# Connex® Spot Monitor

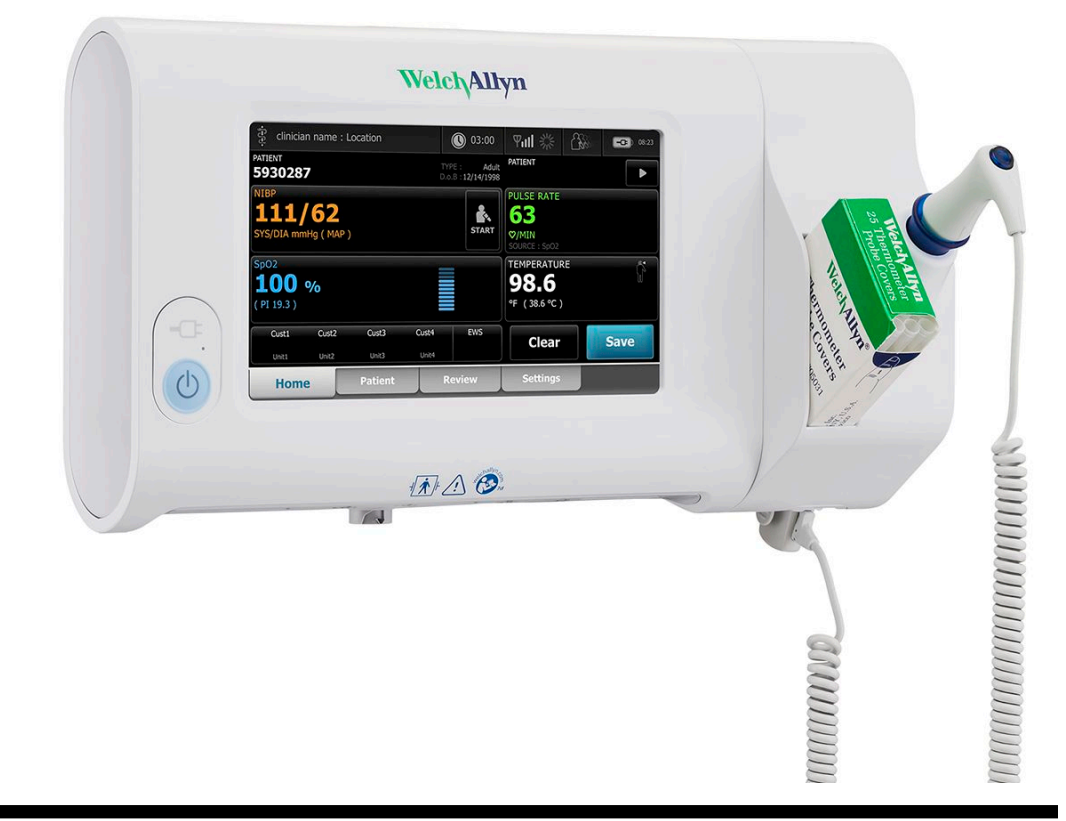

## Mode d'emploi

Software version 1.X

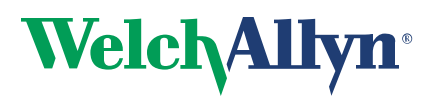

Advancing Frontline Care<sup>™</sup>

© 2017 Welch Allyn. Tous droits réservés. Pour une utilisation adéquate du produit décrit dans le présent document, l'acheteur du produit est autorisé à copier ce document, à des fins de distribution interne uniquement, à partir du support fourni par Welch Allyn. Aucune autre utilisation, reproduction ou distribution du présent document, ou d'une partie quelconque de celui-ci, n'est autorisée sans l'autorisation écrite de Welch Allyn.Welch Allyn décline toute responsabilité pour les dommages corporels subis par quiconque ou pour les usages illicites ou impropres pouvant entraîner une incapacité à utiliser ce produit conformément aux instructions, mises en garde, avertissements ou indications d'utilisation inclus dans ce manuel.

Welch Allyn, Connex, SureTemp, FlexiPort et SureBP sont des marques déposées de Welch Allyn.

EcoCuff est une marque commerciale de Welch Allyn.

LNCS, ReSposable, SET, LNOP et Masimo sont des marques déposées de Masimo Corporation. La détention ou l'achat d'un appareil équipé de Masimo SpO2 n'implique aucune autorisation expresse ou implicite dans l'utilisation de l'appareil avec des câbles ou capteurs non autorisés susceptibles, seuls ou en combinaison avec cet appareil, de relever d'un ou de plusieurs brevets concernant cet appareil.

Pour plus d'informations sur les brevets Masimo, consultez le site www.masimo.com/patents.htm.

Nellcor<sup>TM</sup> SpO2 Patient Monitoring System with OxiMax<sup>TM</sup> TechnologyetNellcor<sup>TM</sup> SpO2 OxiMax<sup>TM</sup> Technology sont des marques déposées de COVIDIEN LP Covidien Holdings Inc.

Braun et ThermoScan sont des marques déposées de Braun GmbH.

Nonin est une marque déposée de Nonin Medical, Inc.

La marque et les logos *Bluetooth*® sont des marques déposées appartenant à *Bluetooth*SIG, Inc. Toute utilisation de ces marques par Welch Allyn est soumise à licence.

Les logiciels contenus dans ce produit appartenant à Welch Allyn ou à ses fournisseurs sont protégés par la loi sur les droits d'auteurs 2017. Tous droits réservés. Le logiciel est protégé par les lois des États-Unis relatives aux droits d'auteur, ainsi que par les dispositions des traités internationaux en vigueur dans le monde entier. En vertu de ces lois, le détenteur de la licence est autorisé à utiliser la copie du logiciel livrée avec cet appareil pour le fonctionnement du produit avec lequel il est fourni. La copie, la décompilation, l'ingénierie inverse, le désassemblage ou la réduction à toute forme perceptible par l'homme sur le logiciel sont interdits. Il ne s'agit en aucun cas d'une vente du logiciel ou d'une copie de celui-ci. Tous les droits, titres et propriétés du logiciel restent la propriété de Welch Allyn ou de ses fournisseurs.

Ce produit peut contenir un logiciel dit « libre » ou à « code source ouvert » (FOSS). Welch Allyn utilise des FOSS et fonctionne avec de tels logiciels. Nous estimons que les logiciels FOSS rendent nos produits plus solides et plus sûrs et qu'ils offrent davantage de flexibilité à nos clients. Pour en savoir plus sur les logiciels FOSS susceptibles d'être utilisés dans ce produit, consultez notre site Web consacré aux FOSS à l'adresse suivante :www.welchallyn.com/opensource. Si nécessaire, vous trouverez une copie du code source FOSS sur notre site Web consacré aux FOSS.

Pour plus d'informations sur les brevets, consultez le site www.welchallyn.com/patents.

Pour plus d'informations sur un produit Welch Allyn, contactez votre représentant Welch Allyn local : www.welchallyn.com/about/company/locations.htm.

DIR 80019611 Ver. F

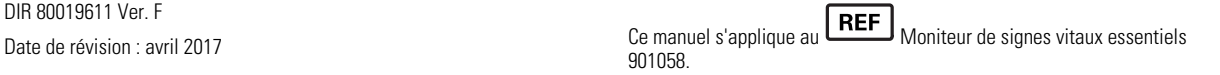

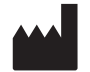

Welch Allyn, Inc. 4341 State Street Road Skaneateles Falls, NY 13153 USA

www.welchallyn.com

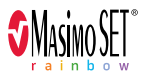

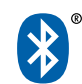

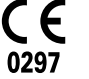

 $EC$  REP

Représentant des affaires réglementaires Welch Allyn Limited Navan Business Park Dublin Road Navan, County Meath, République d'Irlande République d'Irlande

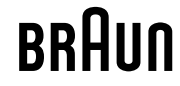

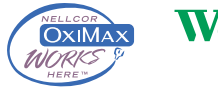

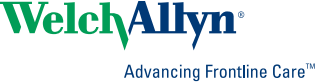

## Table des matières

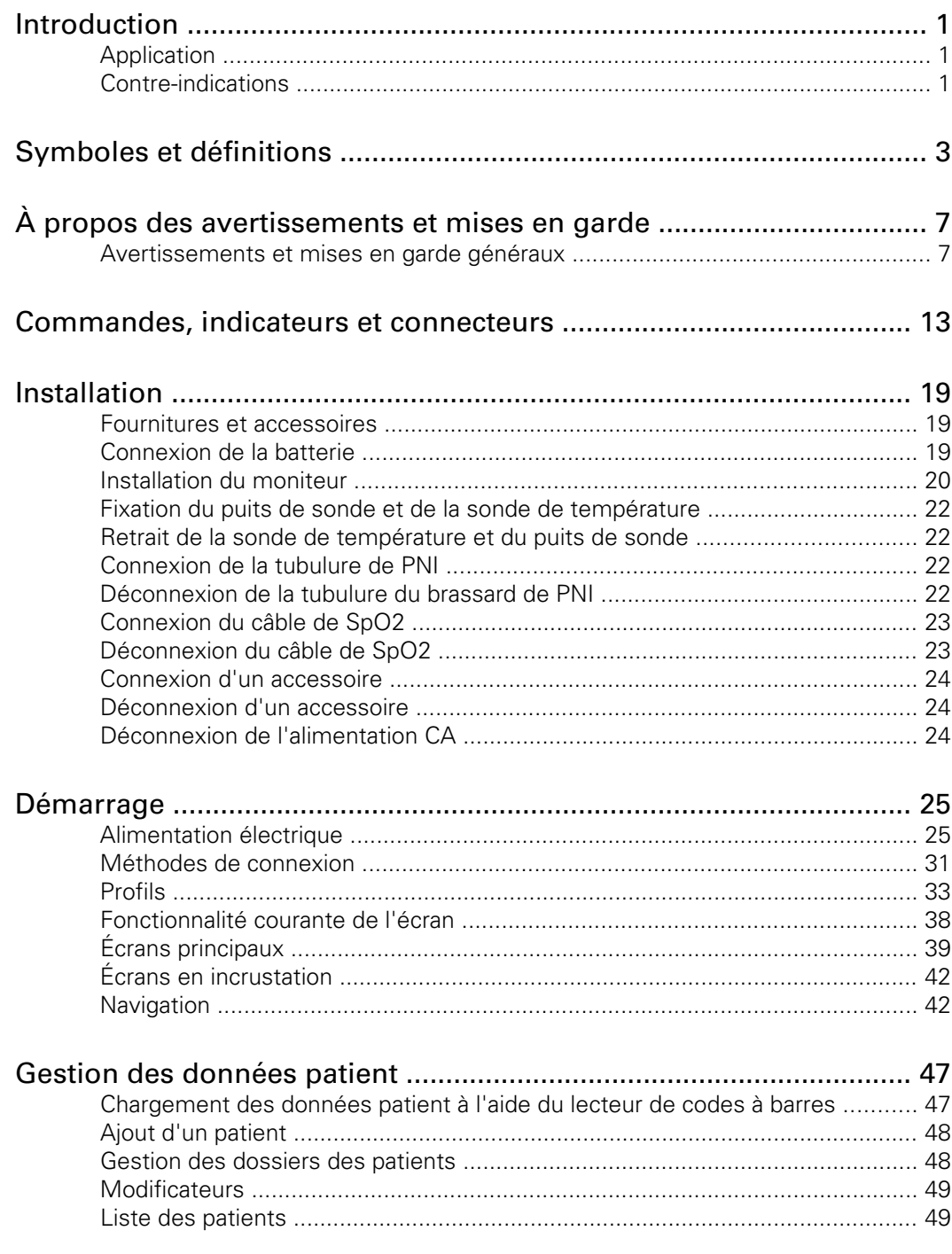

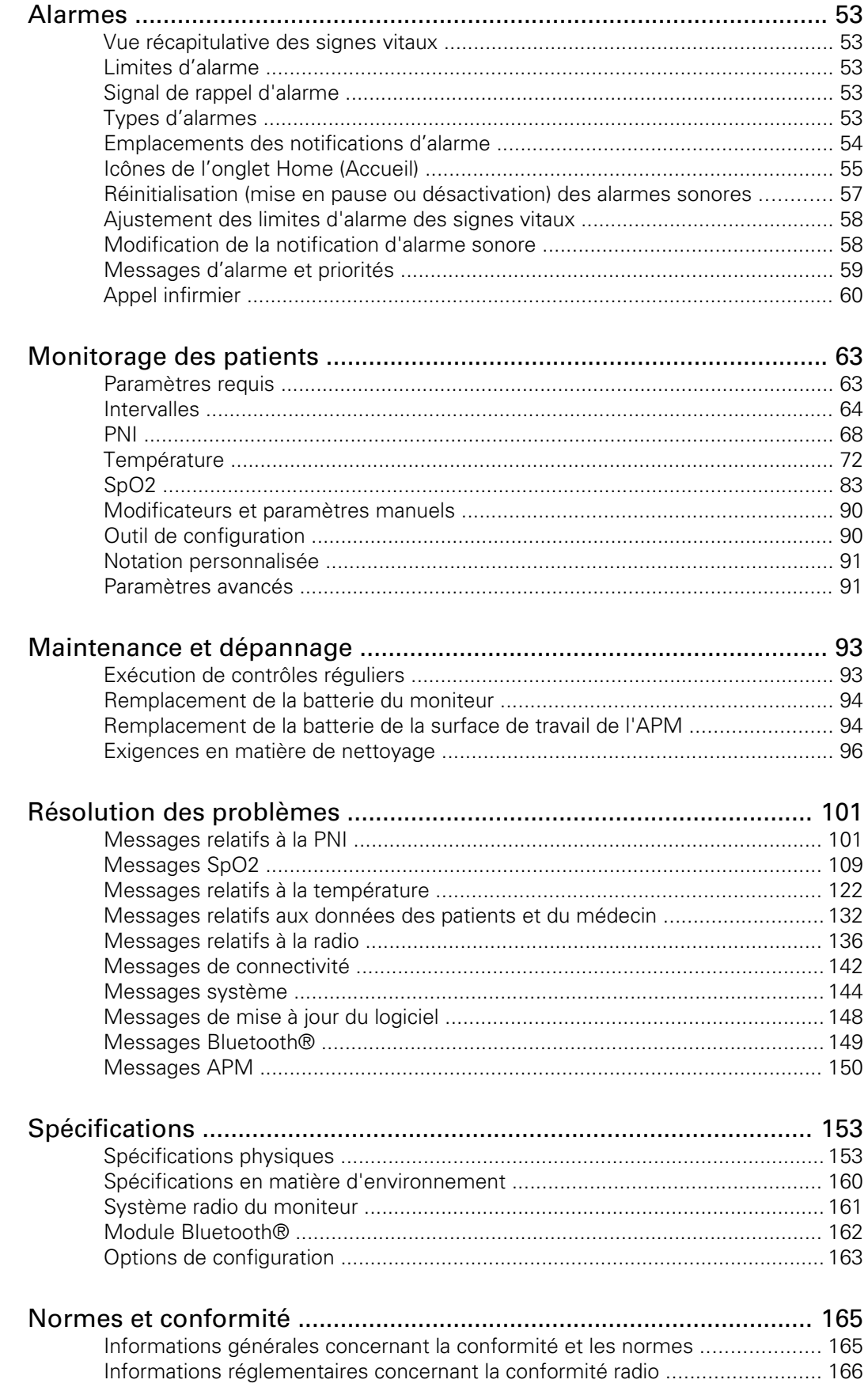

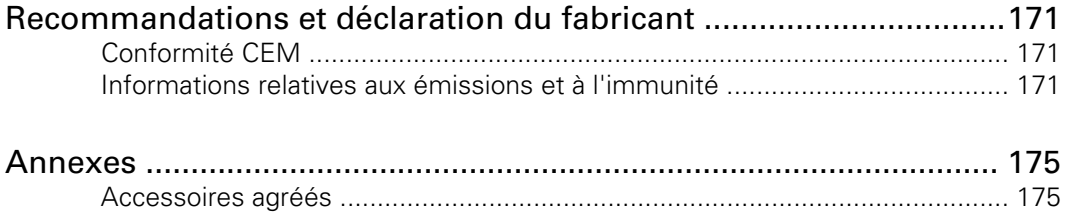

vi Table des matières connex® Spot Monitor

### Introduction

Ce manuel décrit les fonctionnalités et explique le fonctionnement du moniteur Connex Spot. Les informations, ainsi que les illustrations, appartiennent à un moniteur configuré avec des options de monitorage de la pression artérielle par voie non invasive (PNI), de la température du corps, de l'oxymétrie de pouls (SpO2) et de la fréquence de pouls. Si la configuration du moniteur ne propose pas ces options, certaines informations de ce manuel peuvent ne pas s'appliquer.

Avant d'utiliser le moniteur, lisez les sections du manuel correspondant à votre mode d'utilisation du moniteur.

#### Application

Les moniteurs (moniteur) Connex Spot sont conçus pour être utilisés par des médecins et un personnel médical qualifié pour le monitorage de la pression artérielle par voie non invasive, du pouls, de la saturation en oxygène de l'hémoglobine artérielle fonctionnelle (SpO2) par voie non invasive et de la température corporelle par voie normale et axillaire chez des patients nouveau-nés, enfants et adultes.

Les lieux les plus aptes au monitorage de patients sont les services de médecine générale ou de chirurgie, les hôpitaux généraux et les autres établissements de soins.

Ce produit ne peut être vendu, distribué ou utilisé que par un médecin ou un professionnel de la santé autorisé.

### Contre-indications

Ce système n'est pas prévu pour être utilisé :

- sur des patients connectés à des machines cardiaques/pulmonaires ;
- sur des patients transportés hors de l'établissement médical ;
- à proximité d'une machine d'imagerie par résonnance magnétique (IRM) ;
- dans une chambre hyperbare ;
- à proximité d'anesthésiques inflammables ;
- à proximité de dispositifs d'électro-cautérisation.

Pour connaître les contre-indications relatives aux capteurs de SpO2, reportez-vous aux indications d'utilisation du fabricant du capteur.

## Symboles et définitions

## Symboles figurant dans la documentation

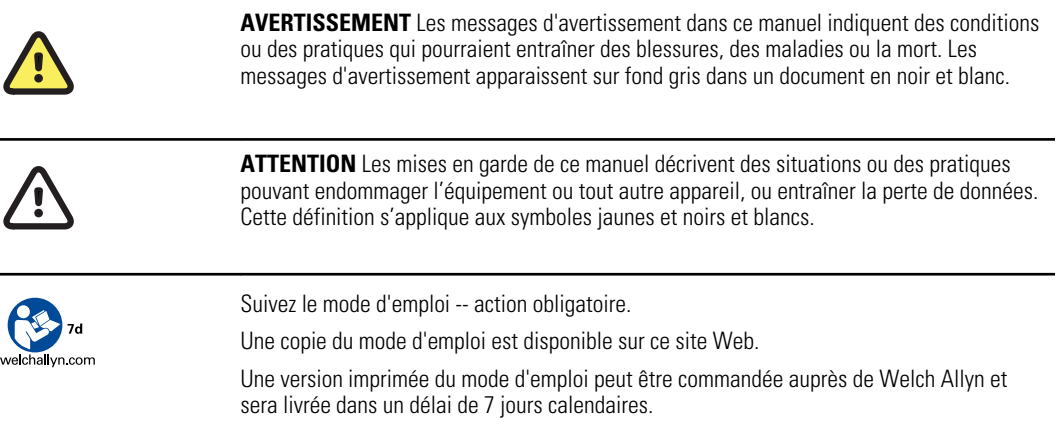

## Symboles d'alimentation

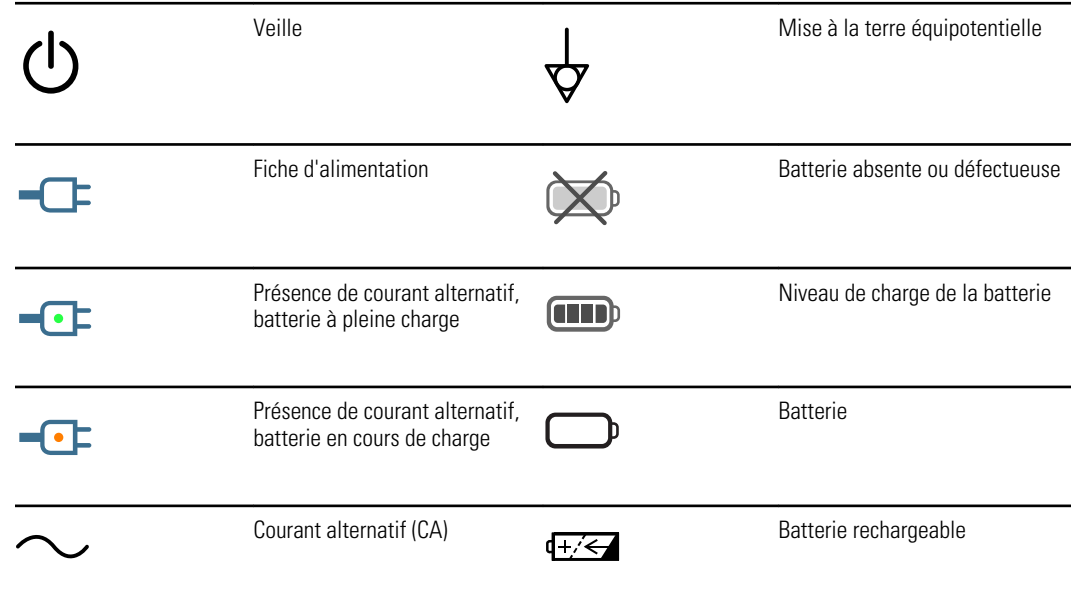

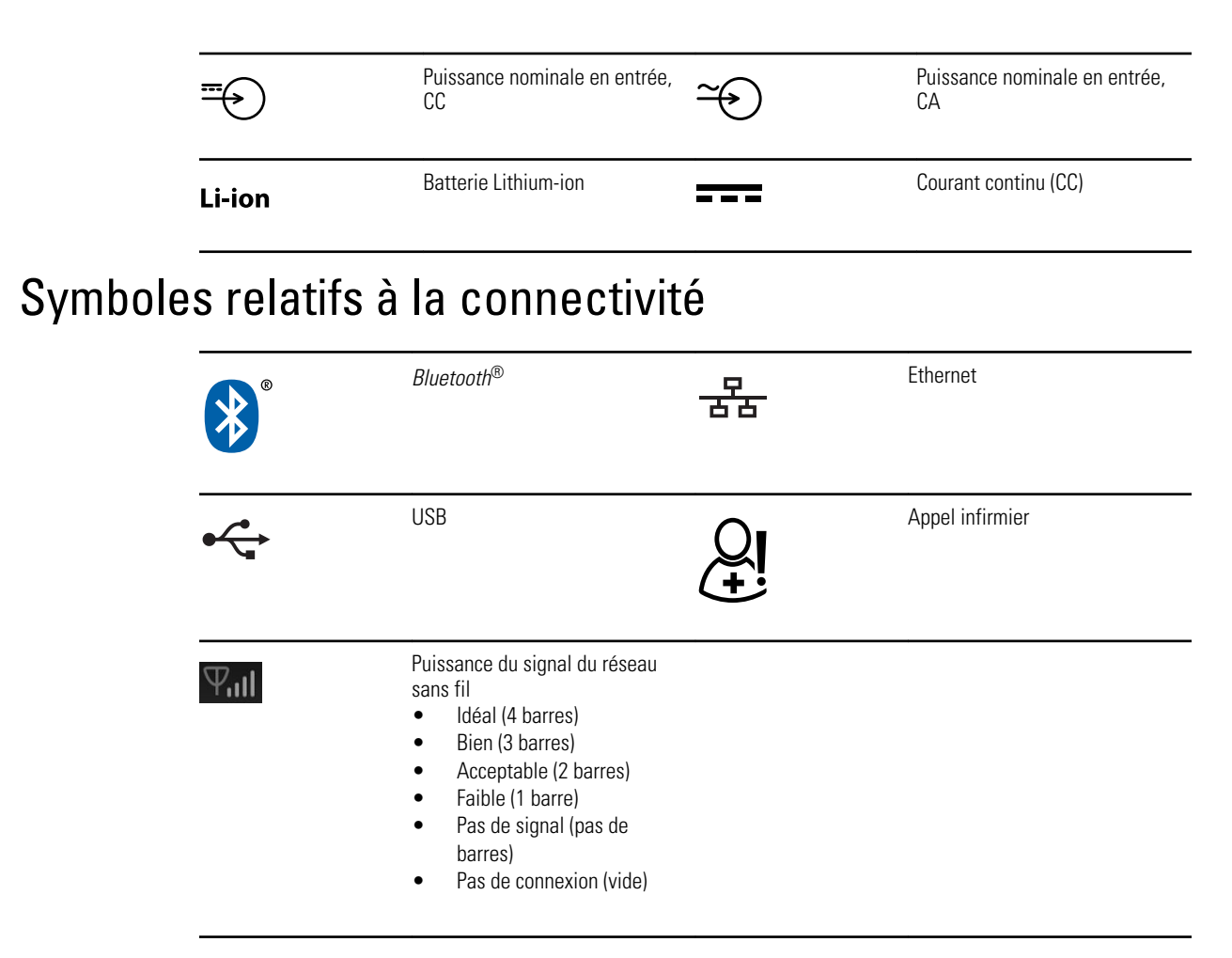

### Symboles divers

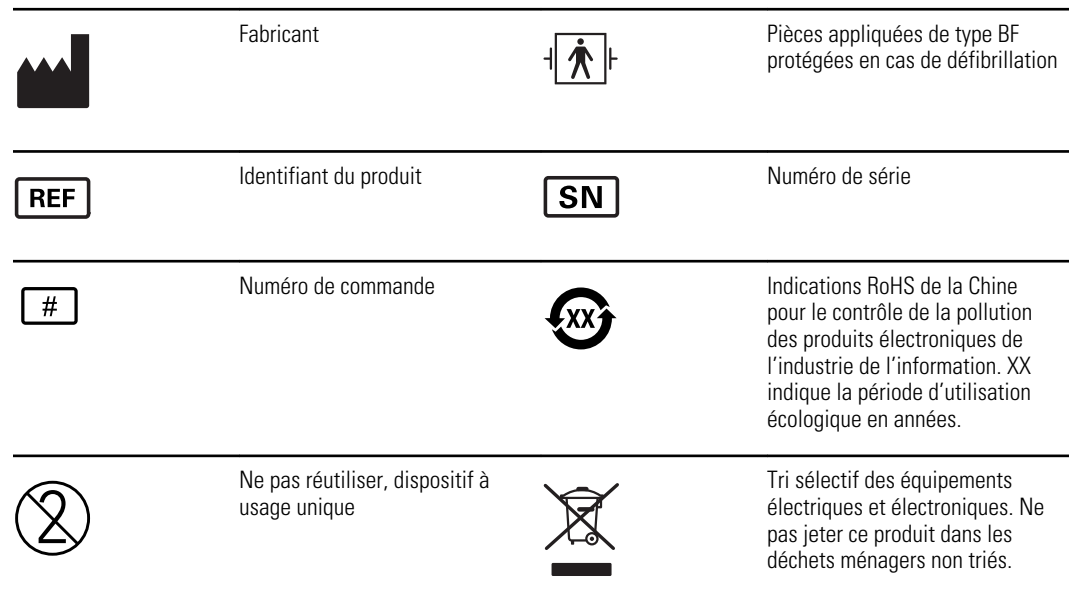

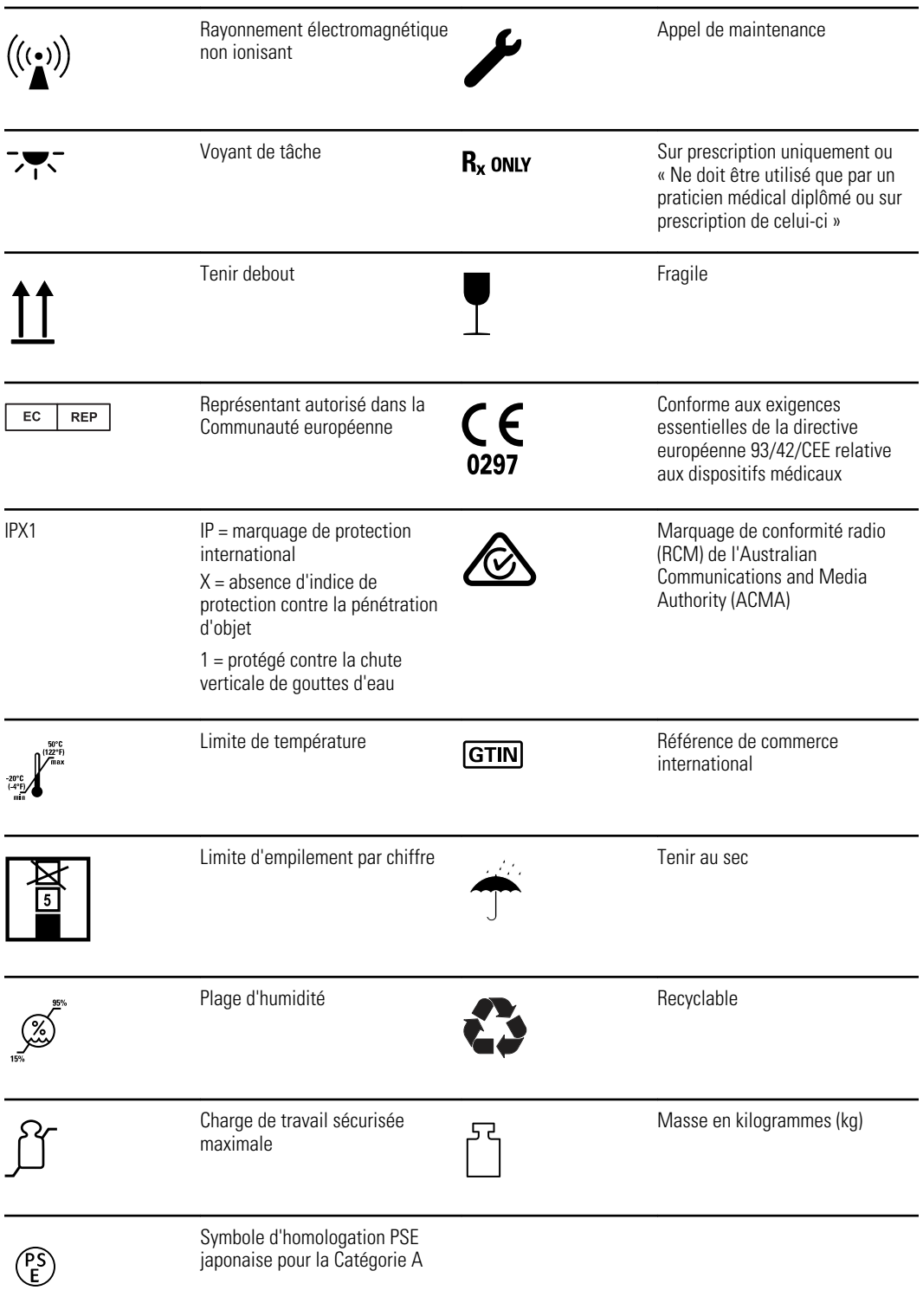

### Symbole de l'écran

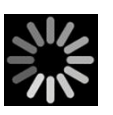

Indicateur de traitement pour les activités telles que l'acquisition des mesures et la connexion à un ordinateur portable

## À propos des avertissements et mises en garde

Des avertissements et mises en garde peuvent figurer sur le moniteur, sur l'emballage, sur le conteneur d'expédition ou dans le présent document.

Le moniteur ne présente aucun danger pour les patients et les médecins dès lors qu'il est utilisé conformément aux instructions et en respectant les avertissements et mises en garde figurant dans ce manuel.

Avant de commencer à utiliser le moniteur, parcourez les différentes sections de ce mode d'emploi pour savoir comment utiliser le moniteur.

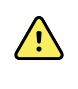

**AVERTISSEMENT** Les avertissements de ce manuel indiquent des conditions ou pratiques susceptibles d'entraîner une maladie, des blessures, voire la mort.

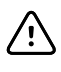

**MISE EN GARDE** Les messages de mise en garde de ce manuel indiquent les conditions ou pratiques qui pourraient endommager l'équipement ou tout autre matériel, voire la perte de données patient.

### Avertissements et mises en garde généraux

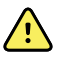

**AVERTISSEMENT** Risque de blessure du patient. De nombreuses variables environnementales, parmi lesquelles la physiologie du patient et l'application clinique, peuvent affecter la précision et les performances du moniteur. Vous devez donc vérifier toutes les informations relatives aux signes vitaux, la PNI et la SpO2 plus particulièrement, avant de traiter le patient. En cas de doute concernant la précision d'une mesure, vérifiez-la en adoptant une autre méthode cliniquement acceptée.

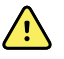

**AVERTISSEMENT** Risque de blessure du patient. Pour garantir l'intégrité des données et la confidentialité des informations patient, enregistrez les mesures et effacez l'écran du moniteur entre chaque patient.

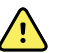

**AVERTISSEMENT** Risque de blessure. Le cordon d'alimentation sert de dispositif de déconnexion pour isoler l'appareil de l'alimentation secteur. Installez l'appareil dans un endroit où ce cordon sera difficile à atteindre ou à déconnecter.

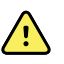

**AVERTISSEMENT** Risque de blessure du patient. Des cordons, câbles et accessoires endommagés peuvent affecter la sécurité du patient et de l'utilisateur. Ne soulevez jamais le moniteur par le cordon d'alimentation ou les connexions au patient. Vérifiez régulièrement que le cordon d'alimentation, le brassard de pression artérielle, le câble SpO2 et les accessoires ne présentent pas d'usure au niveau du matériau de protection, ne s'effilochent pas et ne sont pas endommagés de quelque façon. Procédez aux remplacements nécessaires.

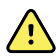

**AVERTISSEMENT** Risque de blessure du patient. Au cours de la défibrillation, conservez les électrodes de défibrillation à distance des capteurs du moniteur et des autres éléments conducteurs en contact avec le patient.

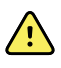

**AVERTISSEMENT** Risque de blessure du patient. Toute compression externe de la tubulure ou du brassard du tensiomètre peut blesser le patient ou entraîner des erreurs système ou des mesures imprécises.

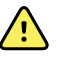

**AVERTISSEMENT** Risque de blessure du patient. Lavez-vous les mains afin de limiter les risques de contamination croisée et d'infection nosocomiale.

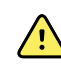

**AVERTISSEMENT** Risque de blessure du patient. Ne placez pas le moniteur dans une position où il risquerait de tomber sur le patient.

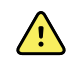

**AVERTISSEMENT** Risque de blessure du patient. Vérifiez l'identité des patients sur le moniteur après saisie manuelle ou par code à barres, et avant l'impression ou le transfert des dossiers des patients. L'absence d'identification correcte du patient pourrait entraîner des blessures pour ce dernier.

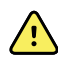

**AVERTISSEMENT** Risque de blessure du patient. Si vous utilisez le mode Stat de manière répétée, contrôlez régulièrement le membre du patient afin de vous assurer que la circulation n'est pas entravée et que le brassard reste en place. Une entrave prolongée de la circulation ou une position incorrecte du brassard peut entraîner la formation d'ecchymoses.

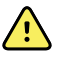

**AVERTISSEMENT** Risque de blessure du patient. En cas de mastectomie, ne placez pas le brassard sur le bras du côté où celle-ci a été réalisée. Si nécessaire, procédez aux mesures à partir de l'artère fémorale au niveau de la cuisse.

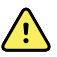

**AVERTISSEMENT** Risque de mesure imprécise. Positionnez le brassard de façon à ne pas gêner la circulation. Ne positionnez pas le brassard sur un site compromettant la circulation ou à une extrémité utilisée pour une perfusion intraveineuse. N'utilisez jamais un capteur de doigt et un brassard de pression artérielle simultanément sur le même membre. Ceci peut entraîner une perte temporaire du flux pulsatile et provoquer une absence de relevé ou une valeur ou une fréquence de pouls incorrecte jusqu'au retour du flux.

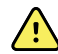

**AVERTISSEMENT** N'appliquez pas le brassard sur des régions où la peau est délicate ou endommagée. Vérifiez fréquemment le site de pose du brassard afin de déceler toute irritation.

**/!** 

**AVERTISSEMENT** Dysfonctionnement de l'équipement et risque de blessure du patient. N'obstruez pas la prise d'air ni les sorties d'air à l'arrière et sur la base du moniteur. Toute obstruction de ces ouvertures risque d'entraîner une surchauffe du moniteur ou l'assourdissement des alarmes.

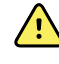

**AVERTISSEMENT** Ce matériel n'est pas conçu pour être utilisé en présence de matériel d'électrochirurgie.

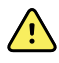

**AVERTISSEMENT** Pour la sécurité de l'utilisateur et du patient, les équipements avoisinants et les accessoires en contact direct avec le patient doivent être conformes à toutes les exigences réglementaires, de sécurité et de compatibilité électromagnétique applicables.

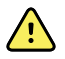

**AVERTISSEMENT** Risque de dommages matériels et de blessures corporelles. Lors du transport du moniteur sur un socle mobile, fixez correctement tous les câbles et cordons du patient afin d'éviter qu'ils se prennent dans les roues et de limiter les risques lors du déplacement.

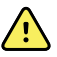

**AVERTISSEMENT** Risque de dommages matériels et de blessures corporelles. Aucune personne autre qu'un technicien Welch Allyn qualifié n'est autorisée à modifier le moniteur. Toute modification du moniteur pourrait constituer un danger pour les patients et le personnel.

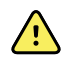

**AVERTISSEMENT** Risque d'incendie et d'explosion. N'utilisez pas le moniteur à proximité d'un mélange anesthésique inflammable avec l'air, l'oxygène ou le protoxyde d'azote ; dans des environnements enrichis d'oxygène ; ou dans tout autre environnement potentiellement explosif.

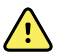

**AVERTISSEMENT** Risque d'incendie et de décharge électrique. Branchez uniquement les câbles LAN du périmètre d'un seul bâtiment. Des câbles LAN conducteurs reliant plusieurs bâtiments peuvent présenter des risques d'incendie ou de décharge électrique, à moins d'être composés de câbles en fibres optiques, de parafoudres ou d'autres dispositifs de sécurité appropriés.

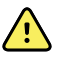

**AVERTISSEMENT** Risque de décharge électrique. Cet équipement doit uniquement être raccordé à une alimentation secteur avec mise à la terre.

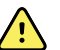

**AVERTISSEMENT** Risque de décharge électrique. N'ouvrez pas le moniteur et ne tentez pas de le réparer. Ce moniteur ne contient aucun composant interne pouvant être entretenu/réparé par l'utilisateur. Seules les procédures de nettoyage et de maintenance de routine décrites dans ce manuel sont autorisées. L'inspection et l'entretien des pièces internes doivent être effectués par un technicien qualifié.

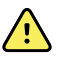

**AVERTISSEMENT** Risque de décharge électrique. Les connecteurs d'entrée et de sortie du signal (I/O) sont conçus exclusivement pour une connexion avec des appareils conformes à la norme CEI 60601-1 ou à d'autres normes CEI (par exemple, CEI 60950), selon ce qui convient au moniteur. La connexion d'appareils supplémentaires au moniteur pourrait augmenter les courants de fuite au niveau du châssis ou du patient. Pour assurer la sécurité de l'opérateur et du patient, respectez les exigences de la norme CEI 60601-1-1. Mesurez le courant de fuite pour confirmer l'absence de risque de choc électrique.

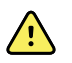

**AVERTISSEMENT** Risque d'explosion ou de contamination. La mise au rebut inappropriée des batteries peut présenter un risque d'explosion ou de contamination. Ne jetez jamais les batteries avec les déchets ménagers. Les batteries doivent toujours être recyclées conformément aux réglementations locales en vigueur.

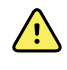

**AVERTISSEMENT** Utilisez le moniteur strictement comme indiqué dans ce mode d'emploi. N'utilisez pas le moniteur sur des patients, comme indiqué à la section Contre-indications.

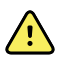

**AVERTISSEMENT** Les limites d'alarmes sont spécifiques au patient ou à l'établissement. Le médecin doit définir les limites d'alarmes ou vérifier qu'elles sont adaptées à chaque patient. À chaque mise sous tension du moniteur, assurez-vous que les paramètres d'alarmes conviennent au patient avant d'entamer le monitorage.

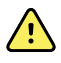

**AVERTISSEMENT** Risque de mesure imprécise. Le moniteur n'est pas conçu pour être utilisé pendant le transport d'un patient à l'extérieur de l'établissement. N'utilisez pas le moniteur pour effectuer des mesures sur un patient en transit.

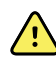

**AVERTISSEMENT** Risque de mesure imprécise. Ne raccordez pas plus d'un patient au moniteur.

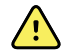

**AVERTISSEMENT** Risque de mesure imprécise. L'infiltration de poussières et de particules dans l'appareil peut affecter la précision des mesures de pression artérielle. Utilisez le moniteur dans des environnements propres pour garantir la précision des mesures. En cas de présence ou d'accumulation de poussière au niveau des orifices de ventilation du moniteur, faites inspecter et nettoyer le moniteur par un technicien qualifié.

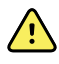

**AVERTISSEMENT** Risque de mesure imprécise. N'exposez pas le moniteur à des températures supérieures à 50 ºC (122 ºF).

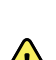

**AVERTISSEMENT** Risque de mesure imprécise. N'utilisez pas le moniteur sur des patients reliés à des machines cardiaques/pulmonaires.

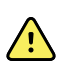

**AVERTISSEMENT** Risque de mesure imprécise. N'utilisez pas le moniteur sur des patients souffrant de convulsions ou de tremblements.

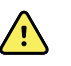

**AVERTISSEMENT** Des liquides peuvent endommager les composants électroniques présents à l'intérieur du moniteur. Évitez toute projection de liquides sur le moniteur.

En cas de projection de liquides sur le moniteur :

- 1. Mettez le moniteur hors tension.
- 2. Débranchez la fiche d'alimentation.
- 3. Retirez la batterie du moniteur.
- 4. Essuyez tout excédent de liquide présent sur le moniteur.

**Remarque** En cas de pénétration de liquides dans le moniteur, arrêtez de l'utiliser jusqu'à ce qu'il ait été correctement séché, contrôlé et testé par un technicien qualifié.

- 5. Réinstallez la batterie.
- 6. Rebranchez la fiche d'alimentation.
- 7. Mettez le moniteur sous tension et assurez-vous qu'il fonctionne correctement avant de l'utiliser.

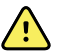

**AVERTISSEMENT** Le moniteur risque de ne pas fonctionner normalement en cas de chute ou s'il est endommagé. Protégez-le de tout choc ou impact violent. N'utilisez pas le moniteur s'il présente des signes de détérioration. Un technicien qualifié doit vérifier le bon fonctionnement de tout moniteur ayant subi une chute ou des dommages avant sa remise en service.

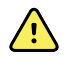

**AVERTISSEMENT** Des batteries défectueuses peuvent endommager le moniteur. Si la batterie semble endommagée ou fissurée, elle doit être remplacée immédiatement par une batterie approuvée par Welch Allyn.

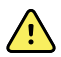

**AVERTISSEMENT** Risque de blessure. Une manipulation inappropriée de la batterie peut entraîner un dégagement de chaleur, la production de fumée, une explosion ou un incendie. Ne mettez pas la batterie en courtcircuit, ne l'écrasez pas, ne l'incinérez pas et ne la démontez pas. Ne jetez jamais les batteries avec les déchets ménagers. Les batteries doivent toujours être recyclées conformément aux réglementations nationales ou locales.

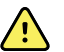

**AVERTISSEMENT** Utilisez toujours des accessoires Welch Allyn approuvés, et utilisez-les selon les instructions du fabricant. En plus d'affecter la sécurité du patient et de l'utilisateur, l'utilisation d'accessoires non agréés avec le moniteur peut aussi compromettre les performances et la précision du produit, et entraîner l'annulation de sa garantie.

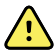

**AVERTISSEMENT** L'équipement et les accessoires à montage mural doivent être installés conformément aux instructions fournies. Welch Allyn n'est pas responsable de l'intégrité d'une installation non réalisée par le personnel technique autorisé de Welch Allyn. Contactez un service aprèsvente agréé par Welch Allyn ou tout autre technicien qualifié afin de garantir la fiabilité, la sécurité et l'installation professionnelle de tout accessoire de montage.

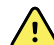

**AVERTISSEMENT** Welch Allyn n'est pas responsable de l'intégrité du système d'alimentation d'un établissement. En cas de doute quant à l'intégrité du système d'alimentation d'un établissement ou du conducteur de masse de protection, utilisez toujours le moniteur sur l'alimentation de la batterie seule lorsqu'il est relié à un patient.

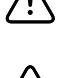

**MISE EN GARDE** Risque de décharge électrique. Ne stérilisez pas le moniteur. La stérilisation du moniteur pourrait endommager l'appareil.

**MISE EN GARDE** En vertu de la loi fédérale des États-Unis, cet appareil ne peut être vendu, distribué ou utilisé que par un médecin ou un professionnel de la santé autorisé, ou sur prescription médicale.

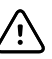

**MISE EN GARDE** Risque d'interférences électromagnétiques. Le moniteur est conforme aux normes nationales et internationales applicables en matière d'interférences électromagnétiques. Ces normes visent à limiter les interférences électromagnétiques sur le matériel médical. Même si ce moniteur ne devrait pas affecter le matériel compatible, ni être affecté par d'autres appareils compatibles, des problèmes d'interférences sont toujours possibles. Par mesure de précaution, il convient d'éviter d'installer le moniteur à proximité d'autres équipements. En cas de brouillage d'un équipement, déplacez l'équipement comme il convient ou consultez les instructions d'utilisation du fabricant.

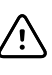

**MISE EN GARDE** Ne déplacez pas le socle si la source d'alimentation est branchée à une prise secteur.

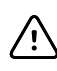

**MISE EN GARDE** Ne stérilisez pas le moniteur. La stérilisation du moniteur peut endommager l'appareil.

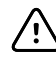

**MISE EN GARDE** Utilisez uniquement un cordon d'alimentation CA (mis à la terre) de classe I pour alimenter le moniteur.

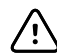

**MISE EN GARDE** Pour mettre le moniteur hors tension lorsqu'il

fonctionne normalement, n'exercez pas de pression prolongée sur  $\mathcal{O}$ . Les données des patients et les paramètres de configuration seront perdus.

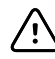

**MISE EN GARDE** Ne déplacez jamais le moniteur ou le socle mobile en tirant sur les cordons électriques. Ceci pourrait provoquer une chute du moniteur ou une détérioration du cordon. Ne tirez jamais sur le cordon d'alimentation pour le débrancher de la prise secteur. Pour débrancher le cordon d'alimentation, saisissez-le par la fiche d'alimentation. Gardez le cordon à l'abri des liquides, de la chaleur et des bords tranchants. Remplacez le cordon d'alimentation si la protection, l'isolation ou les fiches métalliques du cordon sont endommagées ou s'il commence à se détacher de sa prise de branchement.

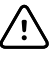

**MISE EN GARDE** Pour brancher un ordinateur portable sur le port client USB, utilisez uniquement le câble de client USB Welch Allyn . Tout ordinateur portable branché au moniteur doit être alimenté par une batterie, une alimentation conforme à la norme 60601-1 ou un transformateur d'isolement conforme à la norme 60601-1.

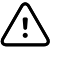

**MISE EN GARDE** Si l'écran tactile ne répond pas correctement, reportezvous à la section de résolution des problèmes. Si le problème persiste, arrêtez d'utiliser le moniteur et contactez un centre de service agréé par Welch Allyn ou un technicien qualifié.

## Commandes, indicateurs et connecteurs

**Remarque** Le modèle utilisé pourrait ne pas proposer l'ensemble de ces fonctionnalités.

#### **Vue latérale gauche de l'avant**

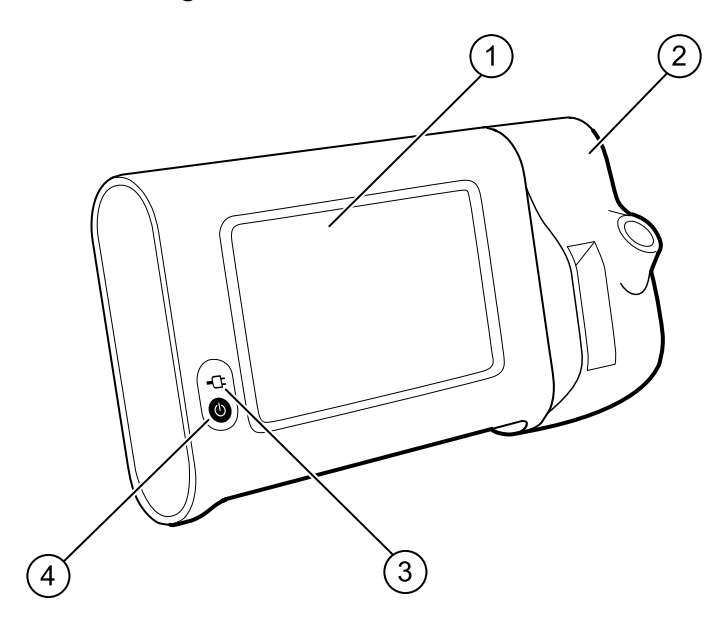

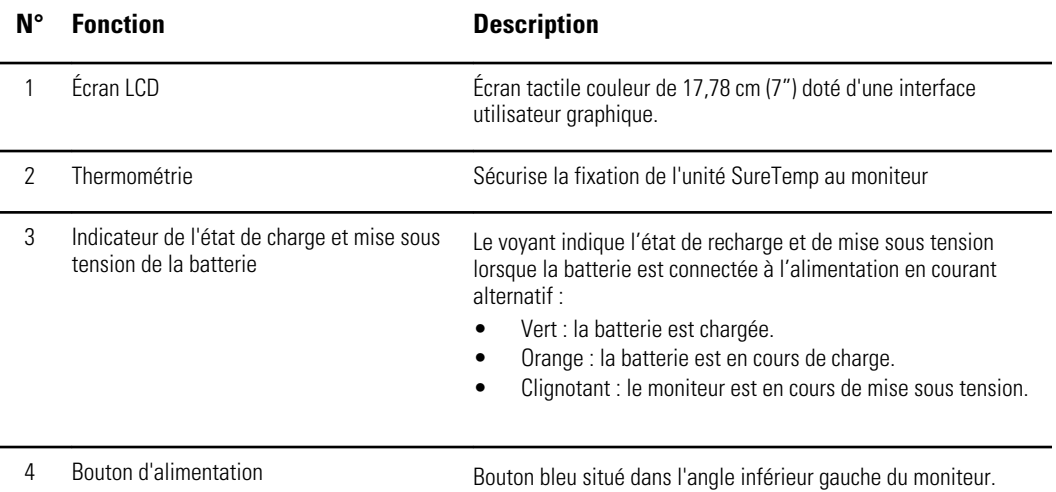

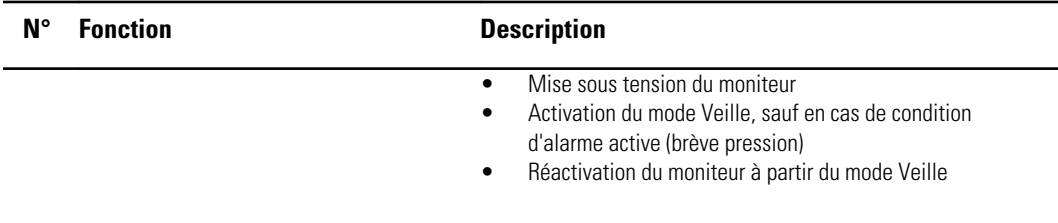

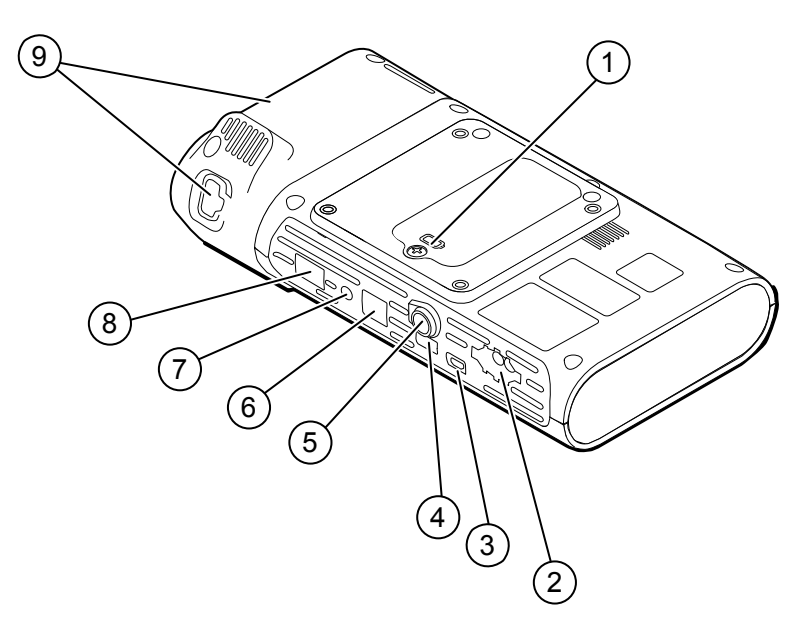

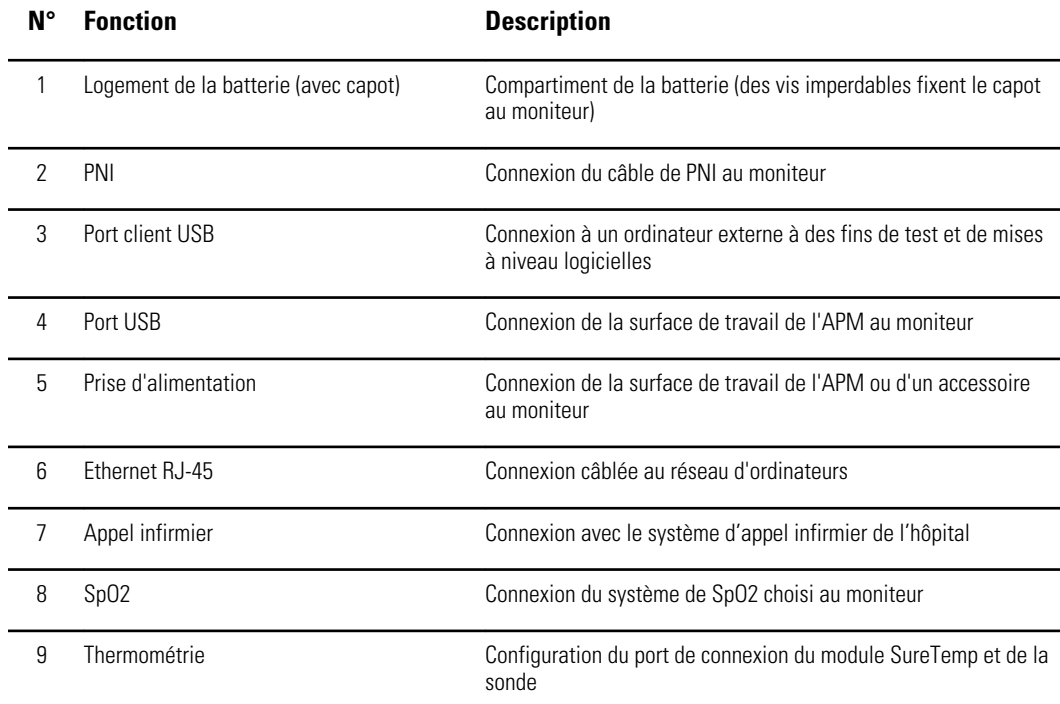

#### **Vue latérale gauche du dessous et du dos**

### APM

Cette section s'applique uniquement aux appareils équipés d'un socle de gestion de l'alimentation des accessoires (APM). L'APM est un socle doté d'une surface de travail, d'une alimentation secteur offrant davantage d'autonomie de fonctionnement et de corbeilles de rangement permettant d'organiser les capteurs et les câbles des paramètres disponibles.

#### **Vue latérale gauche de l'avant**

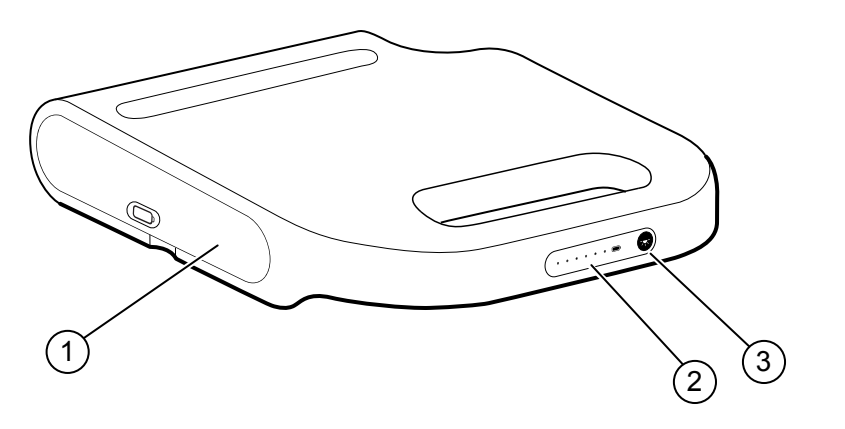

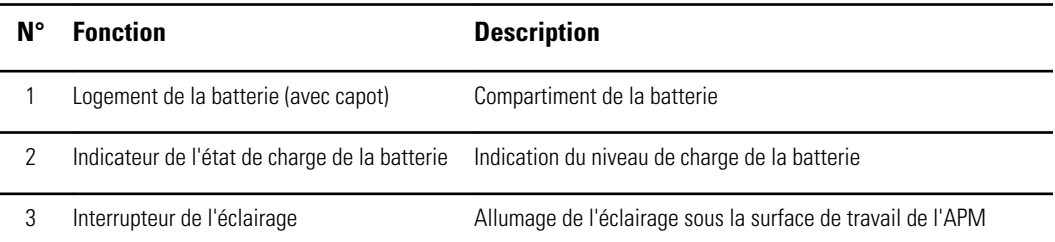

#### **Vue latérale droite du dessous et du dos**

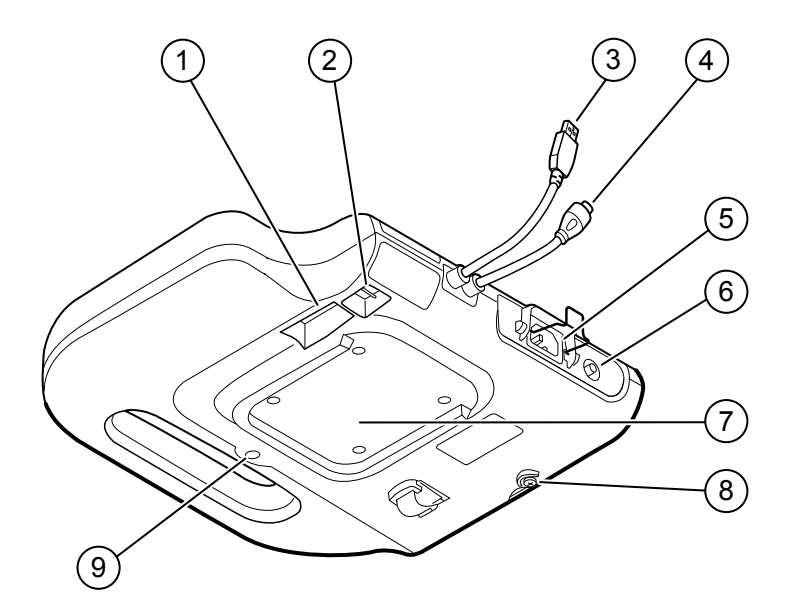

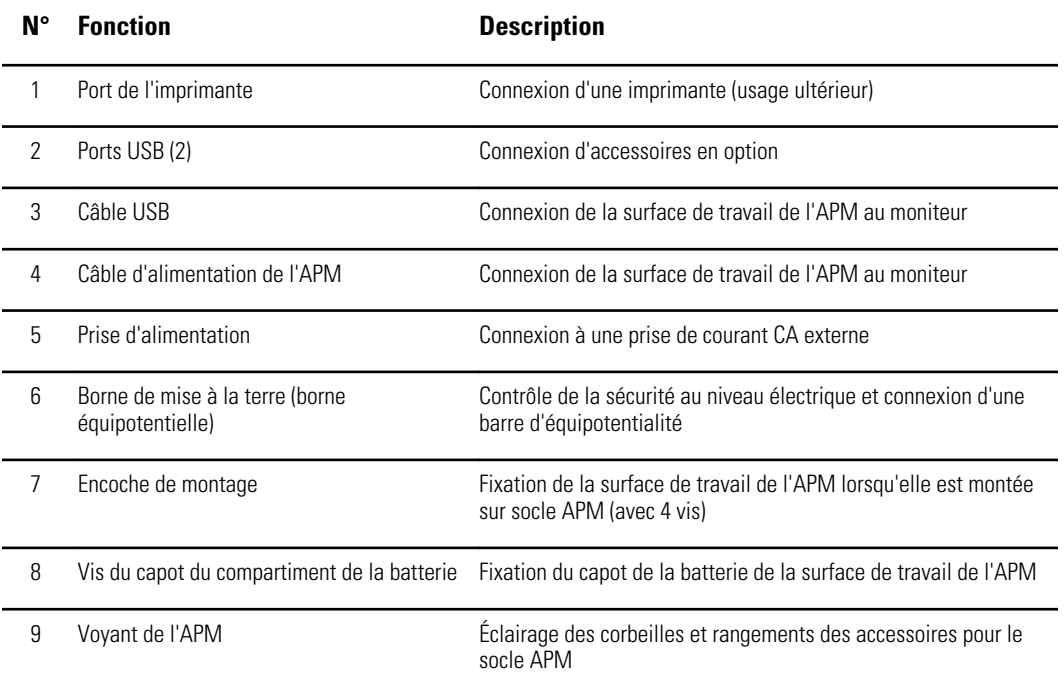

## Installation

### Fournitures et accessoires

 $\sqrt{2}$ 

Pour obtenir la liste des fournitures et accessoires autorisés, reportez-vous aux annexes *Accessoires agréés*.

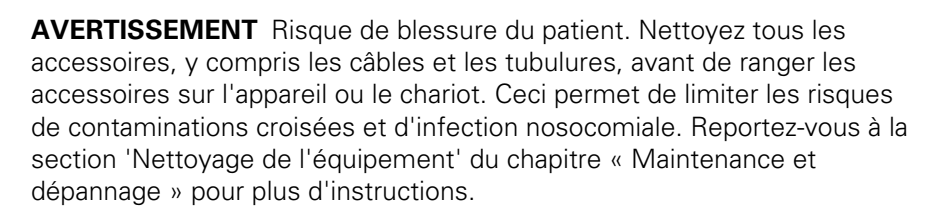

### Connexion de la batterie

Cette procédure concerne la configuration initiale du moniteur. La batterie est insérée dans son compartiment lorsque vous recevez votre nouveau moniteur. Elle n'est cependant pas connectée.

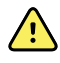

**AVERTISSEMENT** Risque de blessure. Une manipulation inappropriée de la batterie peut entraîner un dégagement de chaleur, la production de fumée, des brûlures ou un incendie. Ne pas mettre la batterie en courtcircuit, ne pas l'écraser, ne pas l'incinérer et ne pas la démonter. Ne jamais jeter les batteries à la poubelle. Les batteries doivent toujours être recyclées conformément aux réglementations nationales ou locales.

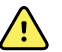

**AVERTISSEMENT** Utilisez uniquement les accessoires agréés par Welch Allyn, conformément au mode d'emploi du fabricant. En plus d'affecter la sécurité du patient et de l'utilisateur, l'utilisation d'accessoires non agréés avec le moniteur peut aussi compromettre les performances et la précision du produit, et entraîner l'annulation de sa garantie.

1. Installez le moniteur sur une surface plane, écran dirigé vers le bas, pour pouvoir accéder au capot de la batterie.

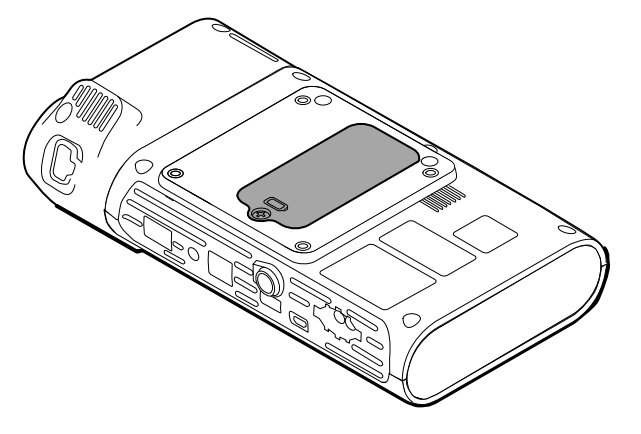

- 2. Localisez le capot de la batterie, signalé par la présence de  $\Box$  au dos du moniteur.
- 3. À l'aide d'un tournevis à double fente, desserrez la vis captive à la base du capot du compartiment de la batterie, puis retirez le capot.
- 4. Retirez la batterie pour accéder à son port de connexion sur le moniteur.
- 5. Insérez le connecteur de la batterie dans le port de connexion de la batterie sur le moniteur.
- 6. Insérez la batterie dans son compartiment.
- 7. Replacez le capot du compartiment puis resserrez la vis captive au bas du capot.

**Remarque** Ne serrez pas trop la vis.

### Installation du moniteur

Le moniteur Connex Spot peut être installé sur le socle mobile classique MS3 Connex Spot, sur le socle APM (Accessory Power Management) ou au mur. En cas de montage sur un socle MS3, un bloc d'alimentation distinct est nécessaire. Ce bloc d'alimentation se branche directement à la prise secteur. Appliquez les instructions de montage ou le mode d'emploi fournis avec votre socle ou votre dispositif de montage mural. Si vous êtes équipé d'un socle APM, suivez les instructions relatives à la borne équipotentielle.

#### Branchement de l'alimentation CA à une source d'alimentation

Vous pouvez utiliser le moniteur sur l'alimentation secteur. L'alimentation par batterie peut être utilisée une fois la batterie chargée.

Reportez-vous aux instructions d'alimentation électrique CA du *Mode d'emploi* livré avec le socle sur lequel vous installez votre moniteur.

#### Branchement de l'alimentation secteur CA à l'APM et au moniteur

Pour brancher le moniteur au socle de l'APM, reportez-vous aux *instructions de montage* de l'APM.

#### Branchement de l'alimentation CA au socle classique MS3 et au moniteur

Cette section s'applique uniquement aux appareils équipés d'un socle classique (MS3).

- 1. Déroulez le câble d'alimentation du bloc d'alimentation en le passant par l'un des orifices situés en regard du mât pour atteindre le moniteur.
- 2. Fixez le bloc d'alimentation au-dessous du panier à l'aide des 2 vis Phillips fournies.

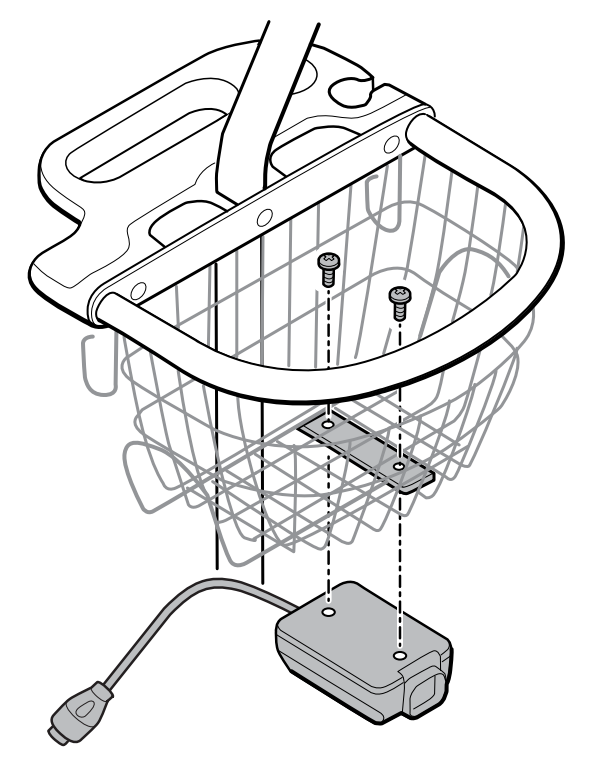

- 3. Branchez le câble d'alimentation au moniteur.
- 4. Branchez le cordon d'alimentation à la prise secteur.
- 5. Mettez le moniteur sous tension.

### Fixation du puits de sonde et de la sonde de température

1. Alignez les encoches du moniteur et du puits de sonde et glissez le puits de sonde sur le moniteur.

Le puits de sonde est correctement installé lorsque vous entendez un déclic.

2. Fixez le connecteur de la sonde SureTemp au bas du moniteur.

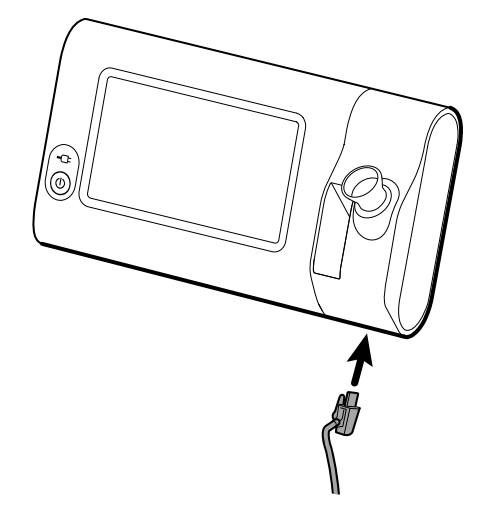

- 3. Insérez la sonde SureTemp dans le puits de sonde.
- 4. Dans le compartiment situé à gauche du puits de sonde, insérez un carton d'embout de sonde Welch Allyn.

D'autres cartons d'embouts de sonde peuvent être conservés dans les compartiments inférieurs du chariot, si vous utilisez un chariot.

### Retrait de la sonde de température et du puits de sonde

Pour débrancher le câble de la sonde et retirer le puits de sonde, procédez comme suit.

- 1. Appuyez sur la languette à ressort du connecteur de la sonde SureTemp et retirez-la du port de connexion. Le port du connecteur de sonde se trouve sur la partie inférieure du moniteur.
- 2. Retirez la sonde SureTemp du puits de sonde.
- 3. Saisissez le puits de sonde et tirez-le vers le haut pour le séparer du moniteur.

### Connexion de la tubulure de PNI

- 1. Prenez les pattes du ressort connecteur de la tubulure entre le pouce et l'index et appuyez fermement.
- 2. Alignez le connecteur de la tubulure avec le port de connecteur de tubulure situé sur le bas du moniteur.
- 3. Insérez le connecteur de la tubulure et enfoncez-le jusqu'à ce que les pattes du ressort soient en place (vous devez entendre un déclic).

### Déconnexion de la tubulure du brassard de PNI

1. Prenez les pattes du ressort du connecteur de la tubulure entre le pouce et l'index.

**Remarque** Tenez toujours la tubulure par les pattes du ressort du connecteur. Ne tirez pas sur la tubulure.

2. Appuyez et tirez sur les pattes du ressort jusqu'à ce que le connecteur se libère.

### Connexion du câble de SpO2

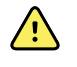

**AVERTISSEMENT** Risque de blessure du patient. N'utilisez pas de capteur ou de câble d'oxymétrie de pouls endommagé avec des composants électriques ou optiques exposés.

- 1. Au bas du moniteur, alignez le connecteur du câble de SpO2 avec le port du connecteur du câble.
- 2. Insérez le connecteur du câble et appuyez jusqu'à ce que le connecteur soit en place.

### Déconnexion du câble de SpO2

- 1. Prenez le connecteur du câble de SpO2 entre le pouce et l'index. Ne tirez pas sur le câble.
- 2. Tirez le connecteur du câble de SpO2 hors du port du connecteur.

### Connexion d'un accessoire

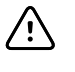

**MISE EN GARDE** Les accessoires raccordés au moniteur doivent fonctionner sur batterie. N'utilisez pas l'alimentation externe d'un accessoire relié au moniteur.

Pour connecter un accessoire au moniteur, suivez les instructions du *Mode d'emploi* livré avec l'accessoire.

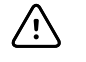

**MISE EN GARDE** Connectez les câbles de manière à éviter qu'ils ne s'emmêlent.

### Déconnexion d'un accessoire

Pour débrancher un accessoire du moniteur, suivez les instructions fournies avec l'accessoire.

### Déconnexion de l'alimentation CA

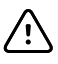

**MISE EN GARDE** Ne déplacez jamais le moniteur ou le socle mobile en tirant sur les cordons électriques. Ceci peut entraîner une chute du moniteur ou une détérioration du cordon. Ne tirez jamais sur le cordon d'alimentation pour le débrancher de la prise secteur. Pour débrancher le cordon d'alimentation, saisissez-le par la fiche d'alimentation. Gardez le cordon à l'abri des liquides, de la chaleur et des bords tranchants. Remplacez le cordon d'alimentation si la protection, l'isolation ou les fiches métalliques du cordon sont endommagées ou s'il commence à se détacher de sa prise de branchement.

- 1. Saisissez le cordon d'alimentation.
- 2. Débranchez le cordon d'alimentation de la prise secteur.

## Démarrage

### Alimentation électrique

Le bouton d'alimentation, situé dans l'angle inférieur gauche du moniteur, permet d'exécuter plusieurs fonctions.

- Mise sous tension du moniteur
- Réactivation du moniteur à partir du mode Veille
- Ouverture d'une boîte de dialogue qui permet de gérer la déconnexion de l'utilisateur, la mise hors tension et l'activation du mode Veille (sauf en cas de condition d'alarme active)

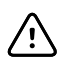

**MISE EN GARDE** N'exercez pas de pression prolongée sur le bouton d'alimentation pour mettre le moniteur hors tension alors qu'il fonctionne normalement. Les données des patients et les paramètres de configuration seront perdus. Appuyez sur les onglets **Settings** > **Device** (Paramètres > Appareil) pour mettre le moniteur hors tension.

Le voyant situé au centre du symbole de fiche d'alimentation indique l'état de charge de la batterie.

- Vert indique l'activation de l'alimentation secteur (CA) et que la batterie est complètement chargée.
- Orange indique l'activation de l'alimentation secteur (CA) et que la batterie est en cours de charge.

#### Mise sous tension du moniteur

À chaque mise sous tension, le moniteur exécute un rapide auto-test de diagnostic. En cas de condition d'alarme, l'alerte apparaît dans la zone d'état.

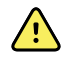

**AVERTISSEMENT** Pour garantir la sécurité du patient, soyez attentif aux deux indicateurs sonores (un bip et un haut-parleur) et aux alertes visuelles au démarrage, au moins une fois par jour. Corrigez toute erreur système avant d'utiliser le moniteur. Outre les indicateurs sonores, la zone d'état de l'écran affiche des codes en couleur, des icônes et des messages pour vous aider à distinguer la priorité et les actions à exécuter, si nécessaire.

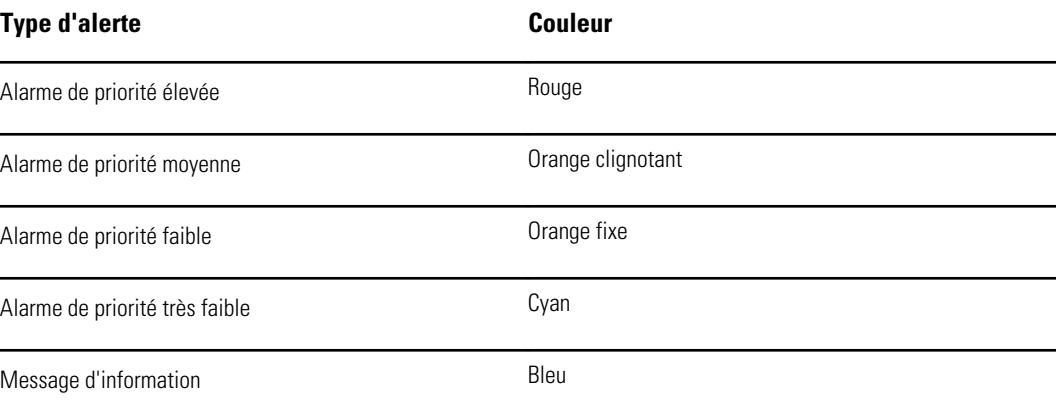

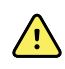

**AVERTISSEMENT** L'orange fixe indique une alarme de niveau faible. L'orange clignotant indique une alarme de niveau moyen. Le rouge clignotant indique une alarme de niveau élevé.

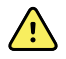

**AVERTISSEMENT** Observez toujours le moniteur lors de la mise sous tension. Si un voyant ne s'allume pas correctement ou si un code de dysfonctionnement du système ou un message s'affiche, informez immédiatement un technicien qualifié ou contactez le service clientèle de Welch Allyn ou le support technique de votre établissement. N'utilisez pas le moniteur tant que le problème n'est pas résolu.

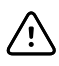

**MISE EN GARDE** Utilisez toujours le moniteur avec une batterie correctement chargée et qui fonctionne correctement.

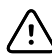

**MISE EN GARDE** Au cours du monitorage par intervalles, conservez toujours le moniteur connecté à l'alimentation CA.

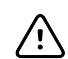

**MISE EN GARDE** Utilisez uniquement un cordon d'alimentation CA (mis à la terre) de classe I pour charger la batterie de ce moniteur.

Appuyez sur  $\bigcirc$  pour mettre le moniteur sous tension.

Lors de la mise sous tension de l'appareil, la LED clignote jusqu'à ce que le moniteur affiche le logo Welch Allyn et émette une tonalité de mise sous tension.

Un écran apparaît en incrustation en fonction de votre configuration et de la fonctionnalité.

- À la mise sous tension initiale, le moniteur vous invite à configurer la langue, la date et l'heure. Reportez-vous à la section "Changement de langue" et "Réglage de la date et de l'heure" pour obtenir des instructions.
- Si votre établissement a choisi un format de connexion, la première image affichée correspond à l'écran de connexion.
- Si votre établissement n'a pas choisi de format de connexion, la première image affichée correspond à l'onglet Home (Accueil).
- Si le *Bluetooth*® est activé, une liste des appareils appairés et l'option d'ajout d'un nouvel appareil sont disponibles.

#### **Technologie sans fil** *Bluetooth***®**

**Remarque** Le modèle utilisé pourrait ne pas proposer l'ensemble de ces fonctionnalités.

La technologie sans fil *Bluetooth* est disponible dans le profil Consultation (Office).

#### **État de la connexion** *Bluetooth*

Un moniteur doté de la technologie sans fil *Bluetooth* affiche l'état de la connexion entre le moniteur et l'ordinateur portable dans la zone d'état (Status).

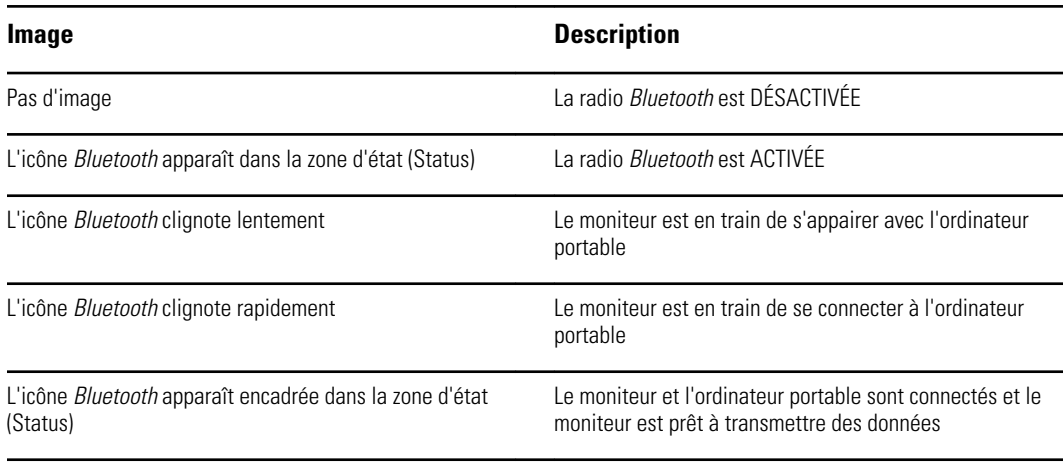

Pour pouvoir transmettre les données, vous devez d'abord appairer puis connecter le moniteur et l'ordinateur portable.

#### **Appairage d'appareils équipés de la technologie** *Bluetooth* **sans fil**

Lorsqu'un moniteur équipé de la technologie *Bluetooth* sans fil est mis sous tension et que des ordinateurs portables sont appairés avec ce moniteur, un écran apparaît en incrustation pour indiquer les ordinateurs portables disponibles pour la connexion avec ce moniteur. Suivez les instructions ci-dessous pour appairer un appareil supplémentaire avec le moniteur.

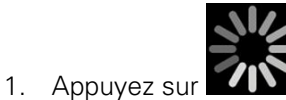

- 2. Appuyez sur **Add new device** (Ajouter nouvel appareil).
- 3. Dans le gestionnaire des programmes *Bluetooth*, sur la barre de tâches de votre ordinateur portable, sélectionnez le moniteur dans la liste des appareils disponibles.

Un message apparaît pour signaler que le moniteur a été trouvé et affiche un numéro de confirmation sur les écrans de l'ordinateur portable et du moniteur.

4. Vérifiez que ces numéros correspondent sur les deux appareils, puis appuyez sur **Accept** (Accepter).

Un message apparaît pour signaler que le moniteur et l'ordinateur portable sont appairés.

5. Appuyez sur **OK**

Un écran s'affiche pour vous permettre de donner à l'ordinateur portable le nom qui vous convient.

6. Saisissez ce nom, puis appuyez sur **Save** (Enregistrer).

Le nouveau nom apparaît dans la liste des appareils appairés.

#### **Connexion d'appareils équipés de la technologie** *Bluetooth* **sans fil et téléchargement de données**

connecté s'affiche dans la zone de connexion.

1. Dans l'écran de connexion *Bluetooth*, sélectionnez un ordinateur portable dans la liste des appareils appairés.

L'icône *Bluetooth* clignote rapidement dans la zone d'état de l'appareil lorsque le moniteur et l'ordinateur portable se connectent. Dans ce cas, un message d'information apparaît brièvement pour désigner l'ordinateur portable connecté. Lorsque le message disparaît, le nom de l'ordinateur portable connecté apparaît en haut à gauche de l'écran et une icône *Bluetooth*

2. Lorsque l'ordinateur portable télécharge des données, un indicateur de progression tourne dans la zone de connexion.

La connexion *Bluetooth* reste active jusqu'à la fin du téléchargement. Une fois le téléchargement réussi, le système efface les données du moniteur et déconnecte ce dernier de l'ordinateur portable.

3. Répétez le processus, si nécessaire, ou appuyez sur **Cancel** (Annuler) pour fermer l'écran de connexion *Bluetooth*.

#### **Attribution d'un nouveau nom à un ordinateur portable**

Vous pouvez renommer un ordinateur portable appairé en changeant son nom système ou générique pour lui attribuer un nom spécifique.

1. Sélectionnez le bouton fléché disponible à droite du nom de l'ordinateur portable à renommer dans la liste des appareils appairés.

Un écran s'affiche pour vous permettre de donner à l'ordinateur portable le nom qui vous convient.

2. Saisissez le nom, puis appuyez sur **Save** (Enregistrer).

Le nouveau nom apparaît dans la liste des appareils appairés.

#### **Réglage de la date et de l'heure**

Selon la configuration choisie par votre établissement, la date et l'heure sont peut-être déjà réglées. Si l'heure est réglée dans la configuration réseau, l'heure du réseau remplace toute heure réglée manuellement.

- 1. Appuyez sur l'onglet **Settings (Paramètres)**.
- 2. Effleurez l'onglet vertical Fréquence de pouls (**Date / Heure**).
- 3. Appuyez sur les touches ▲ ou ▼ ou sur le pavé numérique pour régler la date et l'heure.
	- **Remarque** Les informations d'horodatage (date et heure) présentes sur les mesures patient enregistrées sont adaptées en fonction des nouveaux réglages de date et heure.

#### **Changement de langue**

Reportez-vous à la section "Advanced Settings (Paramètres avancés)" du *manuel de dépannage* pour savoir comment changer la langue.

#### Mise hors tension du moniteur

Si vous mettez le moniteur hors tension à l'aide du bouton  $\mathsf{\dot{U}}$ , les mesures du patient sont conservées dans la mémoire du moniteur pendant 24 heures maximum. Ces mesures enregistrées sont disponibles pour être rappelées ou pour la transmission électronique sur le réseau. Cette méthode permet en outre de conserver les paramètres de configuration que vous avez modifiés et enregistrés pour le prochain démarrage.

1. Appuyez sur  $\mathbf{U}$ .

Si une mise à jour du logiciel est disponible, un message du système vous demande si vous voulez l'appliquer.

- 2. Si vous voulez mettre à niveau le logiciel, appuyez sur **OK**.
- 3. En l'absence de message du système, une boîte de dialogue apparaît avec des options.
	- Sign out (Fermer session) (si vous avez ouvert la session avec un ID de médecin)
	- Power down (Mise hors tension)
	- Sleep (Veille)
	- Cancel (Annuler)
- 4. Appuyez sur l'une de ces options.

Le moniteur fermera votre session de médecin afin qu'un autre médecin puisse se connecter, se mettra hors tension, entrera en veille ou reviendra à l'écran précédent, selon l'option choisie. La batterie continue à se charger en mode veille.

#### Réinitialisation du moniteur

- 1. Si le moniteur cesse de fonctionner, maintenez enfoncé le bouton  $\mathbb{O}$ , situé dans l'angle inférieur gauche du moniteur, pour réinitialiser celui-ci.
- 2. Si une invite vous propose la mise hors tension, la mise en veille ou l'annulation, continuez d'appuyez sur  $\mathbf{\Theta}$ .

Le moniteur effectue une réinitialisation de la mise sous tension.

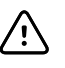

**MISE EN GARDE** N'exercez pas de pression prolongée sur  $\theta$  pour mettre le moniteur hors tension lorsqu'il fonctionne normalement. Les données des patients et les paramètres de configuration seront perdus. Reportezvous à la section "Mise hors tension du moniteur" pour mettre le moniteur hors tension.

#### Mode Veille

Une fois un délai configurable écoulé, le moniteur entre en mode Veille. Différents délais correspondent aux différents types d'inactivité.

- lorsqu'une durée configurable est écoulée depuis la dernière pression exercée sur l'écran ;
- lorsque les modules du capteur ne sont pas utilisés pour enregistrer les signes vitaux ;
- si le moniteur ne présente aucune alarme active.

Le moniteur n'entre pas en mode Veille lorsqu'il effectue un monitorage par intervalles.

Le moniteur quitte le mode Veille dans les trois situations suivantes.

- le bouton d'alimentation est enclenché ;
- l'utilisateur a appuyé sur l'écran ;
- une alarme s'est déclenchée.

#### **Accès au mode Veille**

- 1. Appuyez sur  $\Phi$ .
- 2. En l'absence de message du système, une boîte de dialogue apparaît avec des options.
	- Sign out (Fermer session) (si vous avez ouvert la session avec un ID de médecin)
	- Power down (Mise hors tension)
	- Sleep (Veille)
	- Cancel (Annuler)
- 3. Appuyez sur **Sleep** (Veille).

Le moniteur entre en mode Sleep (Veille).
#### **Sortie du mode Veille**

1. Appuyez sur  $\Phi$  ou sur l'écran.

La boîte de dialogue de connexion s'affiche.

2. Si vous êtes l'utilisateur actuel, dans un format de connexion spécifique à l'établissement, utilisez le lecteur ou le pavé numérique pour entrer votre ID et votre mot de passe.

Si vous vous reconnectez au moniteur, le moniteur revient à l'écran précédemment affiché, conserve le contexte du patient et met à jour les signes vitaux éventuellement mesurés auparavant.

3. Si vous êtes un nouvel utilisateur, utilisez le lecteur de code à barres ou le pavé numérique pour entrer votre ID et votre mot de passe.

# Méthodes de connexion

Vous pouvez vous connecter au moniteur de deux manières différentes :

- en vous identifiant dans l'écran de connexion, si votre établissement a choisi un format de connexion ;
- en vous identifiant dans l'onglet Clinician (Médecin), si votre établissement n'a pas choisi de format de connexion.

### Ouverture de session à l'aide de l'écran de connexion

1. À l'aide du clavier ou du lecteur de codes à barres, entrez votre ID et votre mot de passe dans les champs correspondants, puis appuyez sur **Sign in** (Ouvrir session).

La zone Profile selection (Sélection du profil) devient active et contient un des trois profils.

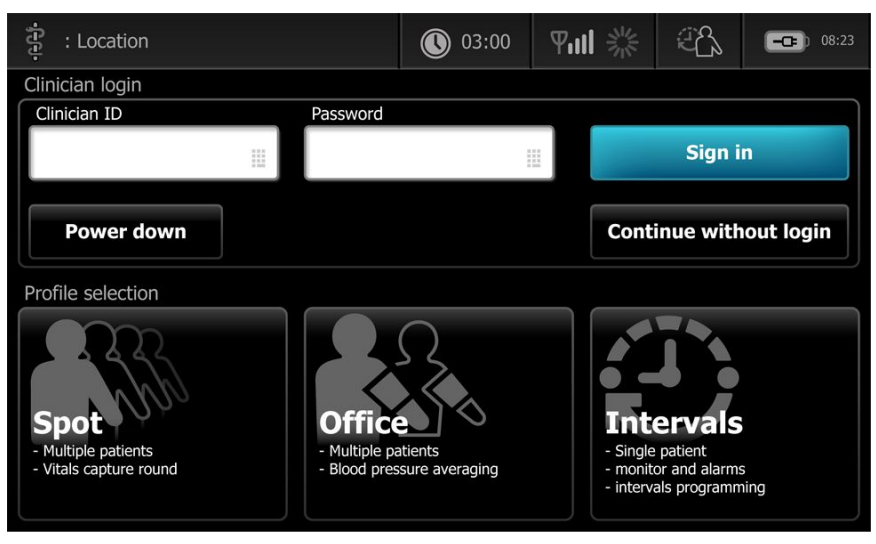

2. Dans les profils affichés pour votre niveau d'autorisation, sélectionnez le profil voulu. L'onglet Home (Accueil) du profil choisi apparaît.

## Ouverture de session à l'aide de l'onglet Clinician (Médecin)

- 1. Appuyez sur les onglets **Settings** > **Clinician** (Médecin).
- 2. À l'aide du clavier ou du lecteur de codes à barres, entrez votre ID et votre mot de passe dans les champs correspondants, puis appuyez sur **Sign in** (Ouvrir session).

L'ID de médecin apparaît dans le champ correspondant de cet onglet et dans la zone d'état de l'onglet Home (Accueil).

### Utilisation d'un lecteur de codes à barres

Le moniteur permet de scanner les codes à barres des patients et des médecins pour entrer des informations d'identifiant. Le lecteur de codes à barres (lecteur) prend en charge les codes à barres linéaires et à deux dimensions.

Si vous ne l'avez pas encore fait, suivez les instructions fournies avec le lecteur pour fixer celui-ci au moniteur.

- **Remarque** Reportez-vous au mode d'emploi du fabricant pour vous assurer que le lecteur est réglé sur le mode USB Emulation Com. Confirmez le type de version de dossier électronique médical utilisé par votre établissement.
- 1. Retirez le lecteur de son support.
- 2. Maintenez le lecteur à environ 15,4 cm du code à barres et appuyez sur la gâchette du lecteur pour faire apparaître la lumière du lecteur sur le code à barres.

Une fois le code à barres lu, l'ID s'affiche dans la zone ciblée (volet Patient, champ de données, zone d'état de l'appareil). Reportez-vous aux remarques complémentaires ci-dessous.

Si le lecteur a des difficultés à lire le code à barres, adaptez lentement la distance et l'angle entre le lecteur et le code à barres tout en appuyant sur la gâchette. Si la lecture est toujours difficile, assurez-vous que le code à barres est aussi plat que possible.

- **Remarque** Vous pouvez scanner le code à barres d'un patient à partir de l'onglet Home (Accueil). L'ID scanné apparaît dans le volet Patient de l'onglet Home (Accueil).
- **Remarque** Si vous scannez le code à barres d'un ID de médecin alors que le volet d'ID du médecin est ouvert, l'ID lu s'affiche dans la section ID du médecin de la zone d'état de l'appareil. Appuyez sur **OK** pour revenir à l'onglet Home (Accueil) et commencer les mesures sur le patient.

# Profils

Le moniteur offre plusieurs profils, parmi lesquels : Ponctuel (Spot), Consultation (Office) et Intervalles (Intervals).

**Remarque** Le modèle utilisé pourrait ne pas proposer l'ensemble de ces fonctionnalités.

## Profil Spot (Ponctuel)

Le profil Spot (Ponctuel) est adapté à l'enregistrement rapide des signes vitaux de plusieurs patients avec des paramètres personnalisés et supplémentaires, un format de connexion spécifique à l'établissement, l'enregistrement des signes vitaux et l'examen de plusieurs dossiers de patients.

L'onglet Accueil (Home) du profil Ponctuel (Spot) affiche les paramètres et fonctionnalités suivants :

- PNI
- Fréquence de pouls
- Fréquence respiratoire
- Température (Temperature)
- SpO2
- Notations personnalisées (Cust)
- Paramètres supplémentaires
- Fonction WiFi et Ethernet

Pour accéder aux paramètres configurables du profil Spot (Ponctuel) dans l'onglet Accueil (Home), appuyez sur le paramètre correspondant.

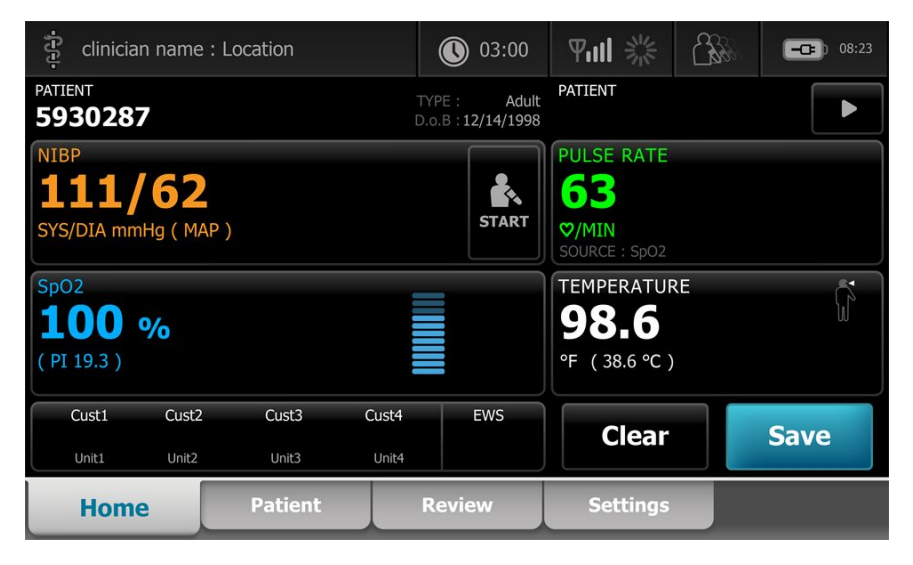

# Profil Office (Consultation)

Le profil Office (Consultation) est destiné à l'enregistrement en ambulatoire des signes vitaux, accompagnés du contexte externe du patient et d'une fonctionnalité *Bluetooth*® en option.

L'onglet Accueil (Home) du profil Office (Consultation) affiche les paramètres et fonctionnalités suivants :

- PNI
- Fréquence de pouls
- Température (Temperature)
- SpO2
- BMI
- Taille, Poids, Douleur (Height, Weight, Pain)
- Fonction USB et *Bluetooth*®

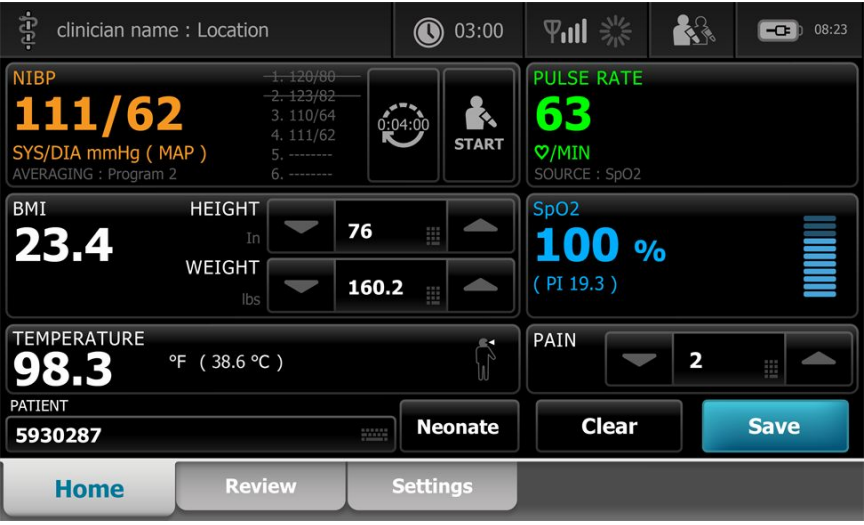

## Profil Intervals (Intervalles)

Le profil Intervals (Intervalles) convient au monitorage épisodique sans surveillance d'un patient unique, avec un examen et des alarmes patient uniques.

L'onglet Accueil (Home) du profil Intervalles (Intervals) affiche les paramètres et fonctionnalités suivants :

- PNI
- Fréquence de pouls
- Fréquence respiratoire
- Température (Temperature)
- SpO2
- Alarmes (Alarms)
- Notations personnalisées (Cust)
- Paramètres supplémentaires
- Fonction WiFi et Ethernet

Pour accéder aux paramètres configurables du profil Intervalles (Intervals) dans l'onglet Accueil (Home), appuyez sur le paramètre correspondant.

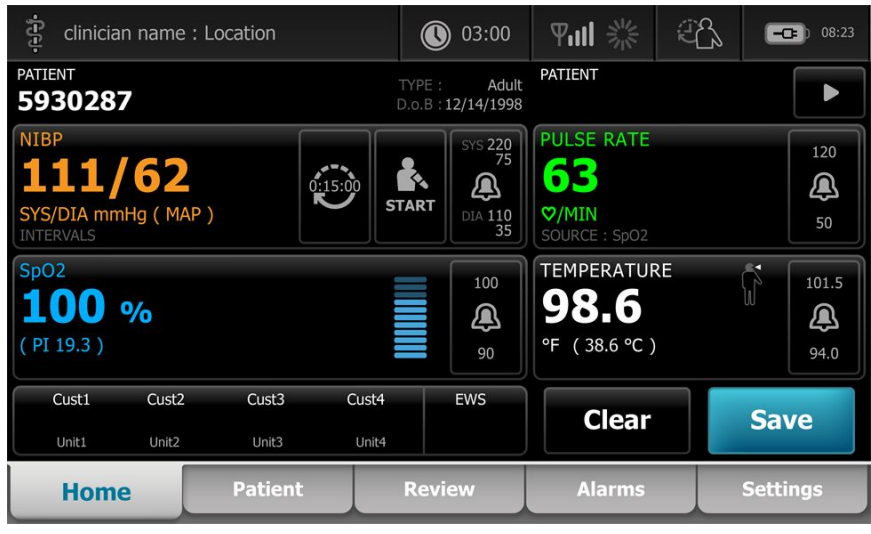

## Comparaison des fonctionnalités des profils

Le moniteur offre plusieurs profils, dont Ponctuel (Spot), Consultation (Office) et Intervalles (Intervals).

**Remarque** Le modèle utilisé pourrait ne pas proposer l'ensemble de ces fonctionnalités.

#### **Comparaison des fonctionnalités des profils**

Le tableau suivant compare les fonctionnalités des profils.

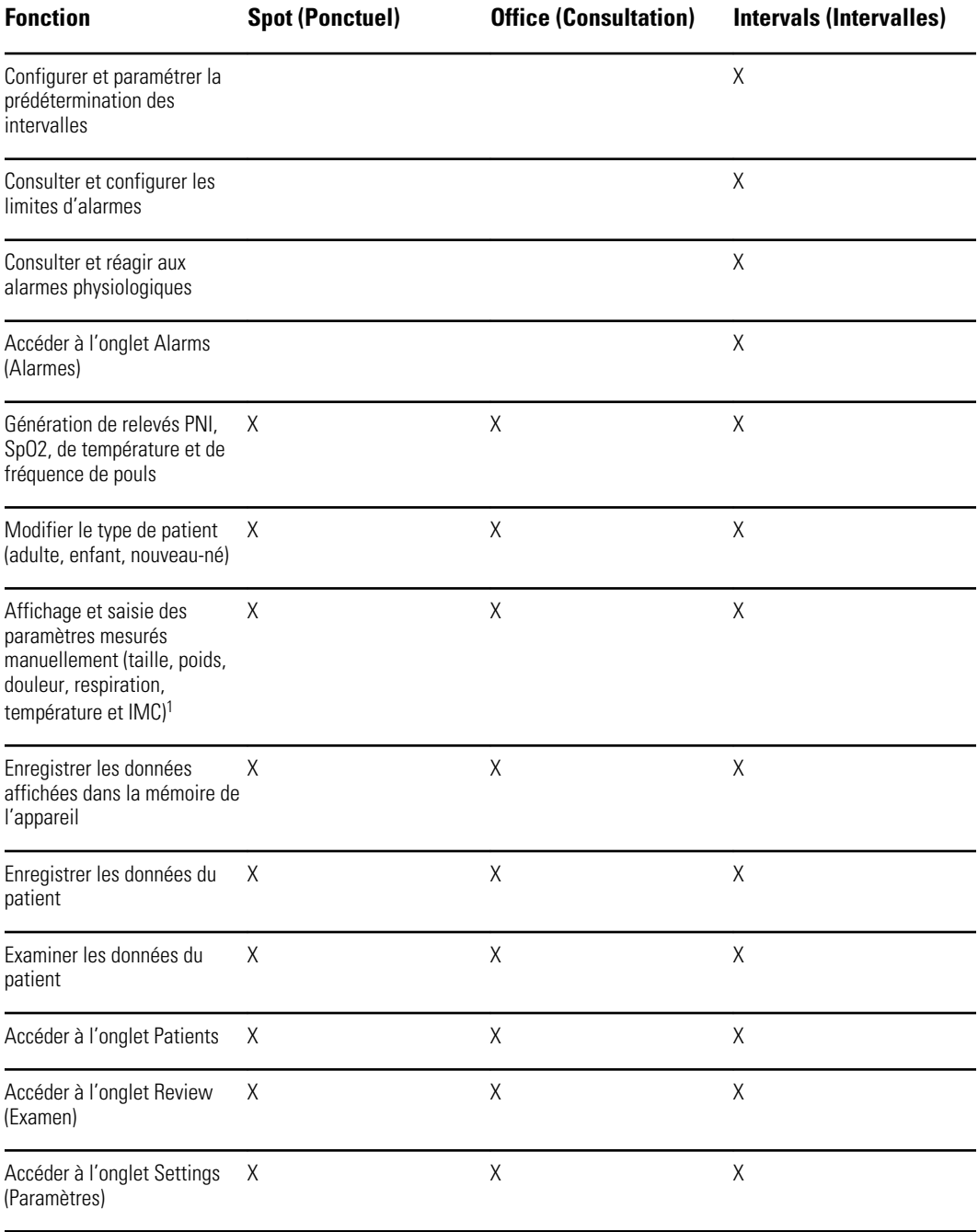

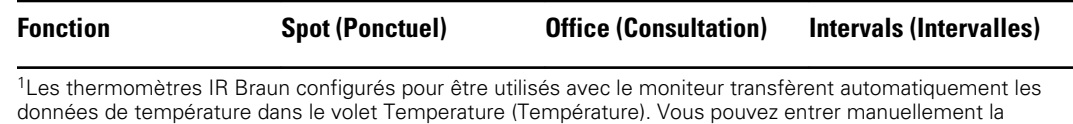

température si la température d'un patient est prise à l'aide d'un thermomètre qui n'est pas connecté au moniteur et si la température a été sélectionnée parmi les quatre paramètres manuels à afficher.

### Sélection d'un profil à partir de la zone de connexion

Si votre établissement a configuré les moniteurs Connex Spot avec un format spécifique, l'écran de connexion apparaît lors de la mise sous tension du moniteur.

1. Ouvrez une session sur le moniteur.

L'écran Sélection du profil (Profile selection) s'affiche avec un maximum de trois profils.

2. Appuyez sur le profil souhaité.

L'onglet Accueil (Home) du profil choisi s'affiche.

Si vous changez le profil pendant l'acquisition des mesures du patient ou alors que des mesures patient non enregistrées sont affichées, les mesures sont supprimées.

## Changement de profil

- 1. Appuyez sur l'onglet **Settings (Paramètres)**.
- 2. Appuyez sur l'onglet vertical **Profiles** (Profils).
- 3. Appuyez sur le profil souhaité.
- 4. Appuyez sur l'onglet Accueil (**Home**) de façon à naviguer jusqu'à l'écran d'accueil (*Home*) et commencer à utiliser le profil sélectionné.

Les profils ne peuvent pas être modifiés pendant l'acquisition des mesures du patient ou lorsque des mesures patient non enregistrées sont à l'écran.

# Fonctionnalité courante de l'écran

De nombreuses zones de paramètres à l'écran vous permettent d'entrer des données. Appuyez sur une icône pour exécuter la fonction désignée.

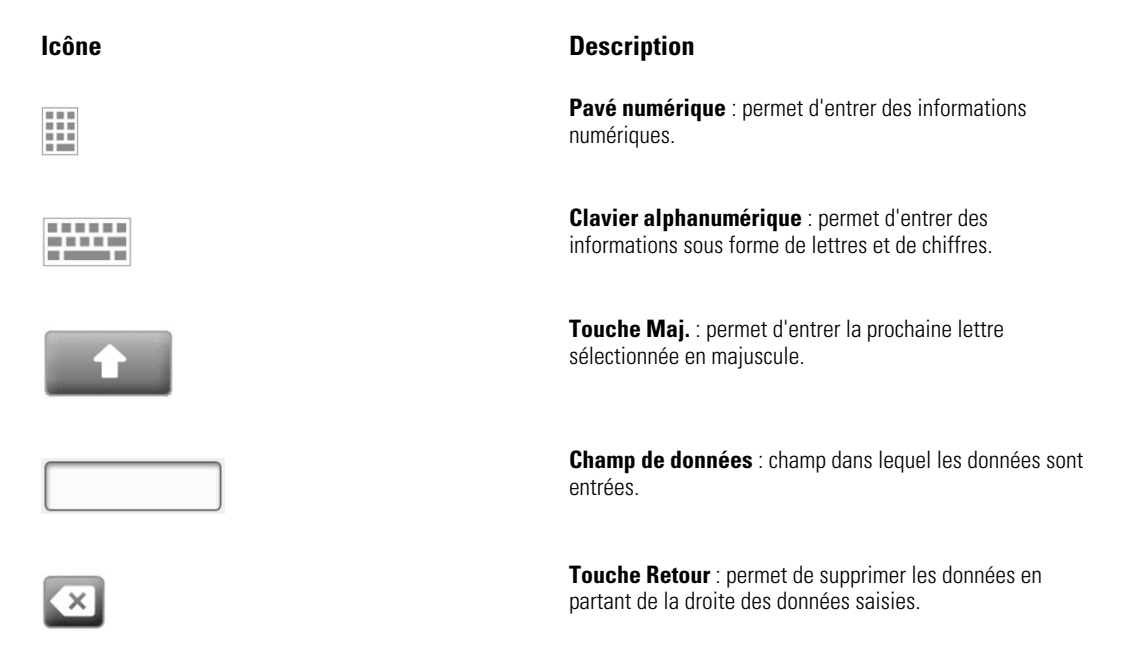

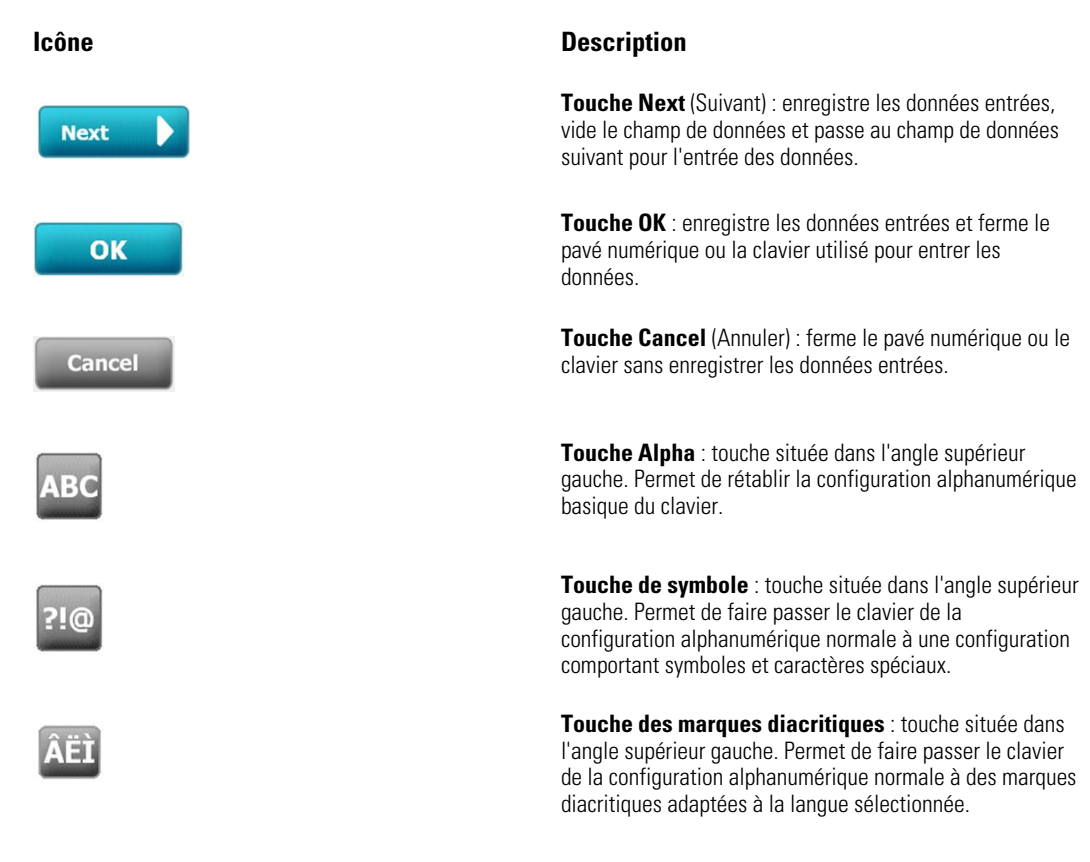

# Écrans principaux

Le moniteur affiche des écrans principaux et des écrans en incrustation.

Les écrans principaux sont divisés en trois sections :

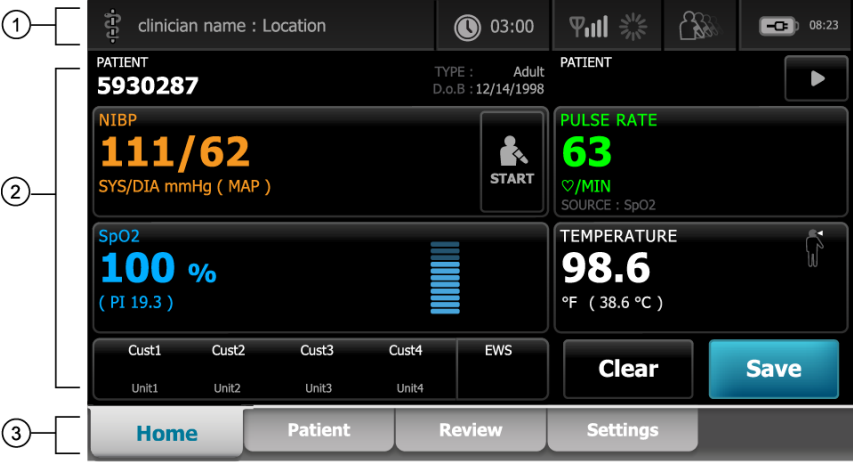

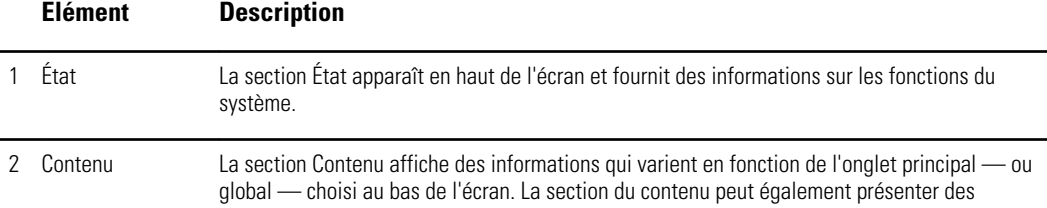

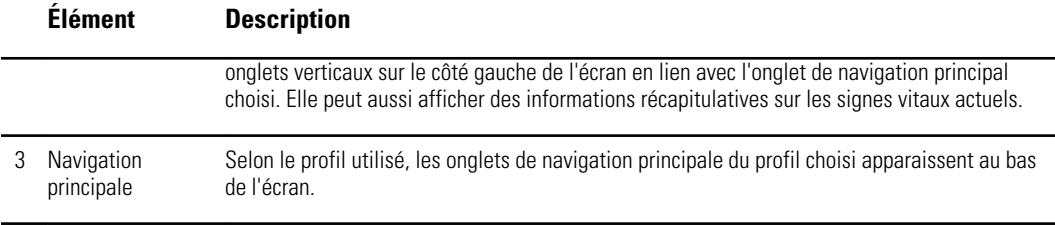

### État de la batterie

L'indicateur d'état de la batterie affiche l'état de la batterie.

L'état de la batterie est représenté par des icônes qui s'affichent dans l'angle supérieur droit du moniteur. L'état représente plusieurs situations possibles.

- Le moniteur est connecté à une source d'alimentation et la batterie est en cours de charge ou complètement chargée. Le niveau de charge estimé s'affiche sous forme de pourcentage de capacité.
- Le moniteur n'est pas connecté à une source d'alimentation et fonctionne sur l'alimentation de la batterie. Le temps de charge estimé restant, représentant toutes les batteries disponibles dans le moniteur et le socle, est représenté par une série de 1 à 4 barres et exprimé en heures/minutes.
- Le moniteur est connecté à une source d'alimentation mais la batterie ne tient pas la charge (ou a été retirée).

#### **Barres Description**

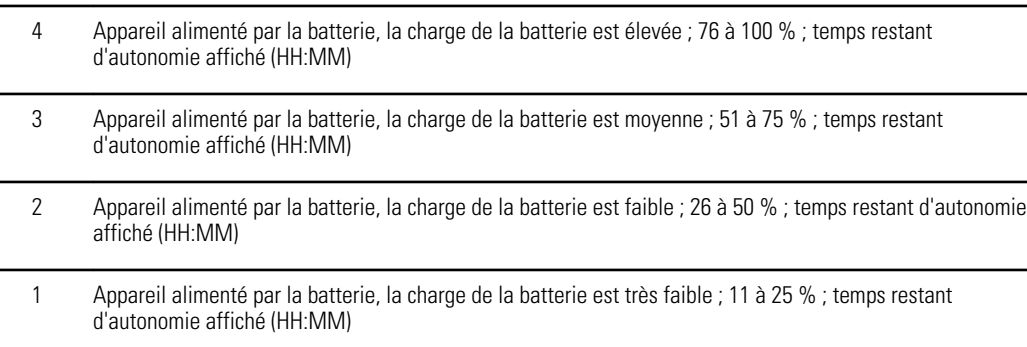

Si la batterie n'est pas rechargée et que l'alimentation devient faible, une alarme orange de priorité faible s'affiche dans la zone d'état.

**Remarque** Surveillez la charge de batterie restante sur l'indicateur d'état de la batterie et branchez le moniteur à la prise de courant dès que possible.

Si l'alarme de priorité faible est ignorée ou si vous ne faites rien pour charger la batterie, une alarme rouge de priorité élevée s'affiche et retentit lorsque l'alimentation de la batterie est insuffisante. Dans ce cas, branchez directement le moniteur à une prise de courant pour éviter qu'il ne se mette hors tension.

### Messages d'alarme et d'information

La zone d'état de l'appareil affiche les messages d'alarme et d'information, qu'ils soient temporaires ou qu'ils perdurent tant que la condition à l'origine du message n'est pas résolue. Les messages d'alarme ou d'information peuvent également proposer des commandes et/ou une procédure à suivre pour les gérer.

Lorsque le moniteur détecte une condition d'alarme, le volet des signes vitaux correspondant à l'alarme clignote et un message d'alarme apparaît. Lorsque plusieurs alarmes surviennent, le message dont la priorité est la plus élevée s'affiche en premier. Vous pouvez consulter les différents messages d'alarme en appuyant sur le bouton de basculement entre les alarmes.

Les messages d'information vous indiquent comment interagir avec le moniteur ou fournissent des informations ne nécessitant aucune action. Vous pouvez ignorer un message d'information en sélectionnant la commande associée au message ou en attendant que le message expire.

### Mode Verrouillage d'écran

Le verrouillage de l'écran empêche la saisie d'informations patient et de toute autre donnée, ce qui peut s'avérer utile lors du nettoyage de l'écran.

L'écran se verrouille dans les cas suivants :

- Vous appuyez sur **Display lock** (Verrouillage de l'affichage).
- Aucune interaction avec le moniteur n'a lieu pendant la période spécifiée dans l'onglet Paramètres. Une personne autorisée peut accéder à l'onglet Advanced Settings (Paramètres avancés) ou modifier le délai à respecter avant le déclenchement du verrouillage.

#### **Verrouillage de l'écran**

Procédez comme suit pour appuyer sur l'écran sans activer les commandes.

- 1. Appuyez sur l'icône de la batterie dans la zone d'état ou appuyez sur l'onglet **Settings** (Paramètres).
- 2. Appuyez sur l'onglet vertical **Device** (Appareil).
- 3. Appuyez sur **Display lock** (Verrou écran).

L'écran peut également être configuré pour se verrouiller automatiquement après une durée d'inactivité prédéterminée. Reportez-vous à la section "Paramètres de configuration" pour plus d'informations.

#### **Déverrouillage de l'écran**

Si un format de connexion par ID de médecin a été configuré pour votre site, procédez comme suit. Sinon, appuyez sur l'icône de verrouillage pour déverrouiller l'écran.

- 1. À l'aide du lecteur de code à barres ou du pavé numérique, saisissez votre ID ou scannez votre ID et le mot de passe.
- 2. Suivez les invites affichées pour déverrouiller l'écran.

Pour se connecter à l'appareil, l'utilisateur doit scanner ou saisir manuellement son ID et son mot de passe. Lorsqu'un nouvel utilisateur tente de se connecter à un appareil, une

boîte de dialogue s'affiche : « Would you like to log the current user, XXX, out? » (Souhaitez-vous déconnecter l'utilisateur actuel, XXX ?)

Si le nouvel utilisateur sélectionne **Non**, l'utilisateur initial reste connecté. Le nouvel utilisateur peut utiliser l'appareil mais l'utilisateur initial est signalé comme connecté. Si le nouvel utilisateur sélectionne **OK**, l'utilisateur initial est déconnecté et le nouvel utilisateur est connecté puis l'écran Home (Accueil) est affiché.

#### Saisie manuelle et modificateurs de paramètre

Vous pouvez modifier manuellement les paramètres en passant d'une valeur de paramètre à l'autre ou à l'aide d'un écran affiché en incrustation permettant d'entrer des valeurs spécifiques.

#### **Changement de l'unité d'un paramètre**

Les unités de mesure de la PNI peuvent être changées manuellement dans l'onglet Home (Accueil).

Appuyez sur le volet NIBP (PNI).

La PNI alterne entre SYS/DIA et MAP (PAM).

**Remarque** Seule une personne autorisée peut changer l'unité de température d'une mesure dans Advanced settings (Paramètres avancés).

#### **Changement manuel d'un volet**

1. Appuyez sur un volet tel que **NIBP** (PNI).

Une boîte de dialogue s'affiche en incrustation.

- 2. Saisissez manuellement la valeur.
- 3. Appuyez sur **OK**

La valeur entrée manuellement apparaît dans le volet à l'écran.

# Écrans en incrustation

Lorsqu'un écran apparaît en incrustation, vous ne pouvez pas accéder aux boutons ou commandes de l'écran situé derrière l'incrustation. L'action désignée par l'écran en incrustation doit être exécutée ou, si cela est possible, rejetée ou annulée, pour que les autres écrans soient actifs.

Il peut arriver que plusieurs écrans en incrustation, superposés, s'affichent. Dans ce cas, seul l'écran en incrustation du dessus est accessible. L'action désignée par l'écran en incrustation du dessus doit être exécutée ou, si cela est possible, rejetée ou annulée, pour que les autres écrans en incrustation soient actifs.

# Navigation

Il existe quatre types d'outils de navigation dans le moniteur :

- Onglets principaux
- Onglets verticaux
- Boutons de commande
- **Raccourcis**

### Onglets principaux

Les onglets principaux situés au bas de l'écran vous permettent de passer d'un onglet à l'autre et de modifier les commandes de la zone de contenu sur le moniteur. Les onglets disponibles dépendent du profil choisi. Les informations affichées à l'écran dépendent de l'onglet choisi. Les cinq principaux onglets sont les suivants :

- Home (Accueil)
- **Patient**
- Alarms (Alarmes)
- Review (Revue)
- **Paramètres**

### Onglets verticaux

Les onglets verticaux disponibles sur le côté gauche de l'écran vous permettent d'atteindre d'autres zones d'un onglet principal. Les onglets verticaux affichés dépendent de l'onglet principal choisi.

#### Boutons de commande

Les boutons de commande, tels que le bouton Start Intervals (Dém. interv.), vous permettent de naviguer dans les écrans et d'exécuter des actions.

### Raccourcis

Les raccourcis constituent un moyen efficace de naviguer dans les écrans. Par exemple, si vous appuyez sur la zone de la batterie dans la barre d'état, vous accédez à Paramètres [**Settings > Device > Date/Time**] (Paramètres - Appareil - Date/heure) et d'autres informations sur cette partie du moniteur s'affichent.

## Onglet Home (Accueil)

L'onglet Home (Accueil) affiche les informations patient.

- la zone d'état, avec l'état des alarmes et de la batterie ;
- la zone patient, avec le nom et l'ID ;
- NIBP (PNI)
- SpO2
- Pulse rate (Fréquence de pouls)
- Temperature (Température)
- la zone d'action, avec les options Clear (Effacer) et Save (Enregistrer)

## Onglet Patient

L'onglet Patient peut contenir l'écran Résumé du patient (Patient Summary) ou Liste de patients (Patient List).

- Nom du patient (Patient name)
- Emplacement du patient (Patient location)
- ID du patient (Patient ID)
- Type de patient (Patient type)
- Zone d'action, avec les options OK et Annuler (Cancel).

## Onglet Alarms (Alarmes)

L'onglet Alarms (Alarmes) contient des onglets verticaux.

- General (Général)
- NIBP (PNI)
- Pulse rate (Fréquence de pouls)
- SpO2
- Temperature (Température)

L'onglet General (Général) contient les commandes des paramètres suivants : limites d'alarmes, commandes du volume, commandes audio et réinitialisation de l'alarme.

## Onglet Review (Examen)

L'onglet Review (Examen) affiche les données patient précédemment enregistrées. Les données d'un ou plusieurs patients peuvent être consultées. L'onglet Review (Examen) affiche les paramètres principaux et personnalisés et propose également des commandes.

- Patient name (Nom du patient)
- Date / Time (Date/Heure)
- Core vital signs (Signes vitaux essentiels)
- Custom parameters (Paramètres personnalisés)
- Commandes, y compris View (Afficher), Send (Envoyer) et Delete (Supprimer)

## Onglet Settings (Paramètres)

L'onglet Settings (Paramètres) vous permet de modifier certaines fonctions de l'appareil. Il contient des onglets de navigation verticaux.

- Intervals (Intervalles)
- Profiles (Profils)
- Device (Appareil)
- Date / Time (Date/Heure)
- Clinician (Médecin)
- Advanced (Avancé) (cet onglet vertical est protégé par un mot de passe et accessible uniquement au personnel autorisé)

#### **Réglage de la luminosité de l'écran**

L'écran peut être réglé dans 10 niveaux de luminosité. Réglez la luminosité dans l'onglet Device (Appareil) de Settings (Paramètres).

- 1. Dans l'onglet Settings (Paramètres), appuyez sur **Device** (Appareil).
- 2. Dans la zone de la luminosité, appuyez sur ▲ ou ▼ pour augmenter ou diminuer la luminosité de l'écran.

# Gestion des données patient

Les données des patients sont gérées depuis l'onglet Patient.

Depuis cet onglet, vous pouvez effectuer les opérations suivantes :

- scanner un ID de patient à l'aide du lecteur de codes à barres pour obtenir un résultat de nom de patient Admission/Sortie/Transfert (AST).
- saisir des informations patient supplémentaires.
- récupérer et utiliser une liste de patients.

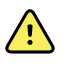

**AVERTISSEMENT** Risque de blessure du patient. Pour garantir l'intégrité des données et la confidentialité des informations patient, enregistrez les mesures et effacez les données présentes sur l'écran du moniteur entre chaque patient.

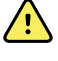

**AVERTISSEMENT** Vérifiez l'identité des patients sur le moniteur après la saisie manuelle ou par code à barres, et avant l'enregistrement ou le transfert des dossiers des patients. L'absence d'identification correcte du patient peut entraîner une blessure du patient.

# Chargement des données patient à l'aide du lecteur de codes à barres

Vous pouvez utiliser un lecteur de codes à barres pour rechercher des dossiers existants sur le patient et effectuer une concordance de nom de patient ADT.

**Remarque** AVERTISSEMENTSi le moniteur est connecté au réseau, il peut recevoir un nom de patient provenant de dossiers de patient associés à un numéro d'ID lu.

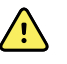

**AVERTISSEMENT** Risque de blessure du patient. Vérifiez l'identité des patients sur le moniteur après saisie manuelle ou par code à barres, et avant l'impression ou le transfert des dossiers des patients. L'échec d'identification correcte du patient risque de blesser le patient.

- 1. Vérifiez que vous vous trouvez bien dans l'onglet Accueil (Home).
- 2. Scannez le code à barres du patient avec le lecteur de codes à barres.

L'ID patient s'affiche dans le volet Patient.

Si aucun lecteur de codes à barres n'est disponible ou fonctionnel, saisissez manuellement les informations patient à l'aide du clavier affiché à l'écran.

# Ajout d'un patient

**Remarque** Cette option est disponible dans les profils Ponctuel (Spot) et Intervalles (Intervals).

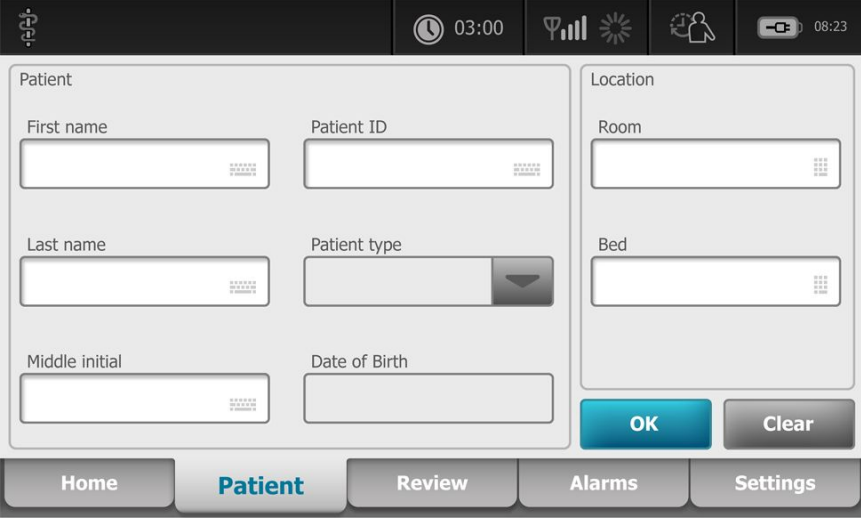

- 1. Appuyez sur l'onglet **Patients**.
- 2. Appuyez sur dans n'importe quel champ, puis saisissez les informations patient.
- 3. Appuyez sur **Next** (Suivant) pour parcourir les champs de données du patient.

**Remarque** Vous pouvez utiliser un lecteur de codes à barres pour saisir un ID de patient dans le champ ID patient (Patient ID). Appuyez sur **de later dans le champ ID** patient (Patient ID), scannez le code à barres, puis appuyez sur **OK**.

4. Appuyez sur **OK** pour enregistrer et revenir à l'onglet Accueil (Home).

# Gestion des dossiers des patients

Les dossiers des patients peuvent être envoyés sur le réseau ou supprimés.

1. Appuyez sur l'onglet Examen (**Review**).

**Remarque** Les qui ont déclenché une alarme physiologique s'affichent en surbrillance dans cet onglet.

- 2. Sélectionnez les patients en appuyant sur la case à cocher en regard de leur nom.
- 3. Appuyez sur **Send** (Envoyer) pour transmettre les dossiers sur le réseau ou sur **Delete** (Supprimer) pour supprimer définitivement les dossiers.

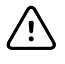

**MISE EN GARDE** Vérifiez l'identité des patients sur le moniteur après la saisie manuelle ou par code à barres, et avant l'entrée ou le transfert des dossiers des patients.

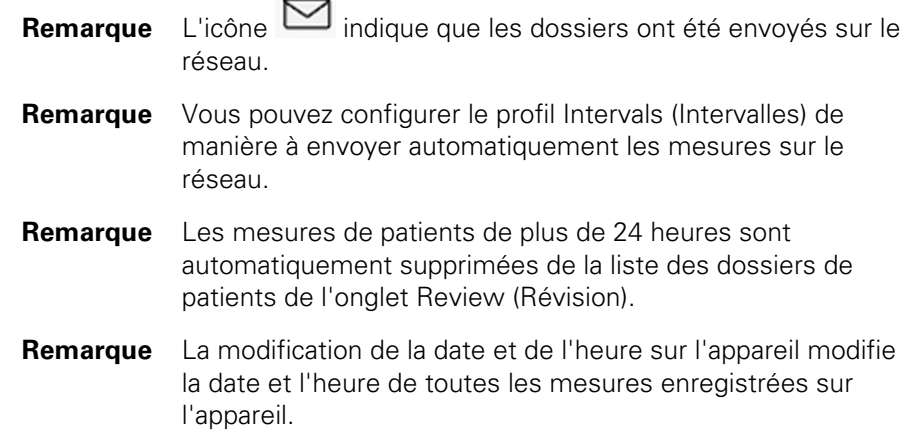

# **Modificateurs**

L'onglet Modifiers (Modificateurs) vous permet de saisir des informations supplémentaires pour les mesures actuelles.

### Définition des modificateurs

1. Dans l'onglet Accueil (Home), appuyez sur le paramètre voulu et maintenez la touche enfoncée.

L'écran Modificateurs (Modifiers) s'affiche.

- 2. Appuyez sur le paramètre souhaité sur l'écran Modificateurs (Modifiers) et, à l'aide du clavier, saisissez manuellement les valeurs suivantes : PNI, SpO2, Fréquence de pouls, Température ou autres paramètres.
- 3. Appuyez sur **OK** pour accepter la saisie.
- 4. Appuyez sur **OK** pour accepter les modifications et revenir à l'onglet Accueil (Home) ou appuyez sur **Non** pour supprimer toutes les entrées.

Les paramètres des modificateurs sont abandonnés après un cycle de mise sous/ hors tension, après effacement ou enregistrement des données affichées sous l'onglet Accueil (Home), ou après la sélection d'un nouveau patient.

# Liste des patients

L'écran Liste de patients (Patient List) vous permet d'effectuer les opérations suivantes :

- Récupérer la liste de patients du réseau (par exemple, les dossiers médicaux électroniques (EMR) ou une station centrale).
- Sélectionner un patient dans la liste.
- Créer manuellement un dossier patient.
- Effectuer une recherche dans une Liste de patients (Patient List).

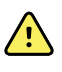

**AVERTISSEMENT** Risque de blessure du patient. Vérifiez l'identité des patients sur le moniteur après saisie manuelle ou par code à barres, et avant l'impression ou le transfert des dossiers des patients. L'absence d'identification correcte du patient pourrait entraîner des blessures pour ce dernier.

### Sélection d'un patient

Les options de sélection des patients précédemment enregistrés dans l'onglet Liste (List) varient en fonction des éléments suivants :

- Profil actif
- Contexte du patient établi
- Connexion à un réseau
- Connexion à la station centrale

Selon le texte en gras affiché, appliquez la procédure ci-dessous qui correspond à votre patient et à l'appareil.

- 1. **Dans tous les profils à l'exception de Consultation, lorsque le contexte du patient n'a pas été établi sur l'appareil :**
	- a. Appuyez sur l'onglet **Patients**.

L'écran Liste des patients (Patient List) apparaît.

b. Si le moniteur est connecté au réseau, effleurez **Retrieve list (Extraire la liste)** pour mettre à jour la liste de patients affichée.

Le moniteur extrait la liste de patients du réseau.

- c. Effleurez l'identifiant du patient (nom, numéro d'ID ou emplacement) à sélectionner.
	- **Remarque** Les données des patients peuvent être triées dans l'ordre croissant ou décroissant en sélectionnant la ligne de titre et en effleurant ensuite le bouton ▲ ou ▼. Si aucun repère de tri n'apparaît dans une colonne, effleurez le titre et le bouton ▲ apparaît.
- d. Sur l'écran Résumé du patient (Patient Summary), effleurez **OK** .

L'identifiant du patient sélectionné apparaît dans l'onglet Accueil (Home).

- **Remarque** L'écran Résumé du patient (Patient Summary) n'est pas éditable ; le type de patient peut être toutefois modifié.
- **Remarque** Il est possible de filtrer les patients via le champ de recherche en saisissant un identifiant de patient (nom, numéro ID ou emplacement).
- 2. **Dans tous les profils à l'exception de Consultation, pour établir un contexte du patient ponctuel :**
	- a. Appuyez sur l'onglet **Patients**.

L'onglet Liste (List) apparaît.

b. Effleurez Nouveau patient (**New Patient**) pour afficher l'écran de résumé du patient.

- c. Appuyez sur **dans n'importe quel champ, puis saisissez les informations** patient.
- d. Appuyez sur Suivant (**Next**) pour parcourir les champs de données du patient.
- e. Appuyez sur **OK** pour enregistrer et revenir à l'onglet Accueil (Home).
- 3. **Dans tous les profils à l'exception de Consultation, lorsque le contexte du patient a été établi sur l'appareil et que vous voulez sélectionner un autre patient (changer de contexte du patient) :**
	- a. Appuyez sur l'onglet **Patients**.

L'écran Résumé (Summary) s'affiche.

- b. Touchez le bouton **Liste** (List).
- c. Si le moniteur est connecté au réseau, effleurez **Retrieve list (Extraire la liste)** pour mettre à jour la liste de patients affichée.

Le moniteur extrait la liste de patients du réseau.

- d. Effleurez l'identifiant du patient (nom, numéro ID ou emplacement) à sélectionner.
	- **Remarque** Les données des patients peuvent être triées dans l'ordre croissant ou décroissant en sélectionnant la ligne de titre et en effleurant ensuite le bouton ▲ ou ▼. Si aucun repère de tri n'apparaît dans une colonne, effleurez le titre et le bouton ▲ apparaît.
- e. Appuyez sur **OK** sur l'écran Résumé du patient (Patient Summary).

L'identifiant du patient sélectionné apparaît dans l'onglet Accueil (Home).

**Remarque** Toutes les mesures patient affichées et les paramètres de configuration sont effacés.

# Alarmes

Le moniteur affiche des alarmes physiologiques et des alarmes techniques. Les alarmes physiologiques se déclenchent lorsque les mesures des signes vitaux dépassent les limites d'alarme définies, mais ne se produisent que dans le profil Intervals (Intervalles). Les alarmes techniques, en revanche, se déclenchent dans tous les profils.

Si le système d'alarme est hors tension, le journal des alarmes est tenu à jour sur le moniteur pendant 14 jours.

**Remarque** Les trois modes de communication de données—USB, Ethernet et IEEE 802.11—ne sont pas destinés aux alarmes en temps réel.

# Vue récapitulative des signes vitaux

La partie supérieure de l'onglet Alarms (Alarmes) affiche une vue récapitulative des signes vitaux essentiels.

La vue récapitulative ne vous permet pas de gérer les paramètres des signes vitaux essentiels.

# Limites d'alarme

Les limites d'alarmes par défaut sont déterminées par l'établissement et intégrées au fichier de configuration. Seul le personnel autorisé de l'établissement peut modifier ces limites.

# Signal de rappel d'alarme

Un signal de rappel d'alarme apparaît pour toutes les alarmes si l'alarme sonore globale a été mise en pause ou désactivée. L'intervalle du signal de rappel d'alarme est identique à l'intervalle de l'alarme avec lequel il apparaît.

# Types d'alarmes

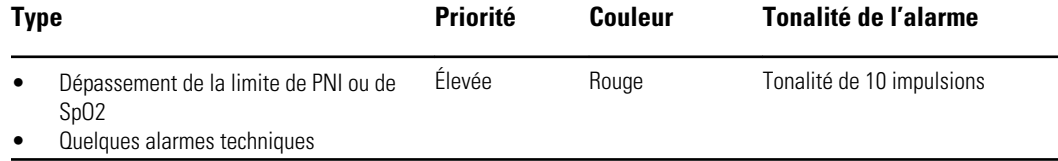

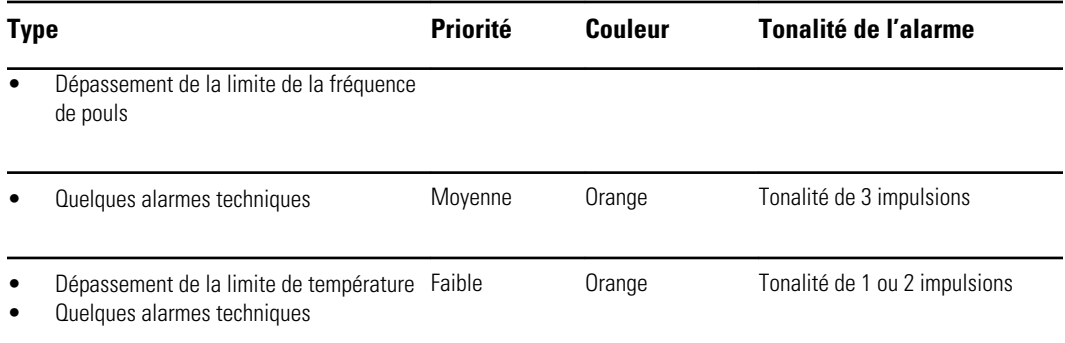

# Emplacements des notifications d'alarme

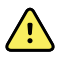

**AVERTISSEMENT** Risque de blessure du patient. Si vous comptez sur les notifications visuelles d'alarmes, veillez à garder le moniteur et/ou le système d'appel infirmier bien en vue. Réglez le volume en fonction de l'environnement et des niveaux de bruit ambiant.

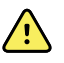

**AVERTISSEMENT** Risque de blessure du patient. Ne réglez pas les paramètres d'alarmes à des niveaux extrêmes. Le réglage à des niveaux extrêmes peut rendre le système d'alarme inutile et entraîner un risque pour le patient.

#### **Appel infirmier**

Une fois le câble du système d'appel infirmier branché et ce dernier opérationnel, le moniteur informe immédiatement le système d'appel infirmier lorsqu'une alarme se déclenche. Les paramètres de notification du système d'appel infirmier sont indiqués dans les paramètres de configuration.

Onglet **Home (Accueil)**

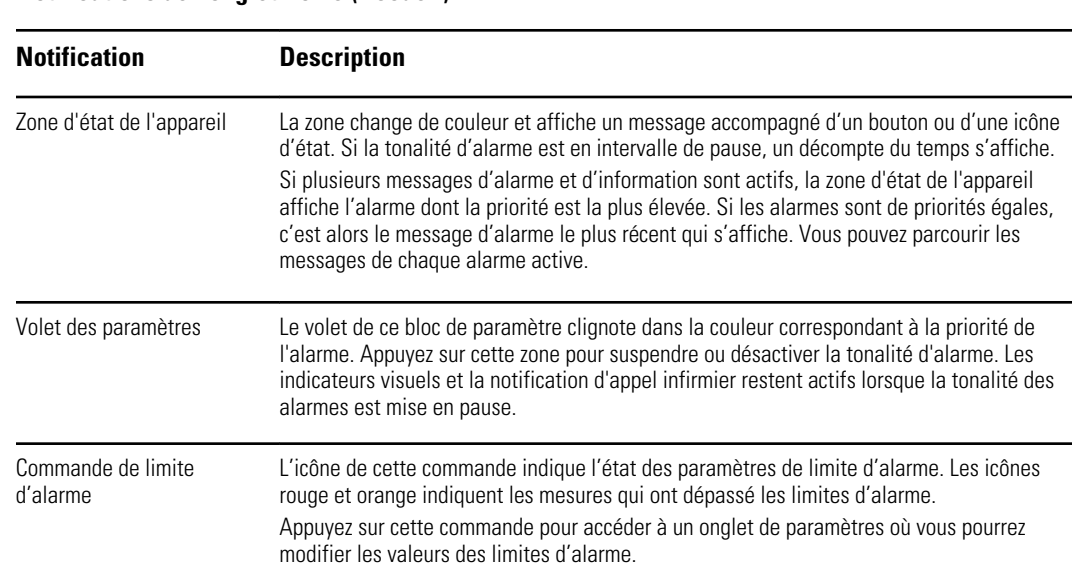

#### **Notifications de l'onglet Home (Accueil)**

# Icônes de l'onglet Home (Accueil)

## Icônes de l'onglet Home (Accueil)

#### **Icônes des volets de paramètres**

Les icônes des volets de paramètres indiquent les paramètres de notification d'alarme. Lorsque les limites d'alarme sont activées, les icônes s'affichent en gris jusqu'à ce qu'une alarme soit déclenchée. Elles s'affichent alors en couleur indiquant la priorité de l'alarme. Les icônes rouges représentent des alarmes de priorité élevée, tandis que les icônes orange représentent des alarmes de priorité moyenne ou faible.

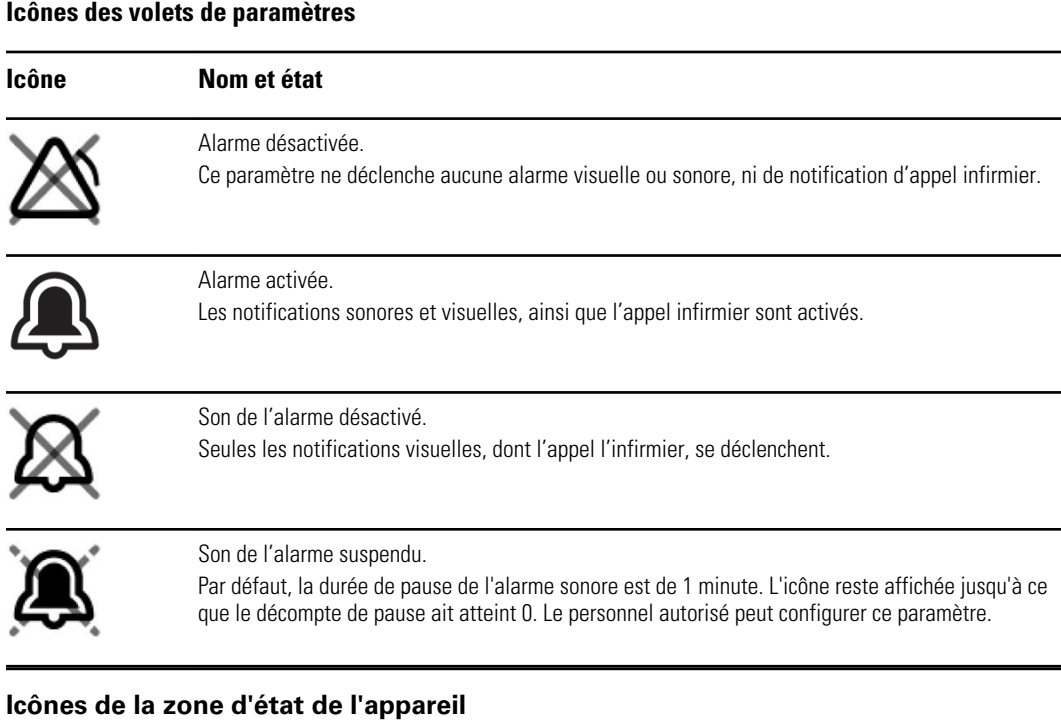

Les icônes de la zone d'état de l'appareil s'affichent en noir et blanc, mais la zone d'arrière-plan change de couleur pour indiquer la priorité de l'alarme. Ces icônes s'accompagnent de messages. Il peut s'agir de commandes ou d'indicateurs d'état.

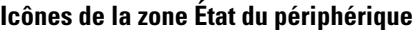

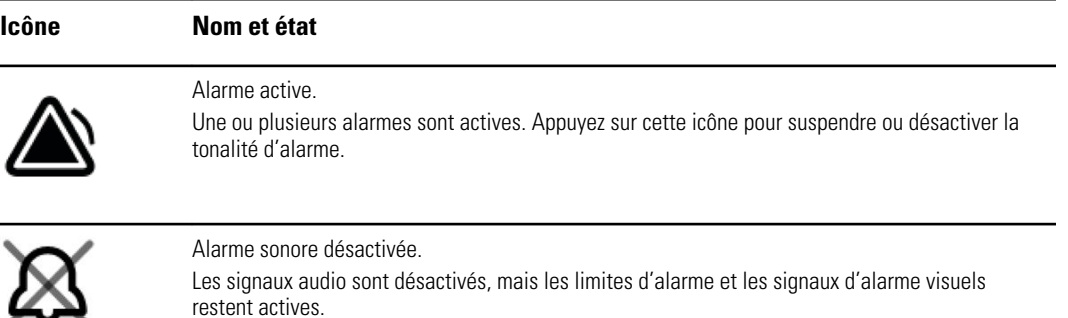

#### **Icônes de la zone État du périphérique**

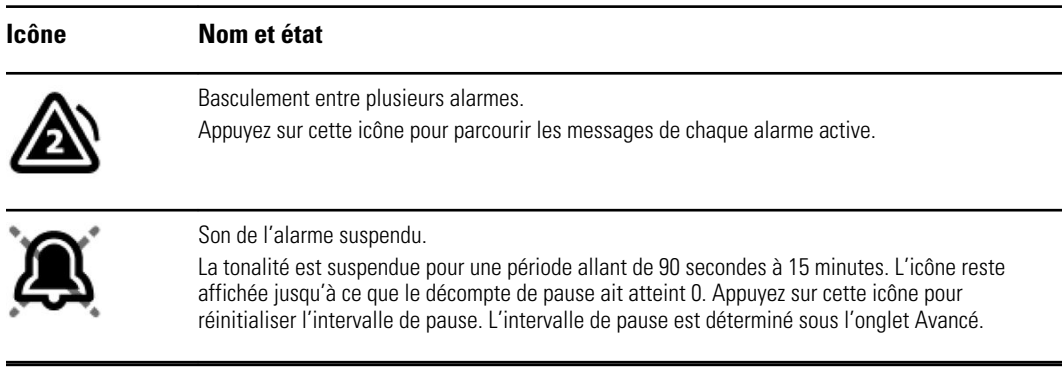

# Réinitialisation (mise en pause ou désactivation) des alarmes sonores

#### **Caractéristiques des alarmes sonores**

- Après avoir réinitialisé une alarme sonore, certaines tonalités ne reviennent pas, tandis que d'autres reviennent après une pause si la condition à l'origine de l'alarme persiste. Les paramètres de l'onglet Avancé déterminent la longueur de l'intervalle de pause.
- Si une nouvelle condition d'alarme survient pendant un intervalle de pause, une nouvelle tonalité est émise.

#### **Mise en pause ou désactivation d'une alarme sonore**

- 1. Dans la zone d'état de l'appareil, appuyez sur .
	- Les indications visuelles restent visibles dans le volet des paramètres jusqu'à ce que la condition soit corrigée ou que la mesure suivante commence.
	- Dans la zone d'état de l'appareil, si l'icône devient et que le message persiste, la minuterie effectue un décompte et la tonalité revient après un

intervalle de pause. Vous pouvez appuyez sur **a** nouveau pour redémarrer la minuterie.

Si vous avez réagi à une alarme PNI et que plusieurs limites de PNI ont été dépassées, la première tonalité et le message disparaissent, mais un autre message de limite de PNI s'affiche avec une minuterie. Une nouvelle tonalité de

- PNI est émise après le décompte, à moins que vous n'appuyiez sur pour ignorer chaque message de limite de PNI restant.
- 2. Si plusieurs alarmes sont actives, un bouton de basculement entre les alarmes s'affiche dans la zone d'état de l'appareil. Réagissez comme suit aux différentes alarmes :

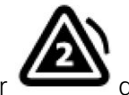

- a. Appuyez sur dans la zone d'état de l'appareil. (Consultez la remarque cidessous.)
- b. Lisez le message d'alarme de la deuxième alarme.

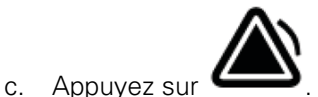

d. Continuez d'utiliser les boutons de basculement entre les alarmes et réinitialisez les tonalités jusqu'à avoir lu tous les messages.

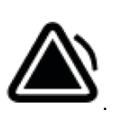

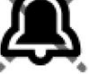

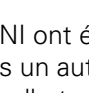

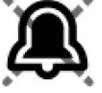

**Remarque** Le bouton de basculement entre les alarmes affiche le nombre d'alarmes actives dans l'icône d'alarme. Un ensemble de points indiquant l'ordre d'affichage des alarmes, de la priorité la plus élevée (gauche) à la priorité la moins élevée (droite) (ainsi que la plus récente dans le cas de plusieurs alarmes de même priorité), apparaît sous l'icône.

# Ajustement des limites d'alarme des signes vitaux

Vous pouvez ajuster les limites d'alarme des signes vitaux ou désactiver le contrôle de limite d'alarme pour des paramètres individuels.

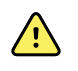

**AVERTISSEMENT** Les limites d'alarme sont ajustables par l'utilisateur. Tous les paramètres de limites d'alarmes doivent prendre en compte la condition et les besoins en soins intensifs du patient. Des limites d'alarmes appropriées doivent être définies en fonction de chaque patient.

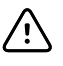

**MISE EN GARDE** Une coupure de courant rétablit les paramètres par défaut du moniteur. Chaque fois que vous mettez le moniteur sous tension, vous devez définir des limites d'alarmes adaptées à votre patient.

1. Dans l'onglet Home (Accueil), appuyez sur la commande des limites d'alarmes dans le volet de paramètre sélectionné. Par exemple, pour ajuster les limites d'alarmes de

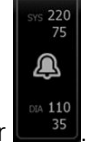

PNI, appuyez sur

- 2. Ajustez les limites d'alarme des signes vitaux.
	- Pour ajuster une limite : appuyez sur ▲ ou ▼ ou sur le pavé numérique pour configurer les limites d'alarmes inférieures et supérieures voulues.
	- Pour activer ou désactiver des limites d'alarme pour un signe vital : appuyez sur

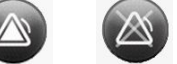

le bouton on OFF ou ON OFF . Ce bouton bascule vers l'affichage de l'état d'alarme actuel.

Si vous désactivez le contrôle des limites d'alarmes pour un signe vital, aucune alarme visuelle ou sonore ne se déclenchera pour ces limites. Si le contrôle des

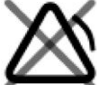

limites d'alarmes est désactivé, l'icône devient **de la constitution** dans l'onglet Home

(Accueil) du volet des paramètres.

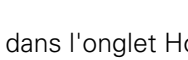

# Modification de la notification d'alarme sonore

Vous pouvez modifier le volume de toutes les alarmes sonores.

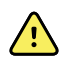

**AVERTISSEMENT** Le volume d'alarme doit être suffisamment fort pour être audible de l'endroit où vous vous trouvez. Réglez le volume en fonction de l'environnement et des niveaux de bruit ambiant.

Lorsque vous définissez les paramètres dans l'onglet Alarmes (Alarms), les mesures apparaissent au-dessus de l'onglet.

- 1. Appuyez sur l'onglet **Alarms**. L'onglet vertical Général (General) s'affiche.
- 2. Sous l'onglet Général (General), modifiez les notifications d'alarme sonore pour chaque paramètre.
	- Pour ajuster une limite, appuyez sur ▲ ou ▼ ou sur le pavé numérique pour configurer les limites d'alarmes inférieures et supérieures voulues.
	- Pour activer ou désactiver les alarmes sonores, appuyez sur le bouton Alarme sonore activée (**Alarm audio on**) ou Alarme sonore désactivée ( **Alarm audio off**).

Si vous désactivez les alarmes sonores, les signaux d'alarmes visuelles se déclenchent toujours dans la zone d'état de l'appareil et dans l'onglet Accueil (Home) des volets des paramètres.

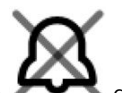

Le symbole dans la zone d'état de l'appareil indique que les alarmes sonores sont désactivées et une cloche similaire apparaît dans les volets des

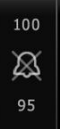

paramètres . Si une condition d'alarme survient, la cloche devient rouge ou orange dans le volet des alarmes, suivant la priorité de l'alarme, comme indiqué

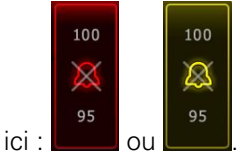

• Pour modifier le volume des alarmes sonores : mettez le bouton du volume dans l'une des positions suivantes :**Élevé**, **Moyen** ou **Bas**. Une tonalité courte indique le niveau de volume.

**Remarque** Testez régulièrement le haut-parleur en sélectionnant différents volumes du haut-parleur et en écoutant différentes tonalités.

3. Pour réinitialiser les paramètres d'alarmes à leur configuration initiale, appuyez sur Réinitialiser alarme (**Alarm reset**).

# Messages d'alarme et priorités

Les tableaux suivants répertorient les messages d'alarmes physiologiques, ainsi que leur priorité.

Reportez-vous à la section "Résolution des problèmes" pour connaître les messages d'alarmes techniques.

## Alarmes physiologiques

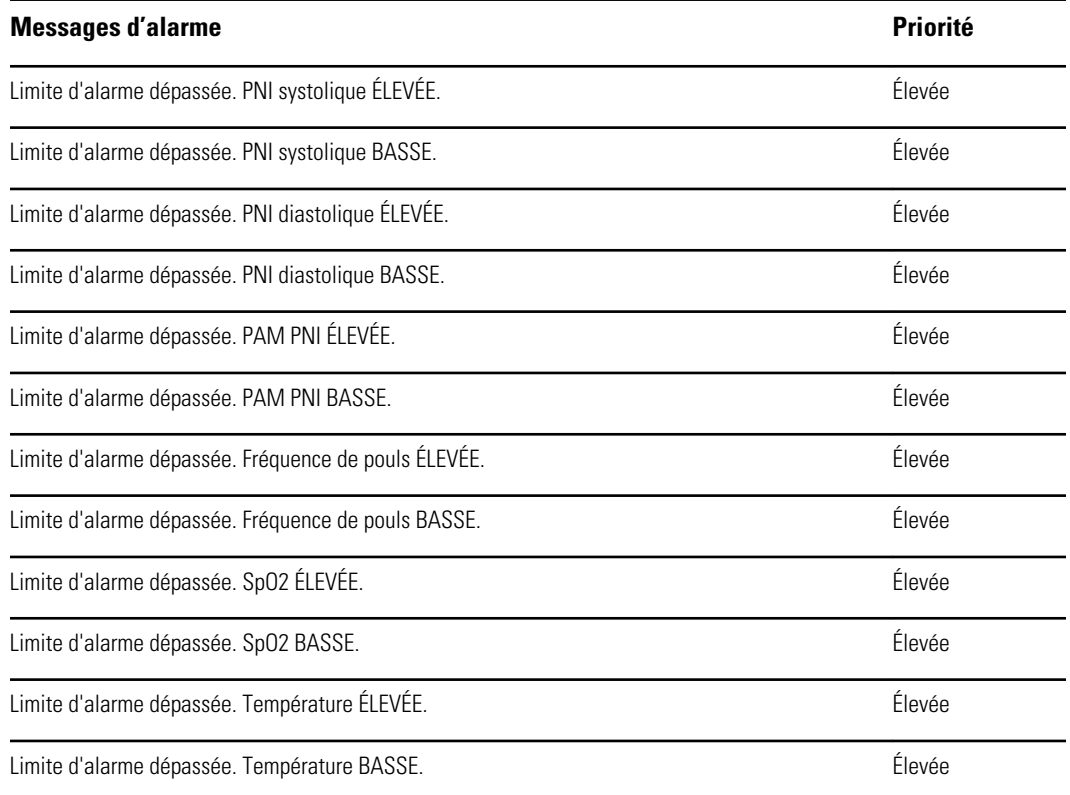

# Appel infirmier

Le moniteur peut être connecté à un système d'appel de l'infirmer via un câble le reliant au connecteur de ce système.

Une fois le câble du système d'appel de l'infirmier branché et ce dernier opérationnel, le moniteur informe immédiatement le système d'appel de l'infirmier lorsqu'une condition d'alarme dépasse le seuil prédéfini. Le système d'appel de l'infirmier est également synchronisé avec le volet d'alarme et les alertes sonores du moniteur.

Les seuils d'appel infirmer sont définis dans les paramètres de configuration.

Pour connecter le moniteur à votre système d'appel infirmier, vous devez disposer d'un câble adapté à votre système d'appel infirmier (REF 6000-NC), d'une valeur nominale de 25 VCA ou de 60 VCC maximum à 1 A maximum. Pour toute commande, reportez-vous à la section *Accessoires agréés* en annexe.

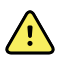

**AVERTISSEMENT** Le monitorage des patients ne peut pas reposer exclusivement sur le système d'appel de l'infirmer. Bien que cette option permette la notification à distance d'une condition d'alarme, elle ne remplace pas la surveillance individuelle des patients par des médecins compétents.

**Remarque** Lors du déclenchement d'une alarme pour un patient, appuyez sur l'icône d'alarme dans la zone d'état de l'appareil pour mettre la tonalité d'alarme en pause pendant 1 minute, selon les paramètres par défaut définis dans Advanced Settings (Paramètres avancés). Les indicateurs visuels d'alarme sur le moniteur et le système d'appel infirmier restent cependant actifs.

# Monitorage des patients

# Paramètres requis

Si un paramètre est requis, un bouton Ignorer (Skip) s'affiche au bas des paramètres et un bouton Suivant (Next) est disponible dans l'angle inférieur droit de l'écran. Les paramètres peuvent nécessiter trois types d'entrées.

- Valeurs numériques
- Listes déroulantes
- Boutons d'option des paramètres

Si vous choisissez de ne pas enregistrer les informations pour le paramètre, une boîte de dialogue demande de confirmer cette absence d'enregistrement.

Si un modificateur est requis, comme la taille, le poids ou la douleur, il est prioritaire par rapport aux autres modificateurs définis.

Une fois tous les paramètres obligatoires complétés ou ignorés, des paramètres facultatifs peuvent apparaître. Une fois ces derniers complétés ou ignorés, une pression sur le bouton Suivant (Next) vous ramène à l'onglet Accueil (Home).

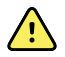

**AVERTISSEMENT** Risque de blessure du patient. De nombreuses variables environnementales, parmi lesquelles la physiologie du patient et l'application clinique, peuvent affecter la précision et les performances du moniteur. Vous devez donc vérifier toutes les informations relatives aux signes vitaux, la PNI et la SpO2 plus particulièrement, avant de traiter le patient. En cas de doute concernant la précision d'une mesure, vérifiez-la en adoptant une autre méthode cliniquement acceptée.

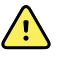

**AVERTISSEMENT** Risque de blessure du patient. Au cours de la défibrillation, conservez les électrodes de défibrillation à distance des capteurs du moniteur et des autres éléments conducteurs en contact avec le patient.

#### Saisie des paramètres requis

Les paramètres requis apparaissent avant les paramètres facultatifs.

1. Sous l'onglet Accueil (Home), appuyez sur le paramètre.

L'écran des paramètres supplémentaires s'affiche.

2. Appuyez sur le premier paramètre et entrez manuellement les informations requises ou les données au format présenté.

Les données sont enregistrées.

- 3. Passez aux paramètres supplémentaires et saisissez les informations requises manuellement ou au format présenté.
- 4. Si vous choisissez de ne pas renseigner un paramètre requis, appuyez alors sur **Ignorer**.

Une boîte de dialogue s'affiche pour expliquer qu'il s'agit d'un paramètre requis et que le dossier médical électronique indiquera qu'il n'a pas été complété.

- 5. Appuyez sur **Non**, revenez et complétez le paramètre ou appuyez sur **OK** pour passer au paramètre suivant.
- 6. Une fois tous les paramètres affichés complétés ou ignorés, appuyez sur Suivant (**Next**) pour passer à l'écran suivant.

Il peut y avoir plusieurs écrans contenant des paramètres requis.

- 7. Une fois tous les paramètres requis complétés ou ignorés, des paramètres facultatifs peuvent s'afficher. Étant donné que les paramètres facultatifs ne sont pas requis, le bouton Suivant (Next) est actif dans chaque écran avec les paramètres facultatifs. Renseignez les paramètres facultatifs comme il convient pour votre patient.
- 8. Lorsque vous avez terminé, appuyez sur Suivant (**Next**).

Un écran s'affiche pour vous proposer d'envoyer les données à un ordinateur portable, si celui-ci est équipé de la fonctionnalité *Bluetooth*® activée, ou d'enregistrer les données sur le moniteur.

9. Appuyez sur Enregistrer (**Save**) pour enregistrer les données sur le moniteur. Si vous êtes connecté(e) à un ordinateur portable, les données se téléchargent automatiquement.

# Intervalles

Le moniteur peut effectuer des mesures de PNI et de SpO2 automatiques, à des intervalles définis dans l'onglet Paramètres.

Dans Paramètres, l'onglet Intervals (Intervalles) propose toutes les fonctions d'intervalle disponibles. Vous pouvez accéder à cet onglet à partir des profils de consultation et Intervals (Intervalles).

Dans le profil Intervals (Intervalles), vous pouvez définir trois types d'intervalles :

- Automatique
- Programme
- Stat (Répété)

Dans le profil de consultation, vous pouvez définir des intervalles de moyennage.

L'onglet Intervals (Intervalles) permet d'effectuer les opérations suivantes.

- configurer des intervalles ;
- désactiver des intervalles.

Une fois la mesure terminée, le volet du paramètre affiche la mesure jusqu'à la mesure suivante.

Remarque Pendant les intervalles choisis, chaque enregistrement automatique et manuel de mesure de patient efface les mesures affichées dans le volet Manual parameters (Paramètres manuels).

Le bouton Intervals (Intervalles) se transforme en minuterie qui affiche le décompte avant la prochaine mesure automatique.

Les mesures automatiques se poursuivent jusqu'à la désactivation des intervalles.

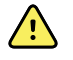

**AVERTISSEMENT** Risque de blessure du patient. N'utilisez pas la fonction d'intervalles sur les patients nouveau-nés, hors de portée de voix. Vérifiez que le son est audible depuis l'endroit où vous vous trouvez.

#### Intervalles automatiques

Vous pouvez configurer le moniteur pour effectuer des mesures automatiques de la pression artérielle non invasive (PNI) à intervalles réguliers.

**Remarque** Une alarme ne désactive pas les intervalles. Les mesures automatiques ultérieures se poursuivent comme prévu.

#### **Démarrage d'intervalles automatiques**

- 1. Placez le brassard approprié autour du bras nu du patient.
- 2. Dans l'onglet Accueil (Home), appuyez sur  $\bigcup$

L'onglet vertical Intervalles (Intervals) de l'onglet Paramètres (Settings) s'affiche.

- 3. Sélectionnez **Automatic** (Automatique).
- 4. À l'aide du pavé numérique ou des touches ▲ ou ▼, spécifiez l'intervalle de temps entre les mesures de la PNI.
- 5. Appuyez sur **Start intervals**.

#### Intervalles de programme

Le moniteur est livré avec six programmes personnalisés. Un programme est toujours disponible pour que vous puissiez l'adapter à vos besoins spécifiques. Si votre établissement ne configure pas les cinq autres programmes, vous pouvez les personnaliser quand vous voulez.

Les chiffres qui apparaissent sous les noms des programmes indiquent la durée entre chaque intervalle du cycle.

#### **Démarrage d'intervalles de programme**

Vous devez avoir sélectionné le profil Intervals (Intervalles) ou Consultation pour accéder aux intervalles.

- 1. Placez le brassard approprié autour du bras nu du patient.
- 2. Dans l'onglet Home (Accueil), appuyez sur  $\bigoplus$ .

L'onglet vertical Intervals (Intervalles) de l'onglet Paramètres apparaît.

3. Sélectionnez **Programmé**.

L'écran Programme préconfiguré apparaît avec les programmes disponibles et l'intervalle entre les mesures est affiché à droite du programme.

- 4. Appuyez sur le programme à utiliser.
- 5. Si vous voulez modifier l'intervalle du programme sélectionné, utilisez le pavé numérique situé à droite du programme pour entrer le nouvel intervalle.
- 6. Appuyez sur **Start intervals** (Dém. interv.).
## Intervalles en mode Stat (Répété)

Vous pouvez configurer le moniteur pour effectuer des mesures de PNI en continu.

Lorsque vous sélectionnez l'option Stat (Répété) de l'onglet Intervals (Intervalles) dans Paramètres, le moniteur effectue des mesures de PNI répétées pendant 5 minutes, démarrant un nouveau cycle chaque fois que le brassard se dégonfle et revient sous la pression de retour veineux de sécurité pendant 2 secondes.

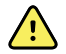

**AVERTISSEMENT** Risque de blessure du patient. Si vous utilisez le mode Stat de manière répétée, contrôlez régulièrement le membre du patient afin de vous assurer que la circulation n'est pas entravée et que le brassard reste en place. Une entrave prolongée de la circulation ou une position incorrecte du brassard peut entraîner l'apparition d'ecchymoses.

Les pressions actuelles du brassard ne s'affichent pas dynamiquement lors d'une mesure en mode Stat (Répété). L'onglet Home (Accueil) affiche la mesure de la PNI du précédent cycle jusqu'à la fin du cycle en cours.

**Remarque** Appuyez sur **STOP** (Arrêter) pour arrêter les intervalles. Pour relancer les intervalles, revenez à l'écran des intervalles du mode Stat (Répété).

#### **Démarrage d'intervalles répétés**

- 1. Placez le brassard approprié autour du bras nu du patient.
- 2. Dans l'onglet Home (Accueil), appuyez sur  $\bigoplus$

L'écran Intervals (Intervalles) de l'onglet Paramètres apparaît.

- 3. Sélectionnez **Stat** (Répété).
- 4. Appuyez sur **Start intervals** (Dém. interv.).

### Intervalles de moyennage

Le programme d'intervalles de moyennage vous permet d'enregistrer la moyenne des mesures de PNI du patient sur une période définie.

#### **Démarrage des intervalles de moyennage**

- **Remarque** Pour pouvoir accéder aux intervalles de moyennage, vous devez avoir sélectionné le profil Consultation (Office).
- **Remarque** Le personnel autorisé peut configurer les intervalles de moyennage dans les paramètres avancés.
- 1. Placez le brassard approprié autour du bras nu du patient.
- 2. Dans l'onglet Accueil (Home), appuyez sur

L'onglet vertical Intervalles (Intervals) de l'onglet Paramètres (Settings) s'affiche.

- 3. Sélectionnez le programme souhaité. Appuyez sur le programme à utiliser. Appuyez, par exemple, sur **Programme 2** (Program 2).
- 4. Appuyez sur **Start intervals**.

Au moment où la mesure est effectuée, le nom du Programme (Program) s'affiche sous l'onglet Accueil (Home), avec la valeur moyennée.

5. Une fois les intervalles de moyennage terminés, appuyez sur Enregistrer (**Save**).

## PNI

## Mesures de la PNI

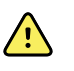

**AVERTISSEMENT** Risque de blessure du patient. N'installez pas les connecteurs Luer sur une tubulure de brassard de tensiomètre. L'utilisation des connecteurs Luer sur des systèmes de mesure manuelle ou automatique de la pression artérielle présente le risque d'une connexion accidentelle à la tubulure d'intraveineuse (IV), ce qui entraînerait l'introduction d'air dans l'appareil circulatoire du patient.

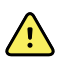

**AVERTISSEMENT** Risque de blessure du patient. Toute compression externe de la tubulure ou du brassard du tensiomètre peut blesser le patient ou entraîner des erreurs système ou des mesures imprécises.

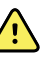

**AVERTISSEMENT** Risque de mesure imprécise. Positionnez le brassard de façon à ne pas gêner la circulation. Ne positionnez pas le brassard sur un site compromettant la circulation ou à une extrémité utilisée pour une perfusion intraveineuse. N'utilisez jamais un capteur de doigt et un brassard de pression artérielle simultanément sur le même membre. Ceci peut entraîner une perte temporaire du flux pulsatile et provoquer une absence de relevé ou une valeur ou une fréquence de pouls incorrecte jusqu'au retour du flux.

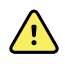

**AVERTISSEMENT** N'appliquez pas le brassard sur des régions où la peau est délicate ou endommagée. Vérifiez fréquemment le site de pose du brassard afin de déceler toute irritation.

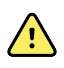

**AVERTISSEMENT** Les relevés PNI peuvent s'avérer imprécis pour les patients souffrant d'arythmie modérée à aiguë.

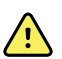

**AVERTISSEMENT** Risque de mesure imprécise. Les relevés de fréquence du pouls effectués avec le brassard du tensiomètre ou via l'option SpO2 peuvent produire des artéfacts et ne pas être aussi précis que les relevés de fréquence cardiaque obtenus avec un électrocardiogramme ou par

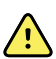

palpation manuelle.

**AVERTISSEMENT** Tout relevé de la pression artérielle avec des dispositifs de mesure oscillométrique sur des patients nouveau-nés souffrant d'une affection grave ou sur des prématurés doit s'effectuer avec la plus grande précaution car ces dispositifs ont tendance à donner des mesures élevées sur cette population de patients.

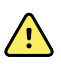

**AVERTISSEMENT** Risque de blessure du patient. Risque de mesure imprécise. Positionnez le brassard de façon à ne pas gêner la circulation. Ne positionnez pas le brassard sur un site compromettant la circulation ou à une extrémité utilisée pour une perfusion intraveineuse.

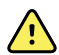

**AVERTISSEMENT** Risque de blessure du patient. En cas de mastectomie, ne placez pas le brassard sur le bras du côté où celle-ci a été réalisée. Si nécessaire, procédez aux mesures à partir de l'artère fémorale au niveau de la cuisse.

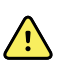

**AVERTISSEMENT** Erreur de mesure possible. Utilisez uniquement le brassard de tensiomètre et les accessoires Welch Allyn, afin d'éviter les erreurs de mesure.

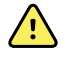

**AVERTISSEMENT** Risque de mesure imprécise. Avant toute utilisation, assurez l'étanchéité à l'air au niveau de tous les points de raccordements. Une fuite excessive pourrait affecter les mesures.

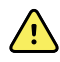

**AVERTISSEMENT** Risque de mesure imprécise. Limitez les mouvements du bras et du brassard pendant les mesures. Tout mouvement excessif pourrait affecter les résultats.

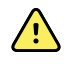

**AVERTISSEMENT** Risque de mesure imprécise. Placez correctement le brassard du tensiomètre de façon à assurer la précision des valeurs de pression artérielle.

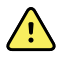

**AVERTISSEMENT** Risque de mesure imprécise. N'utilisez le brassard de tensiomètre que lorsque le repère de l'artère se situe dans les marques de plage figurant sur le brassard, afin d'éviter de fausser les résultats.

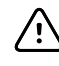

**MISE EN GARDE** Risque de mesure imprécise. Toute compression externe du tuyau ou du brassard du tensiomètre peut entraîner des erreurs système ou des mesures imprécises.

Le volet PNI (NIBP) se trouvant dans l'angle supérieur gauche de l'onglet Accueil (Home) contient des données et des fonctions relatives à la mesure de pression artérielle non invasive. Ce volet propose différentes fonctions basées sur le profil utilisé.

Pour plus d'informations concernant l'obtention des mesures de pression artérielle, consultez la section *Blood pressure guidelines* à l'adresse suivante : https:// www.welchallyn.com/en/products/categories/patient-monitoring/vital-signs-devices/ connex-spot-monitor/documents.html.

#### **Affichage des mesures de PNI**

Dans tous les profils, ce volet peut afficher les mesures systoliques et diastoliques, ainsi que les calculs de pression artérielle moyenne (PAM). Le personnel autorisé peut configurer l'affichage par défaut dans les paramètres avancés. La dernière mesure de PNI effectuée reste affichée tant que le bouton Enregistrer (Save) ou Effacer (Clear) n'est pas activé ou qu'une nouvelle mesure n'est pas réalisée.

Si une mesure de PNI est hors limite ou est impossible à déterminer, le volet de la PNI affiche "++" ou "- -" devant la mesure. Tous les autres paramètres de PNI n'affichent aucune valeur.

#### **Témoin d'affichage**

Appuyez sur le volet de PNI pour basculer entre les affichages.

#### **Touches**

Utilisez les boutons situés sur le côté droit du volet pour effectuer différentes tâches suivant le profil utilisé. La disponibilité des fonctions dépend du profil choisi. Pour plus d'informations, reportez-vous au chapitre Profils.

#### **Alarmes techniques et mesures de la PNI**

Une alarme technique interrompt la mesure de la PNI. Une fois l'alarme résolue, le bouton Start (Démarrer) apparaît pour que vous puissiez lancer une nouvelle mesure de la PNI.

#### **Brassards de PNI**

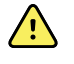

**Avertissement** Risque de blessure du patient. Pour garantir la sécurité et des mesures de PNI précises, utilisez uniquement les brassards de tensiomètre et les tubulures figurant dans la liste des accessoires agréés.

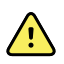

**Avertissement** Risque de blessure du patient. N'utilisez jamais un paramètre ou un brassard adulte ou enfant pour effectuer une mesure de la PNI sur un patient nouveau-né. Les limites de gonflage pour adulte et enfant peuvent être excessives pour les patients nouveau-nés, même avec un brassard pour nouveau-né.

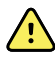

**Avertissement** Risque de blessure du patient. La décision d'utiliser l'appareil sur des patientes enceintes ou souffrant de pré-éclampsie relève du jugement du médecin formé à l'utilisation de cet équipement.

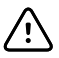

**MISE EN GARDE** Le choix de la taille du brassard du tensiomètre est essentiel pour la précision des valeurs de pression artérielle. Un brassard de tensiomètre trop petit peut donner des valeurs faussement élevées, et à l'inverse un brassard trop large peut donner des valeurs faussement basses.

Le moniteur détermine la pression artérielle à l'aide de la méthode oscillométrique. Par conséquent, si le brassard atteint la région cubitale antérieure (pli du coude), vous pouvez toujours obtenir une valeur de tension artérielle précise.

Si vous utilisez un brassard de PNI à tubulure unique, vous ne pouvez effectuer qu'une mesure de la pression artérielle par paliers. Le moniteur se configure automatiquement par défaut sur la PNI par paliers.

#### **Réalisation d'une mesure unique de PNI**

1. Appuyez sur **START** (Démarrer) pour lancer une mesure unique.

Le bouton START (Démarrer) se transforme en bouton orange STOP (Arrêter). La PNI affiche toujours le taux de gonflage actuel. Une fois la mesure terminée, le paramètre de PNI affiche la mesure réalisée.

2. Appuyez sur **Save** (Enregistrer) pour enregistrer la mesure affichée dans le dossier patient.

La mesure reste affichée jusqu'à ce que vous l'enregistriez ou que vous lanciez une autre mesure de la PNI.

#### **Mesure de la PNI par intervalles**

Vous devez avoir sélectionné le profil Intervals (Intervalles) ou Office (Consultation) pour définir les intervalles. Reportez-vous à la section "Intervalles" pour plus d'instructions sur le réglage des intervalles.

Une fois le profil Intervals (Intervalles) choisi, appuyez sur **Start** (Démarrer) dans l'onglet Home (Accueil) pour procéder à l'acquisition d'une mesure de PNI ponctuelle.

L'intervalle par défaut pour les mesures de la PNI est de 15 minutes. Vous pouvez ajuster cet intervalle si nécessaire.

#### **Arrêt des mesures automatiques**

Vous devez avoir sélectionné le profil Intervals (Intervalles) ou Office (Consultation) pour accéder aux intervalles.

- 1. Dans l'onglet Home (Accueil), appuyez sur .
- 2. Appuyez sur **Stop Intervals** (Arrêter intervalles).

#### **Annulation d'une mesure de PNI**

Dans le paramètre PNI, appuyez sur **STOP** (Arrêter).

Le moniteur annule la mesure de PNI et un message d'information apparaît pour signaler que la mesure de la PNI a été interrompue et qu'aucune mesure n'a été saisie.

Si les intervalles sont activés, le bouton du minuteur affiche le décompte avant la prochaine mesure automatique.

### Configuration des alarmes de PNI

- 1. Assurez-vous d'utiliser le profil Intervals (Intervalles), qui contient l'onglet Alarms (Alarmes).
- 2. Appuyez sur l'onglet **Alarms** (Alarmes).
- 3. Appuyez sur l'onglet vertical **NIBP** (PNI).
- 4. À l'aide du pavé numérique ou des touches ▲ ou ▼, entrez les limites d'alarmes supérieures et inférieures voulues pour les mesures systoliques et diastoliques, ainsi que pour le calcul de la PAM.
- 5. Appuyez sur **Home** (Accueil).

Les nouveaux paramètres d'alarme s'affichent dans le bouton de commande des limites d'alarmes.

## **Température**

## Configuration des alarmes de température

Vous devez avoir sélectionné le profil Intervals (Intervalles) pour configurer les limites d'alarmes.

- 1. Appuyez sur l'onglet **Alarms** (Alarmes).
- 2. Appuyez sur l'onglet vertical **Temperature** (Température).
- 3. À l'aide du pavé numérique ou des touches ▲ ou ▼, entrez les limites d'alarmes supérieures et inférieures voulues.
- 4. Appuyez sur l'onglet **Home** (Accueil).

Les nouveaux paramètres d'alarme s'affichent dans le bouton de commande des limites d'alarmes.

### Avertissements et mises en garde généraux concernant la température

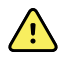

**AVERTISSEMENT** Risque de blessure du patient : la décision d'utiliser cet appareil sur des enfants ou des patientes enceintes ou allaitantes relève du jugement du médecin formé à l'utilisation de cet équipement.

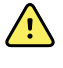

**AVERTISSEMENT** Risque de prise de mesure imprécise. Afin d'assurer une précision optimale, assurez-vous toujours que le mode et le site corrects ont été choisis.

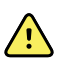

**AVERTISSEMENT** Risque de blessure du patient. Ne dépassez pas les durées de mesure de température recommandées en mode direct. Pour des mesures précises, il est recommandé d'effectuer une mesure continue de 3 minutes pour le site oral et le site rectal, et de 5 minutes pour le site axillaire. Une mesure continue ne peut pas dépasser 10 minutes, dans quelque mode que ce soit.

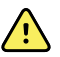

**AVERTISSEMENT** Risque de blessure du patient. Pour effectuer une mesure de la température, fixez systématiquement un embout de sonde à usage unique. L'absence d'embout de sonde peut entraîner une contamination croisée et des mesures de température imprécises.

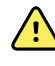

**AVERTISSEMENT** Risque de blessure du patient. Restez toujours avec le patient pendant la mesure de la température.

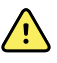

**AVERTISSEMENT** Risque de blessure du patient. Risque de mesure imprécise. N'utilisez pas le thermomètre si la sonde ou l'instrument semble endommagé. Si la sonde du thermomètre tombe ou est endommagée, ne l'utilisez plus et faites-la contrôler par un technicien qualifié.

## Volet Temperature (Température)

Le volet Temperature (Température) permet de mesurer la température du patient.

Situé dans le coin inférieur droit de l'onglet Home (Accueil), le volet Temperature (Température) contient des données et des fonctions relatives à la mesure de la température. Ce volet propose différentes fonctions basées sur le profil utilisé.

#### **Affichage de la mesure de la température**

Dans tous les profils, ce volet affiche la température en degrés Celsius ou Fahrenheit. Vous pouvez configurer l'affichage par défaut sous Advanced settings (Paramètres avancés).

### **Choix du site**

Retirez la sonde de température et appuyez sur la commande **Temperature site control** (Site de mesure de la température) pour basculer entre les sites.

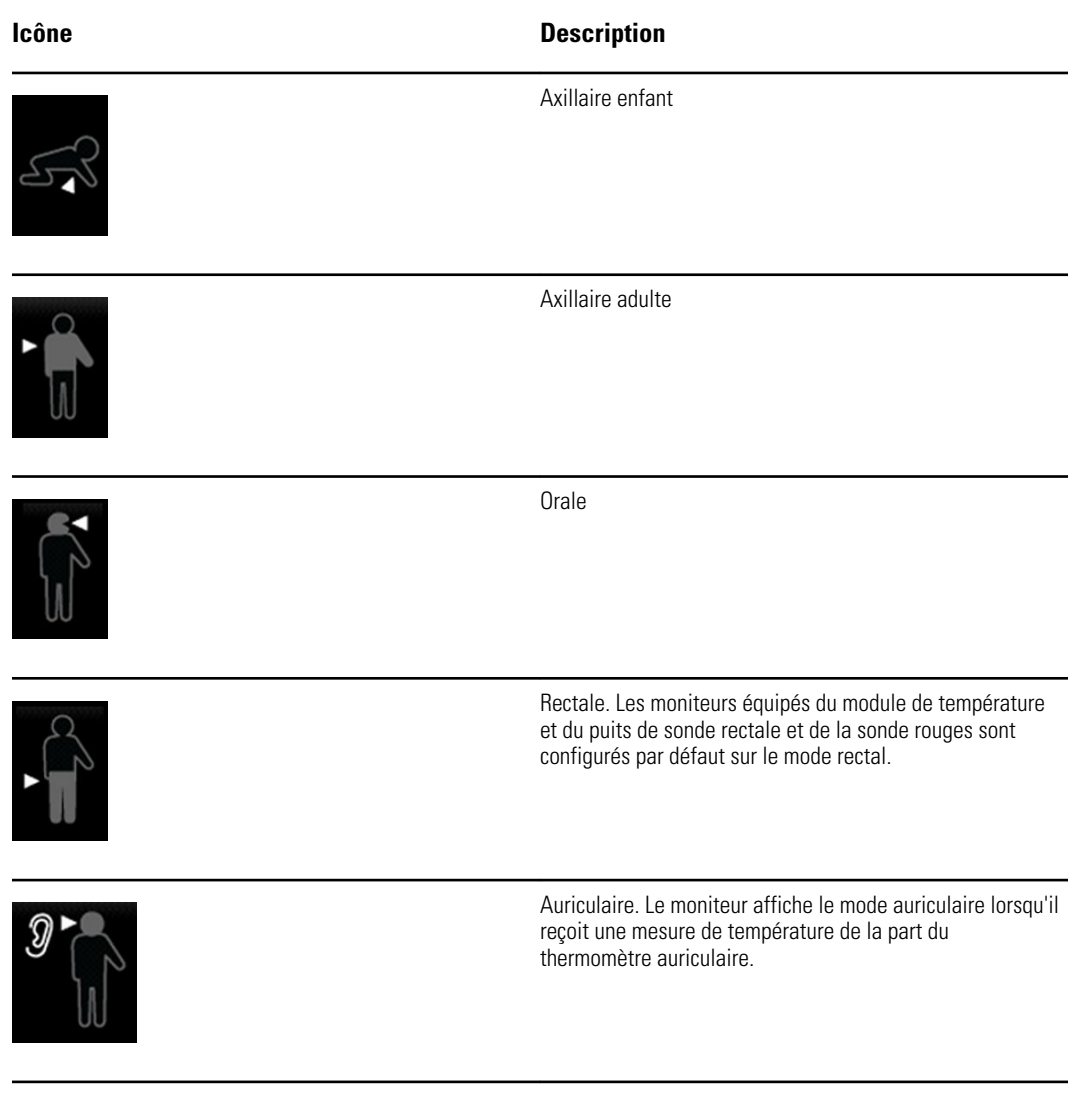

Si une sonde rectale est utilisée, l'icône rectale apparaît dans la case de température et la fonction Site Selection (Sélection du site) n'est pas disponible.

#### **Touches de température**

Les touches situées sur le côté droit du volet permettent d'effectuer différentes tâches, qui varient en fonction du profil utilisé. Les fonctions disponibles dépendent du profil choisi.

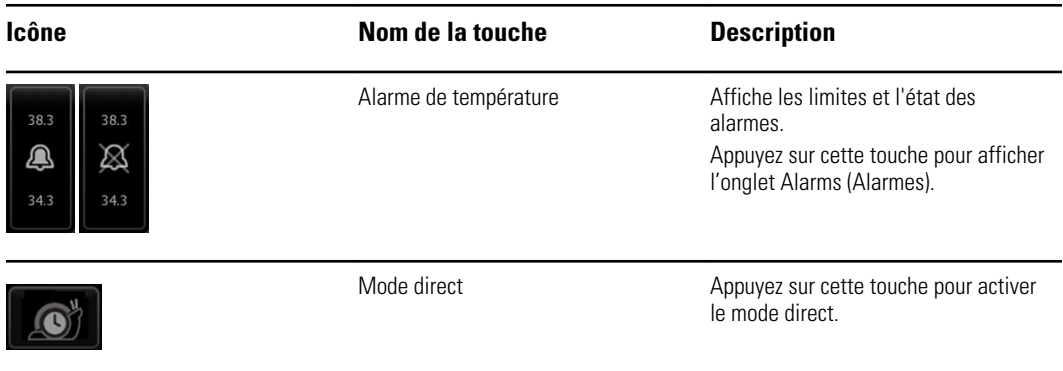

## Module de température SureTemp® Plus

Le module de température utilise un thermomètre à thermistance et un algorithme prédictif pour calculer la température des patients en mode prédictif.

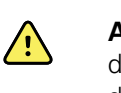

**AVERTISSEMENT** Risque de blessure du patient. Ne dépassez pas les durées de mesure de température recommandées en mode direct. Pour des mesures précises, il est recommandé d'effectuer une mesure continue de 3 minutes pour le site oral et le site rectal, et de 5 minutes pour le site axillaire. Une mesure continue ne peut pas dépasser 10 minutes, dans quelque mode que ce soit.

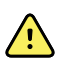

**AVERTISSEMENT** Risque de blessure du patient. Risque de mesure imprécise. Les sondes orales/axillaires (bouton d'éjection bleu au sommet de la sonde) et les puits de sonde bleus amovibles sont utilisés uniquement pour la prise des températures orales et axillaires. Les sondes rectales (bouton d'éjection rouge) et les puits de sonde rouges amovibles sont utilisés uniquement pour la prise des températures rectales. L'utilisation d'un puits de sonde amovible incorrect peut entraîner une contamination croisée du patient. L'utilisation de la sonde sur un site inapproprié provoque des erreurs de température.

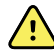

**AVERTISSEMENT** Risque de blessure du patient. Pour les mesures de température rectale, insérez l'embout de la sonde d'environ 1,5 cm (maximum) dans le rectum chez les adultes et d'environ 1 cm (maximum) dans le rectum chez les enfants afin d'évitez tout risque de perforation intestinale.

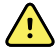

**AVERTISSEMENT** Risque de mesure imprécise. Pour mesurer la température axillaire, assurez-vous toujours que l'embout de la sonde est en contact direct avec la peau. Placez délicatement la sonde au niveau de l'aisselle en évitant tout contact avec d'autres objets ou matériaux.

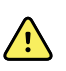

**AVERTISSEMENT** Risque de blessure du patient. Pour effectuer une mesure de la température, fixez systématiquement un embout de sonde à usage unique Welch Allyn. Le fait de ne pas utiliser d'embout de sonde peut occasionner une gêne pour le patient si la sonde chauffe, une contamination croisée et des mesures de température imprécises.

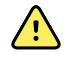

**AVERTISSEMENT** Risque de mesure imprécise. Afin d'assurer une précision optimale, assurez-vous toujours que le mode et le site corrects ont été choisis.

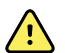

**AVERTISSEMENT** N'utilisez jamais une sonde de température endommagée. Le thermomètre est constitué de composants de précision de haute qualité et doit être protégé de tout choc ou impact violent. N'utilisez pas le thermomètre si la sonde ou le moniteur semble endommagé. Si la sonde du thermomètre tombe ou est endommagée, ne l'utilisez plus faites-la contrôler par un technicien qualifié.

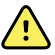

**AVERTISSEMENT** Risque de mesure imprécise. Pour les mesures rectales, appliquez une fine couche de lubrifiant sur l'embout de la sonde, si nécessaire pour le confort du patient. L'utilisation d'une quantité excessive de lubrifiant peut affecter la précision de la mesure.

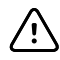

**MISE EN GARDE** Risque de mesure imprécise. Les activités des patients telles que des exercices fatigants, l'ingestion de liquides chauds ou froids, la consommation d'aliments, la mastication de chewing-gum ou de bonbons, le brossage des dents ou le fait de fumer, peuvent affecter les valeurs de température orale jusqu'à 20 minutes après la fin de l'activité.

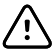

**MISE EN GARDE** Risque de mesure imprécise. Pour des mesures de températures précises, utilisez toujours des embouts de sondes neufs se trouvant dans le support de la boîte d'embouts de sondes du moniteur. Les embouts de sondes ne provenant pas de cette boîte ou n'ayant pas été stabilisés en température peuvent produire des mesures de températures incorrectes.

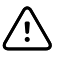

**MISE EN GARDE** Les embouts de sonde sont jetables, non stérilisés et prévus pour un usage unique. Les sondes ne sont également pas stérilisées. Ne stérilisez pas les sondes et les embouts de sonde en autoclave. Assurez-vous que les embouts de sonde sont éliminés conformément aux exigences de l'établissement ou aux réglementations locales en vigueur.

#### **Sélection du mode de température**

Le moniteur équipé d'un module de température prend la température d'un patient en mode prédictif (normal) ou en mode direct. Le mode prédictif est le mode par défaut.

#### **Mode prédictif**

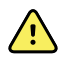

**AVERTISSEMENT** Risque de mesure imprécise. Afin d'assurer une précision optimale, assurez-vous toujours que le mode et le site corrects ont été choisis.

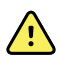

**AVERTISSEMENT** Risque de blessure du patient. Ne dépassez pas les durées de mesure de température recommandées en mode direct. Pour des mesures précises, effectuez une mesure continue de 3 minutes pour le site oral et le site rectal, et de 5 minutes pour le site axillaire. Une mesure continue ne peut pas dépasser 10 minutes, quel que soit le mode.

Le mode prédictif est un mode de mesure unique qui prend la température en 6 à 15 secondes environ. Le retrait de la sonde du puits de sonde, la mise en place d'un embout de sonde et la pose de celui-ci sur le site de mesure démarre une mesure en mode prédictif. Le moniteur émet une tonalité indiquant la fin de la mesure prédictive.

#### **Mode direct**

Le mode direct permet d'effectuer des mesures de température continues. Pour les mesures par voie orale et rectale, il est recommandé de prendre la température jusqu'à stabilisation ou pendant 3 minutes. Pour les mesures axillaires, il est recommandé de prendre la température jusqu'à stabilisation ou pendant 5 minutes. Le moniteur passe en mode direct environ 60 secondes après le retrait de la sonde du puits de sonde.

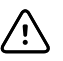

**MISE EN GARDE** Le moniteur ne conserve pas en mémoire les mesures de température effectuées en mode direct, sauf en cas de condition d'alarme physiologique de température. Dans ce cas, le moniteur enregistre automatiquement la mesure dans le dossier du patient. Pour les mesures de température qui se situent dans la plage normale, il est important de prendre note de la température avant de retirer la sonde du thermomètre du site de mesure et de l'enregistrer ensuite manuellement dans le dossier du patient. Une fois la sonde replacée dans le puits de sonde, la mesure de la température est supprimée de l'onglet Home (Accueil).

Après 10 minutes d'utilisation du mode direct, le moniteur cesse de mettre à jour la mesure, génère une condition d'alarme technique et efface la mesure.

#### **Mesure de température en mode prédictif**

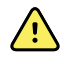

**AVERTISSEMENT** Risque de prise de mesure imprécise. Afin d'assurer une précision optimale, assurez-vous toujours que le mode et le site corrects ont été choisis.

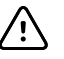

**MISE EN GARDE** Les embouts de sonde sont jetables, non stérilisés et prévus pour un usage unique. Les sondes ne sont également pas stérilisées. Ne stérilisez pas les sondes et les embouts de sonde en autoclave. Assurez-vous que les embouts de sonde sont éliminés conformément aux exigences de l'établissement ou aux réglementations locales en vigueur.

1. Retirez la sonde de température du puits de sonde.

Le moniteur émet une tonalité indiquant qu'il est prêt.

- 2. Insérez la sonde dans un nouvel embout et appuyez fermement sur la poignée de la sonde.
- 3. Appuyez sur la **commande Temperature site** (Site de mesure de la température) pour choisir le site de mesure : oral, axillaire enfant ou axillaire adulte.
- 4. Maintenez l'extrémité de la sonde en place sur le site de mesure.

Pendant la mesure, le volet de température affiche un indicateur de traitement.

Lorsque la température finale est obtenue (au bout d'environ 6 à 15 secondes), le moniteur émet une tonalité. Le volet de température continue d'afficher la température en degrés Fahrenheit et en degrés Celsius, même une fois la sonde replacée dans le puits de sonde.

5. Pour passer en mode direct, appuyez sur **Direct mode** (Mode direct) une fois la mesure en mode prédictif acquise. Le volet de température (situé dans l'angle inférieur gauche) change en « MODE : direct... » en changeant pour le mode direct.

Le moniteur émet une tonalité au début d'une mesure en mode direct.

#### **Mesure de température en mode direct**

Le mode direct affiche la température de la sonde tant que l'extrémité de la sonde reste en place sur le site de mesure et reste dans la plage de températures du patient. La température du patient atteint un équilibre final en environ 3 minutes sur les sites oral et rectal et environ 5 minutes sur le site axillaire.

Le moniteur passe en mode direct via les méthodes suivantes.

- Après avoir effectué une mesure en mode prédictif, appuyez sur [image] pour basculer du mode prédictif au mode direct. Le volet de température (situé dans l'angle inférieur gauche) change en « MODE : direct... » en changeant pour le mode direct.
- Retirez la sonde du puits de sonde, installez un embout de sonde, choisissez un site de mesure de la température et exposez la sonde à l'air ambiant pendant environ 60 secondes. Le volet de température change en « MODE : Direct... ».
- Si le patient a une température corporelle inférieure à la plage normale de température et que vous procédez comme indiqué à l'étape précédente, le capteur de la sonde identifie cette condition et désactive le préchauffage de la sonde afin de s'adapter à la mesure de température corporelle inférieure.

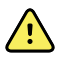

**AVERTISSEMENT** Risque de prise de mesure imprécise. Afin d'assurer une précision optimale, assurez-vous toujours que le mode et le site corrects ont été choisis.

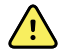

**AVERTISSEMENT** Risque de blessure du patient. Ne dépassez pas les durées de mesure de température recommandées en mode direct. Pour des relevés précis, il est recommandé d'effectuer une mesure continue de 3 minutes pour le site oral et le site rectal, et de 5 minutes pour le site axillaire. Un relevé continu ne peut pas dépasser 10 minutes, dans quelque mode que ce soit.

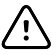

**MISE EN GARDE** Les embouts de sonde sont jetables, non stérilisés et prévus pour un usage unique. Les sondes ne sont également pas stérilisées. Ne stérilisez pas les sondes et les embouts de sonde en autoclave. Assurez-vous que les embouts de sonde sont éliminés conformément aux exigences de l'établissement ou aux réglementations locales en vigueur.

1. Retirez la sonde de température du puits de sonde.

Le moniteur émet une tonalité indiquant qu'il est prêt.

- 2. Insérez la sonde dans un nouvel embout et appuyez fermement sur la poignée de la sonde.
- 3. Appuyez sur la **commande Temperature site** (Site de mesure de la température) pour choisir le site de mesure : oral, axillaire enfant ou axillaire adulte.

Le volet de température passe en mode direct environ 60 secondes après le retrait de la sonde du puits de sonde.

Le moniteur émet une tonalité indiquant le début d'une mesure en mode direct.

- 4. Maintenez l'extrémité de la sonde en place sur le site de mesure orale ou rectale pendant un total de 3 minutes et pendant 5 minutes sur le site axillaire.
- 5. Pendant les mesures, le volet de température affiche les mesures de température continues du patient en degrés Fahrenheit et en degrés Celsius.
	- **Remarque** Le moniteur ne conserve pas les températures du mode direct en mémoire. Il est dès lors important de prendre note de la température avant de retirer la sonde du site de mesure et de l'enregistrer ensuite manuellement dans le dossier du patient.
- 6. Une fois la mesure de température terminée, retirez la sonde, puis appuyez fermement sur le bouton d'éjection sur le dessus de la sonde pour libérer l'embout de la sonde.
- 7. Déposez la sonde dans le puits de sonde pour poursuivre les mesures de températures en mode prédictif.

#### **Mesure de la température sur site rectal**

**AVERTISSEMENT** Risque de blessure du patient. Pour les mesures de température rectale, insérez l'embout de la sonde d'environ 1,5 cm dans le rectum chez les adultes et d'environ 1 cm dans le rectum chez les enfants afin d'évitez tout risque de perforation intestinale.

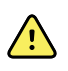

**AVERTISSEMENT** Risque de contamination croisée ou d'infection nosocomiale. Se laver soigneusement les mains réduit nettement le risque de contaminations croisées et d'infection nosocomiale.

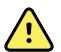

**AVERTISSEMENT** Risque de blessure du patient. Ne dépassez pas les durées de mesure de température recommandées en mode direct. Pour des relevés précis, il est recommandé d'effectuer une mesure continue de 3 minutes pour le site oral et le site rectal, et de 5 minutes pour le site axillaire. Un relevé continu ne peut pas dépasser 10 minutes, dans quelque mode que ce soit.

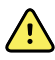

**AVERTISSEMENT** Risque de prise de mesure imprécise. Afin d'assurer une précision optimale, assurez-vous toujours que le mode et le site corrects ont été choisis.

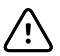

**MISE EN GARDE** Les embouts de sonde sont jetables, non stérilisés et prévus pour un usage unique. Les sondes ne sont également pas stérilisées. Ne stérilisez pas les sondes et les embouts de sonde en autoclave. Assurez-vous que les embouts de sonde sont éliminés conformément aux exigences de l'établissement ou aux réglementations locales en vigueur.

1. Retirez la sonde de température rectale du puits de sonde rectale.

Le moniteur émet une tonalité indiquant qu'il est prêt. La commande du site de mesure de la température est définie par défaut sur le site rectal.

- 2. Insérez la sonde rectale dans un nouvel embout et appuyez fermement sur la poignée de la sonde.
- 3. Effectuez une mesure de la température rectale en appliquant les meilleures pratiques médicales. Pendant la mesure, le volet de température affiche un indicateur de traitement.
- 4. Lorsque la température finale est atteinte (au bout d'environ 10 à 13 secondes), le moniteur émet une tonalité. Le volet de température continue d'afficher la température en degrés Fahrenheit et en degrés Celsius, même une fois la sonde replacée dans le puits de sonde.
	- **Remarque** Pour passer en mode direct, appuyez sur **Direct mode** (Mode direct) une fois la mesure en mode prédictif acquise. Le volet de température (situé dans l'angle inférieur gauche) change en « MODE : direct... » en changeant pour le mode direct. Le moniteur émet une tonalité indiquant le début d'une mesure directe.
	- **Remarque** Le moniteur ne conserve pas les températures du mode direct en mémoire. Il est dès lors important de prendre note de la température avant de retirer la sonde du site de mesure et de l'enregistrer ensuite manuellement dans le dossier du patient.
- 5. Une fois la mesure de la température terminée, retirez la sonde, puis appuyez fermement sur le bouton d'éjection sur le dessus de la sonde pour libérer l'embout de la sonde.
- 6. Déposez la sonde dans le puits de sonde.

## Thermomètre Braun ThermoScan® PRO 6000

Le thermomètre Braun ThermoScan Pro 6000 vous permet de transférer une mesure de température auriculaire au moniteur.

Avant d'essayer de configurer, d'utiliser, de réparer ou d'entretenir le thermomètre, veuillez lire les instructions fournies par le fabricant.

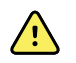

**AVERTISSEMENT** Les liquides peuvent endommager les composants électroniques présents à l'intérieur du thermomètre. Évitez la projection de liquides sur le thermomètre. En cas de projection de liquides sur le thermomètre, séchez le thermomètre avec un chiffon propre. Vérifiez le bon fonctionnement et la précision. En cas de pénétration de liquides dans le thermomètre, cessez de l'utiliser jusqu'à ce qu'il ait été correctement séché, contrôlé et testé par un technicien qualifié.

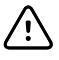

**MISE EN GARDE** Les embouts de sonde sont jetables, non stérilisés et à usage unique. De même, le thermomètre n'est pas stérilisé. Ne stérilisez pas le thermomètre et les embouts de sonde en autoclave. Assurez-vous que les embouts de sonde sont éliminés conformément aux exigences de l'établissement ou aux réglementations locales en vigueur.

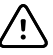

**MISE EN GARDE** Ce thermomètre ne contient aucun composant pouvant être entretenu/réparé par l'utilisateur. Si un dépannage est nécessaire, contactez le service clientèle le plus proche ou le support technique de Welch Allyn.

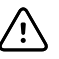

**MISE EN GARDE** Rangez le thermomètre et les embouts de sonde dans un endroit sec, exempt de poussière et de contamination et à l'abri des rayons directs du soleil. Conservez une température ambiante relativement constante, comprise entre 10 et 40 °C (50 et 104 °F), sur le lieu de stockage.

#### **Mesure de la température sur site auriculaire**

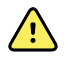

**AVERTISSEMENT** Les embouts de sonde sont conçus pour un usage unique. La réutilisation d'un embout de sonde peut entraîner la diffusion de bactéries et une contamination croisée.

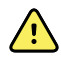

**AVERTISSEMENT** Risque de mesure imprécise. Utilisez uniquement des embouts de sonde Braun ThermoScan avec ce thermomètre.

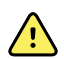

**AVERTISSEMENT** Risque de mesure imprécise. Inspectez fréquemment la fenêtre de la sonde et conservez-la propre, sèche et non endommagée. Les empreintes de doigts, le cérumen, la poussière et d'autres contaminants, réduisent la transparence de la fenêtre, ce qui donne des mesures de température inférieures. Pour protéger la fenêtre, conservez toujours le thermomètre sur la base-support accessoire lorsque vous ne l'utilisez pas.

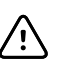

**MISE EN GARDE** Risque de relevé imprécis. Avant de prendre une température, assurez-vous que l'oreille soit libre de toute obstruction et d'accumulation de cérumen.

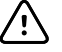

**MISE EN GARDE** Risque de relevé imprécis. Les facteurs suivants peuvent affecter les mesures de température auriculaire pendant 20 minutes au moins :

- Le patient était couché sur son oreille.
- L'oreille du patient était couverte.
- Le patient était exposé à une température très chaude ou très froide.
- Le patient nageait ou prenait un bain.
- Le patient portait une aide auditive ou un bouchon d'oreille.

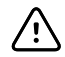

**MISE EN GARDE** Risque de relevé imprécis. Si des gouttes auriculaires ou d'autres médicaments pour les oreilles ont été mis dans le canal auriculaire, prenez la température dans l'oreille non traitée.

- **Remarque** Une mesure de température prise dans l'oreille droite peut être différente d'une mesure prise dans l'oreille gauche. Prenez donc toujours la température dans la même oreille.
- **Remarque** Lorsque le moniteur reçoit une mesure de température auriculaire, il l'affiche dans l'onglet Home (Accueil). Si l'onglet Home (Accueil) contient déjà une mesure de température, la nouvelle mesure efface l'ancienne.

Pour prendre une mesure de température et la transférer sur le moniteur :

- 1. Assurez-vous que le moniteur est sous tension.
- 2. Retirez le thermomètre auriculaire de la base-support accessoire.
- 3. Localisez la boîte d'embouts de sondes sur la base-support accessoire.
- 4. Enfoncez fermement l'extrémité de la sonde dans la boîte d'embouts de sondes.

Lorsque l'embout de sonde est en place, le thermomètre s'allume automatiquement.

- 5. Attendez d'entendre le signal sonore et de voir les trois tirets sur l'afficheur du thermomètre.
- 6. Insérez la sonde dans le canal auriculaire, appuyez sur le bouton **Start** (Démarrer) puis relâchez-le.
	- Si la sonde est correctement positionnée dans le canal auriculaire, le voyant ExacTemp clignote. Lorsque le thermomètre détecte une mesure précise, le voyant ExacTemp est allumé en continu, un long bip sonore signale la fin de la mesure et l'afficheur indique le résultat.
	- Si la sonde est mal positionnée dans le canal auriculaire ou si elle bouge pendant le processus de mesure, le voyant ExacTemp s'éteint, une séquence de bips sonores courts retentit et le message d'erreur POS (erreur de position) s'affiche.
- 7. Lorsque la mesure est terminée, appuyez sur le bouton d'éjection pour libérer l'embout de la sonde utilisée.
- 8. Remettez le thermomètre sur la base-support accessoire.

La LED sur la base-support clignote pendant le transfert de la mesure.

Une fois le transfert terminé, la température et l'échelle de température s'affichent dans l'onglet Home (Accueil), conformément aux paramètres du moniteur.

- **Remarque** Seule la dernière mesure est transférée au moniteur.
- **Remarque** Les mesures qui ont déjà été transférées au moniteur ne peuvent pas être à nouveau transférées.

Pour plus d'information sur les caractéristiques du thermomètre, veuillez vous référer au mode d'emploi du fabricant.

#### **Changement de l'échelle de température sur le thermomètre auriculaire**

Reportez-vous au mode d'emploi du fabricant pour choisir Celsius ou Fahrenheit.

#### **Chargement de la batterie du thermomètre auriculaire**

Pour charger la batterie :

- 1. Placez le thermomètre sur la base-support accessoire.
- 2. Assurez-vous que le moniteur est branché à l'alimentation CA.
- 3. Assurez-vous que le moniteur est sous tension.

Le voyant sur la base-support indique l'état de charge de la batterie :

- Orange : La batterie est en cours de charge.
- Vert : La batterie est chargée.
- Eteint : La batterie n'est pas en charge.
- **Remarque** La batterie continue à charger pendant que le moniteur est en mode économiseur d'écran.
- **Remarque** Il est vivement recommandé d'utiliser uniquement une batterie rechargeable Welch Allyn dans le thermomètre car la base-support ne peut pas charger d'autres batteries.

## SpO2

Le monitorage de la SpO2 et de la fréquence de pouls mesure en permanence le niveau de saturation en oxygène fonctionnel dans l'hémoglobine artérielle, ainsi que la fréquence de pouls du patient grâce à un oxymètre de pouls. Les mesures de la SpO2 sont mises à jour toutes les secondes,  $\pm$  0,5 seconde.

La biocompatibilité des capteurs de SpO2 fournis par Nonin, Masimo et Nellcor à utiliser avec le moniteur a été testée, conformément à la norme ISO 10993.

### Volet SpO2

Le volet SpO2 affiche les données et les commandes utilisées pour les mesures d'oxymétrie de pouls.

Le volet fournit un affichage numérique et un affichage sous forme de courbe des données de SpO2. Pour passer d'un affichage à l'autre, appuyez sur le côté gauche du volet.

Le volet SpO2 reste vide si aucune mesure de la SpO2 n'a été acquise.

#### **Affichage numérique de la SpO2**

L'affichage numérique indique le pourcentage de saturation SpO2 et l'amplitude de pouls. Les fonctions de cet affichage varient selon le type de capteur activé et le profil sélectionné.

Le pourcentage de saturation SpO2 est compris entre zéro et 100. La mesure de la SpO2 est mise à jour toutes les secondes, +/- 0,5 seconde.

#### **Amplitude de pouls**

La barre d'amplitude de pouls, affichée uniquement dans le profil Spot (Ponctuel), indique la pulsation et la force relative du signal de pouls. D'autres barres s'allument au fur et à mesure que le pouls détecté s'amplifie.

#### **Niveau de perfusion**

Le niveau de perfusion (LofP) correspond à une mesure relative de l'amplitude du pouls au niveau du site de surveillance. LofP est une valeur numérique qui indique la puissance du signal infrarouge (IR) renvoyé par le site de surveillance. La valeur LofP s'étend sur une plage allant de 0,02 % (amplitude du pouls très faible) à 20 % (amplitude du pouls très élevée). La valeur LofP est un nombre relatif et varie d'un site de surveillance et d'un patient à l'autre, en fonction des conditions physiologiques.

Masimo affiche la LofP sous forme de valeur numérique et la désigne sous l'appellation Perfusion Index (Indice de perfusion). Nonin affiche la LofP sous forme de valeur de couleur (jaune ou rouge) uniquement lorsque la LofP est faible, en fonction de l'algorithme du capteur.

Lors de la pose du capteur, la LofP peut aider à évaluer si un site d'application convient. Recherchez le site offrant la valeur LofP la plus élevée. La pose du capteur sur le site présentant l'amplitude de pouls la plus élevée (valeur LofP la plus élevée) améliore les performances en cas de mouvement. Vérifiez si la tendance de la LofP varie selon les conditions physiologiques.

#### **Système de gestion des alarmes SatSeconds™**

La fonction SatSeconds est un système de gestion des alarmes de SpO2 disponible uniquement sur les moniteurs équipés de la technologie Nellcor<sup>™</sup> SpO2 OxiMax<sup>™</sup>.

La fonction SatSeconds correspond au produit du temps et de l'ampleur de l'écart de la mesure effectuée sur le patient par rapport aux limites d'alarmes de SpO2. Par exemple, trois points sous la limite d'alarme pendant 10 secondes équivalent à 30 SatSeconds. Une alarme se déclenche uniquement lorsqu'une désaturation atteint la limite SatSeconds. La fonction SatSeconds est contrôlée par un médecin et peut être définie sur 0, 10, 25, 50 ou 100 SatSeconds. Si une désaturation se résout d'elle-même dans le délai prédéfini, l'horloge se réinitialise automatiquement et le moniteur ne déclenche pas d'alarme.

**Remarque** La fonction SatSeconds dispose d'un protocole de sécurité intégré qui déclenche une alarme sonore après trois violations des limites de quantité ou de durée de SpO2 en l'espace de 1 minute.

## Mesure de l'intervalle de SpO2

Vous devez avoir sélectionné le profil Intervals (Intervalles) ou Office (Consultation) pour définir les intervalles. Reportez-vous à la section "Intervalles" pour plus d'instructions sur le réglage des intervalles. Pour obtenir une description de l'effet sur les valeurs de fréquence de pouls et de SpO2 affichées et transmises, reportez-vous au mode d'emploi du fabricant.

## Relevé de la SpO2 et de la fréquence de pouls

Le capteur de SpO2 mesure la saturation en oxygène et la fréquence de pouls. La saturation en oxygène est affichée sous forme de pourcentage compris entre 0 et 100 %. La saturation en oxygène et la fréquence de pouls sont mises à jour et actualisées toutes les secondes,  $\pm$  0,05 seconde.

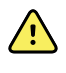

**AVERTISSEMENT** Risque de mesure imprécise. Utilisez uniquement des capteurs et accessoires Masimo sur les moniteurs dotés de la technologie Masimo.

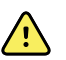

**AVERTISSEMENT** Risque de mesure imprécise. Utilisez uniquement des capteurs et accessoires Nellcor sur les moniteurs dotés de la technologie Nellcor.

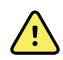

**AVERTISSEMENT** Risque de mesure imprécise. Une anémie sévère peut fausser les mesures de SpO2.

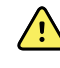

**AVERTISSEMENT** Risque de mesure imprécise. L'oxymètre de pouls peut être utilisé au cours de la défibrillation. Cependant, les mesures risquent d'être imprécises pendant 20 secondes (maximum).

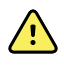

**AVERTISSEMENT** Risque de mesure imprécise. Des capteurs mal appliqués ou partiellement détachés peuvent provoquer une élévation ou une baisse des mesures de la saturation réelle en oxygène artériel.

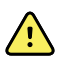

**AVERTISSEMENT** Risque de mesure imprécise. Une congestion veineuse peut générer une mesure faible de la saturation réelle en oxygène artériel. Assurez-vous donc que le débit veineux est approprié au niveau du site de surveillance. Le capteur ne doit pas être appliqué sous le niveau du cœur (par ex., capteur sur la main d'un patient dans un lit avec le bras pendant vers le sol).

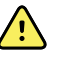

**AVERTISSEMENT** Risque de mesure imprécise. Utilisez uniquement des capteurs et accessoires Nonin sur les moniteurs dotés de la technologie Nonin.

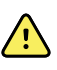

**AVERTISSEMENT** Les pulsations du support de ballon intra-aortique peuvent augmenter la fréquence de pouls affichée sur le moniteur. Vérifiez la fréquence de pouls du patient par rapport à la fréquence cardiaque de l'ECG.

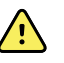

**AVERTISSEMENT** Risque de blessure du patient. Ne tentez pas de retraiter, reconditionner ou recycler les capteurs ou câbles patient, sous peine d'endommager les composants électriques.

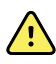

**AVERTISSEMENT** Risque de blessure du patient. L'oxymètre de pouls n'est PAS conçu pour surveiller les apnées.

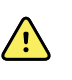

**AVERTISSEMENT** Risque de blessure du patient. Pour éviter les contaminations croisées, utilisez uniquement des capteurs Masimo à usage unique sur un même patient.

**AVERTISSEMENT** Risque de blessure du patient. N'utilisez pas de bande adhésive pour fixer le capteur sur le site ; cette bande peut bloquer la circulation sanguine et fausser les mesures. L'utilisation d'une bande supplémentaire peut provoquer des lésions cutanées ou endommager le capteur.

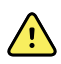

**AVERTISSEMENT** Sauf mention contraire, ne stérilisez pas les capteurs ou les câbles patient par irradiation, à la vapeur, en autoclave ou à l'oxyde d'éthylène. Pour les capteurs réutilisables Masimo, reportez-vous aux instructions de nettoyage figurant dans les modes d'emploi.

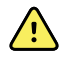

**AVERTISSEMENT** Risque de blessure du patient. Une perte du signal du pouls peut se produire lorsque le patient souffre d'anémie sévère ou d'hypothermie.

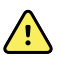

**AVERTISSEMENT** La SpO2 est étalonnée empiriquement sur des volontaires adultes en bonne santé, présentant des niveaux normaux de carboxyhémoglobine (COHb) et de méthémoglobine (MetHb).

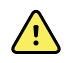

**AVERTISSEMENT** Des lumières extrêmement intenses, notamment des lumières stroboscopiques, dirigées vers le capteur peuvent empêcher l'oxymètre de pouls d'obtenir des mesures des signes vitaux.

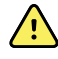

**AVERTISSEMENT** La mesure de fréquence de pouls peut ne pas détecter certaines arythmies, car elle repose sur la détection optique d'une impulsion de flux périphérique. N'utilisez pas l'oxymètre de pouls en remplacement ou substitution d'une analyse d'arythmie par ECG.

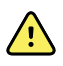

**AVERTISSEMENT** Utilisez l'oxymètre de pouls comme appareil d'alerte précoce. En cas d'observation d'une tendance à l'hypoxémie chez le patient, utilisez les instruments du laboratoire pour analyser des échantillons de sang afin de bien déterminer l'état du patient.

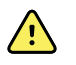

**AVERTISSEMENT** La précision des relevés de SpO2 peut être affectée par les éléments suivants :

- des niveaux élevés de bilirubine totale ;
- des niveaux élevés de methémoglobine (MetHb) ;
- des niveaux élevés de carboxyhémoglobine (COHb) ;
- des troubles de la synthèse de l'hémoglobine ;
- une faible perfusion sur le site monitoré ;
- la présence de concentrations de certains colorants intravasculaires suffisantes pour modifier la pigmentation artérielle habituelle du patient ;
- les mouvements du patient ;
- des états du patient tels que des frissons ou l'inhalation de fumée ;
- un artefact de mouvement :
- la présence de vernis à ongles ;
- une perfusion pauvre en oxygène ;
- une hypotension ou hypertension ;
- une vasoconstriction sévère ;
- un choc ou arrêt cardiaque ;
- des pulsations veineuses ou des variations soudaines et importantes de la fréquence de pouls ;
- la proximité d'un environnement IRM ;
- de l'humidité dans le capteur ;
- une luminosité ambiante excessive, particulièrement fluorescente ;
- l'utilisation d'un capteur inadapté ;
- l'application trop serrée du capteur.

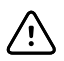

**MISE EN GARDE** En cas d'utilisation de l'oxymétrie de pouls au cours d'une irradiation complète du corps, conservez le capteur hors du champ d'irradiation. Si le capteur est exposé au rayonnement, la mesure risque d'être faussée ou l'unité risque de ne rien mesurer pendant la période d'irradiation.

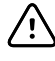

**MISE EN GARDE** L'appareil doit être configuré en fonction de votre fréquence de ligne secteur locale afin de permettre l'élimination du bruit provoqué par les lumières fluorescentes et les autres sources.

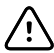

**MISE EN GARDE** Appliquez avec précaution le capteur lorsqu'il doit être posé sur un patient dont la peau est lésée. L'application d'une bande adhésive ou d'une pression sur les sites lésés peut restreindre la circulation sanguine et/ou aggraver les lésions cutanées.

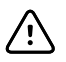

**MISE EN GARDE** Si le message Faible perfusion s'affiche fréquemment, trouvez un site de surveillance mieux perfusé. Dans l'intervalle, évaluez l'état du patient et, si nécessaire, vérifiez l'état de l'oxygénation par d'autres moyens.

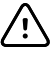

**MISE EN GARDE** La circulation distale du site de pose du capteur doit être régulièrement vérifiée.

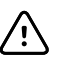

**MISE EN GARDE** Ne modifiez ou n'altérez pas le capteur. Toute altération ou modification peut affecter les performances et/ou la précision du capteur.

1. Vérifiez que le câble du capteur est connecté au moniteur.

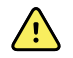

**AVERTISSEMENT** Risque de blessure du patient. Le capteur et le câble d'extension sont conçus uniquement pour la connexion à l'oxymètre de pouls. N'essayez pas de connecter ces câbles à un PC ou tout autre appareil similaire. Pour plus d'informations sur l'entretien et l'utilisation du capteur, reportez-vous toujours aux indications d'utilisation du fabricant du capteur.

2. Nettoyez le site d'application. Éliminez tout ce qui est susceptible d'interférer avec le fonctionnement du capteur, comme le vernis à ongles.

**Remarque** N'utilisez pas de capteurs jetables sur les patients présentant des réactions allergiques à l'adhésif.

3. Placez le capteur sur le patient conformément aux indications d'utilisation du fabricant, en veillant à respecter tous les avertissements et mises en garde.

**Remarque** Si un capteur stérile est requis, choisissez un capteur validé pour la stérilisation et suivez les indications d'utilisation du fabricant du capteur pour stériliser le capteur.

Placez le capteur et le brassard de PNI sur différents membres afin de réduire les alarmes intempestives lors du monitorage simultané de ces paramètres.

- **Remarque** Consultez le mode d'emploi du fabricant du capteur afin de choisir le capteur approprié.
- 4. Vérifiez que le moniteur affiche les données de SpO2 et de fréquence de pouls dans un délai de 6 secondes après la connexion du capteur au patient.

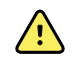

**AVERTISSEMENT** Risque de blessure du patient. Une application incorrecte ou une durée d'utilisation excessive d'un capteur peut endommager les tissus. Inspectez régulièrement le site du capteur comme indiqué dans les instructions fournies par le fabricant du capteur.

Lors de la mesure de la SpO2, la fréquence de pouls affichée est calculée par le capteur. Si la SpO2 n'est pas disponible, la fréquence de pouls est calculée via l'option PNI (NIBP). Le moniteur identifie la SpO2 ou la PNI comme source de la fréquence de pouls.

Une alarme retentit si vous déconnectez le capteur au cours d'une mesure effectuée en mode Intervals (Intervalles).

En cas de relevé de SpO2 continu sur un patient pendant une période prolongée, changez le capteur de place au moins toutes les trois heures ou comme indiqué dans les instructions fournies par le fabricant du capteur.

## Volet Pulse rate (Fréquence de pouls)

Le volet de la fréquence de pouls se trouve dans l'angle supérieur droit de l'onglet Home (Accueil). Ce volet affiche les données, les informations et les commandes utilisées pour les mesures de fréquence de pouls.

La fréquence de pouls est généralement calculée par le capteur de SpO2. Si l'option SpO2 n'est pas disponible, la fréquence de pouls est calculée à l'aide de la PNI ou obtenue manuellement.

La source de la fréquence de pouls est affichée sous la représentation numérique de la fréquence de pouls.

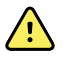

**AVERTISSEMENT** Risque de mesure imprécise. Les mesures de fréquence du pouls effectuées avec le brassard du tensiomètre ou via la SpO2 peuvent produire des artefacts et ne pas être aussi précises que les mesures de fréquence cardiaque obtenues avec un ECG ou par palpation manuelle.

#### **Configuration des alarmes de fréquence de pouls**

Pour pouvoir configurer les alarmes de fréquence de pouls, vous devez avoir sélectionné le profil Intervalles (Intervals).

- 1. Appuyez sur l'onglet Alarmes (**Alarms**)
- 2. Effleurez l'onglet vertical Fréquence de pouls (**Pulse rate**).
- 3. À l'aide du pavé numérique ou des touches ▲ ou ▼, entrez les limites d'alarmes supérieures et inférieures voulues.
- 4. Appuyez sur l'onglet Accueil (**Home**)

Les nouveaux paramètres d'alarme s'affichent dans le bouton de commande des limites d'alarmes de la fréquence de pouls.

### Alarmes de SpO2

#### **Délais du signal d'alarme de SpO2**

Les délais du signal d'alarme sont intégrés au système et ne sont pas accessibles aux médecins.

La plage inférieure des délais du signal est comprise entre 50 et 98 %. La plage supérieure des délais du signal est comprise entre 52 et 100 %.

Pour plus d'informations sur les délais du signal d'alarme, reportez-vous au mode d'emploi de la SpO2 fourni par le fabricant.

#### **Configuration des alarmes de SpO2**

- 1. Assurez-vous d'utiliser le profil Intervals (Intervalles), qui contient l'onglet Alarms (Alarmes).
- 2. Appuyez sur l'onglet **Alarmes** (Alarmes).
- 3. Appuyez sur l'onglet vertical **SpO2**.
- 4. À l'aide du pavé numérique ou des touches ▲ ou ▼, entrez les limites d'alarmes supérieures et inférieures voulues.

5. Appuyez sur l'onglet **Home** (Accueil).

Les nouveaux paramètres d'alarme s'affichent dans le bouton de commande du seuil d'alarme.

## Modificateurs et paramètres manuels

Les modificateurs vous permettent d'enregistrer des informations supplémentaires pour les mesures relatives à un patient donné :

- Les modificateurs standard sont identiques sur tous les appareils.
- Les modificateurs personnalisés sont propres à un établissement ou à une unité ; ils sont définis pendant la configuration initiale demandée par votre établissement.

Les paramètres manuels sont des mesures essentielles que vous pouvez saisir physiquement sur le moniteur, comme la taille, le poids, la température et la douleur.

### Saisie de paramètres manuels

- **MISE EN GARDE** Les balances reliées au moniteur doivent être alimentées sur batterie (le type de batterie est spécifié dans le mode d'emploi du fabricant de la balance). N'utilisez pas l'alimentation externe de la balance.
- **Remarque** Si une balance approuvée alimentée sur batterie est reliée au moniteur, les relevés de la balance sont renseignés dans les champs de la section de paramètre Manuel. Dans cette section, vous pouvez modifier les relevés de poids et de taille. L'IMC (BMI) restera inchangé jusqu'à ce que vous reveniez à l'écran Accueil (Home).
- **Remarque** Assurez-vous que l'ID du patient actuel est correct avant d'enregistrer.
- **Remarque** Le personnel autorisé peut sélectionner et configurer les paramètres manuels au moyen de l'outil de configuration en ligne. Seuls quatre types de paramètres sont affichés dans les paramètres manuels.
- 1. Dans l'onglet Accueil (Home), appuyez sur le paramètre voulu.
- 2. À l'aide du pavé numérique ou des touches ▲ ou ▼, entrez manuellement les informations relatives au paramètre choisi.

**Remarque** Assurez-vous que l'ID du patient actuel est correct avant d'enregistrer.

- 3. Appuyez sur **OK** sur le pavé numérique pour capturer le paramètre saisi.
- 4. Appuyez sur Suivant (**Next**) pour revenir à l'onglet Accueil (Home).
- 5. Appuyez sur Enregistrer (**Save**) pour enregistrer les données.
- **Remarque** Pendant les intervalles choisis, chaque sauvegarde automatique et manuelle de mesures de patient efface les mesures affichées dans le volet Manual parameters (Paramètres manuels).

## Outil de configuration

L'outil de configuration est un outil Web disponible sur le site Web de Welch Allyn. L'outil de configuration vous permet de définir les paramètres de l'appareil pour votre

établissement. Pour plus d'informations, consultez la page Connex Spot Monitor sur le site Web de Welch Allyn.

## Notation personnalisée

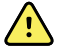

**AVERTISSEMENT** Risque pour la sécurité du patient. Les notations personnalisées et les messages servent de guide pour les protocoles de votre établissement ; **n'utilisez pas ces notations à la place des alarmes physiologiques du patient**. Les paramètres d'alarme appropriés doivent être réglés et tenus à jour pour garantir la sécurité du patient.

La notation personnalisée est définie grâce à l'outil de configuration disponible sur le site Web de Welch Allyn. L'ordre dans lequel les paramètres de notation personnalisée sont entrés dans l'outil de configuration correspond à leur ordre d'affichage dans la notation personnalisée.

La notation personnalisée vous permet de configurer des paramètres spécifiques en fonction des pratiques de votre établissement afin de calculer les scores pour le monitorage du patient. Ces scores génèrent des messages relatifs à l'état du patient, sur la base des paramètres sélectionnés. Ces messages servent uniquement de rappels.

## Paramètres avancés

Consultez le manuel Connex Spot Monitor Service manual, pour plus d'informations sur les paramètres avancés.

# Maintenance et dépannage

## Exécution de contrôles réguliers

- 1. Vérifiez les points suivants au moins une fois par jour.
	- La tonalité du haut-parleur, particulièrement au démarrage
	- L'alignement de l'écran tactile
	- La date
	- L'heure
- 2. Les points suivants doivent faire l'objet d'une inspection visuelle au moins une fois par semaine.
	- Le moniteur, à la recherche de tout dommage ou contamination
	- Tous les câbles, cordons et terminaisons de connecteurs, à la recherche de tout dommage ou contamination
	- Toutes les pièces mécaniques, y compris les capots, au niveau de leur intégrité
	- Toutes les mentions relatives à la sécurité, concernant leur lisibilité et adhérence au moniteur
	- Tous les accessoires (brassards, tuyaux, sondes, capteurs), à la recherche de tout dommage ou usure
	- La documentation pour la révision actuelle du moniteur
- 3. Les points suivants doivent faire l'objet d'une inspection visuelle au moins une fois par mois
	- Les roues du support mobile, pour toute usure et défaut de fonctionnement
	- Les vis de montage mural ou des chariots, pour toute usure ou serrage insuffisant

Suivant les résultats de l'inspection visuelle, mettez à jour les paramètres, remplacez les pièces ou appelez un technicien. N'utilisez pas le moniteur si vous constatez des signes d'endommagement. Un technicien qualifié doit vérifier le bon fonctionnement de tout moniteur endommagé avant sa remise en service.

## Remplacement de la batterie du moniteur

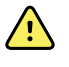

**AVERTISSEMENT** Risque de blessure. Une manipulation inappropriée de la batterie peut entraîner un dégagement de chaleur, la production de fumée, des brûlures ou un incendie. Ne mettez pas la batterie en courtcircuit, ne l'écrasez pas, ne l'incinérez pas et ne la démontez pas. Ne jetez jamais les batteries à la poubelle. Les batteries doivent toujours être recyclées conformément aux réglementations nationales ou locales.

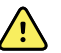

**AVERTISSEMENT** Utilisez uniquement les accessoires agréés par Welch Allyn, conformément au mode d'emploi du fabricant. En plus d'affecter la sécurité du patient et de l'utilisateur, l'utilisation d'accessoires non agréés avec le moniteur peut aussi compromettre les performances et la précision du produit, et entraîner l'annulation de sa garantie.

1. Installez le moniteur sur une surface plane, écran dirigé vers le bas, pour pouvoir accéder au capot de la batterie.

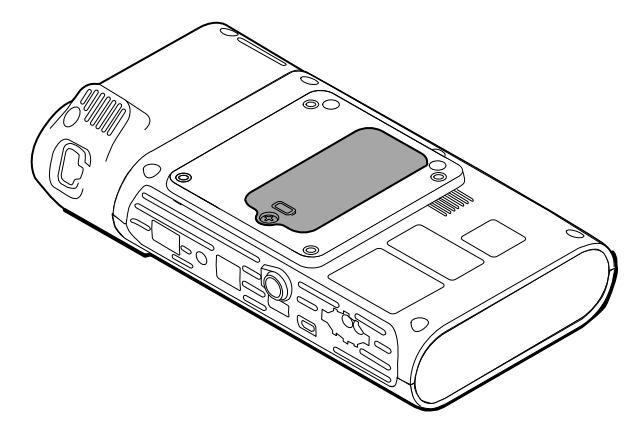

- 2. Localisez le capot de la batterie, signalé par  $\Box$ .
- 3. À l'aide d'un tournevis à double fente, desserrez la vis captive à la base du capot du compartiment de la batterie, puis retirez le capot.
- 4. Sortez la batterie usagée du compartiment de la batterie.
- 5. Déconnectez le connecteur de la batterie du port de connexion de la batterie sur le moniteur.
- 6. Insérez le connecteur de la batterie neuve dans le port de connexion de la batterie sur le moniteur.
- 7. Insérez la nouvelle batterie dans son compartiment.
- 8. Replacez le capot du compartiment puis resserrez la vis captive au bas du capot.

**Remarque** Ne serrez pas trop la vis.

## Remplacement de la batterie de la surface de travail de l'APM

Avant de retirer la batterie de la surface de travail de l'APM, mettez le moniteur hors tension et débranchez le cordon d'alimentation de la prise secteur.

- Remarque Il n'est pas nécessaire de retirer la surface de travail de l'APM pour avoir accès à sa batterie.
- 1. Dévissez la vis captive située au bas de la surface de travail de l'APM pour avoir accès au capot du compartiment de la batterie.

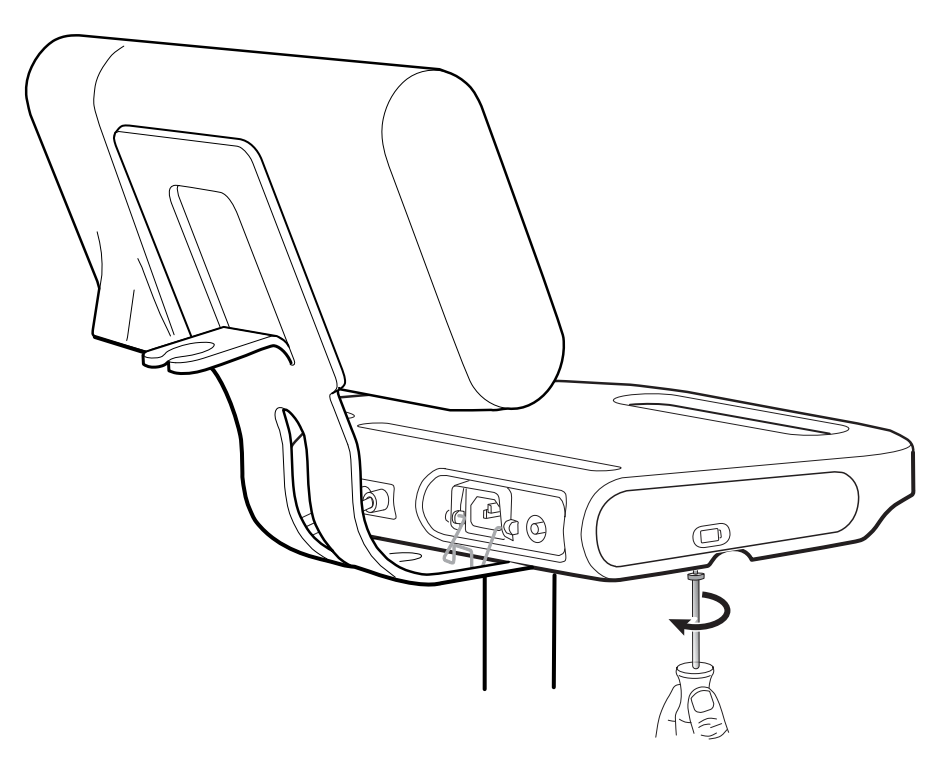

2. Retirez le capot du compartiment de la batterie et mettez-le de côté.

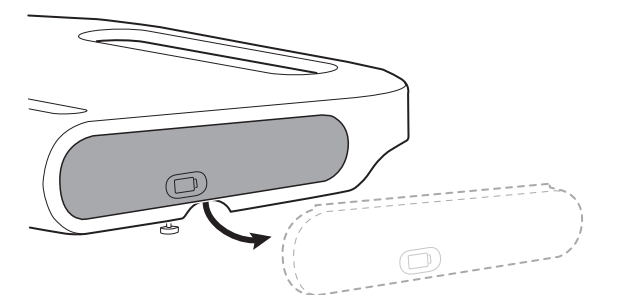

3. Soulevez doucement le verrou d'une main et, de l'autre main, tirez la patte du dessus de la batterie afin de sortir la batterie de son logement.

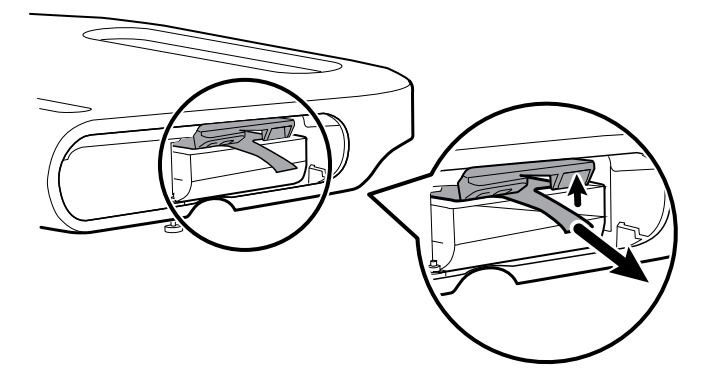

4. Faites glisser la nouvelle batterie dans le logement.

5. Remettez le capot en place et serrez la vis captive située au bas de la surface de travail de l'APM.

## Exigences en matière de nettoyage

Cette section présente les procédures à respecter pour nettoyer le moniteur Connex Spot (y compris le moniteur, le socle, la surface de travail de l'APM, les accessoires et le panier et les corbeilles).

Welch Allyn a validé ces instructions comme étant à même de préparer vos équipements du moniteur Connex Spot et les accessoires ci-dessus en vue de leur réutilisation. Nettoyez régulièrement l'appareil conformément aux normes et protocoles de l'établissement ou aux réglementations locales en vigueur. Si le moniteur est sous tension, verrouillez l'écran.

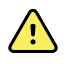

**AVERTISSEMENT** Risque de blessure du patient. Nettoyez tous les accessoires, y compris les câbles et les tubulures, avant de ranger les accessoires sur l'appareil ou le socle. Ceci permet de limiter les risques de contaminations croisées et d'infection nosocomiale.

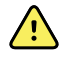

**AVERTISSEMENT** Risque de décharge électrique. Avant de nettoyer le moniteur, débranchez le cordon d'alimentation de la prise secteur et de la source d'alimentation.

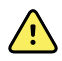

**AVERTISSEMENT** Risque de décharge électrique. N'immergez PAS et ne stérilisez pas en autoclave le moniteur ou les accessoires. Le moniteur et les accessoires ne sont pas résistants à la chaleur.

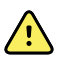

**AVERTISSEMENT** Les liquides peuvent endommager les composants électroniques présents à l'intérieur du moniteur. Évitez la projection de liquides sur le moniteur.

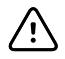

**MISE EN GARDE** Ne stérilisez pas le moniteur. La stérilisation du moniteur peut endommager l'appareil.

En cas de projection de liquides sur le moniteur :

- 1. Mettez le moniteur hors tension.
- 2. Débranchez le cordon d'alimentation de la prise secteur et de la source d'alimentation.
- 3. Retirez la batterie du moniteur.
- 4. Essuyez l'excédent de liquide présent sur le moniteur.

**Remarque** En cas de pénétration de liquides dans le moniteur, arrêtez de l'utiliser jusqu'à ce qu'il ait été correctement séché, contrôlé et testé par un technicien qualifié.

- 5. Réinstallez la batterie.
- 6. Rebranchez le cordon d'alimentation.
- 7. Mettez le moniteur sous tension et assurez-vous qu'il fonctionne correctement avant de l'utiliser.

**Remarque** Veillez à placer la patte en face de vous sur le dessus de la batterie.

## Préparation du nettoyage de l'équipement

**MISE EN GARDE** Certains produits nettoyants ne sont pas adaptés à certains composants de l'appareil. Utilisez uniquement des produits nettoyants approuvés et respectez les limitations applicables à certains composants répertoriés dans le tableau suivant. L'utilisation de produits nettoyants non autorisés risque d'endommager les composants.

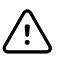

/!\

**MISE EN GARDE** N'utilisez aucune solution à base d'eau de Javel pour nettoyer les contacts électriques métalliques. Ceci endommagerait l'appareil.

Sélectionnez un agent nettoyant dans le tableau suivant.

#### **Section 1. Produits approuvés pour tous les composants du moniteur Connex Spot**

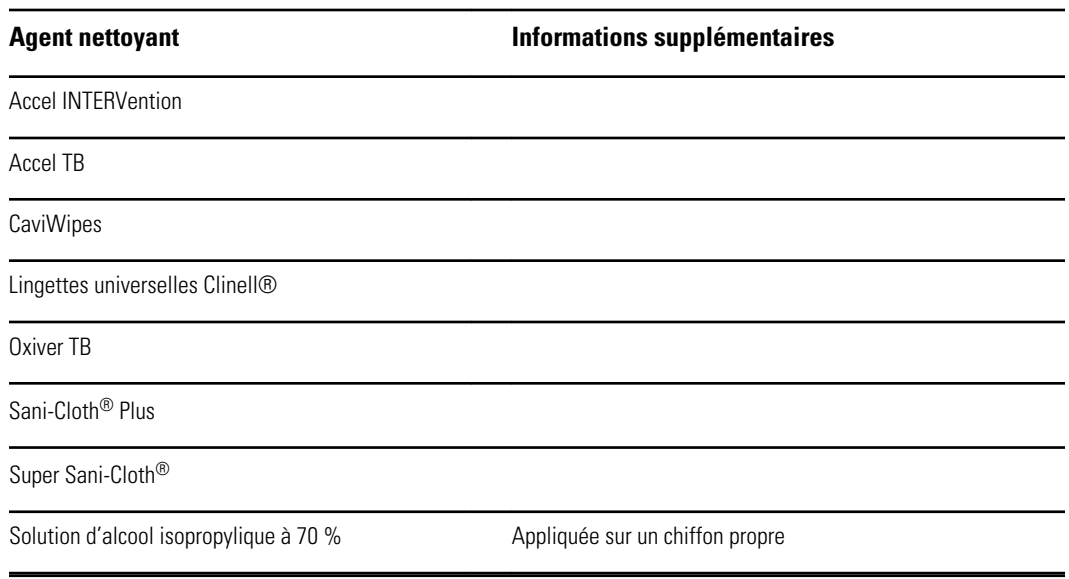

#### **Section 2. Produits non approuvés pour tous les composants du moniteur Connex Spot**

**Remarque** Les produits nettoyants suivants ne sont PAS approuvés pour le nettoyage des moniteurs Connex Spot équipés du thermomètre ThermoScan PRO 6000 de Braun

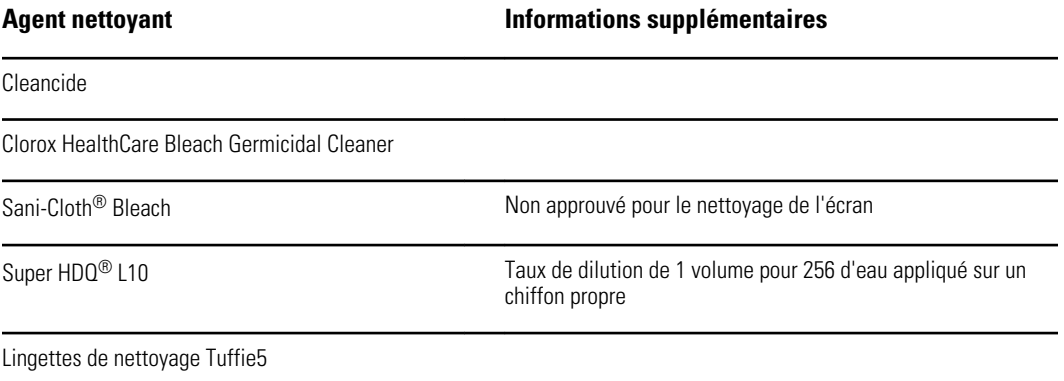

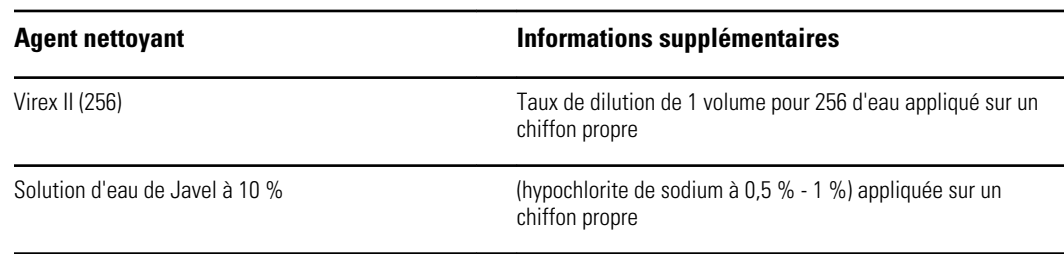

### Élimination de déversements liquides sur le moniteur

Les liquides peuvent endommager les composants électroniques présents à l'intérieur du moniteur. Procédez comme suit en cas de déversement de liquides sur le moniteur.

- 1. Mettez le moniteur hors tension.
- 2. Débranchez le cordon d'alimentation de la prise secteur et de la source d'alimentation.
- 3. Retirez la batterie du moniteur.
- 4. Essuyez l'excédent de liquide présent sur le moniteur.
- 5. Réinstallez la batterie.
- 6. Rebranchez le cordon d'alimentation.
- 7. Mettez le moniteur sous tension et assurez-vous qu'il fonctionne correctement avant de l'utiliser.

En cas de pénétration de liquides dans le moniteur, cessez de l'utiliser jusqu'à ce qu'il ait été correctement séché, contrôlé et testé par un technicien qualifié.

### Nettoyage de l'équipement

Le verrouillage de l'écran empêche la saisie d'informations patient et de toute autre donnée, ce qui peut s'avérer utile lors du nettoyage de l'écran.

Respectez les instructions du fabricant du produit nettoyant pour préparer la solution, le cas échéant, et nettoyez toutes les surfaces exposées du moniteur, de la surface de travail de l'APM, des corbeilles et paniers, des cordons et des câbles, et du socle. Nettoyez toutes les surfaces de façon à éliminer toute salissure visible. Changez de lingette ou de chiffon au cours de la procédure de nettoyage, si nécessaire.

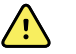

**AVERTISSEMENT** Risque de décharge électrique. N'ouvrez pas le moniteur et ne tentez pas de le réparer. Ce moniteur ne contient aucun composant interne pouvant être entretenu/réparé par l'utilisateur. Seules les procédures de nettoyage et de maintenance de routine décrites dans ce manuel sont autorisées. L'inspection et l'entretien des composants internes doivent être effectués par un technicien qualifié.

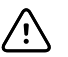

**MISE EN GARDE** La stérilisation du moniteur peut endommager l'appareil.

- 1. Débranchez le cordon d'alimentation CA de la prise de courant.
- 2. Nettoyez le dessus du moniteur.
- 3. Nettoyez les côtés, le devant et le dos du moniteur.
- 4. Évitez l'accumulation de résidus sur l'écran LCD. Après le nettoyage et la désinfection, nettoyez l'écran LCD à l'aide d'un chiffon propre imbibé d'eau, puis séchez l'écran à l'aide d'un chiffon propre et sec.
- 5. Nettoyez le dessous du moniteur.
- 6. Nettoyez la surface de travail de l'APM.
- 7. Nettoyez les corbeilles ou le panier.
- 8. Nettoyez le cordon d'alimentation CA et le montage de câble d'alimentation/USB de la surface de travail de l'APM.
- 9. Nettoyez le socle de haut en bas.

### Séchage de l'équipement

- 1. Laissez sécher à l'air tous les composants, à l'exception de l'écran LCD.
- 2. Séchez celui-ci à l'aide d'un chiffon propre.

### Rangement de l'appareil

Rangez l'appareil conformément aux instructions de votre établissement de manière à ce qu'il reste propre, sec et prêt à l'emploi.

### Nettoyage des accessoires

Les accessoires incluent des composants tels que les brassards et les tubes de tensiomètres, les capteurs et les câbles de SpO2, les thermomètres et le lecteur de code-barres. Respectez les instructions du fabricant de l'accessoire pour le nettoyage et la désinfection.

Pour le nettoyage du panneau mural et de la fixation VESA, utilisez une solution d'alcool isopropylique à 70 % sur un chiffon propre.

Pour le thermomètre ThermoScan PRO 6000 de Braun, utilisez uniquement les produits nettoyants approuvés, répertoriés dans les instructions de nettoyage fournies par le fabricant. Les produits nettoyants non approuvés peuvent endommager l'appareil et perturber la transmission des données.

### Nettoyage des contacts du thermomètre ThermoScan PRO 6000 de Braun

Les résidus qui s'accumulent sur les contacts électriques du thermomètre ThermoScan PRO 6000 de Braun peuvent perturber la transmission des données. Welch Allyn recommande de nettoyer les contacts du thermomètre et la base-support tous les 4 mois afin de conserver des performances optimales.

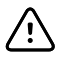

**MISE EN GARDE** N'utilisez aucune solution à base d'eau de Javel pour nettoyer les contacts électriques métalliques. Ceci endommagerait l'appareil.

- 1. Imbibez légèrement un tampon en coton avec de l'alcool isopropylique à 70 %.
- 2. Retirez le thermomètre de la base-support et nettoyez les contacts électriques métalliques du thermomètre à l'aide du tampon en coton.

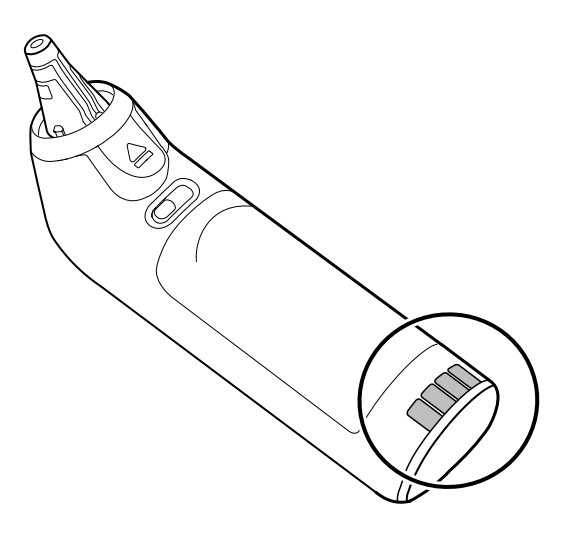

- 3. Laissez le thermomètre de côté pendant 1 minute afin que les contacts sèchent à l'air.
- 4. Nettoyez les contacts électriques métalliques de la base-support de l'appareil à l'aide du tampon en coton.

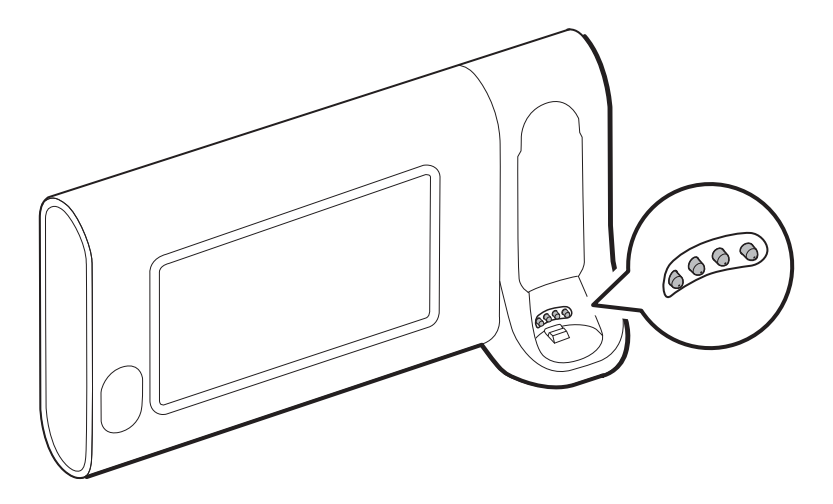

- 5. Laissez les contacts sécher à l'air pendant 1 minute.
- 6. Étape facultative pour des performances optimales : **Sur la base-support uniquement**, appliquez le produit DeoxIT Gold® sur l'extrémité de chaque contact électrique. N'appliquez pas DeoxIT Gold sur le thermomètre.

Aucun temps de séchage n'est nécessaire.

7. Replacez le thermomètre Braun sur la base-support.

# Résolution des problèmes

Cette section propose les tableaux des messages relatifs aux alarmes techniques et des messages d'information, ainsi que les descriptions des problèmes qui ne génèrent aucun message, pour vous aider à résoudre les problèmes liés au moniteur.

**Remarque** Les descriptions de problème sans message figurent en fin de section.

Lorsque le moniteur détecte certains événements, un message apparaît dans la zone d'état de l'appareil, en haut de l'écran. Les types de messages sont les suivants.

- Les messages d'information, qui s'affichent sur un fond bleu.
- Les alarmes de priorité très faible, qui s'affichent sur un fond cyan.
- Les alarmes de priorité faible ou moyenne, qui s'affichent sur un fond orange.
- Les alarmes de priorité élevée, qui s'affichent sur un fond rouge.

Les messages relatifs aux alarmes techniques sont de faible ou très faible priorité, sauf mention contraire dans la colonne Message.

Les médecins ne peuvent pas consulter les journaux d'alarmes. Cependant, tous les journaux sont régulièrement transférés à Welch Allyn. En cas de coupure de courant imprévue, toutes les informations, y compris les journaux de l'appareil et les données patient, sont conservées dans le système.

Vous pouvez ignorer un message en appuyant dessus sur l'écran ou, pour certains messages, en attendant qu'il disparaisse.

Pour utiliser ces tableaux, localisez le message qui s'affiche sur le moniteur dans la colonne gauche du tableau. Le reste de la ligne explique les causes possibles et propose des actions pour résoudre le problème.

**Remarque** L'instruction « Appeler un technicien » dans les tableaux suivants signifie que le problème doit être examiné par un technicien qualifié de votre établissement.

## Messages relatifs à la PNI

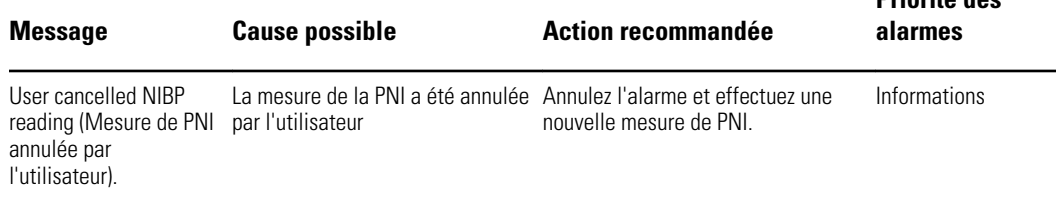

**Priorité des**

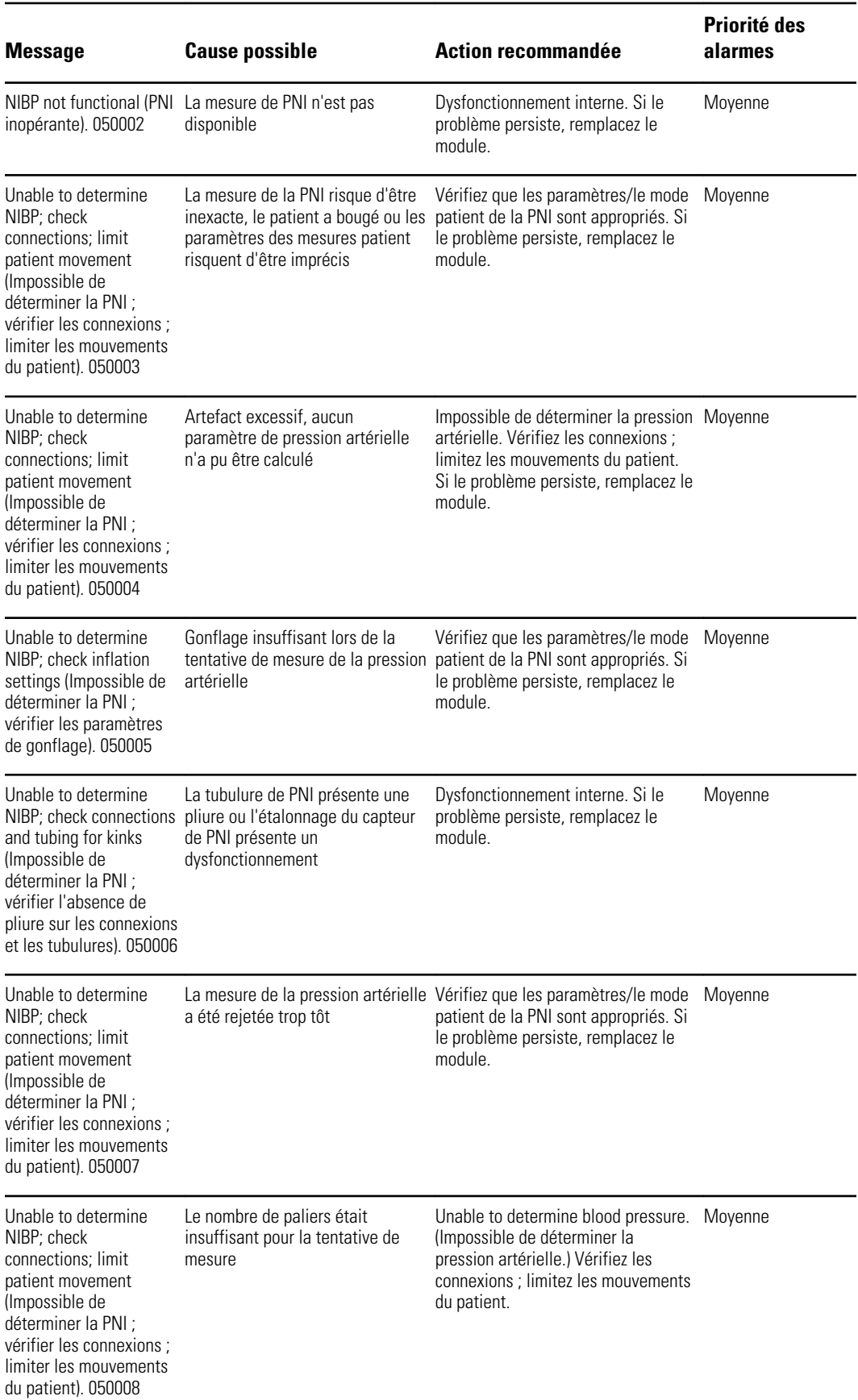
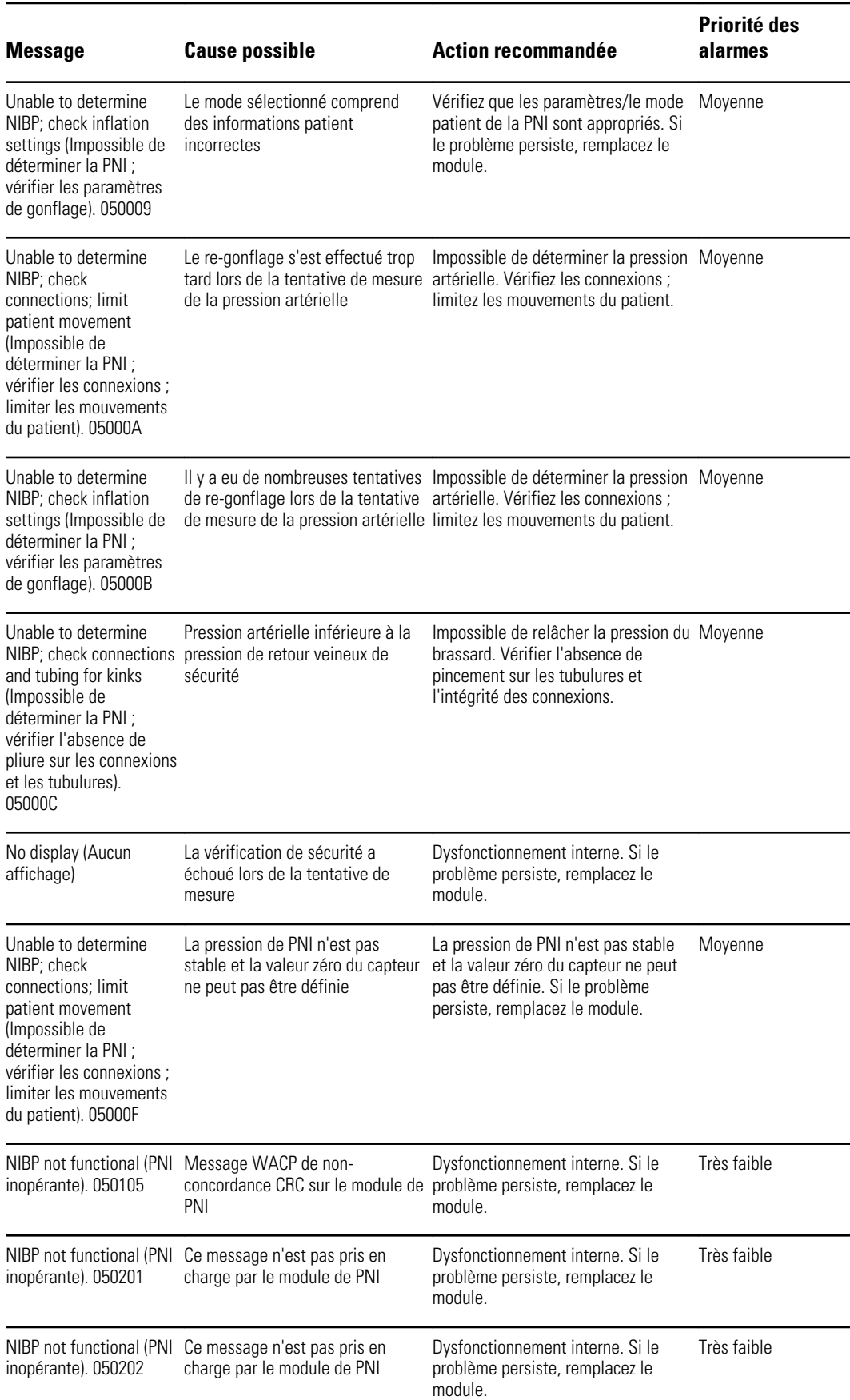

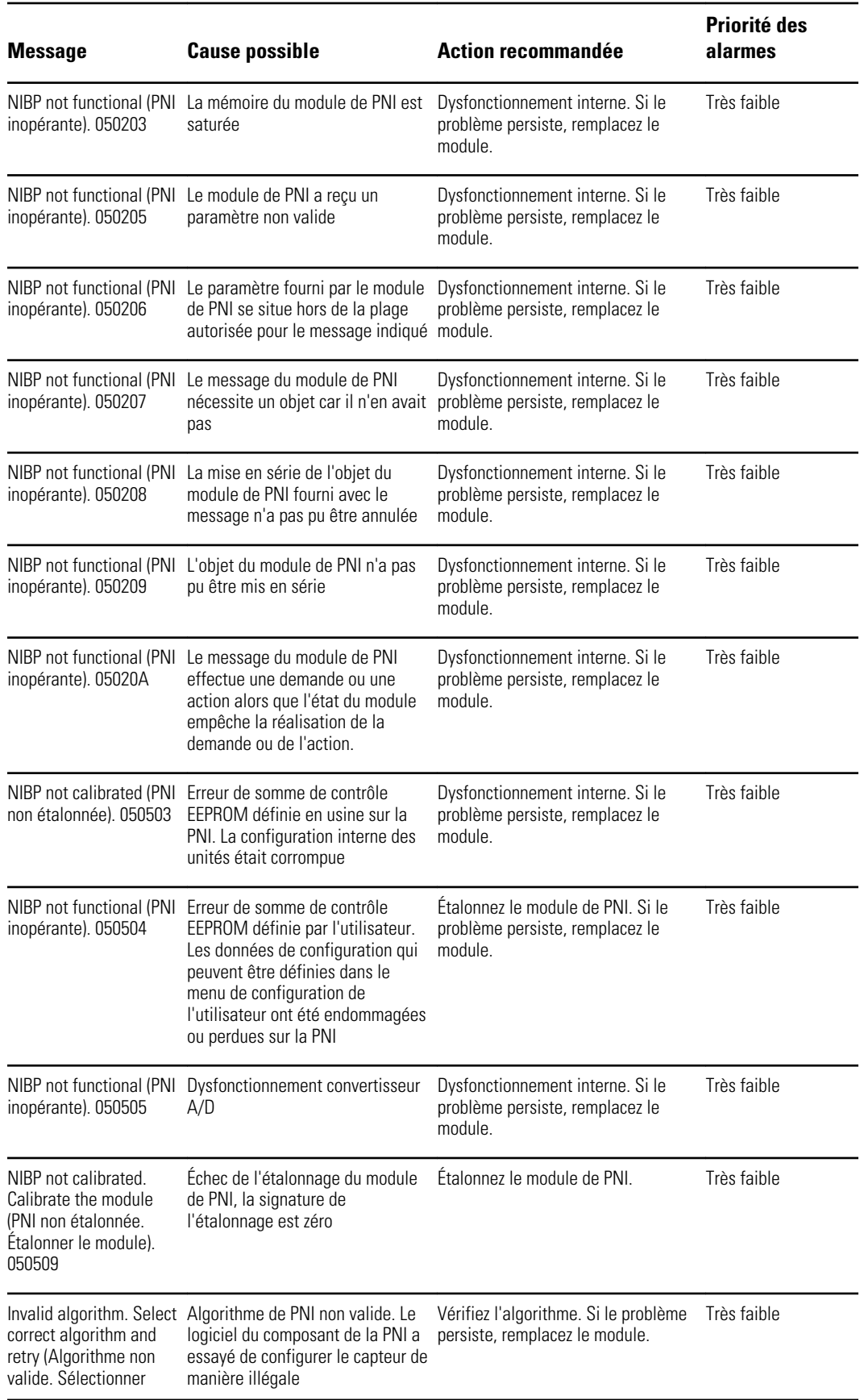

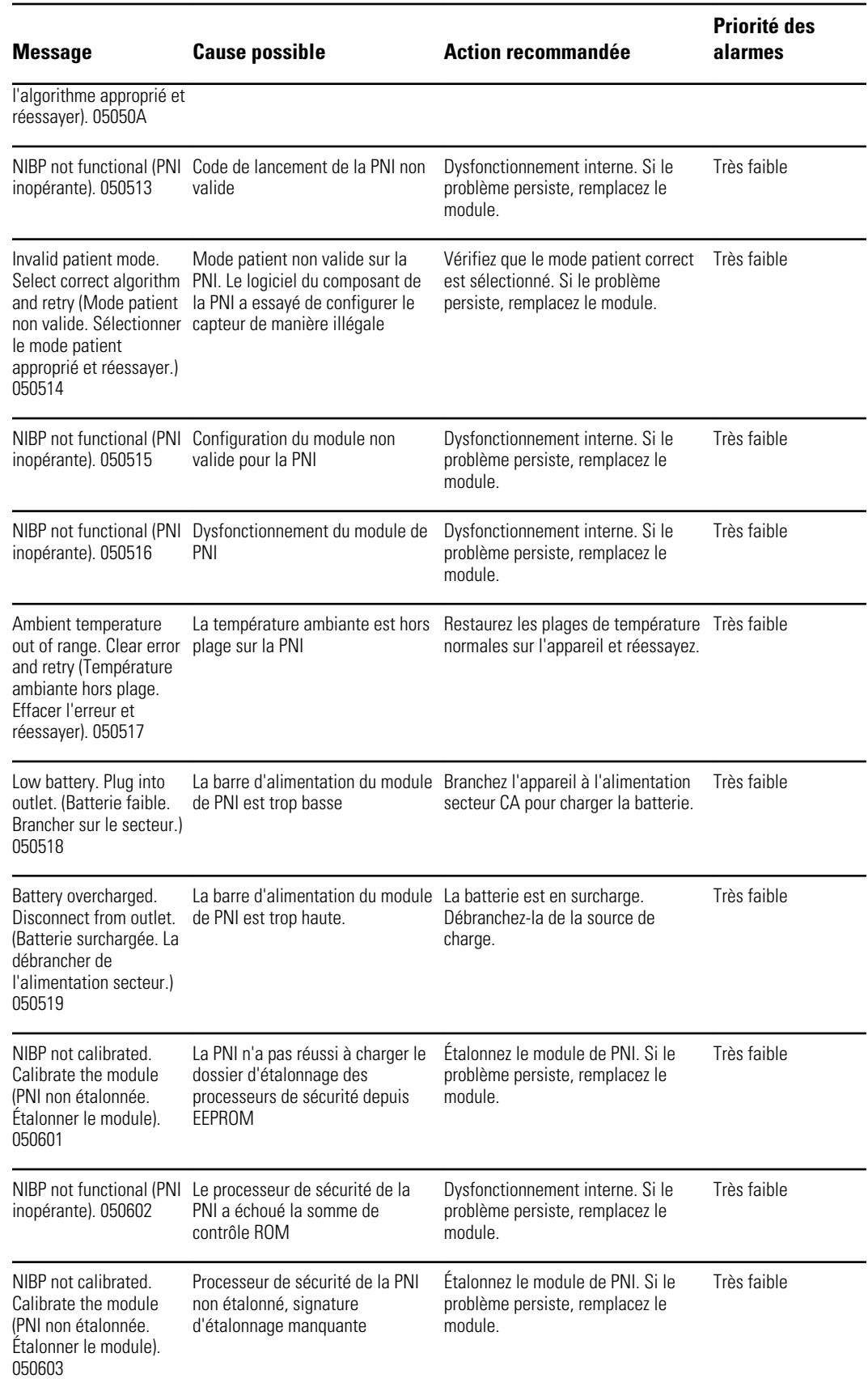

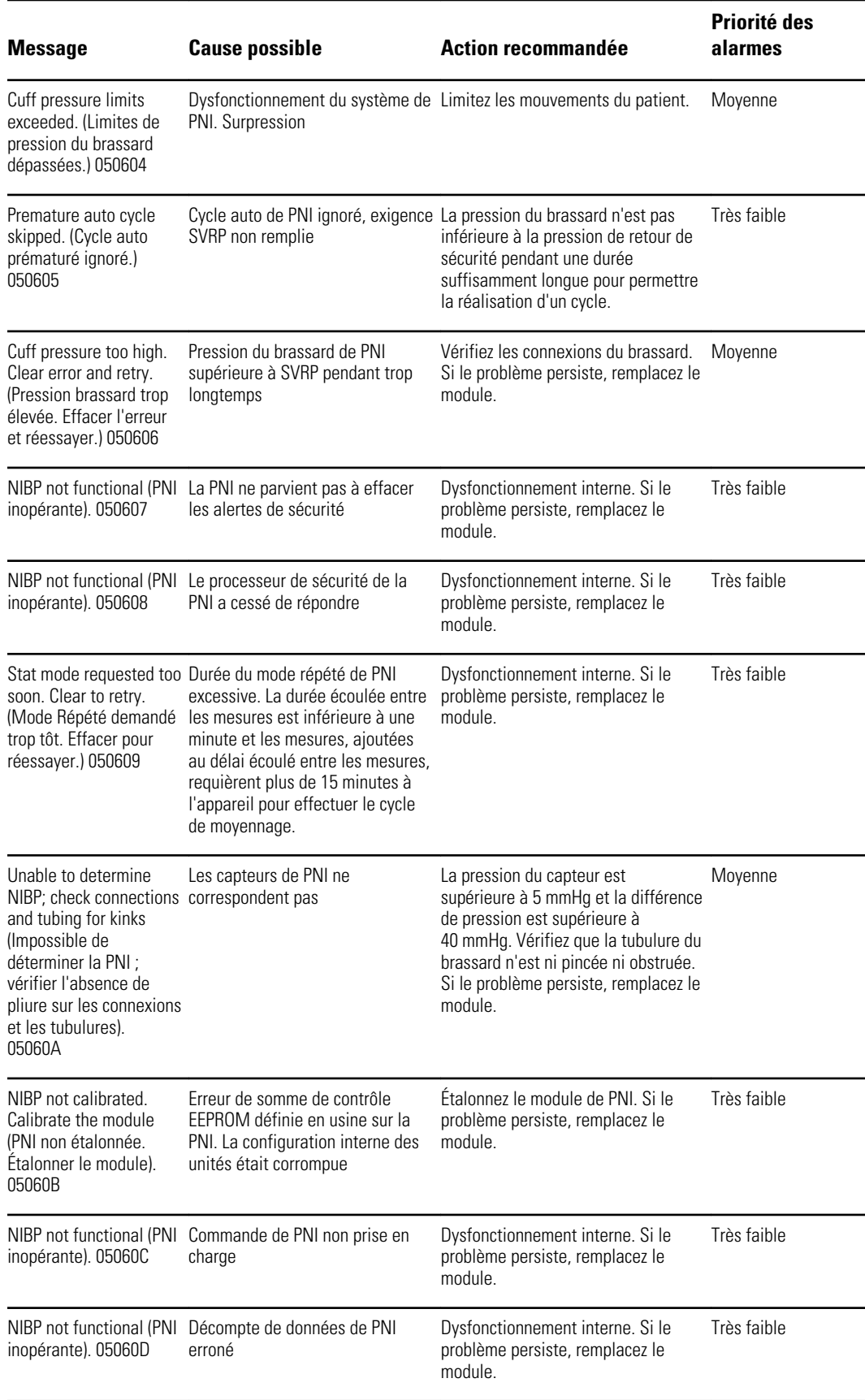

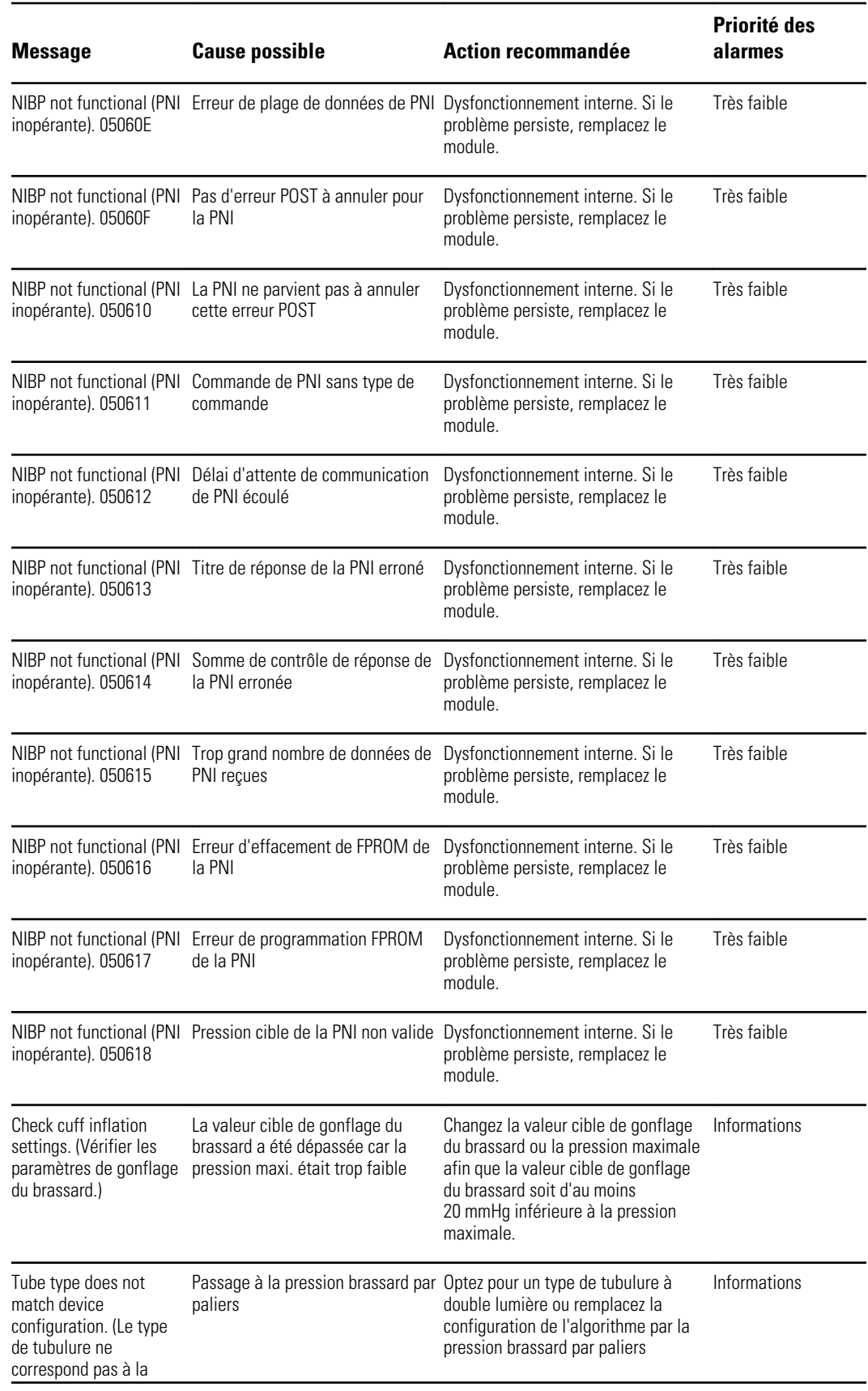

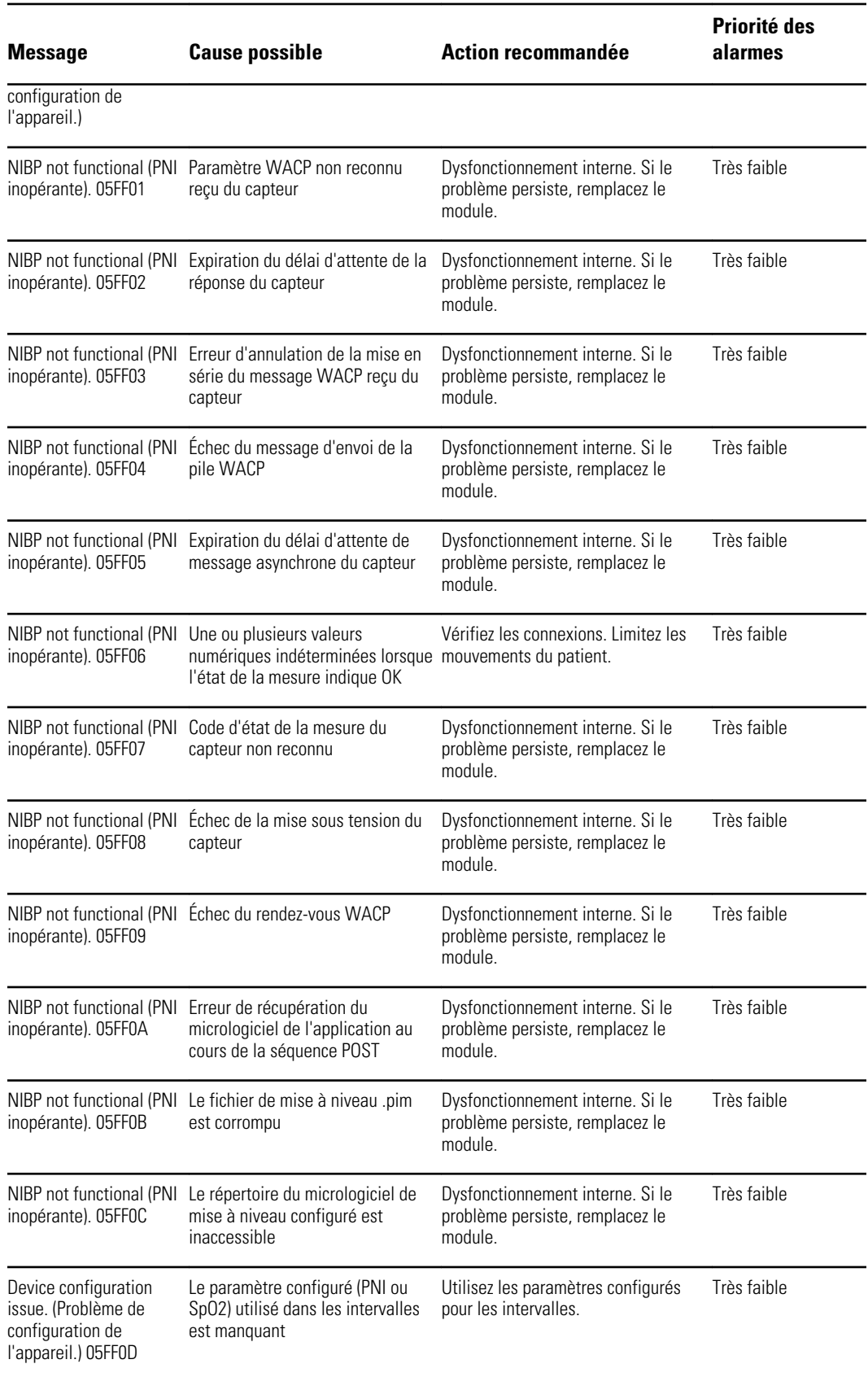

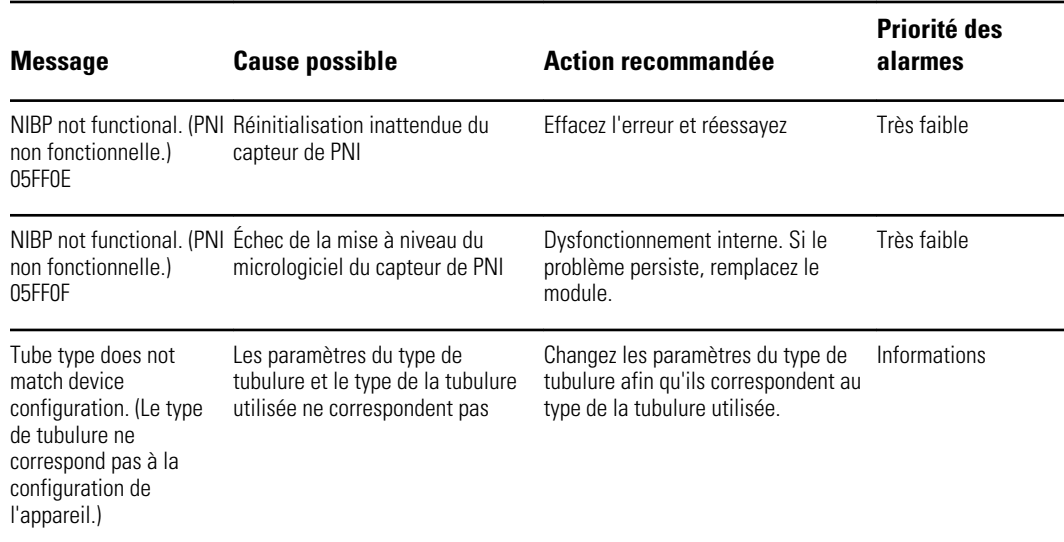

# Messages SpO2

## Messages généraux de SpO2

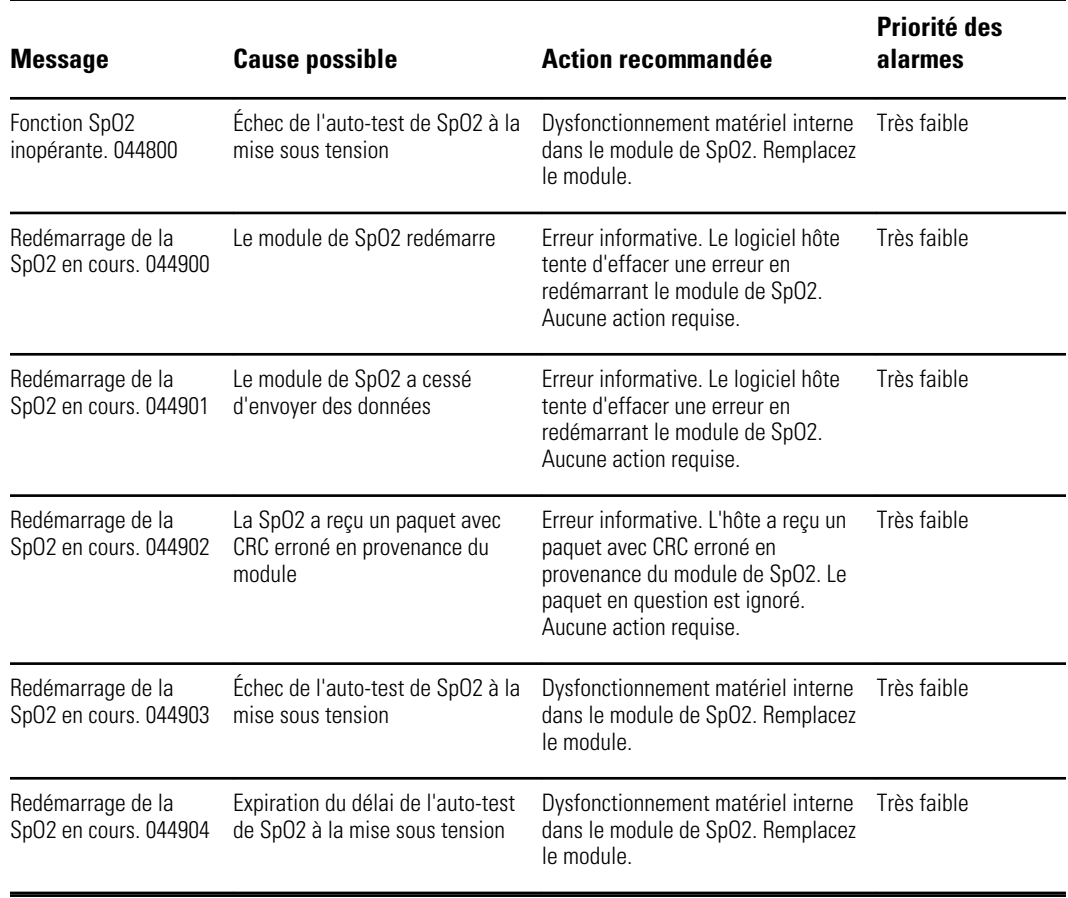

## Messages Masimo

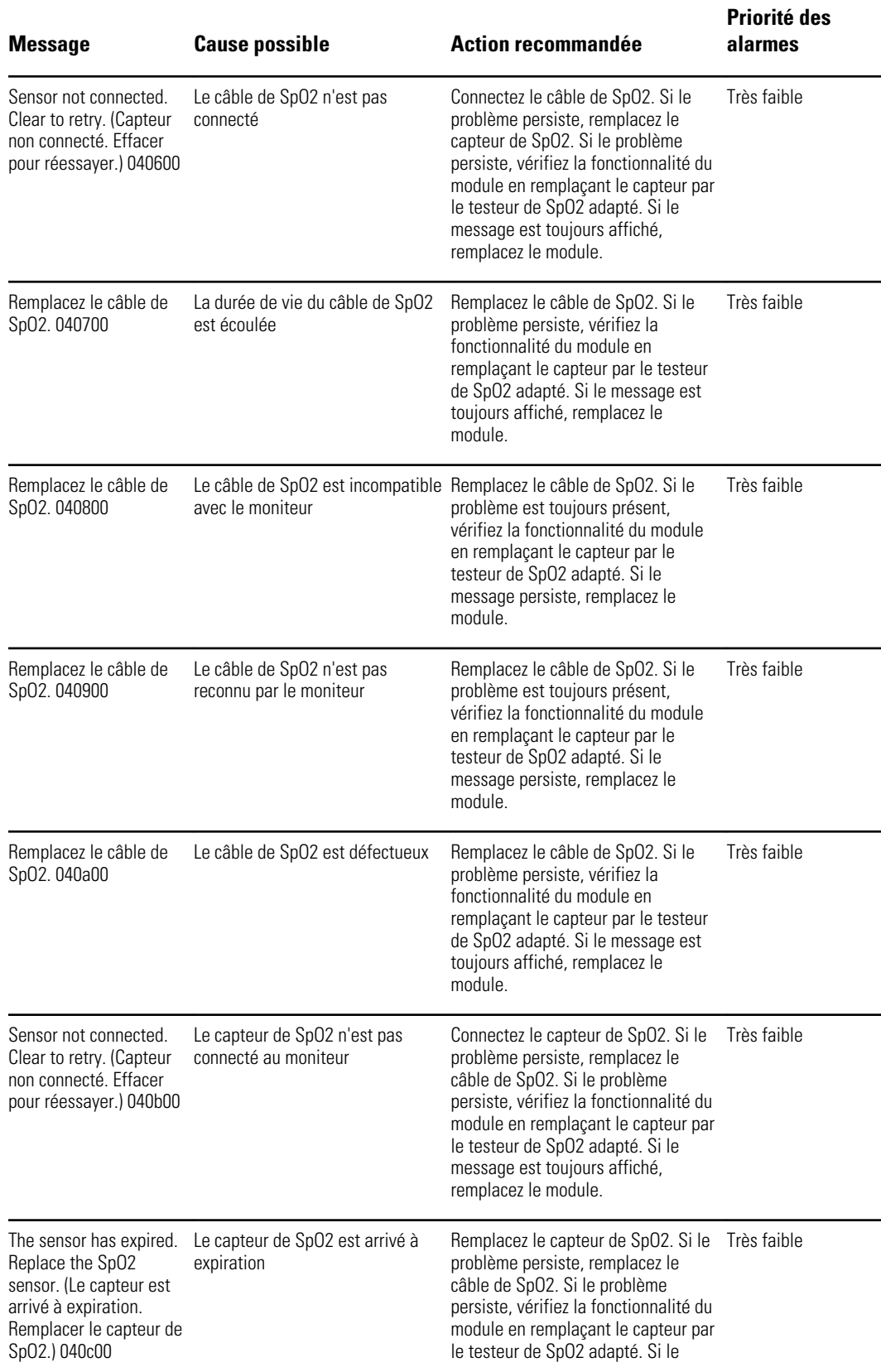

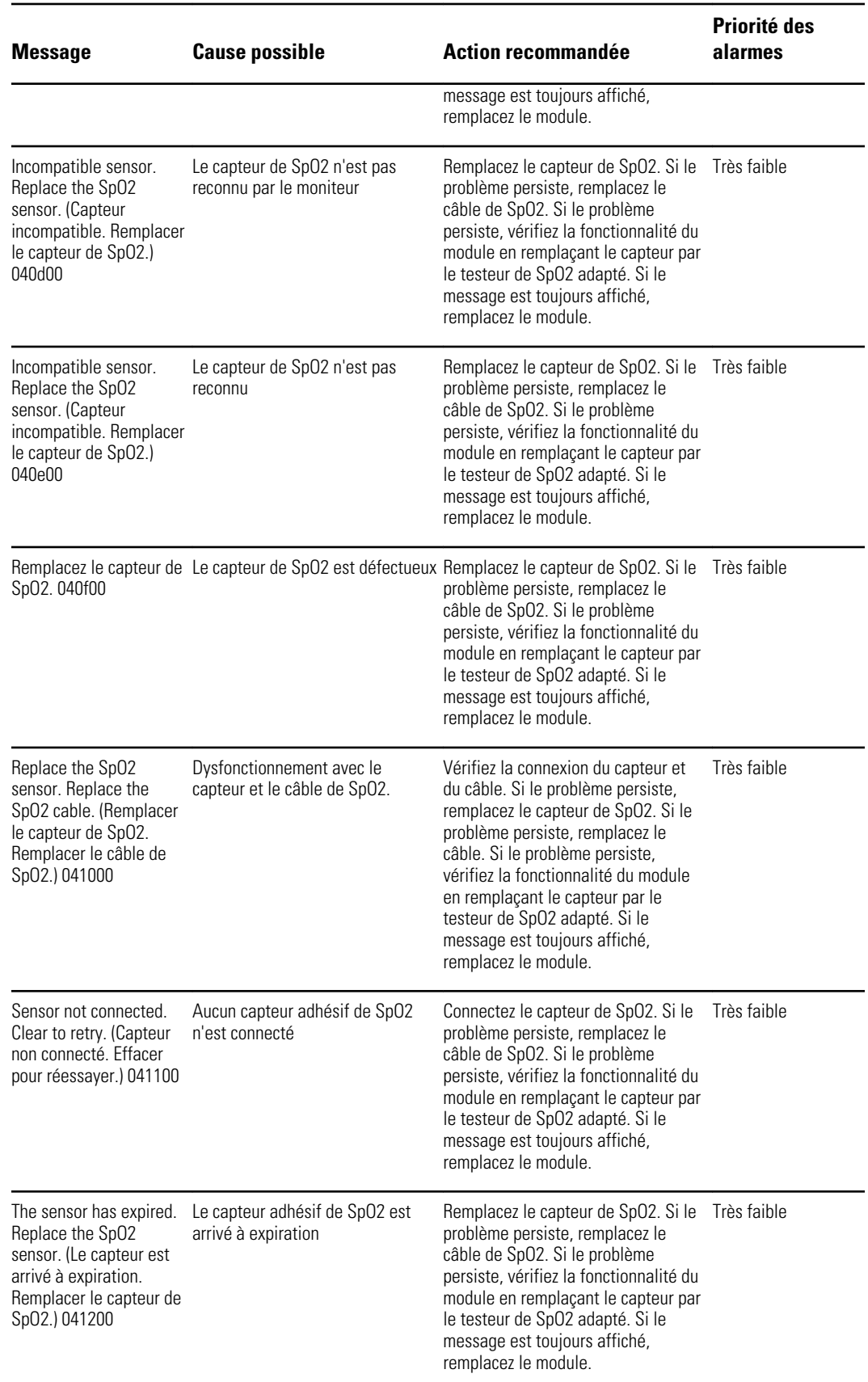

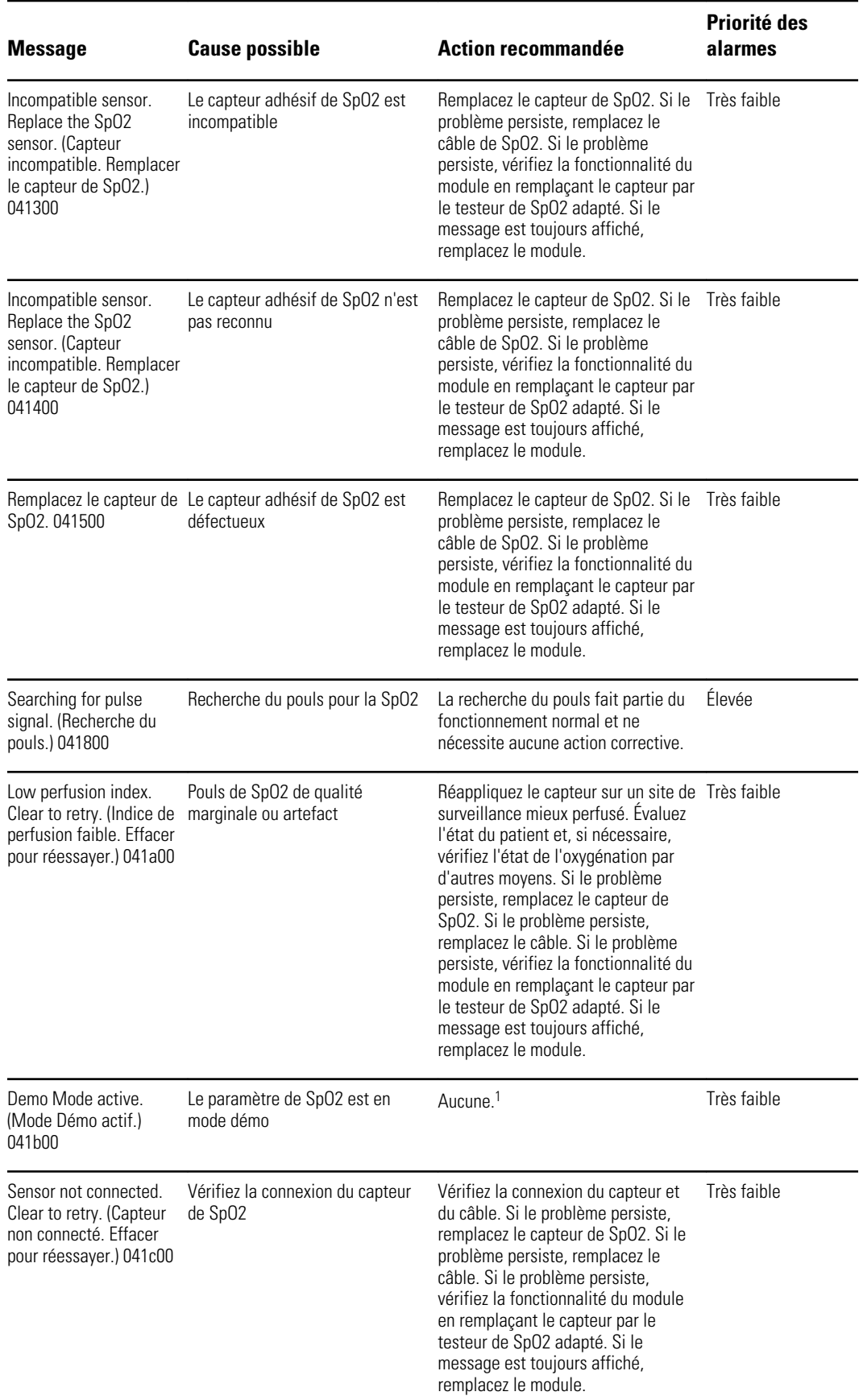

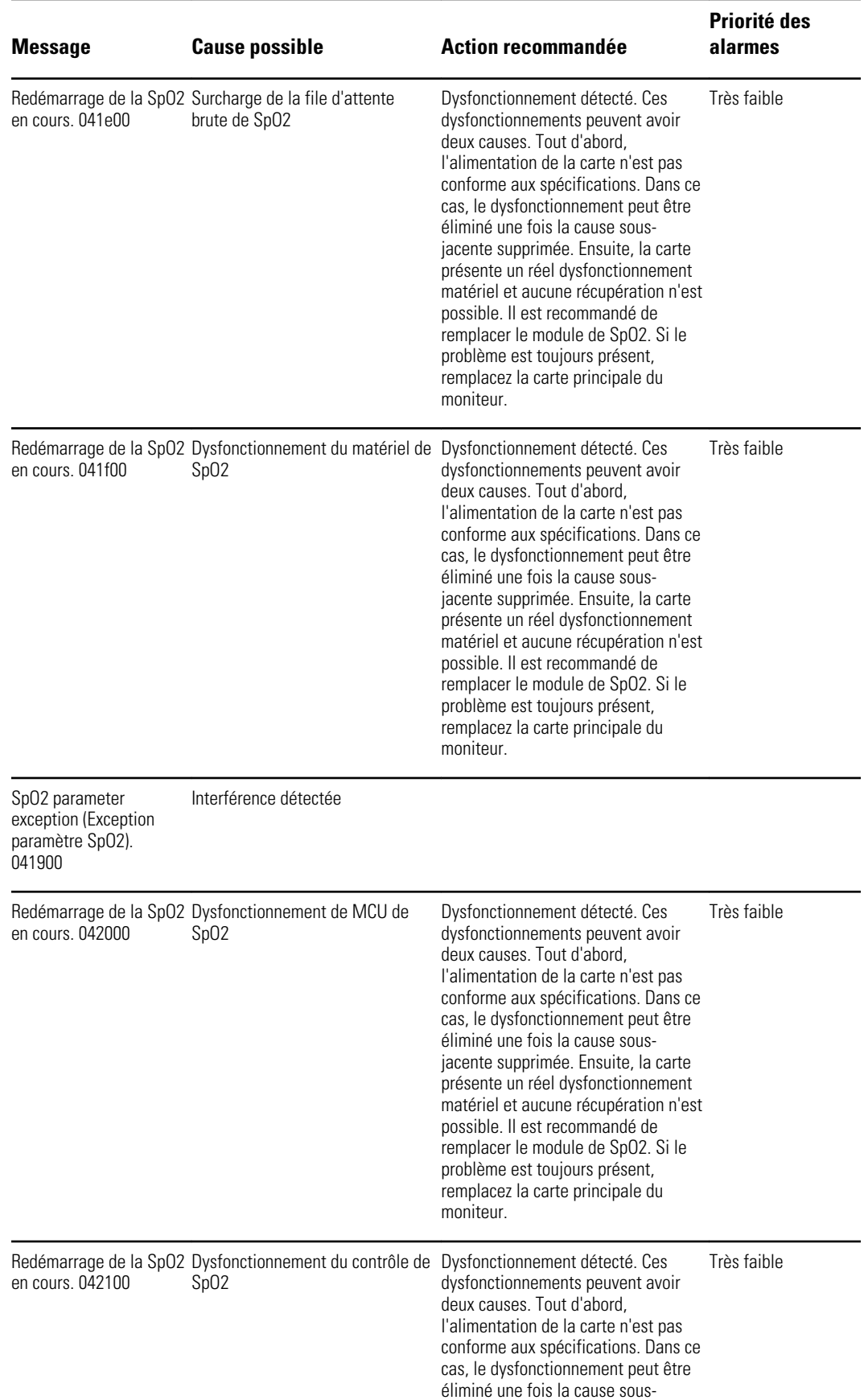

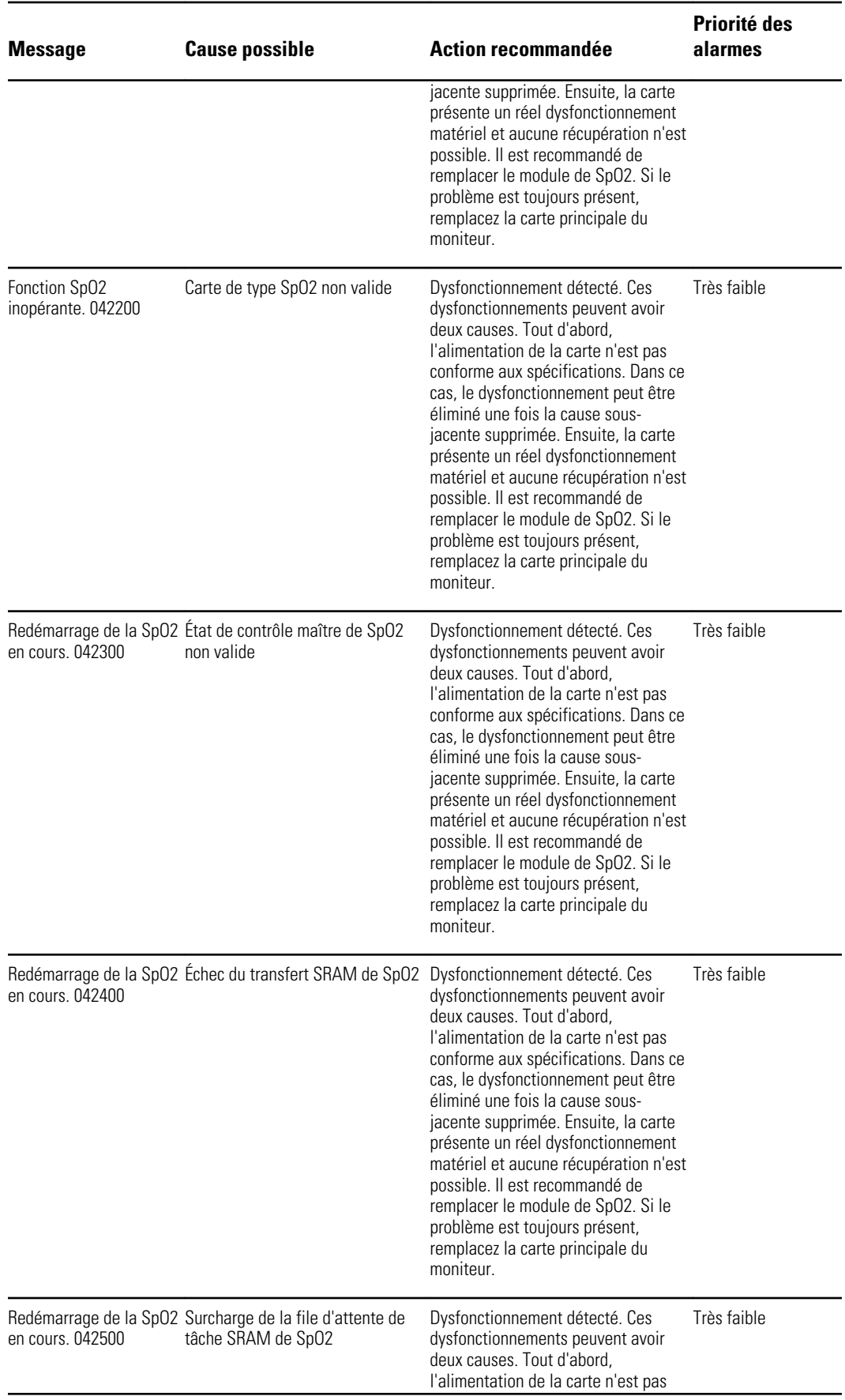

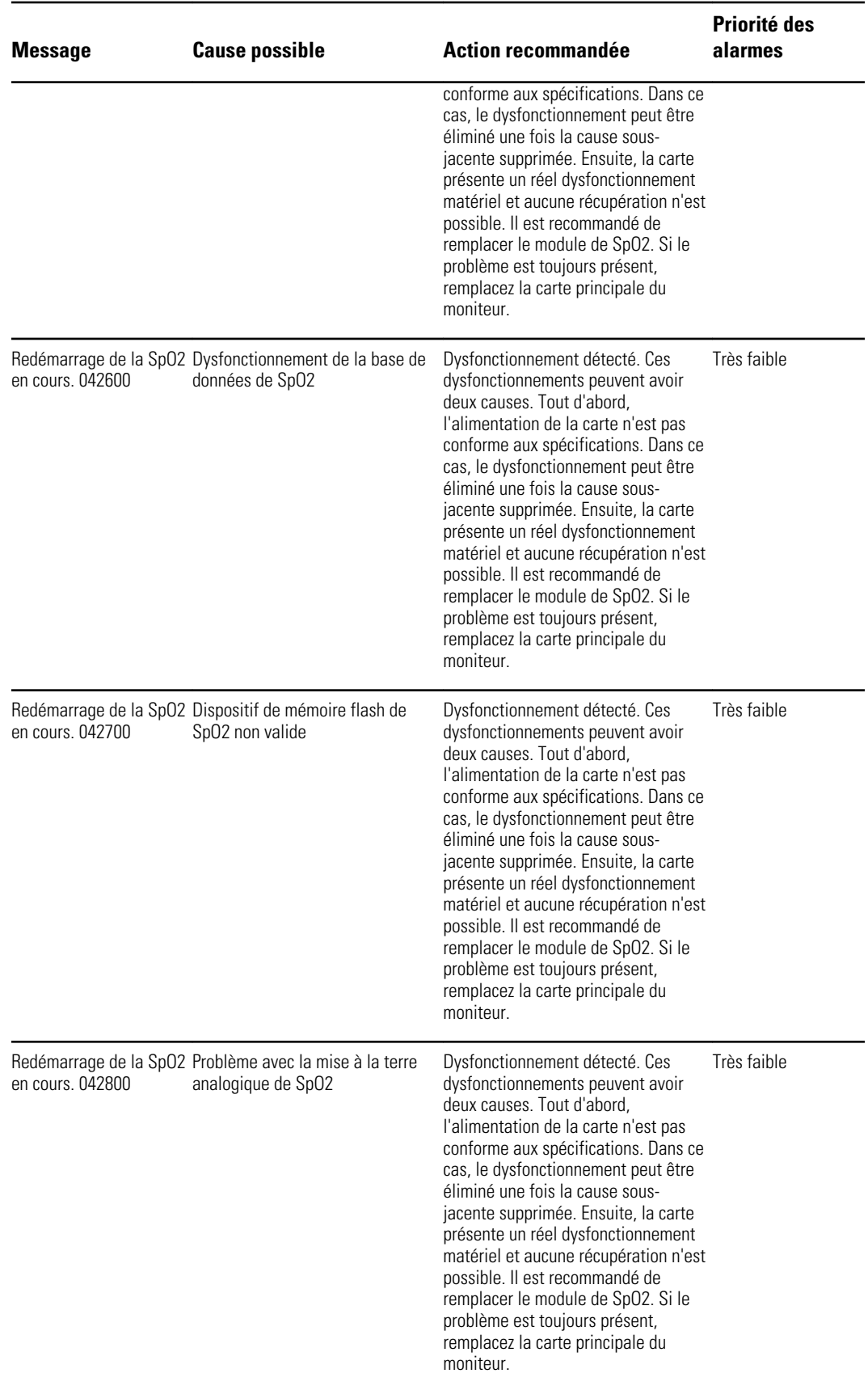

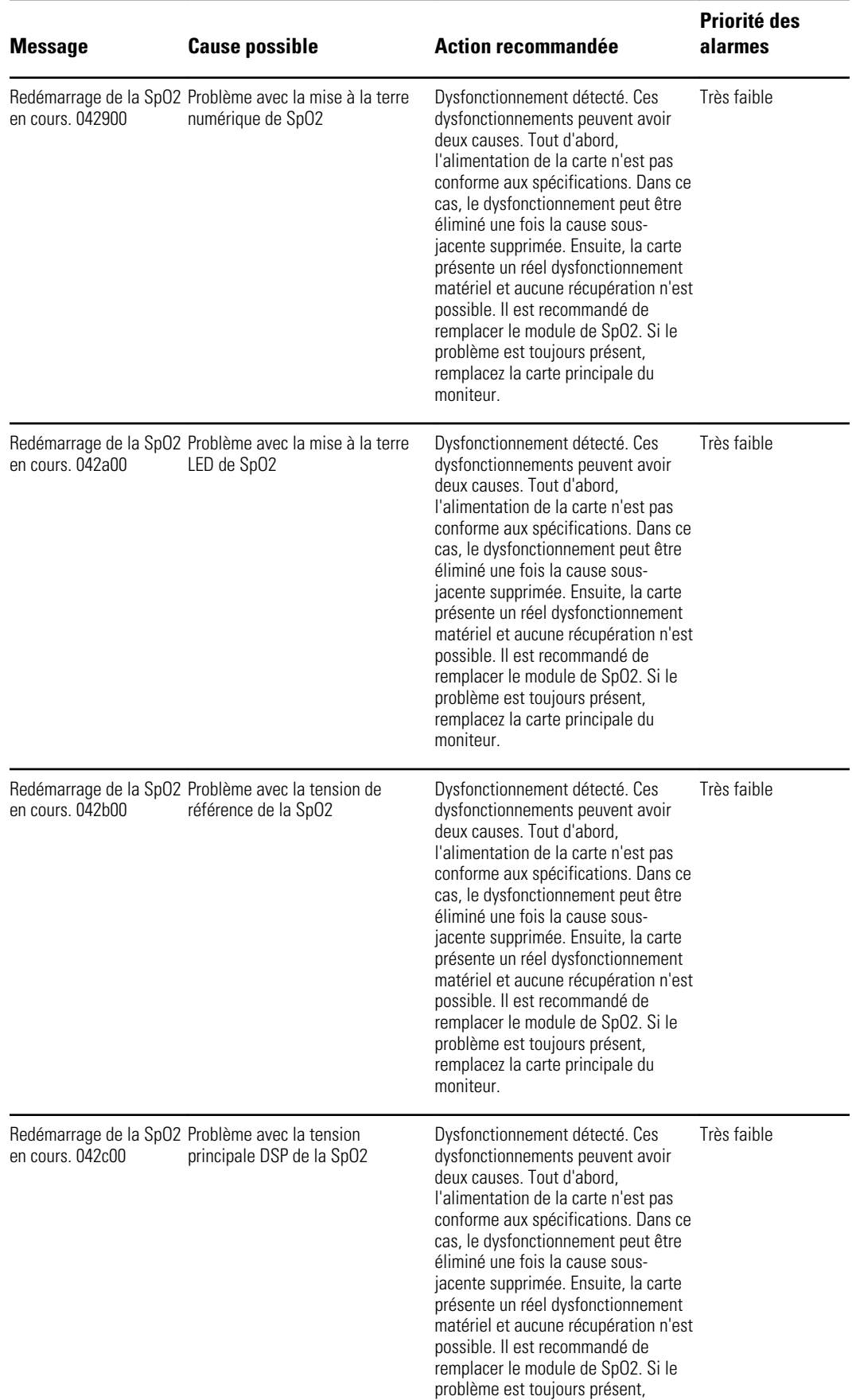

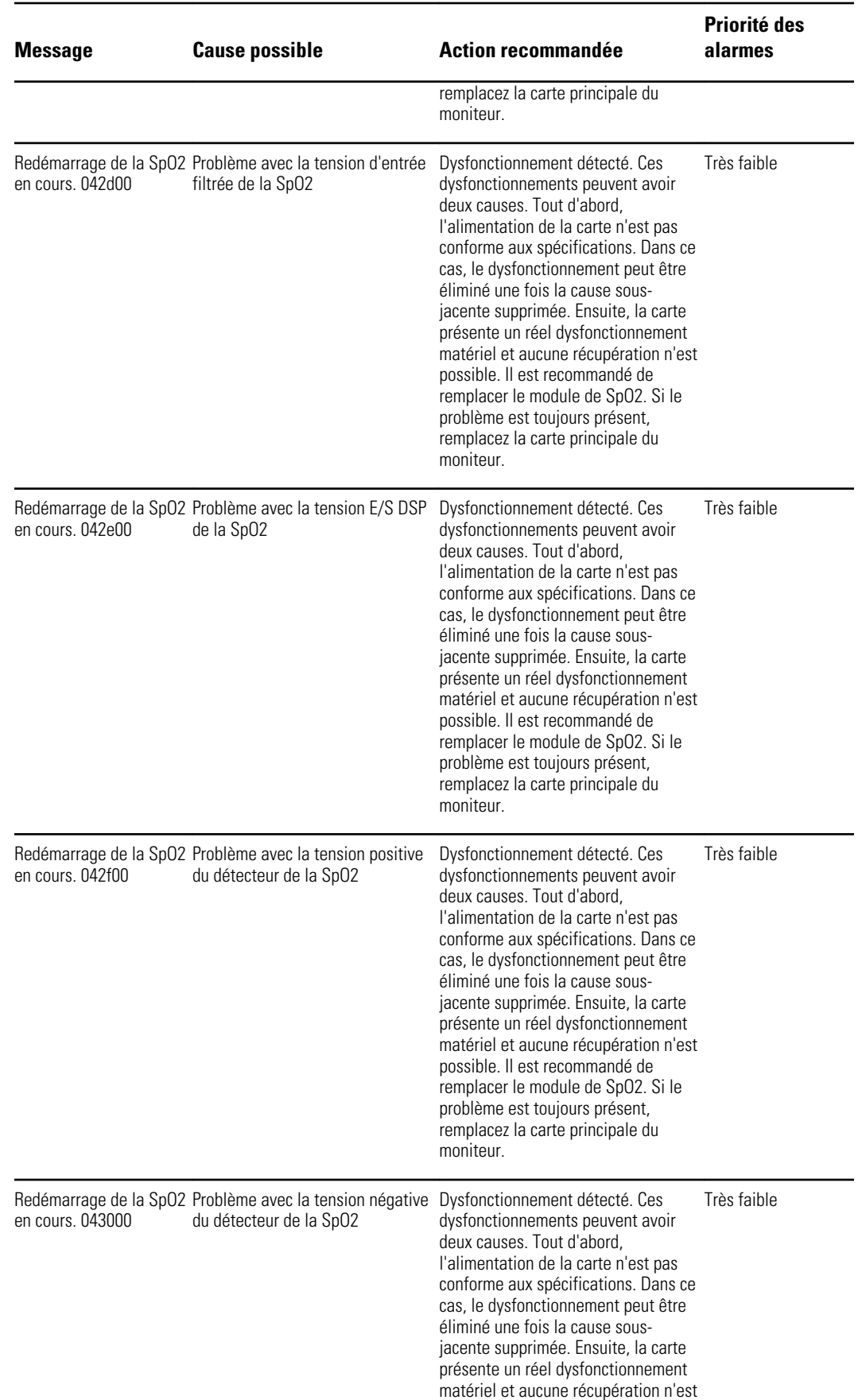

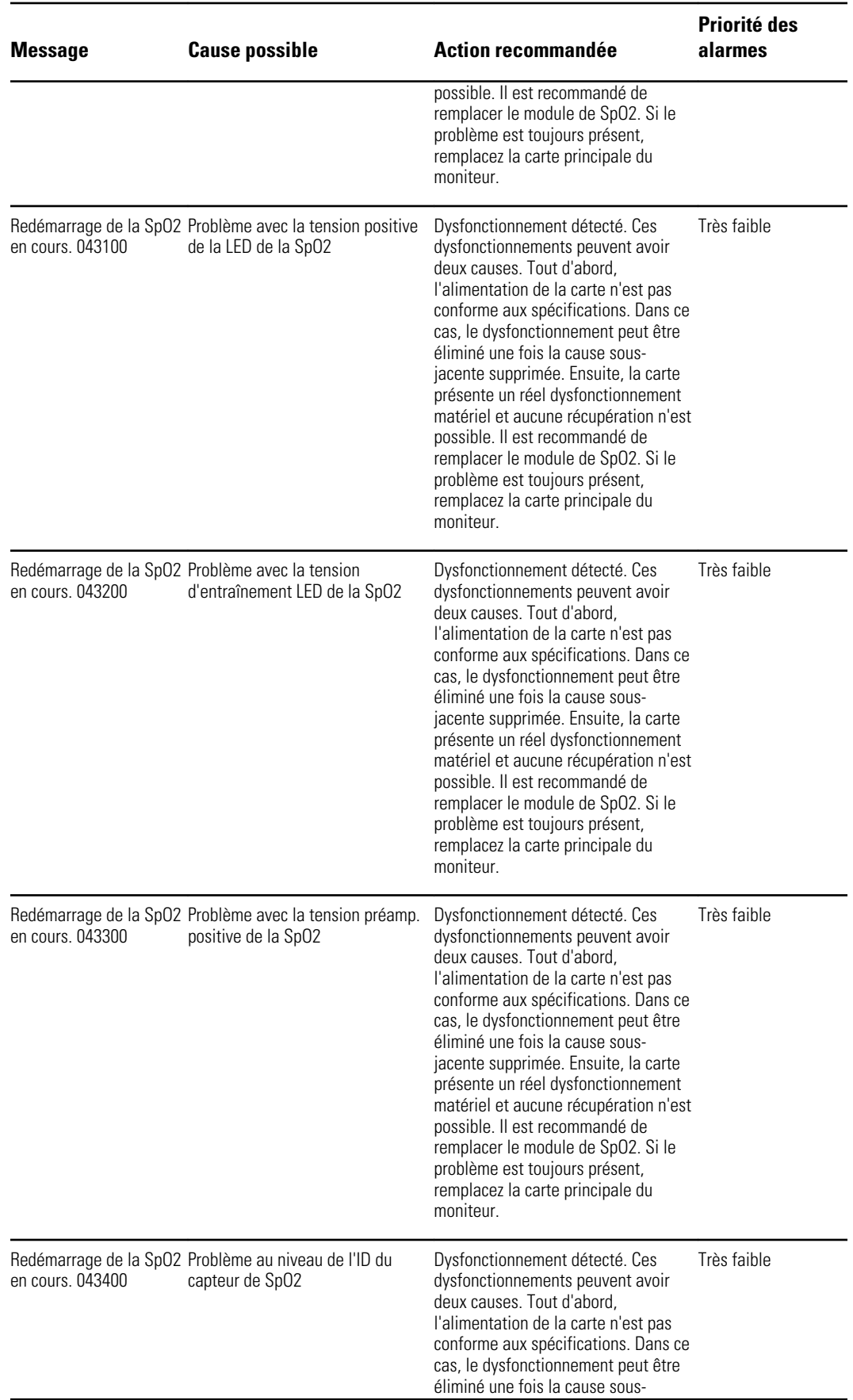

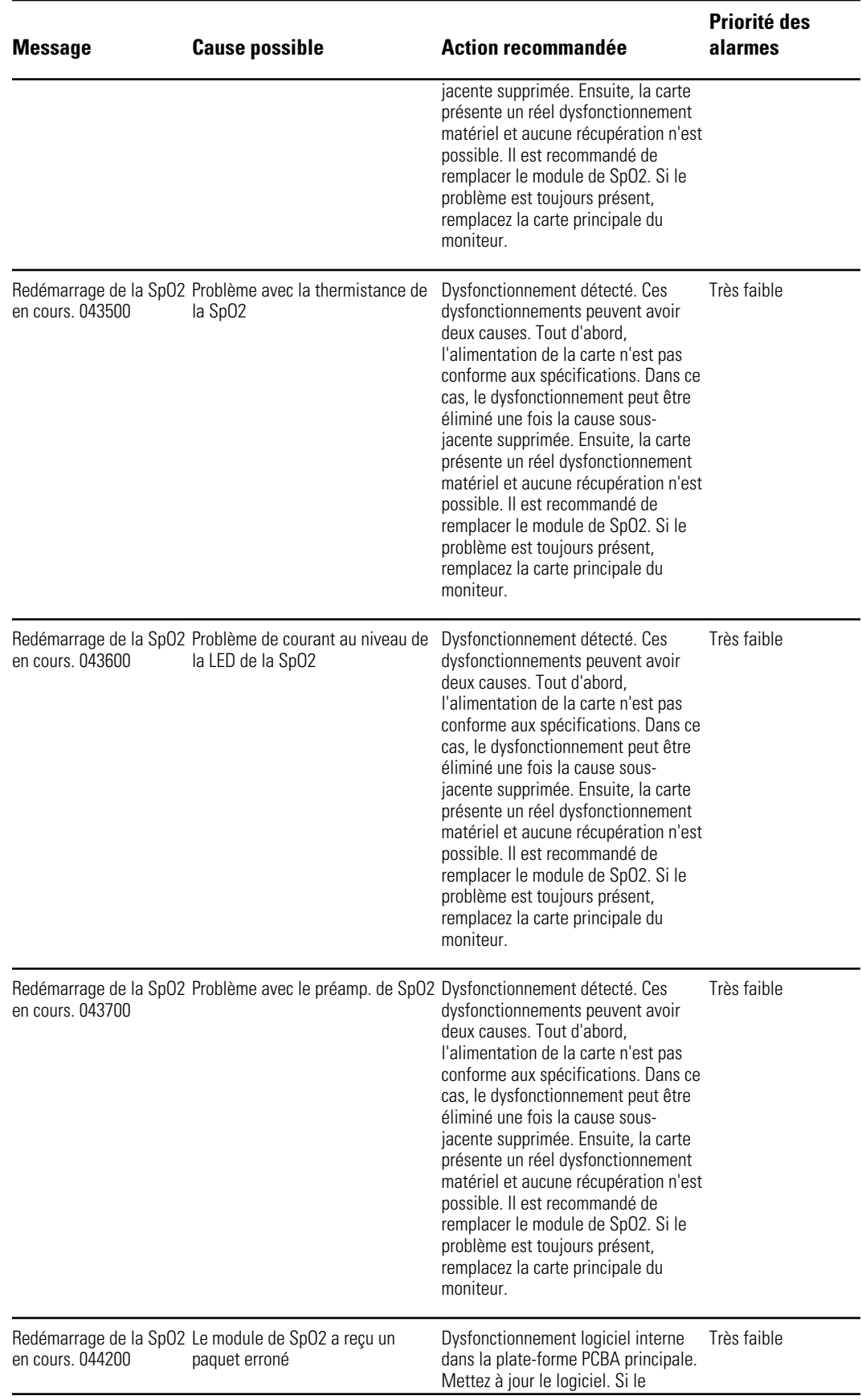

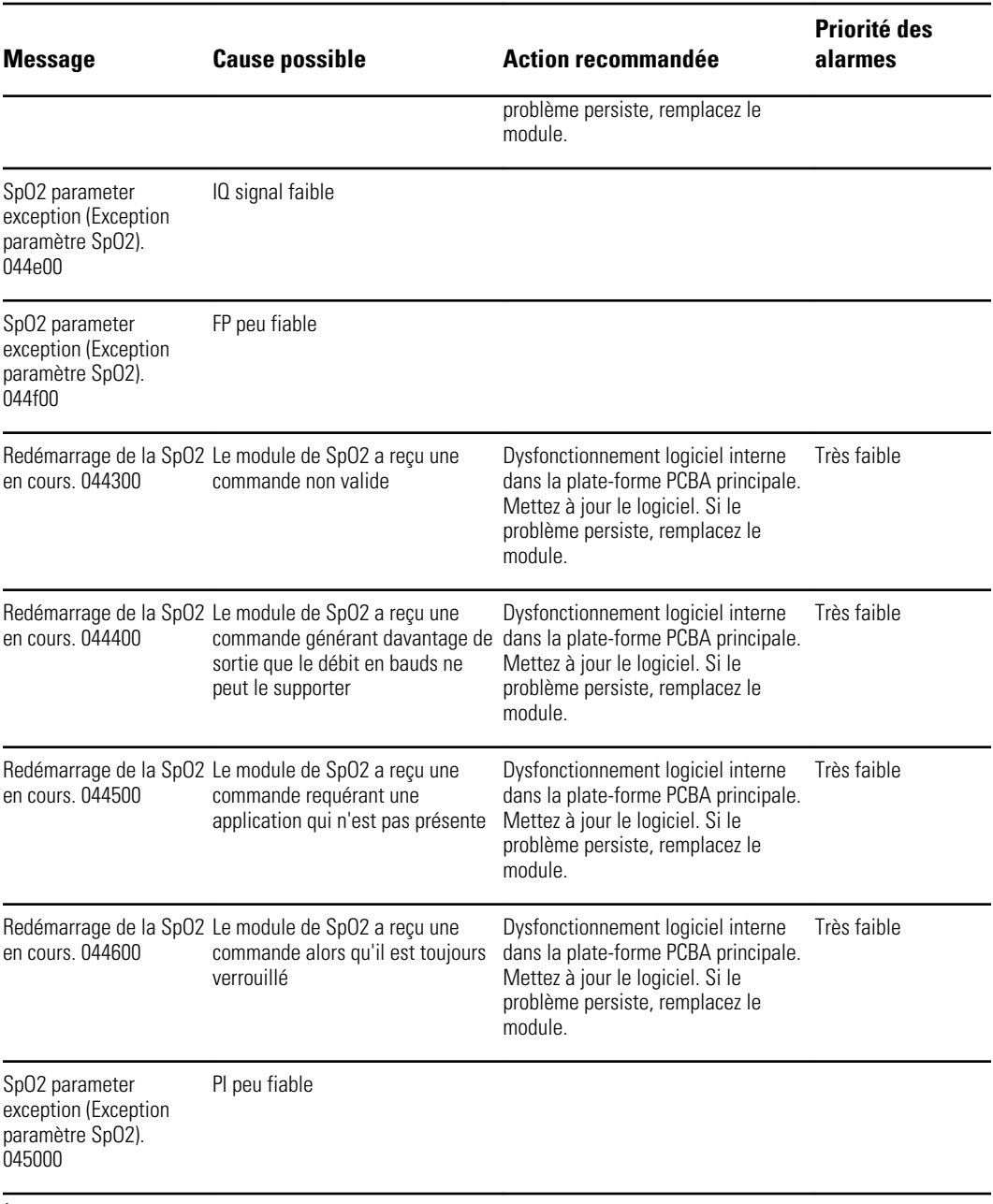

<sup>1</sup>Le mode démo est déclenché lorsque vous branchez un outil de démo Masimo dans le connecteur du câble patient. Cet outil simule la connexion d'un patient et n'est utilisé que dans un environnement de développement. Étant donné que cet outil simule un patient sans connexion réelle d'un patient, il ne doit JAMAIS être présent dans un environnement clinique.

#### Messages Nellcor

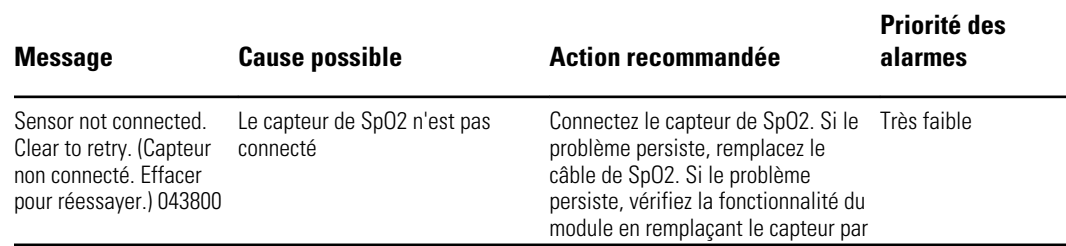

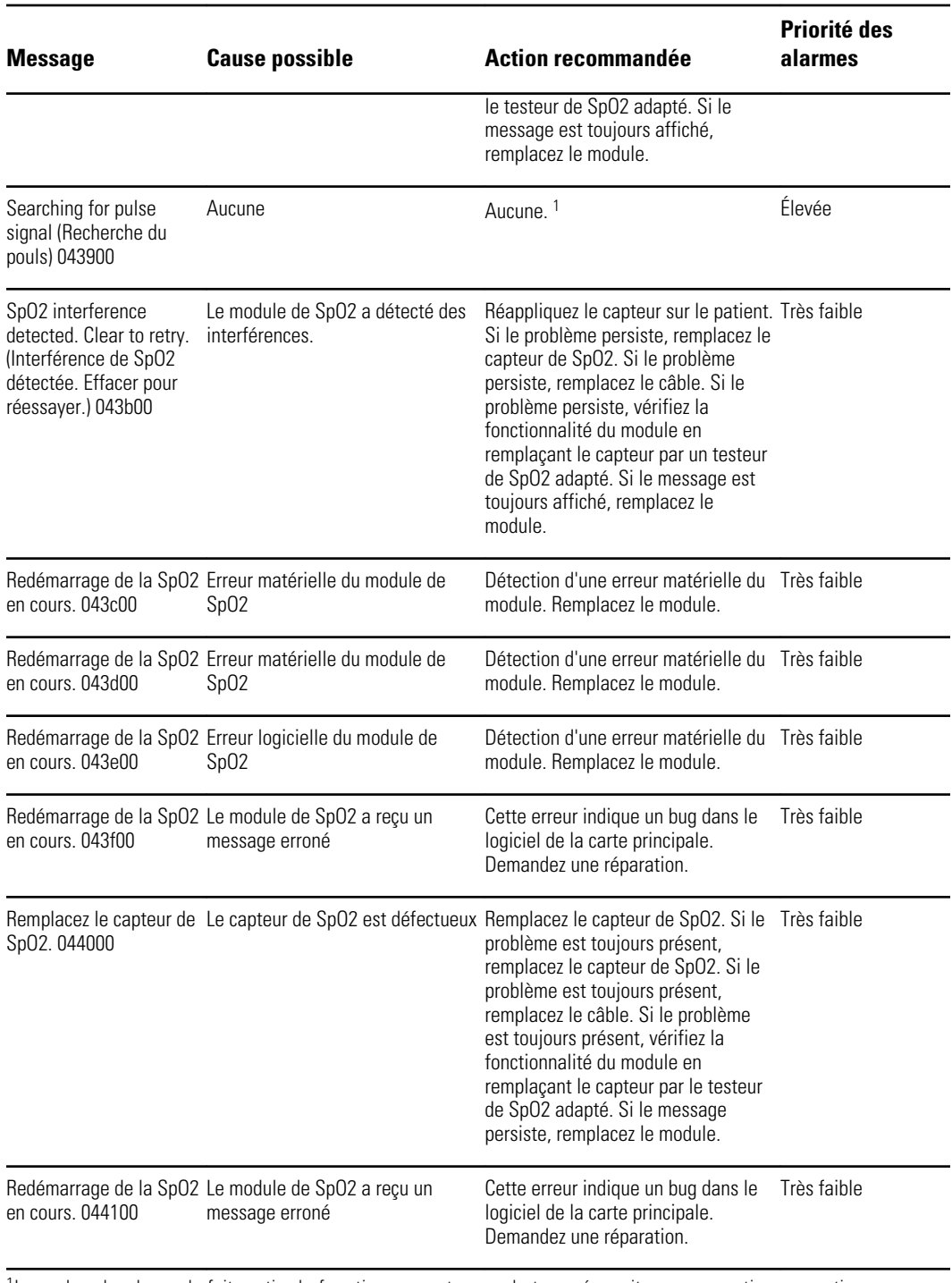

<sup>1</sup>La recherche du pouls fait partie du fonctionnement normal et ne nécessite aucune action corrective.

#### Messages Nonin

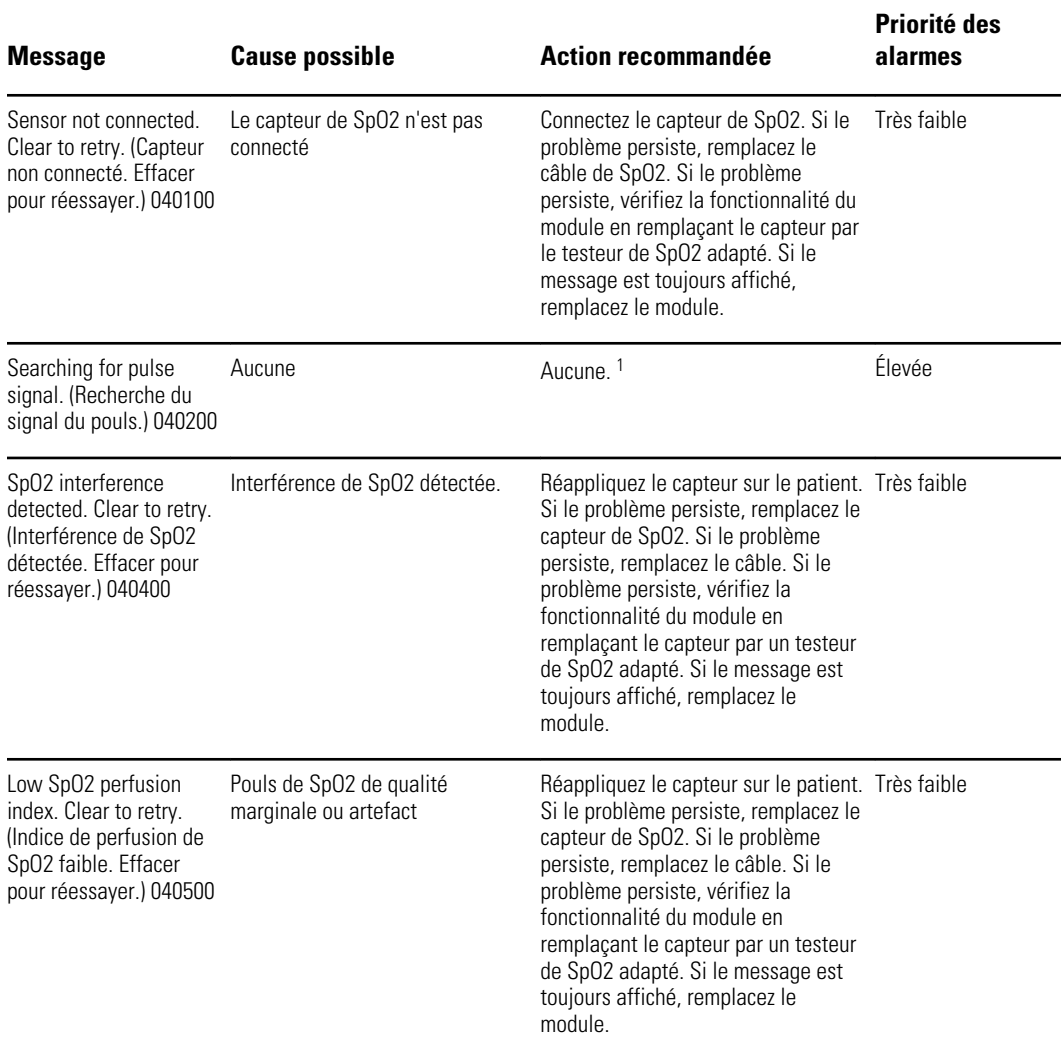

<sup>1</sup>La recherche du pouls fait partie du fonctionnement normal et ne nécessite aucune action corrective.

## Messages relatifs à la température

## Messages SureTemp

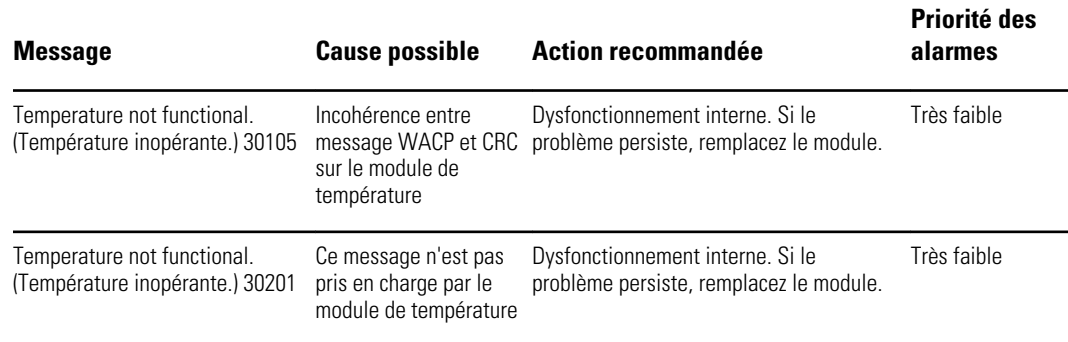

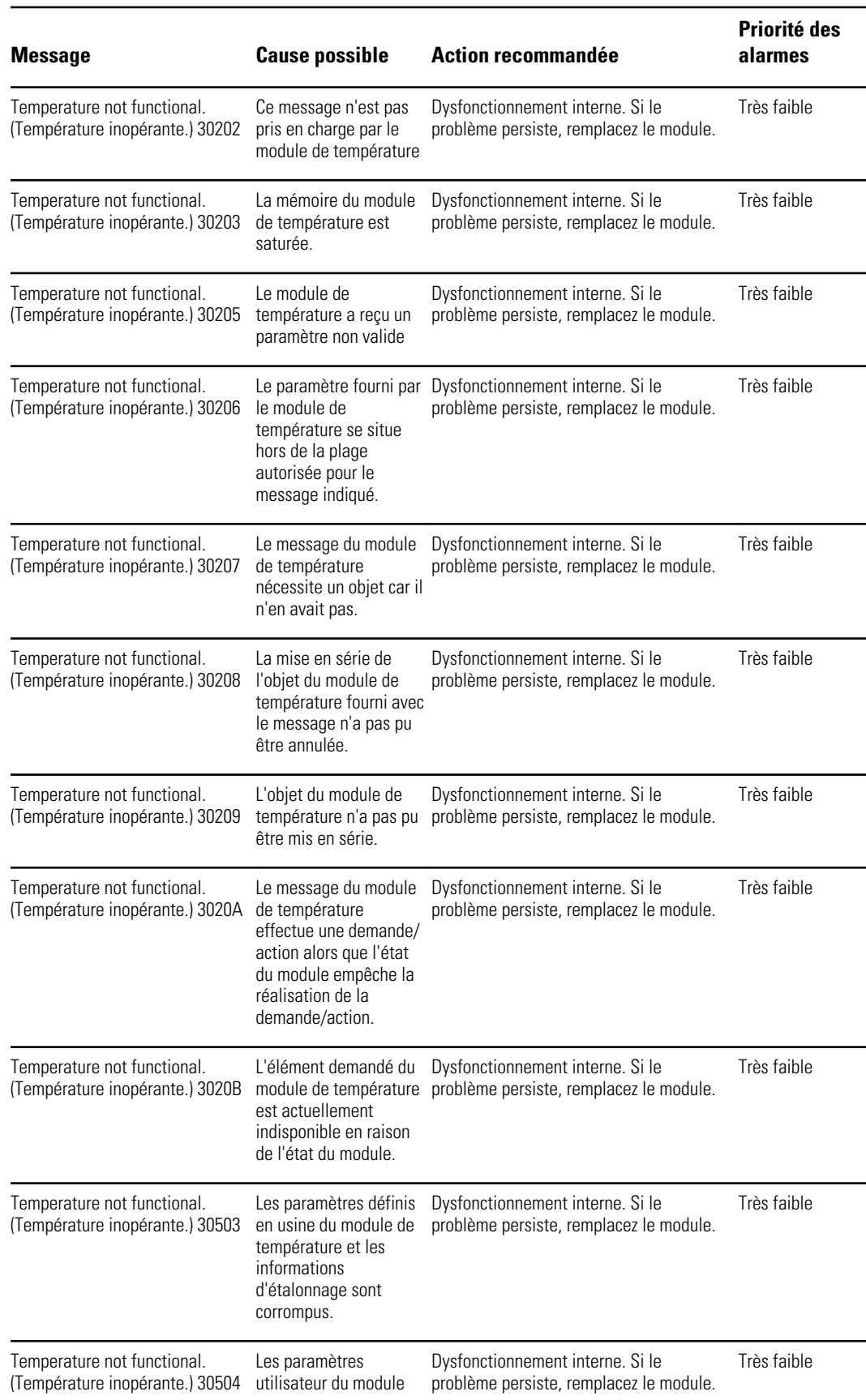

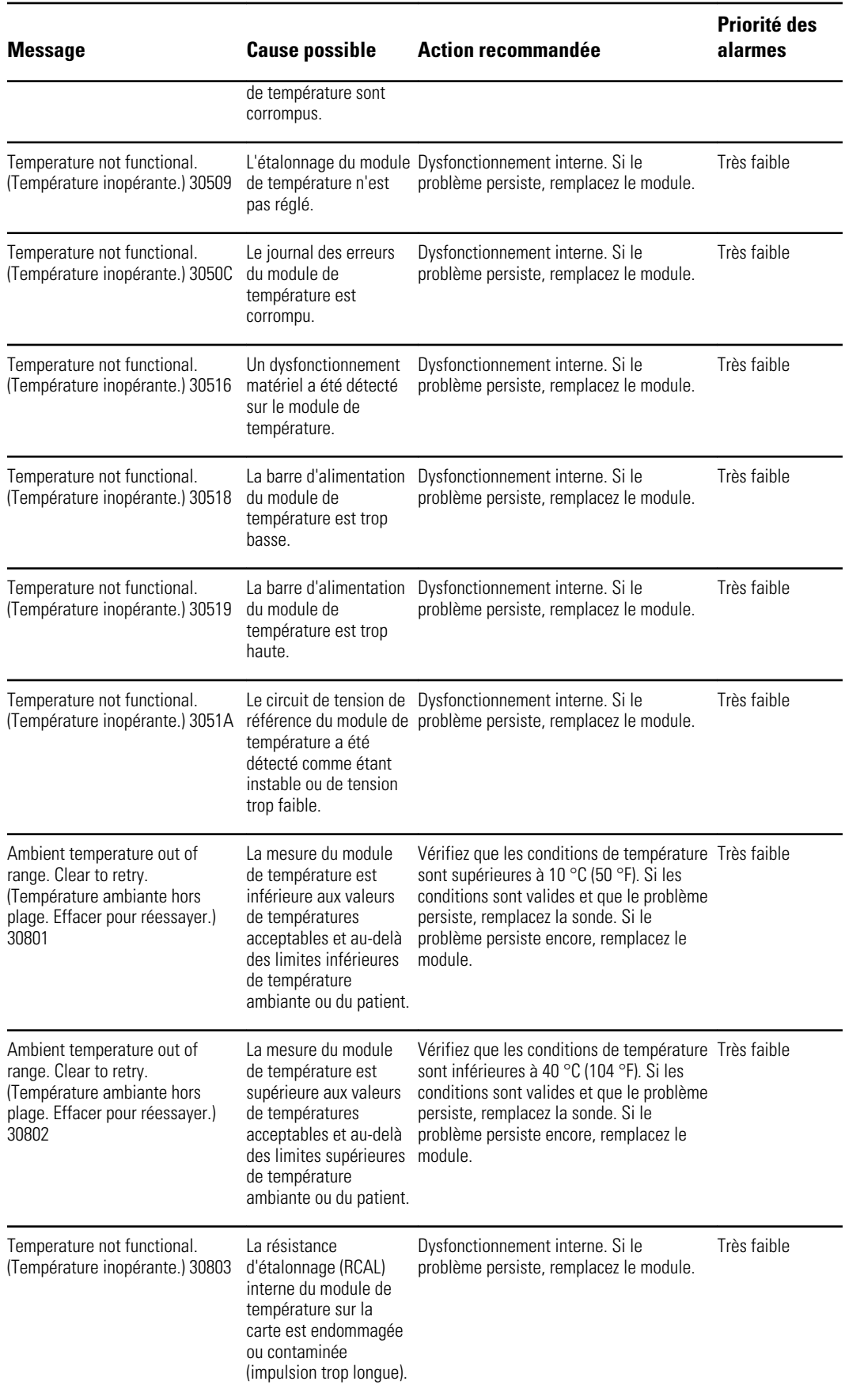

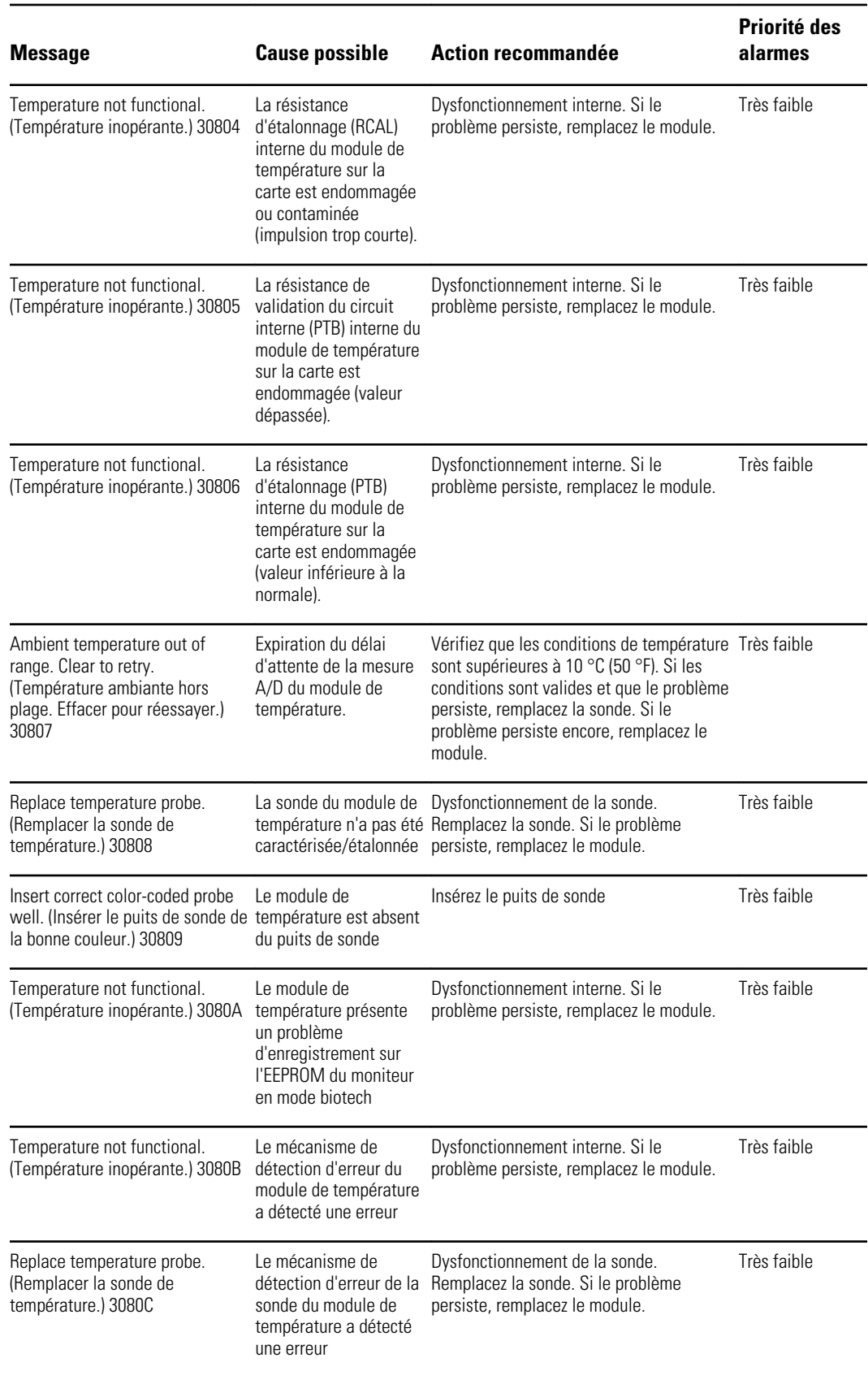

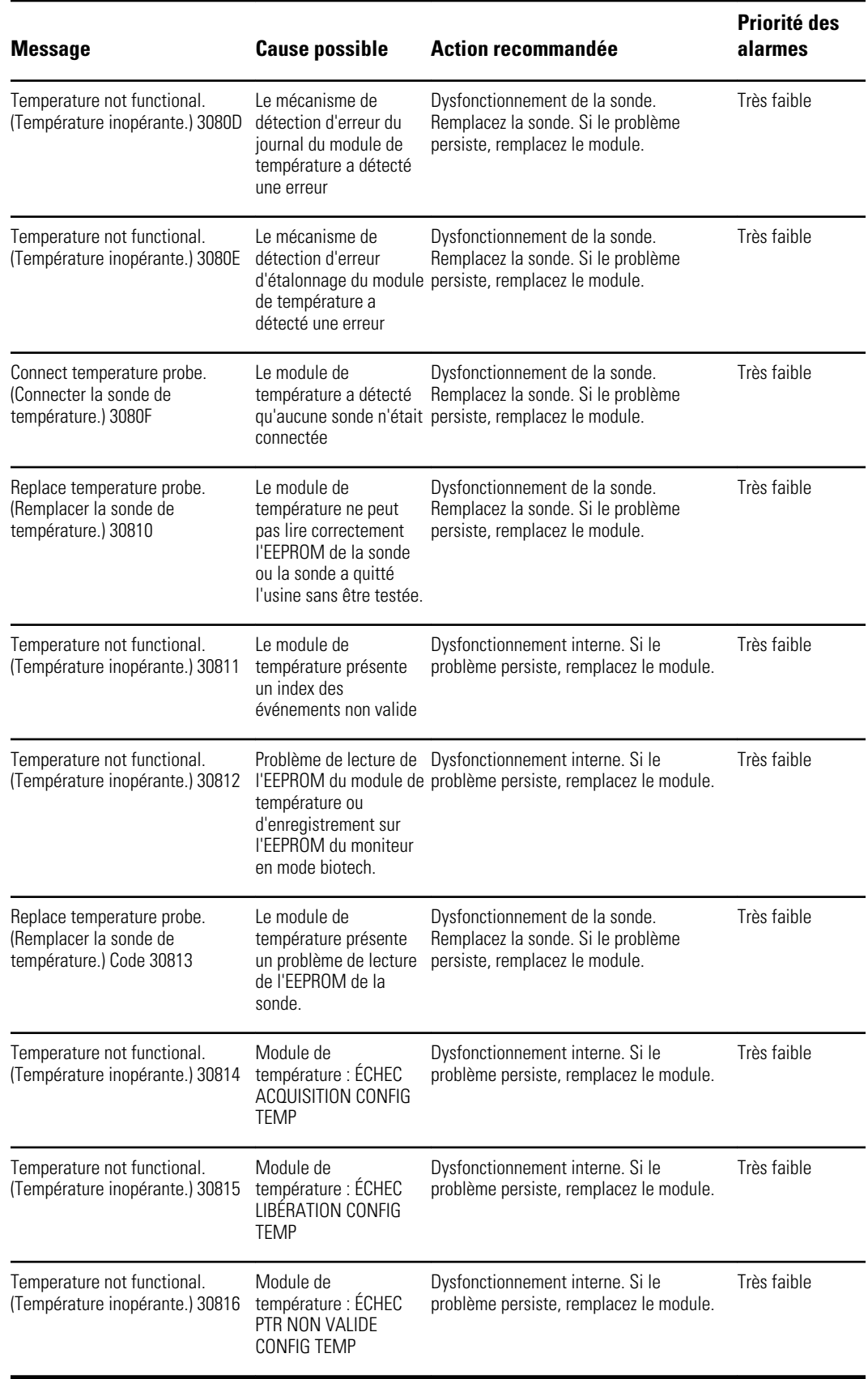

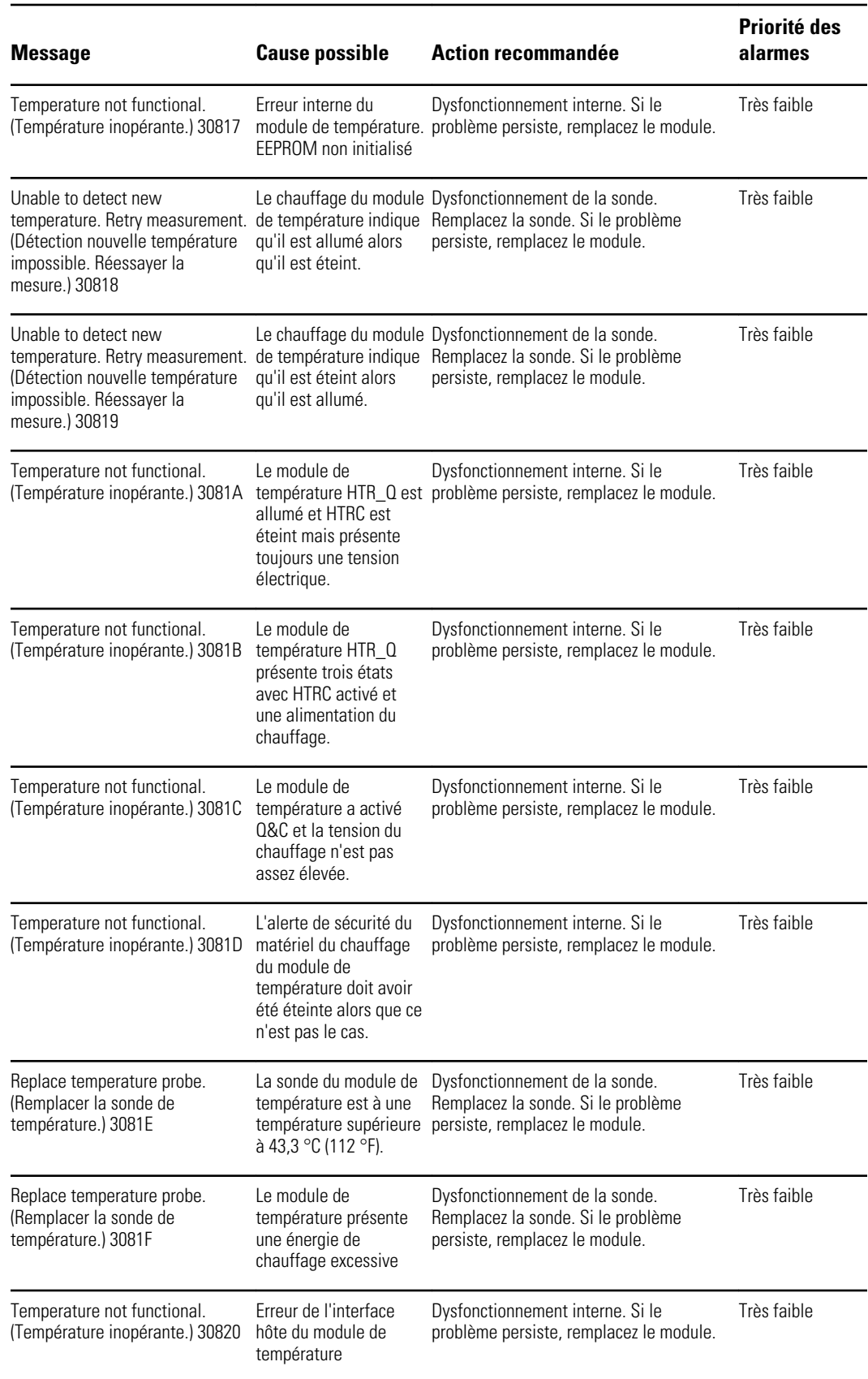

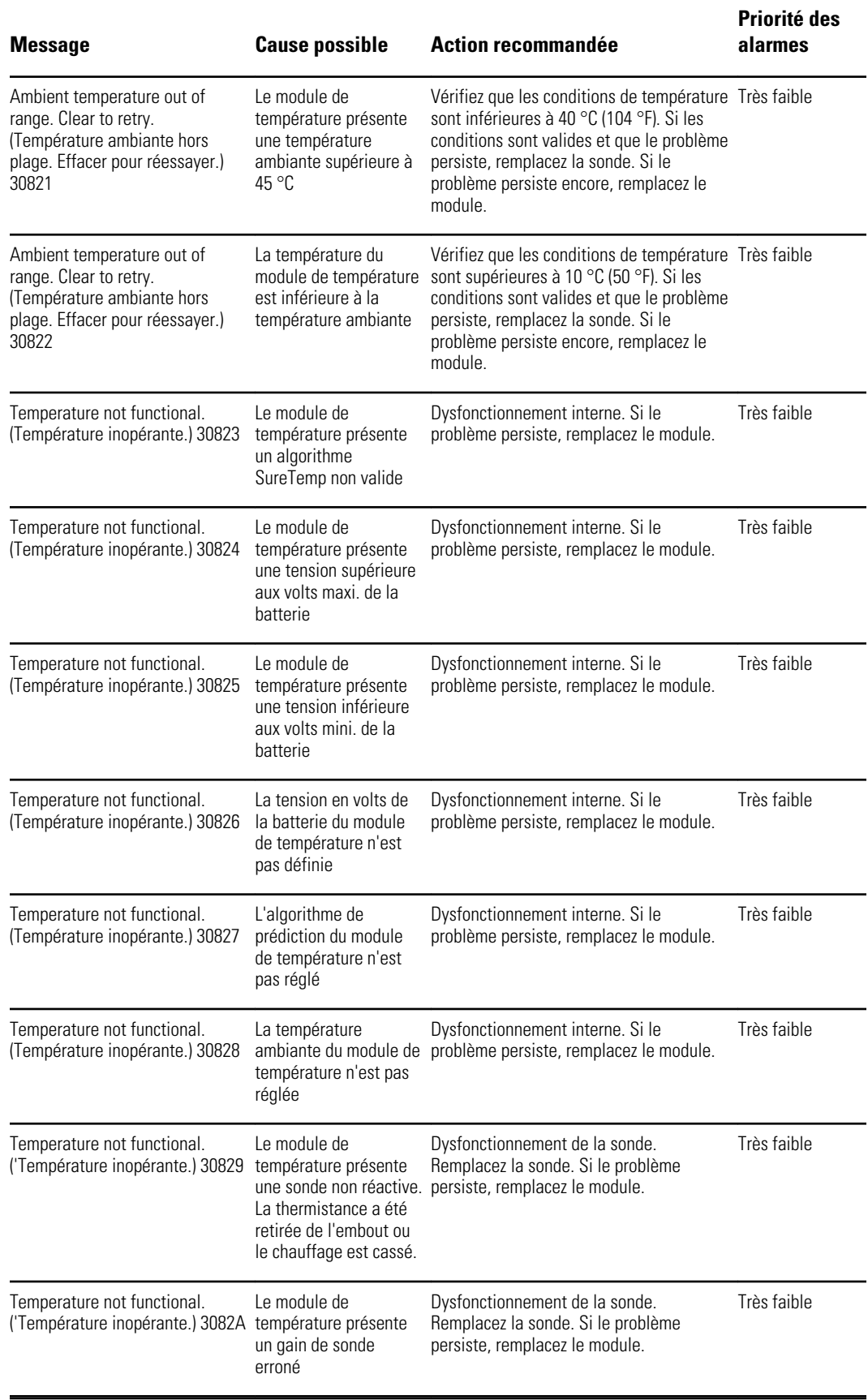

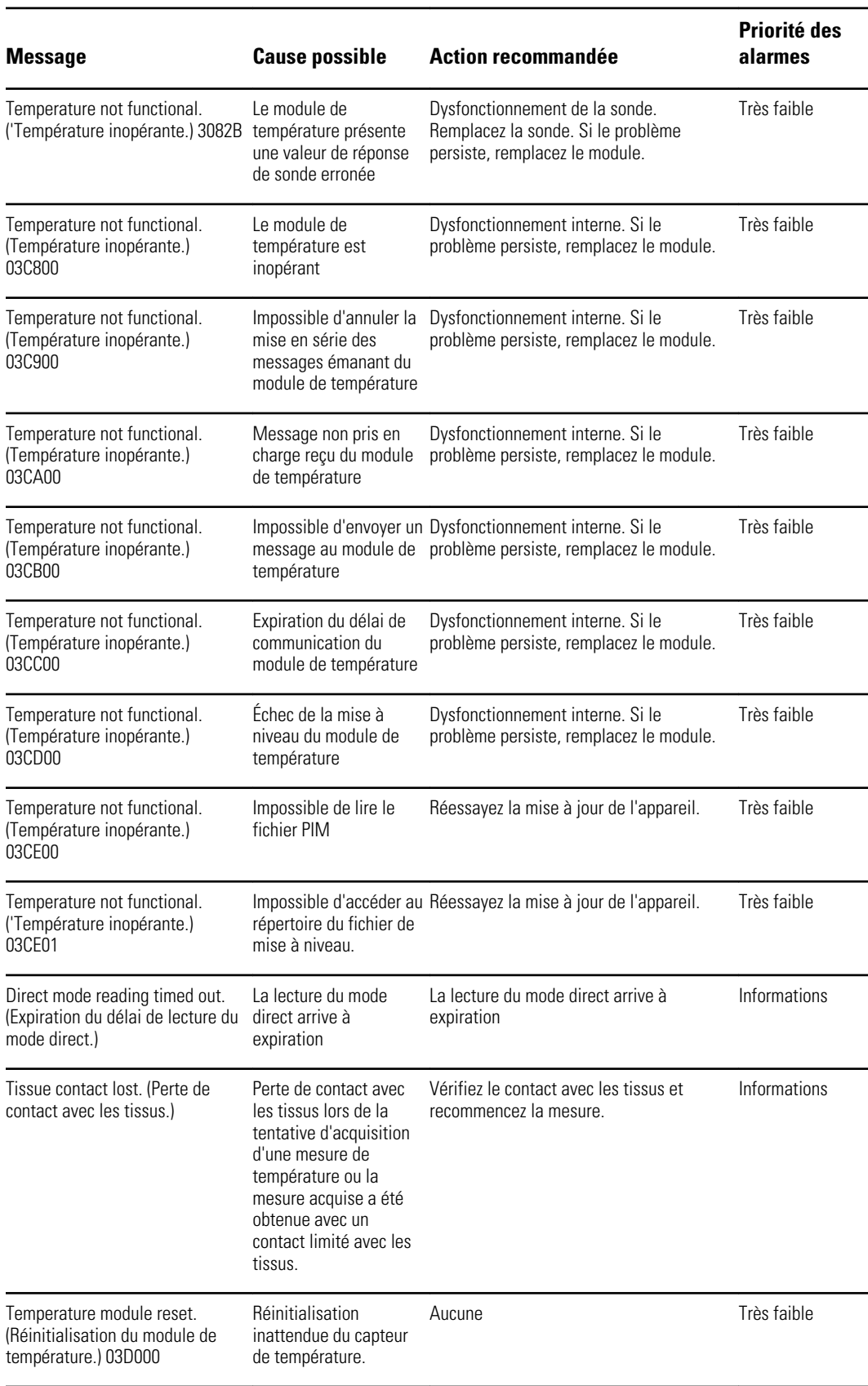

## Messages du Braun 6000

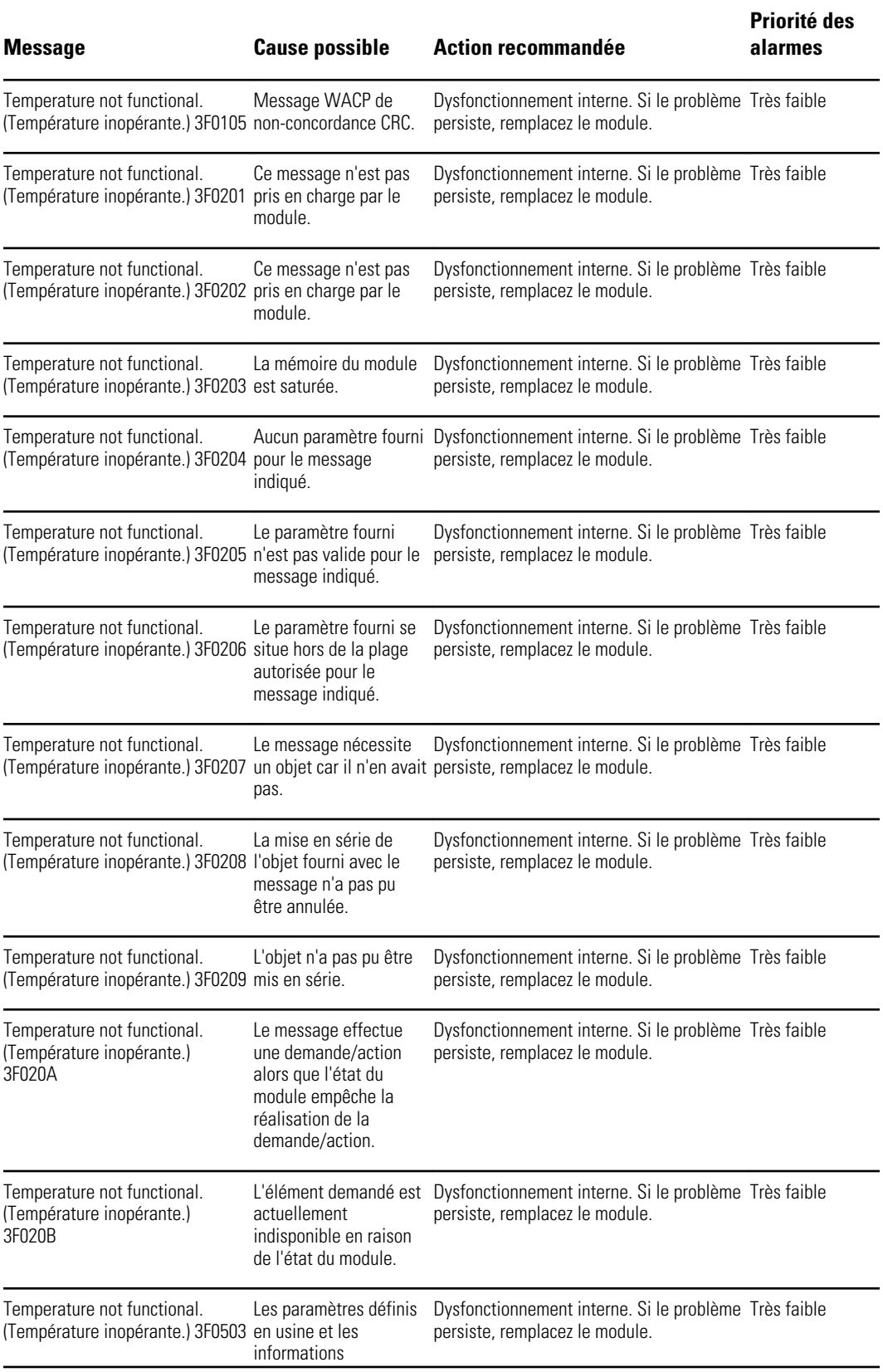

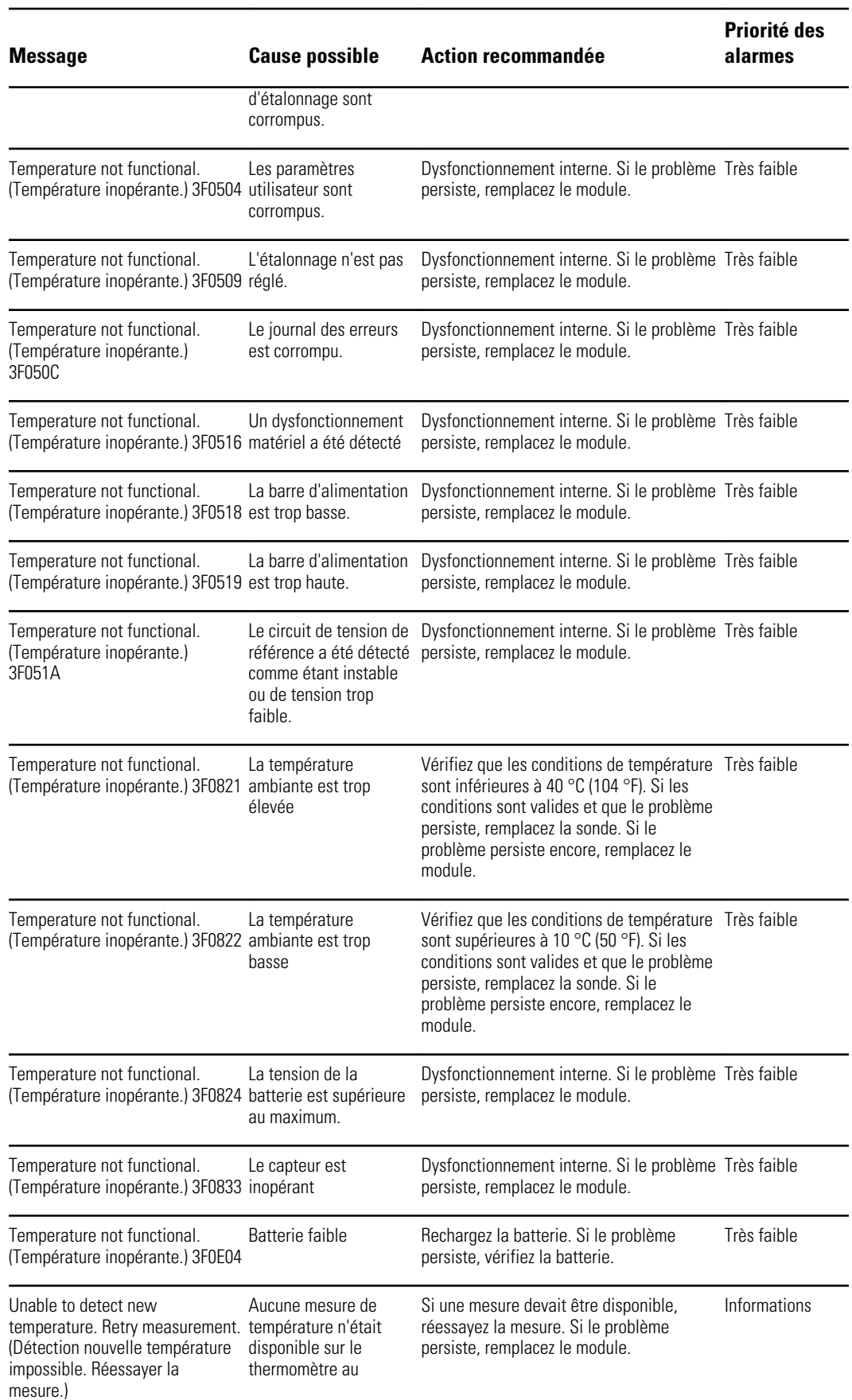

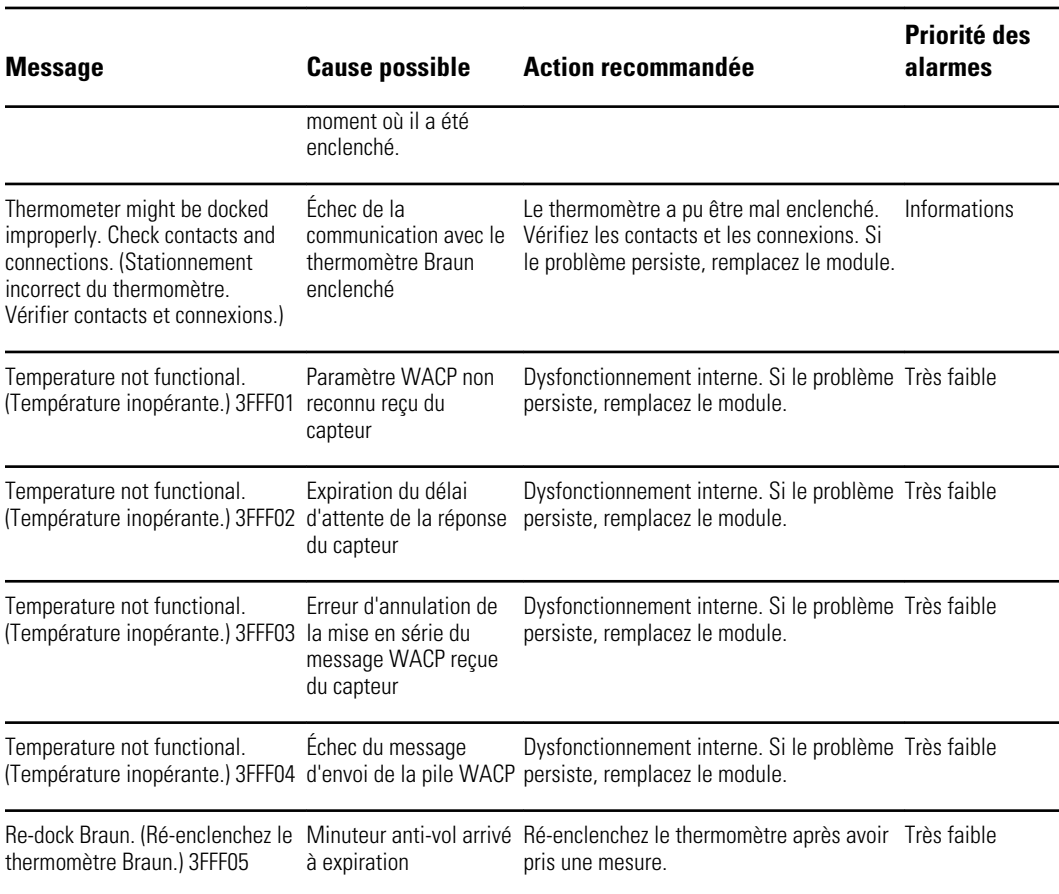

## Messages relatifs aux données des patients et du médecin

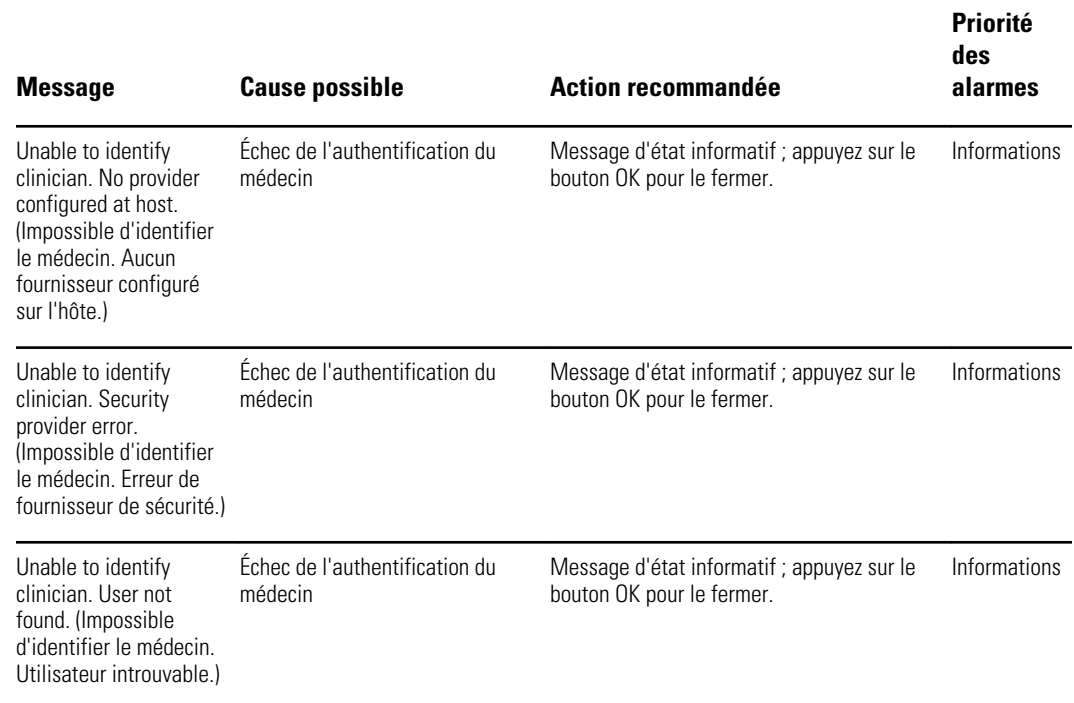

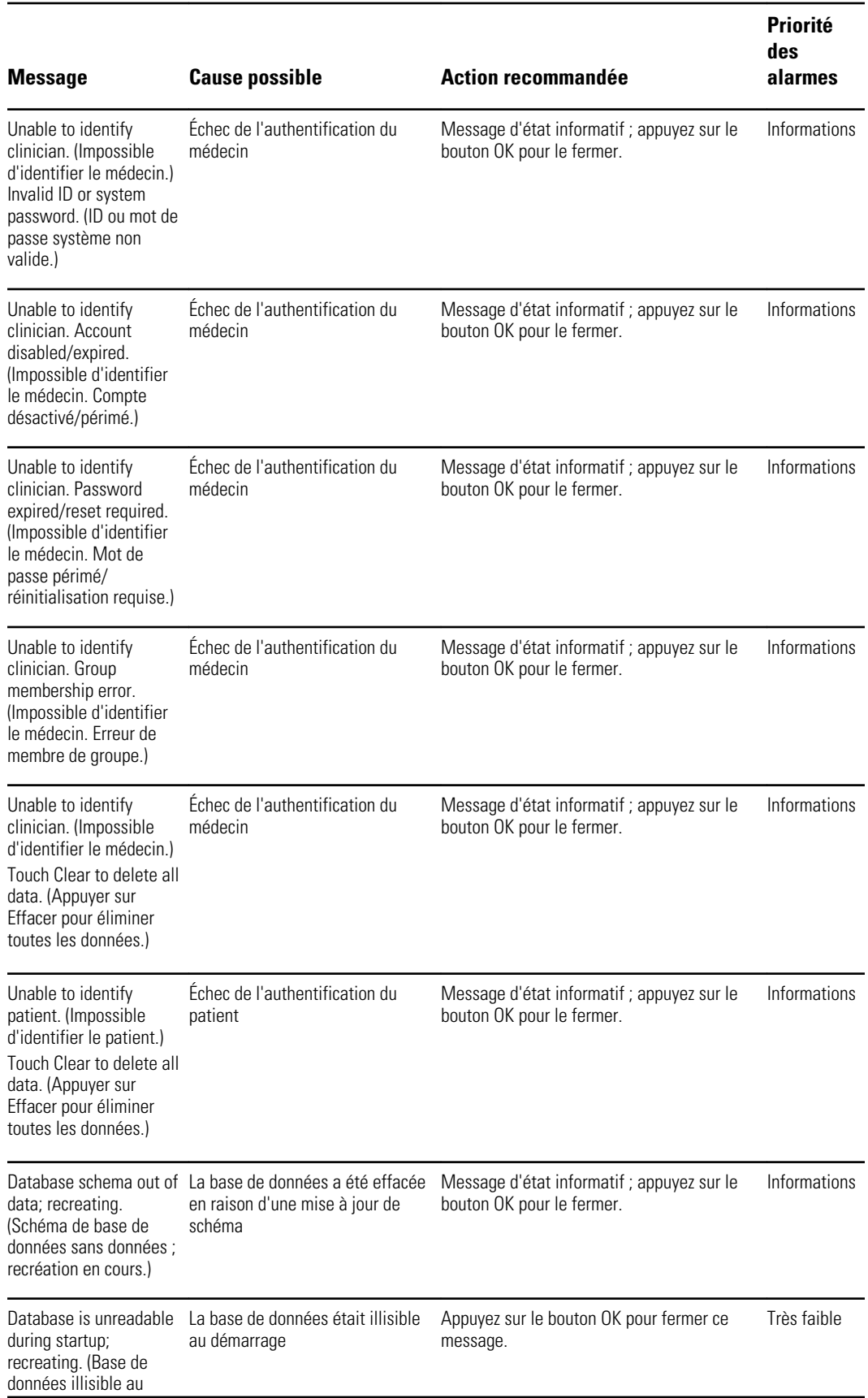

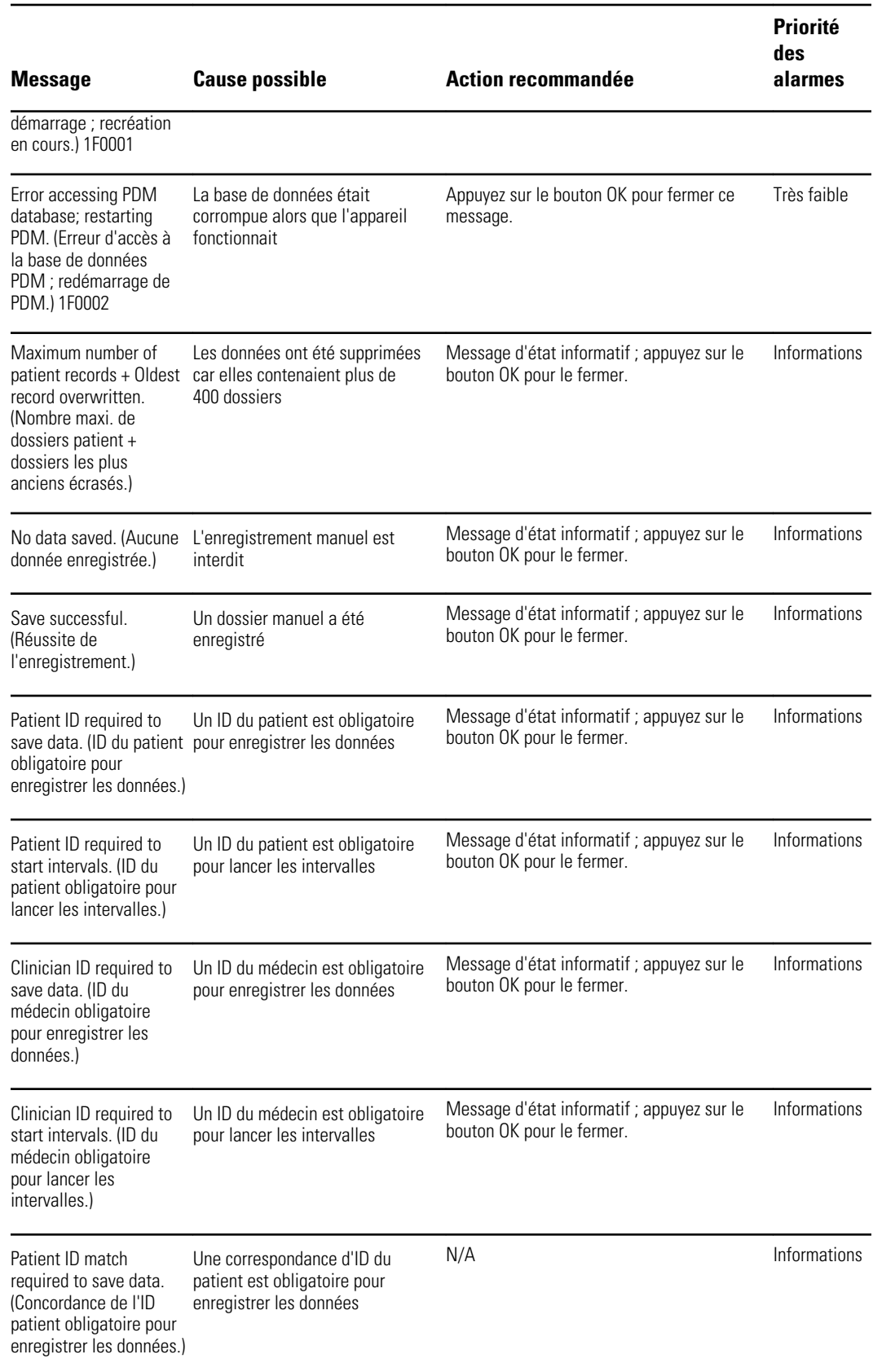

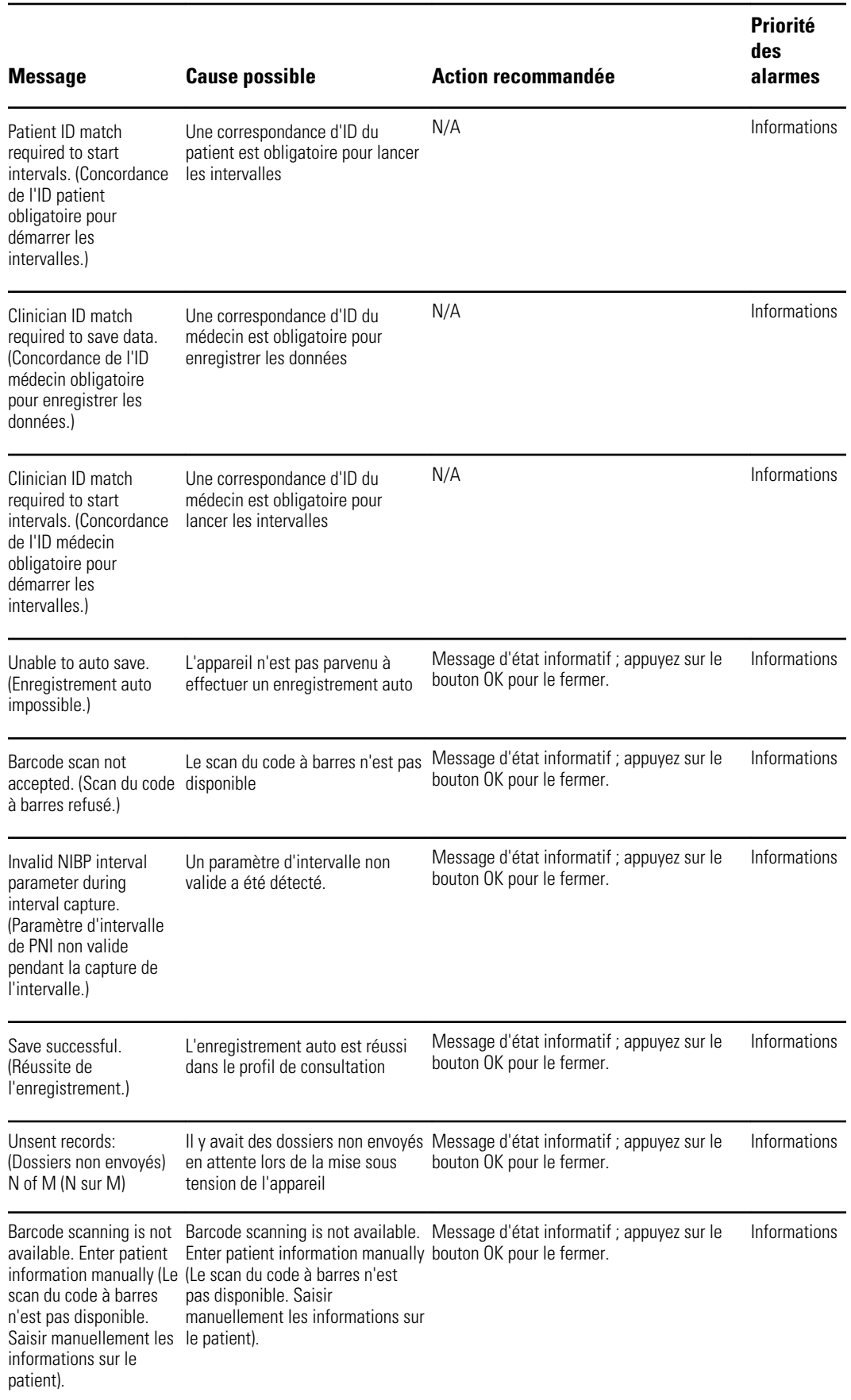

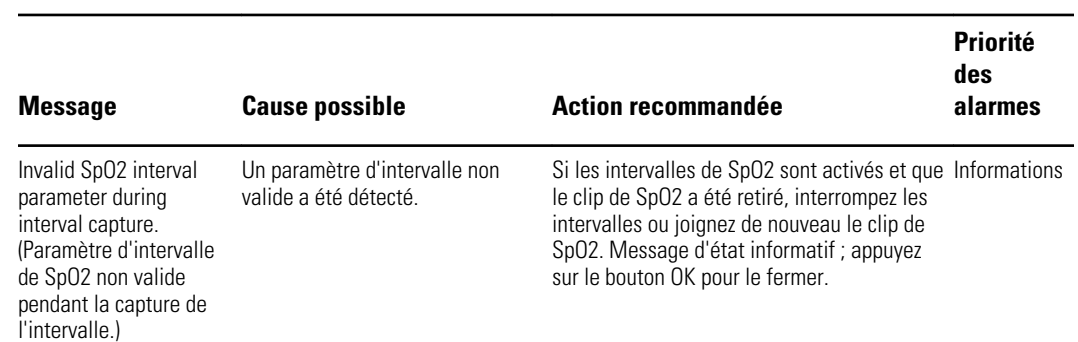

# Messages relatifs à la radio

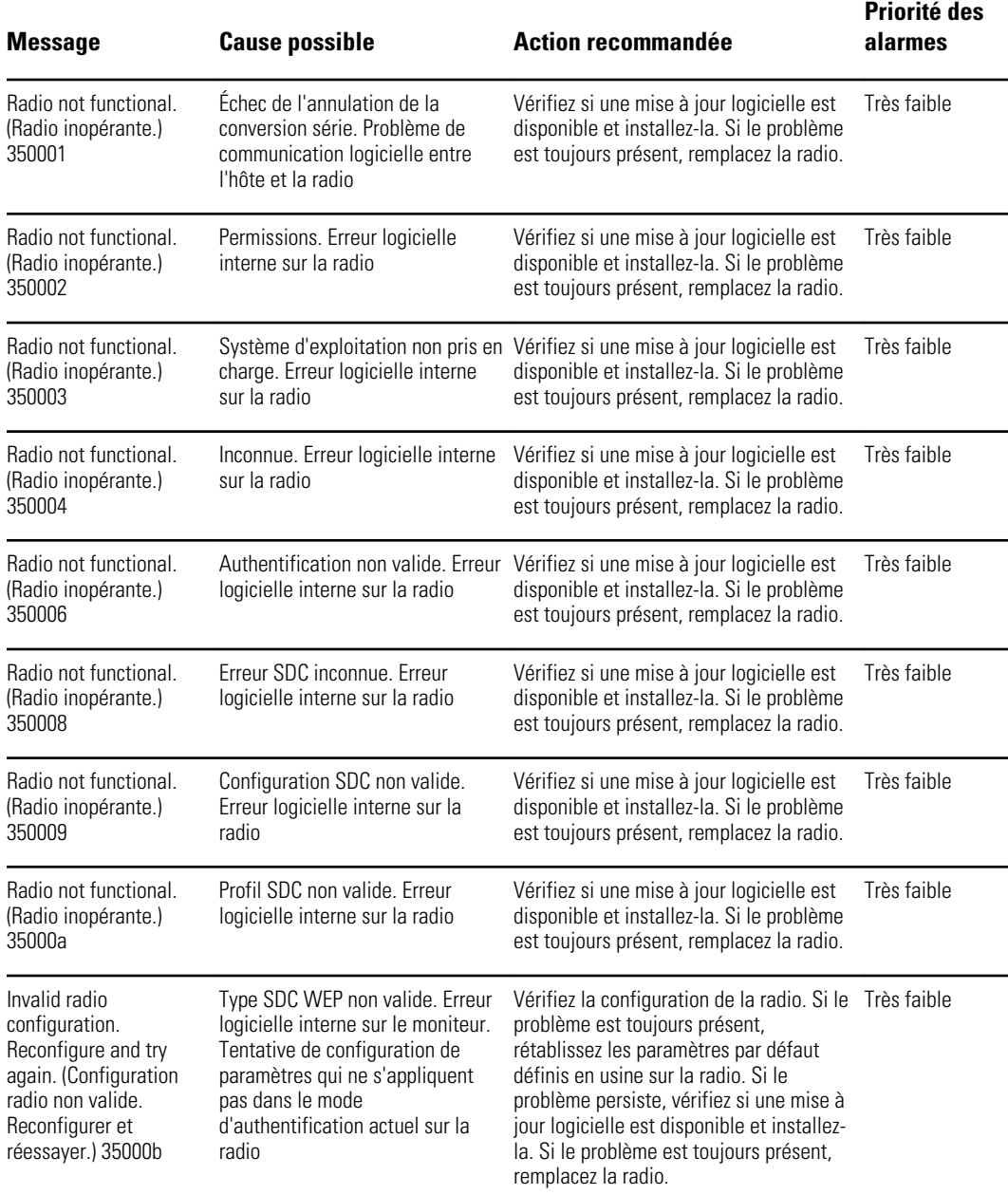

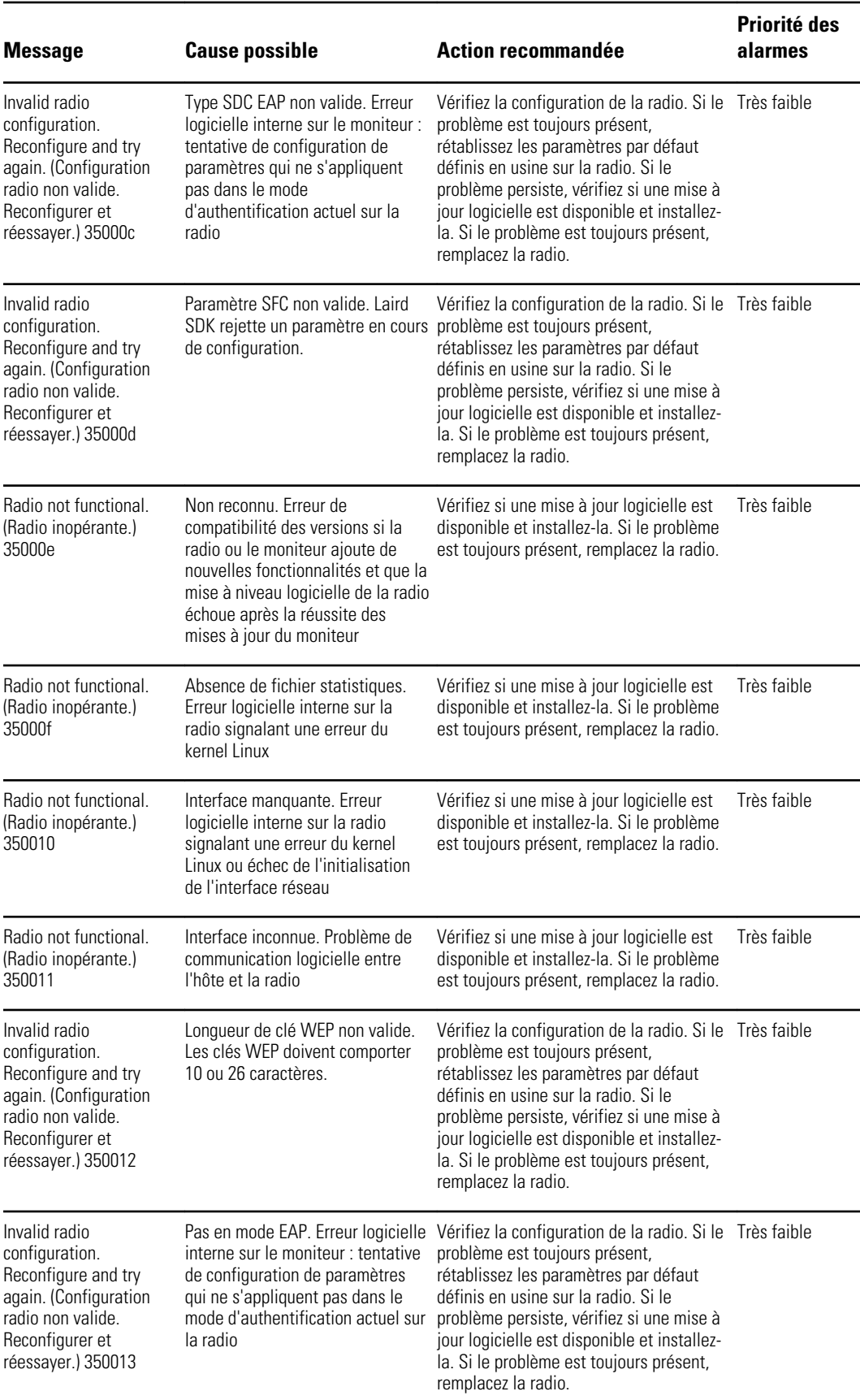

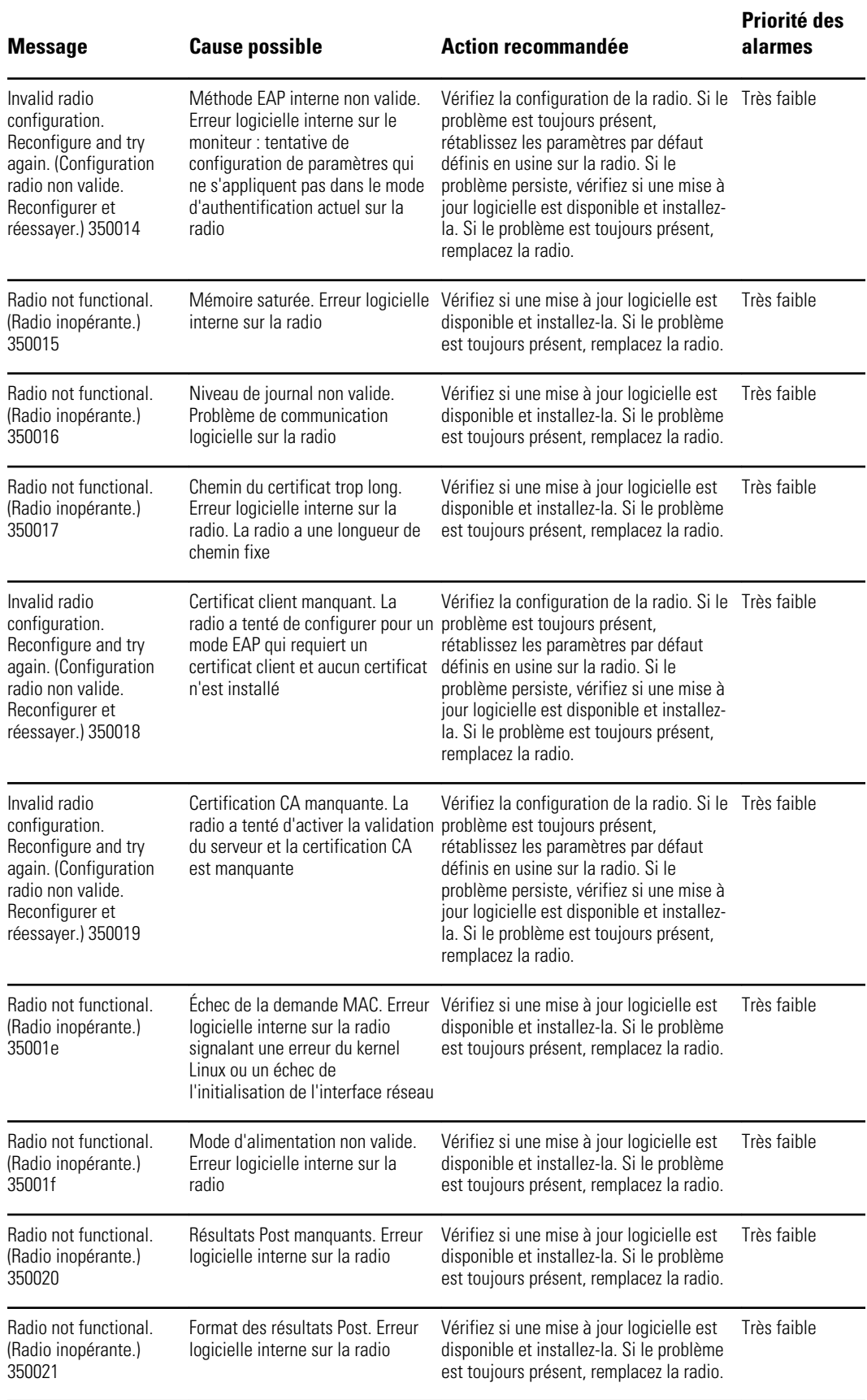
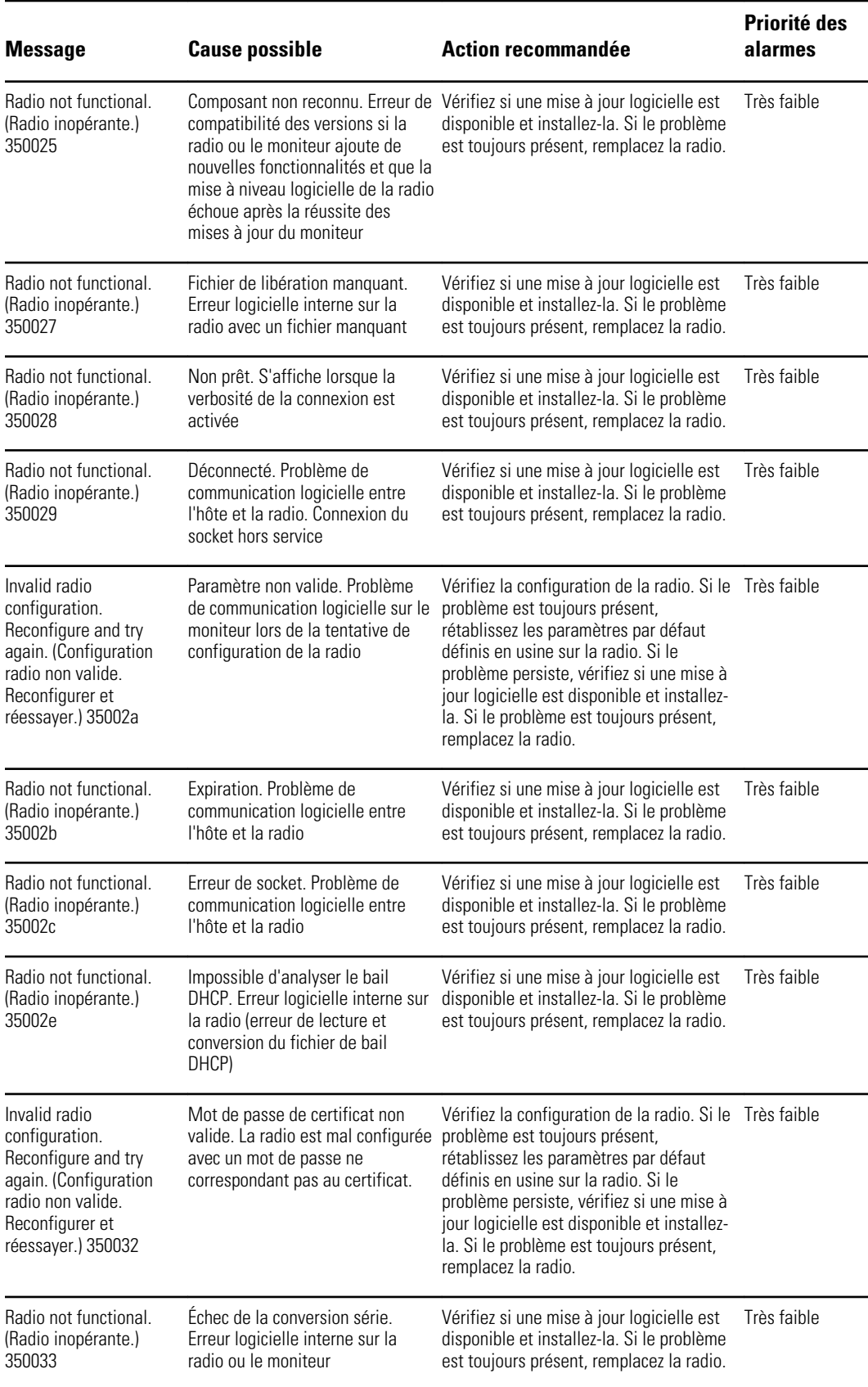

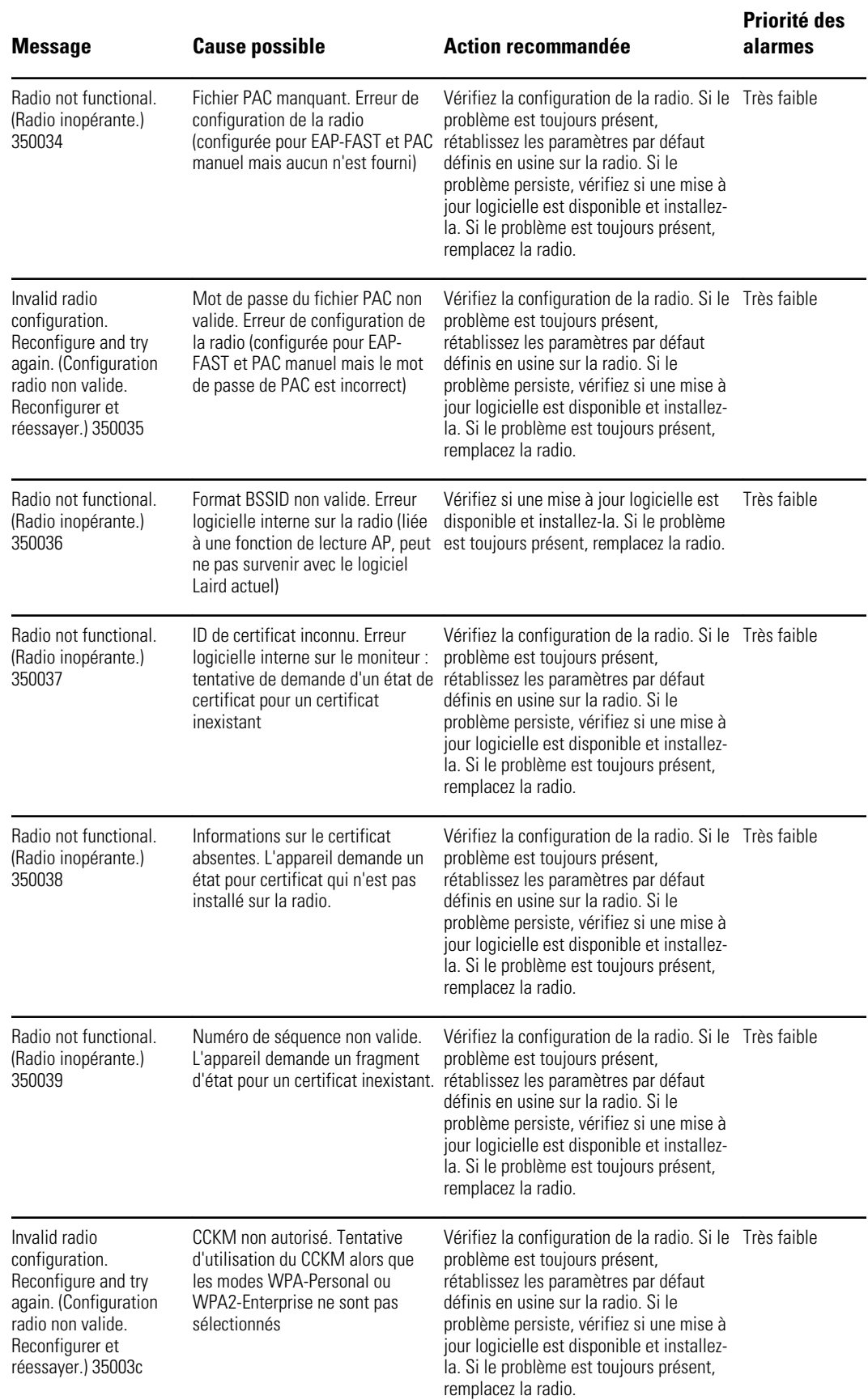

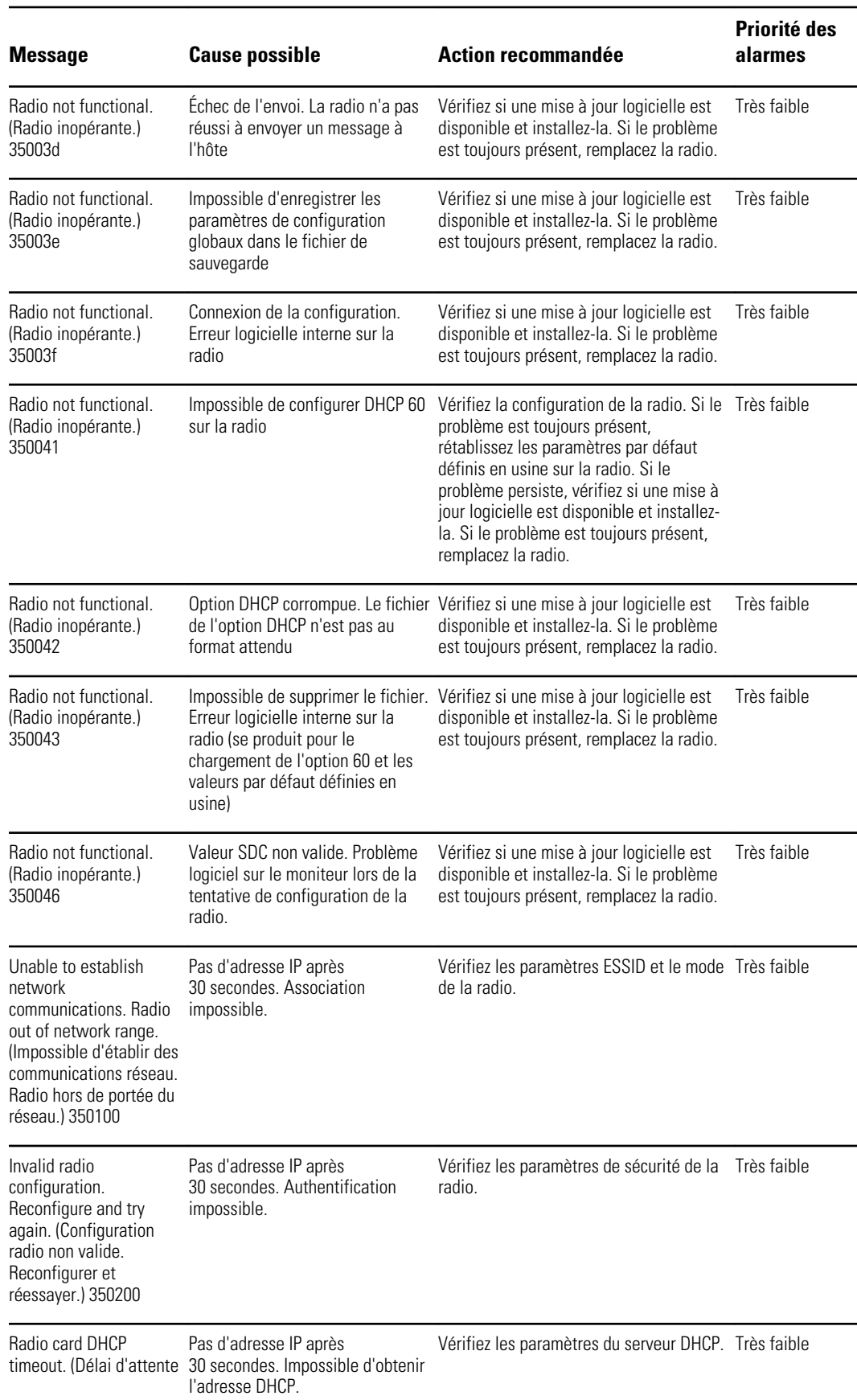

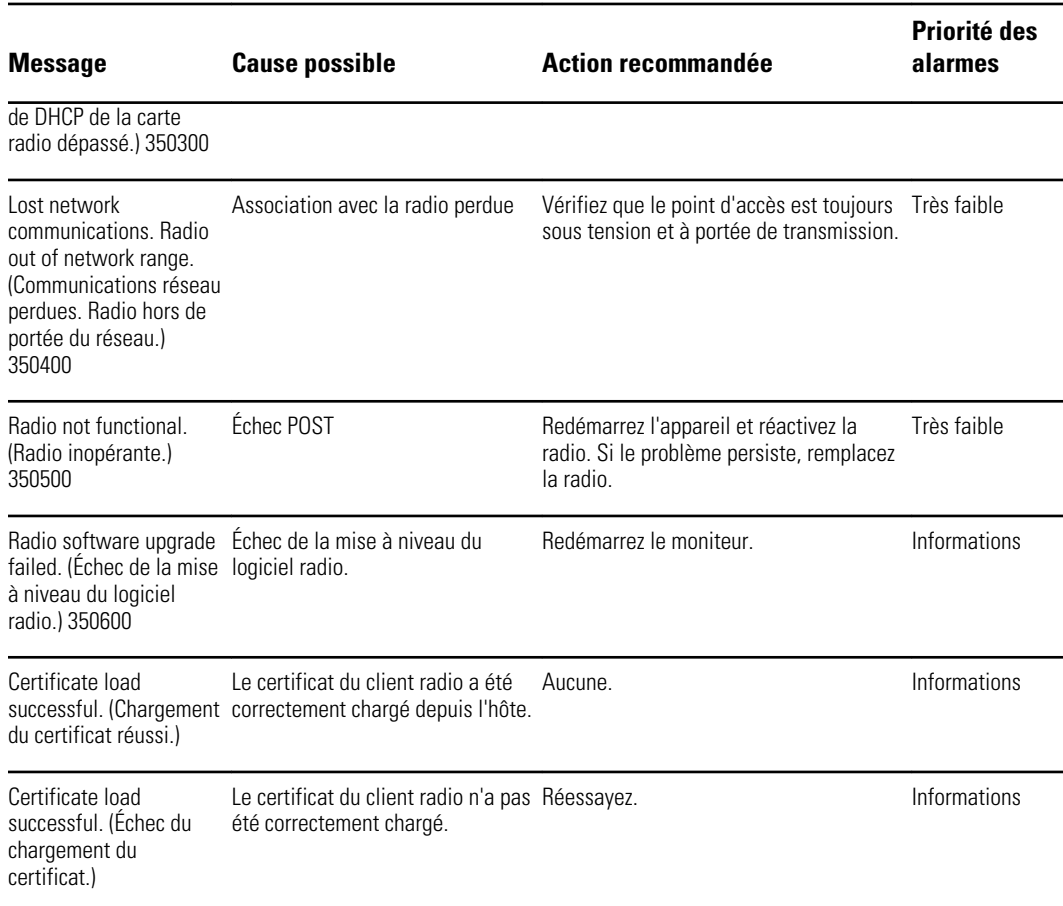

# Messages de connectivité

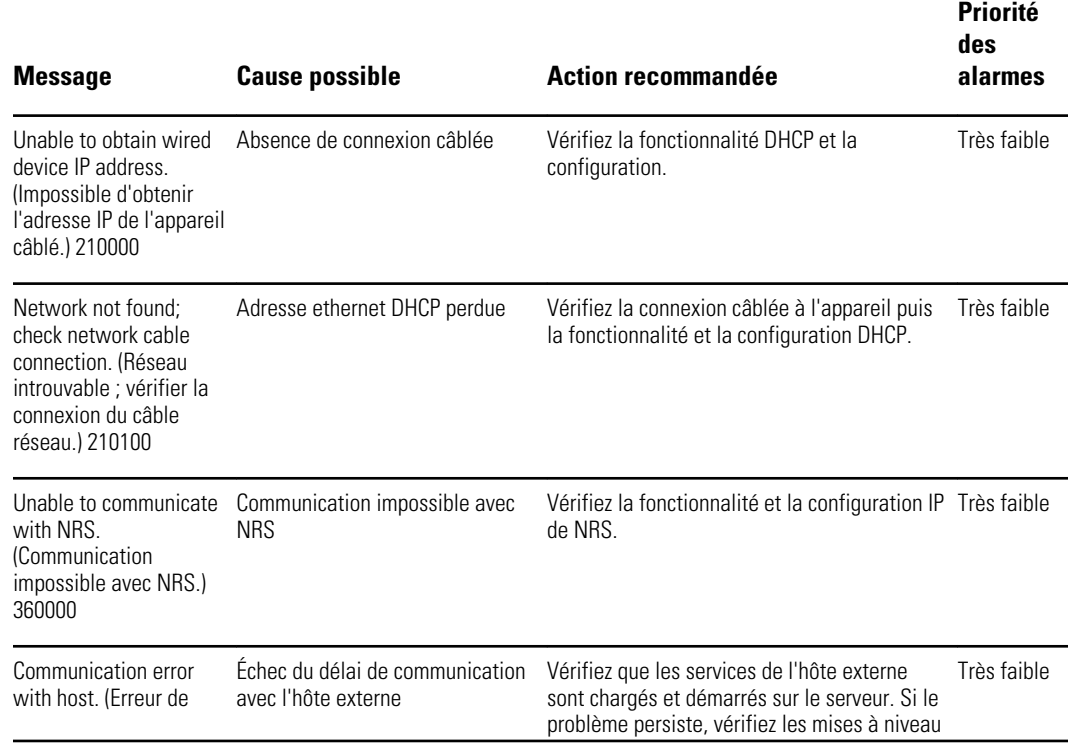

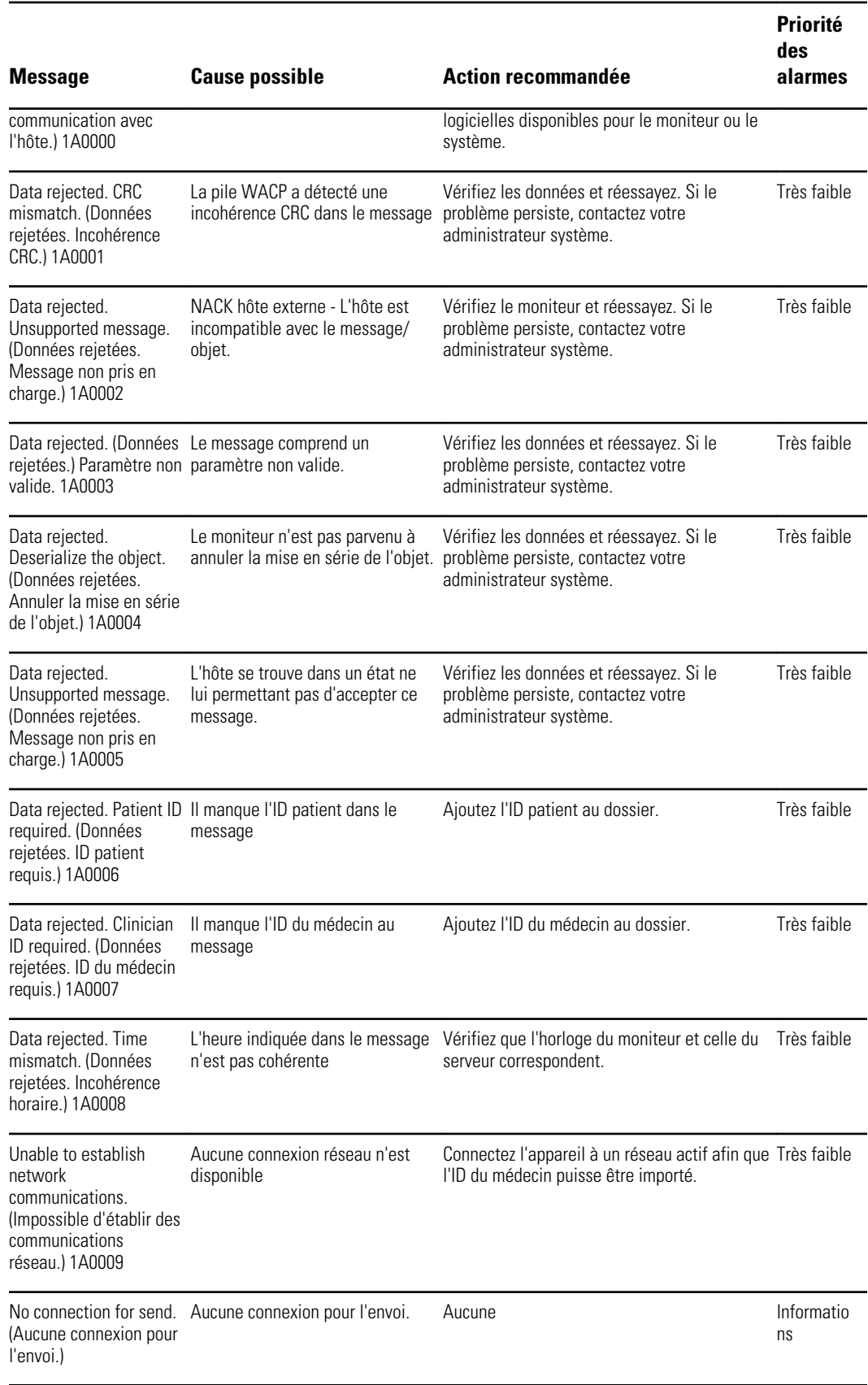

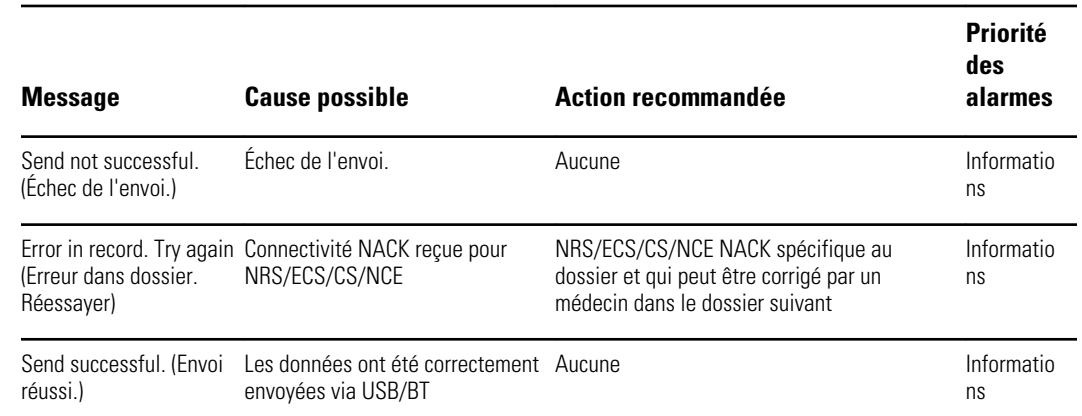

# Messages système

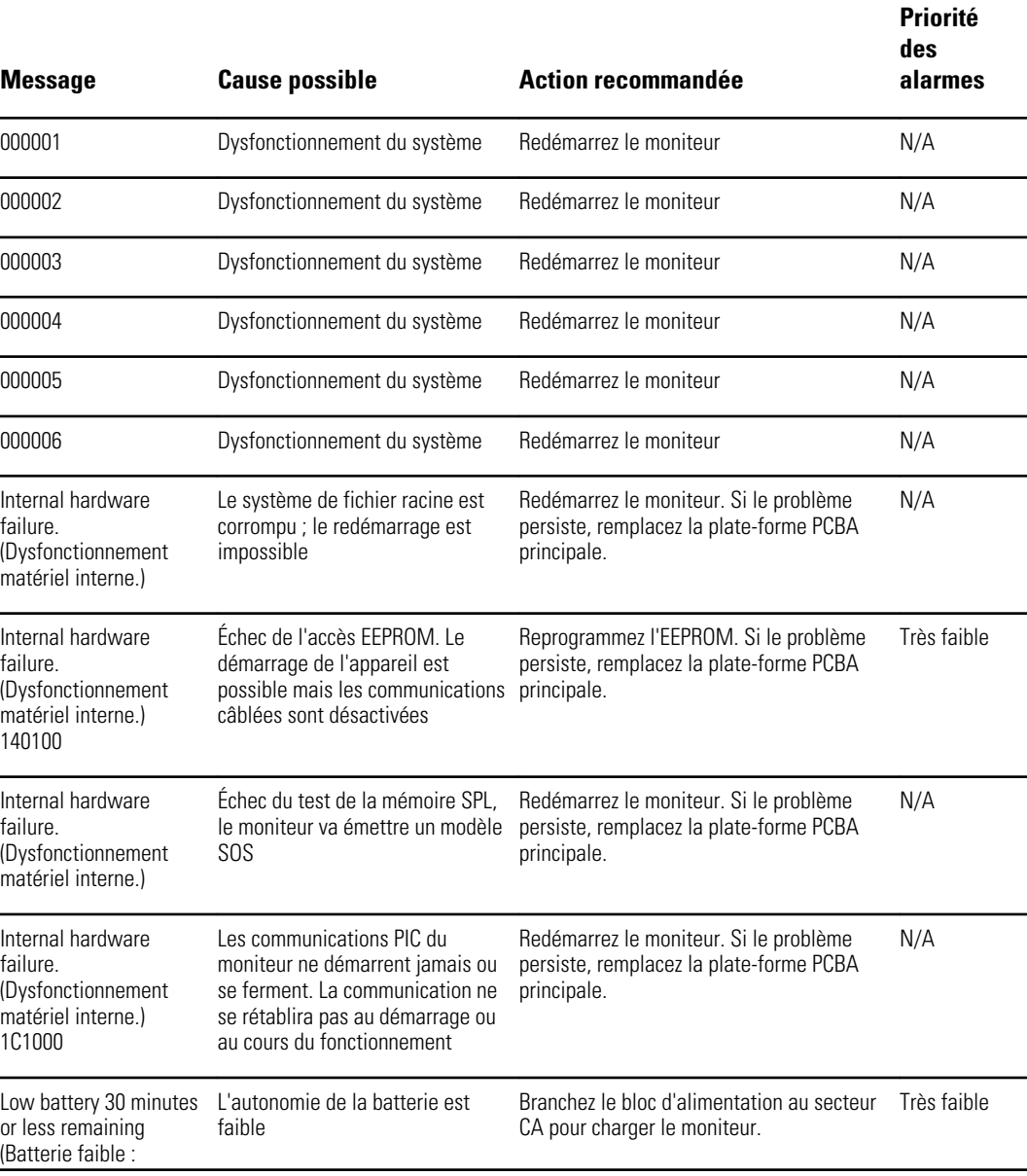

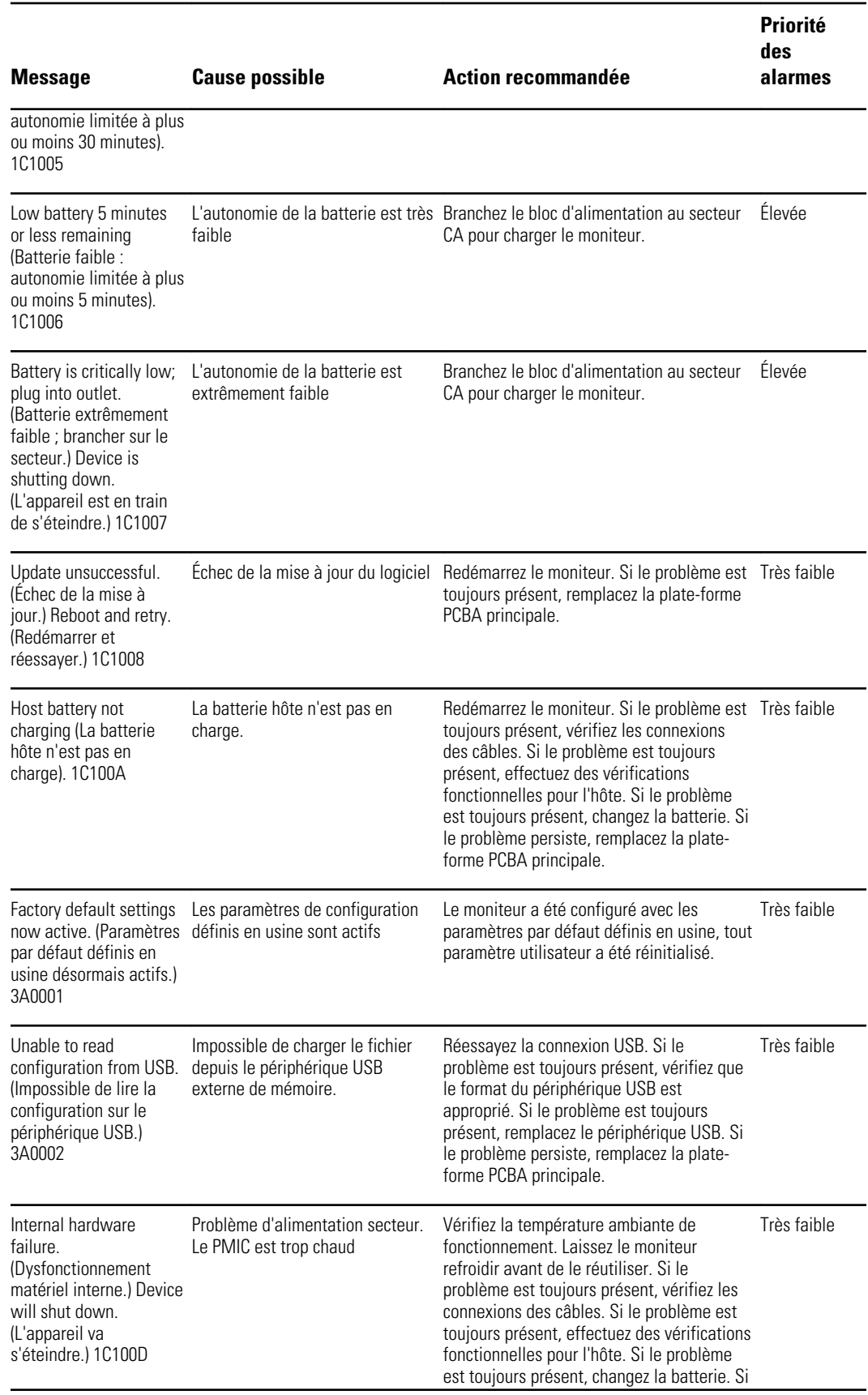

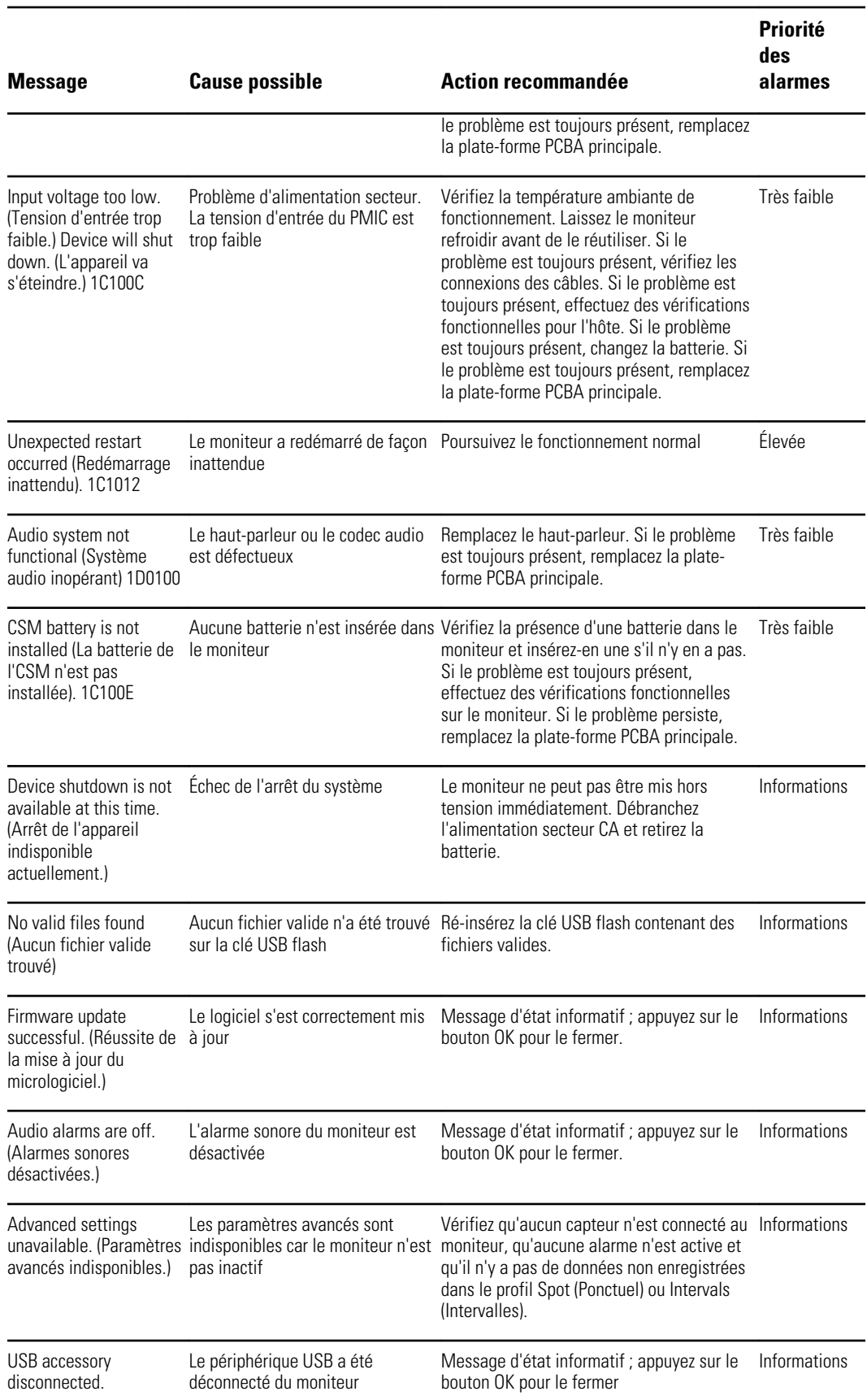

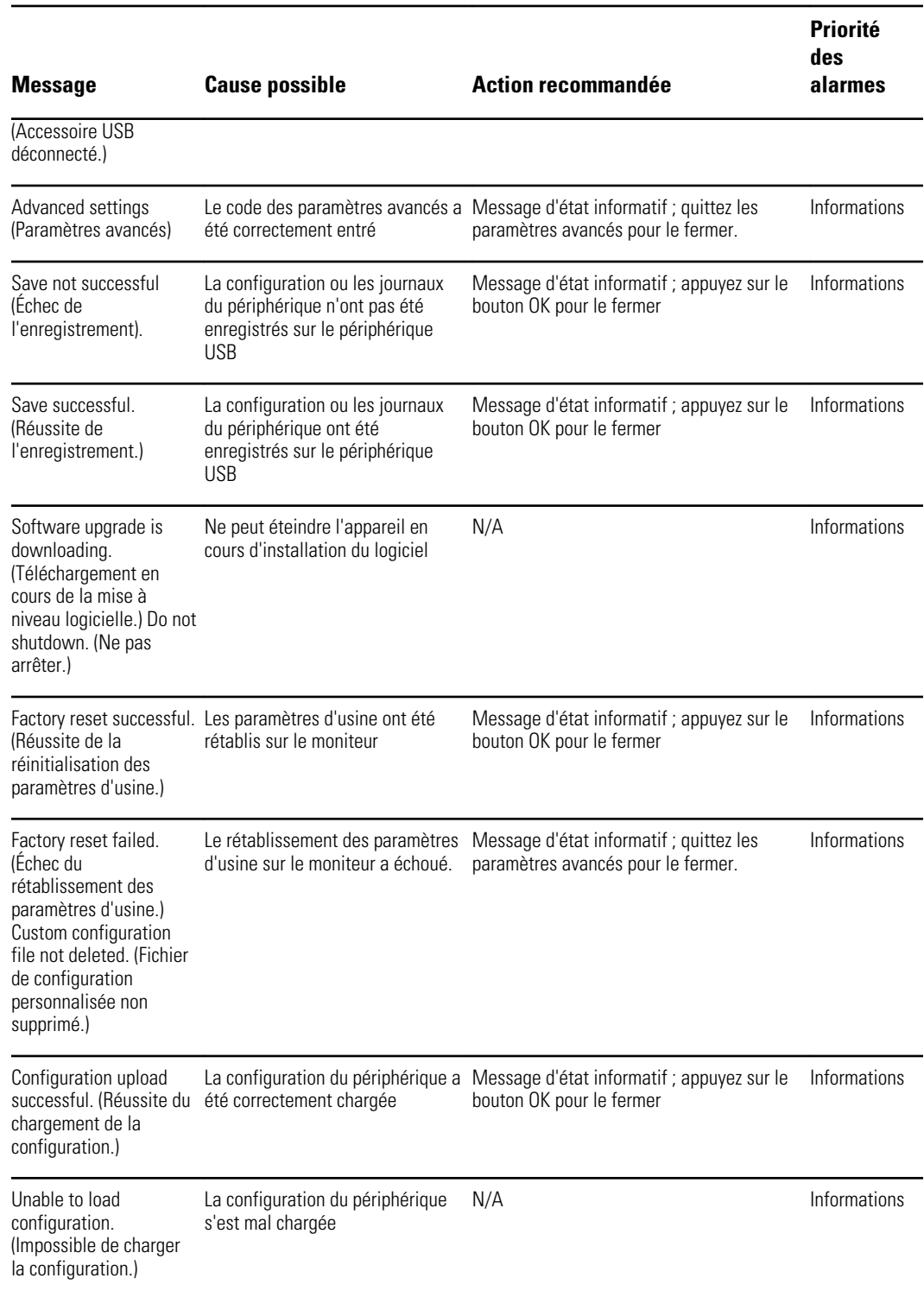

# Messages de mise à jour du logiciel

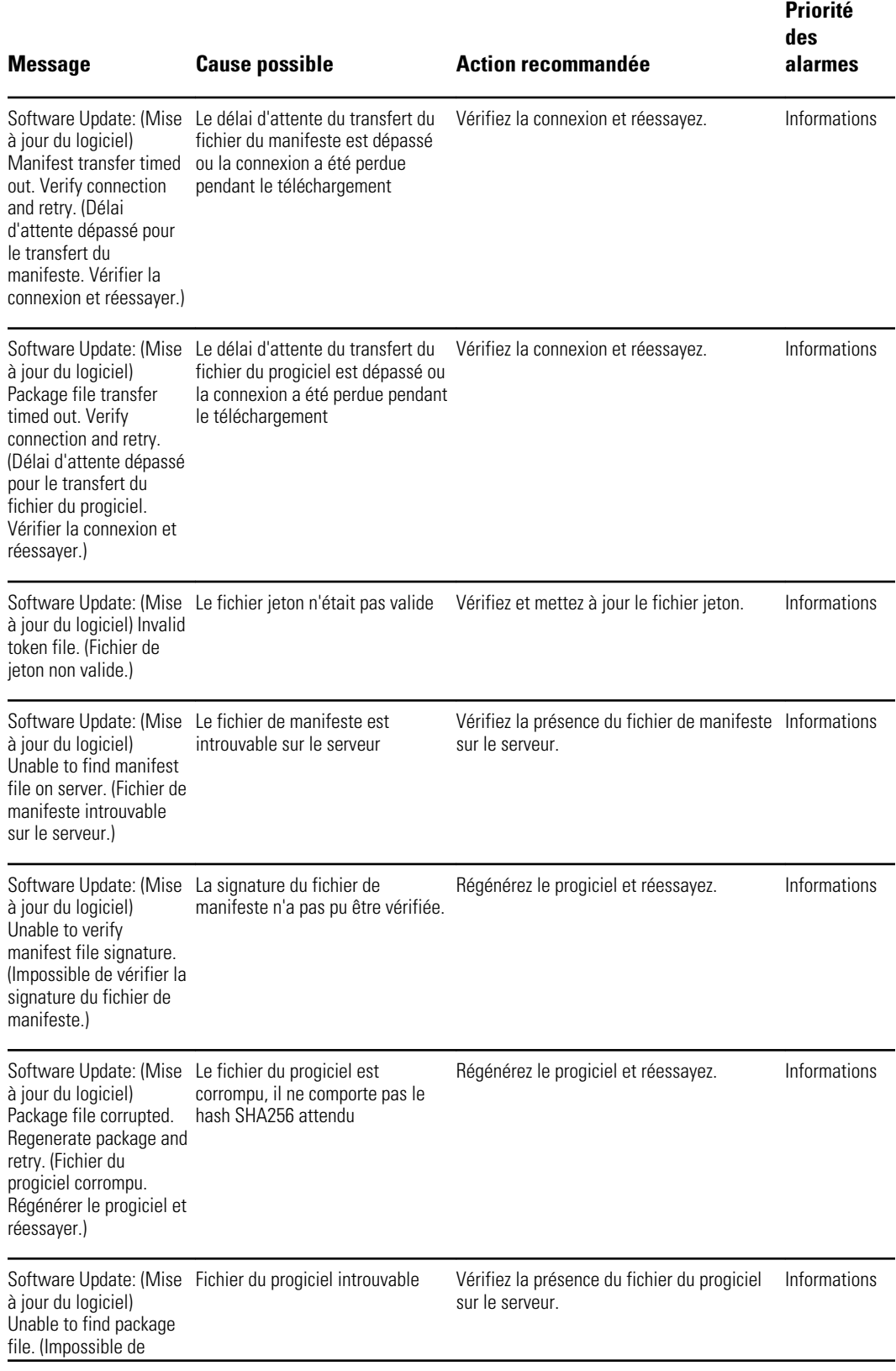

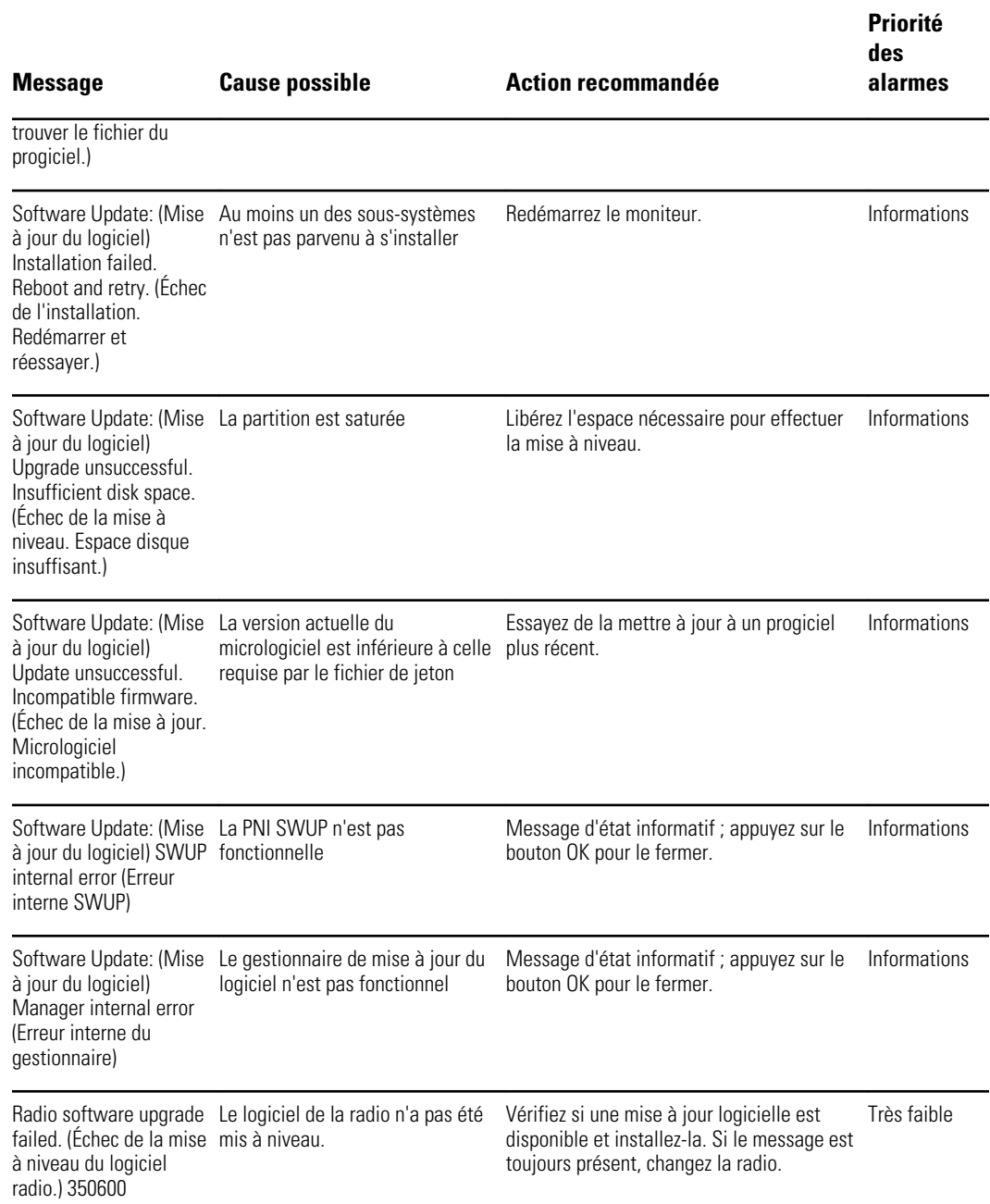

# Messages *Bluetooth*®

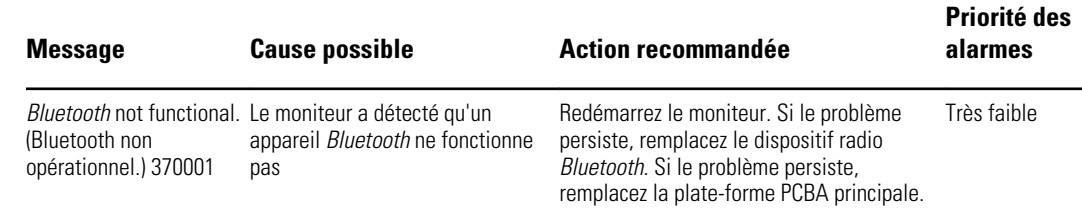

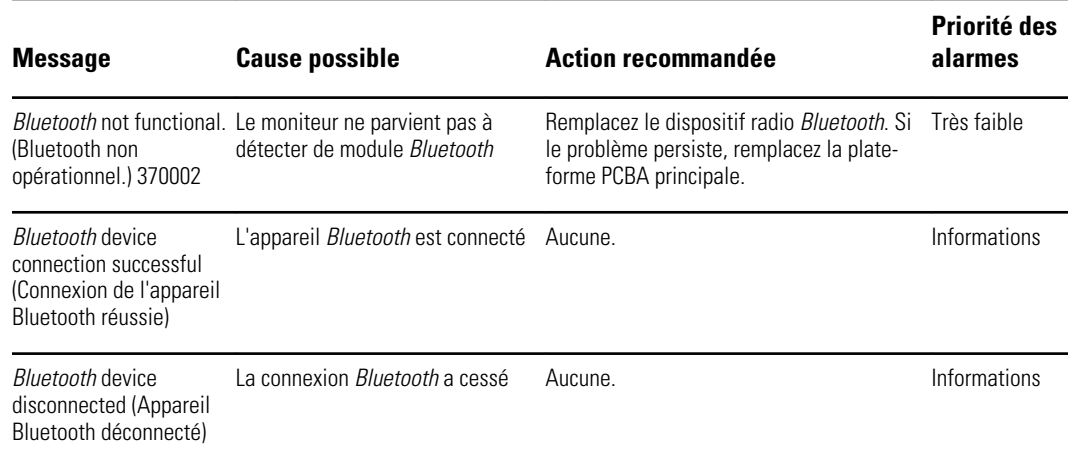

# Messages APM

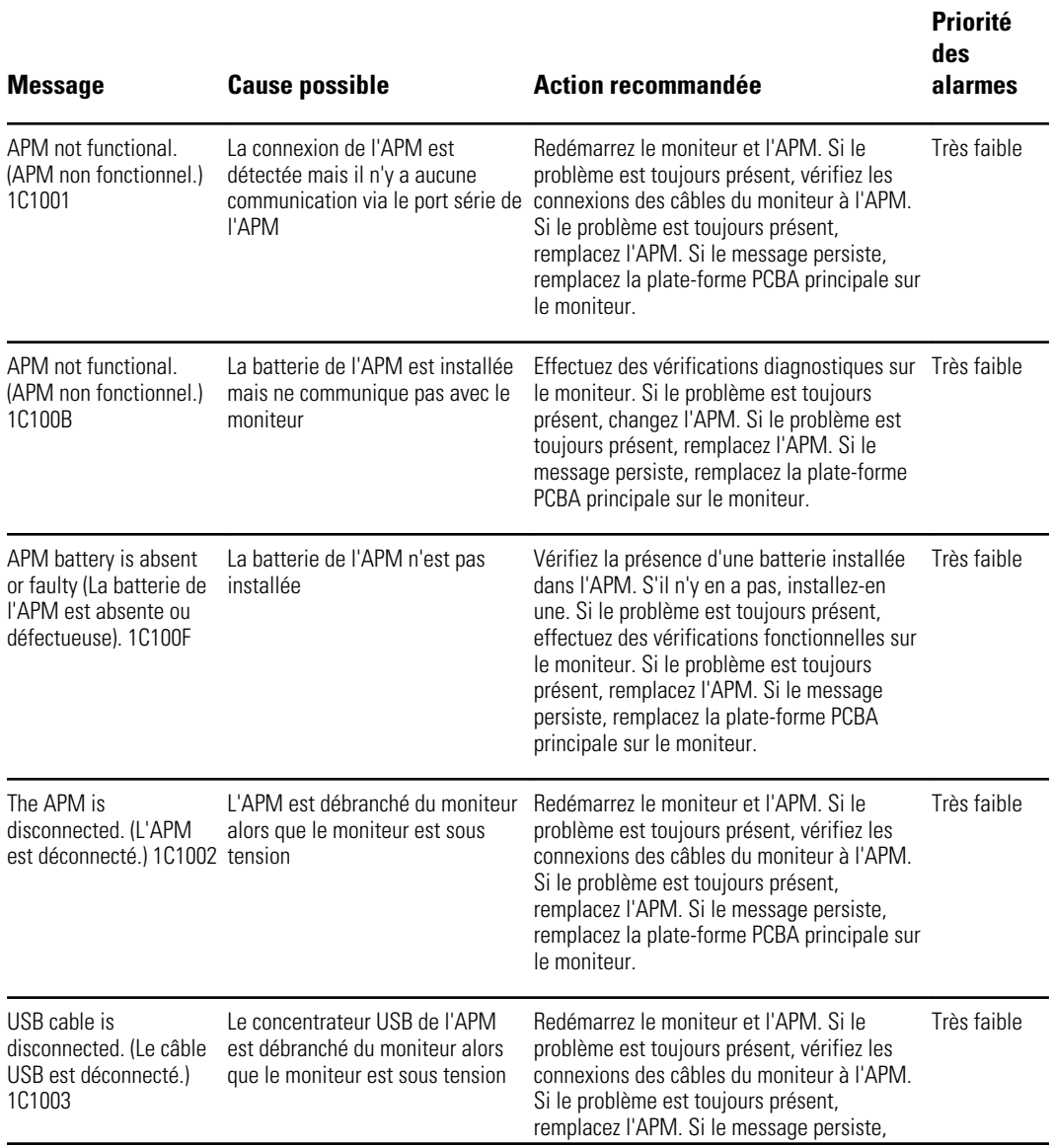

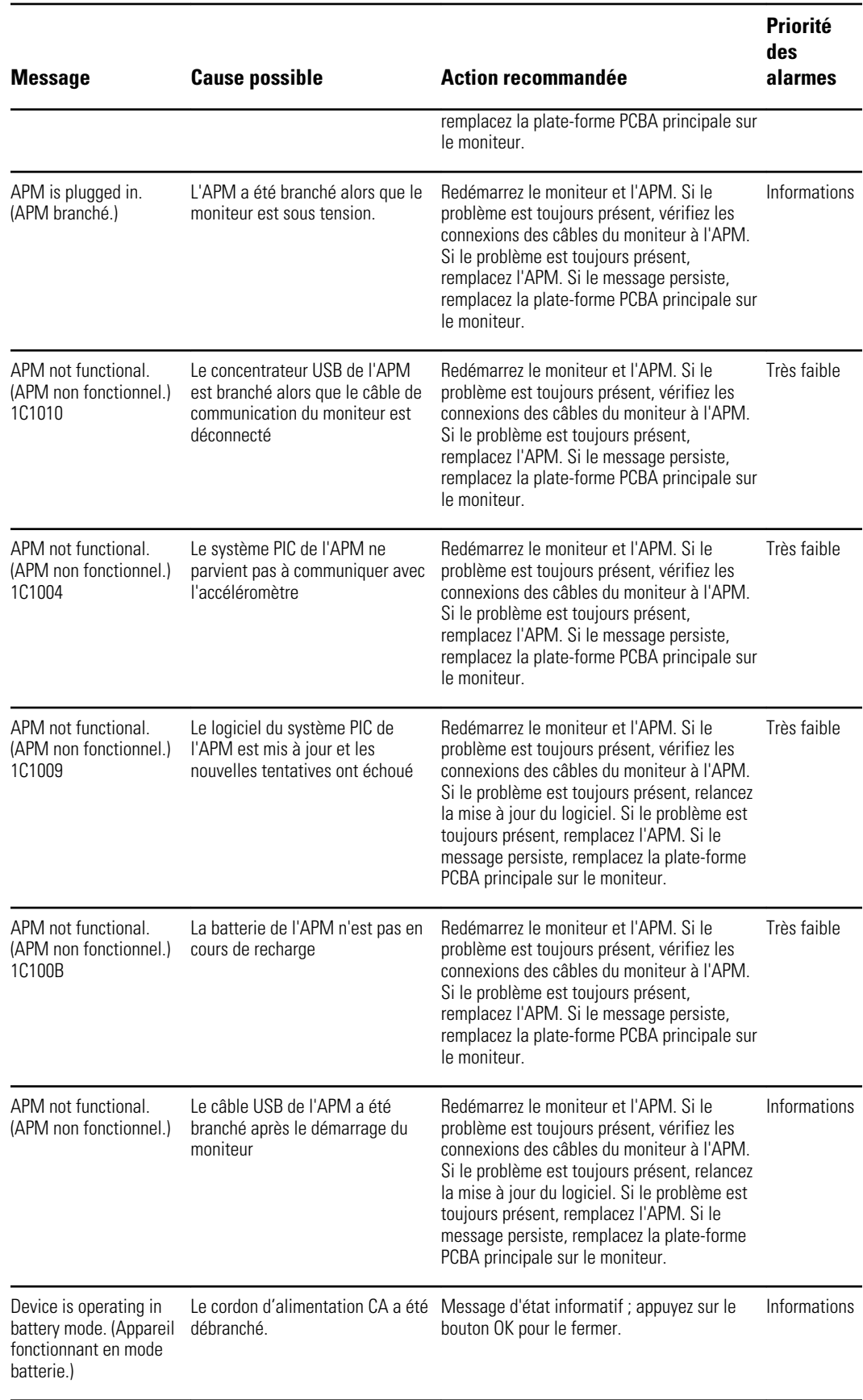

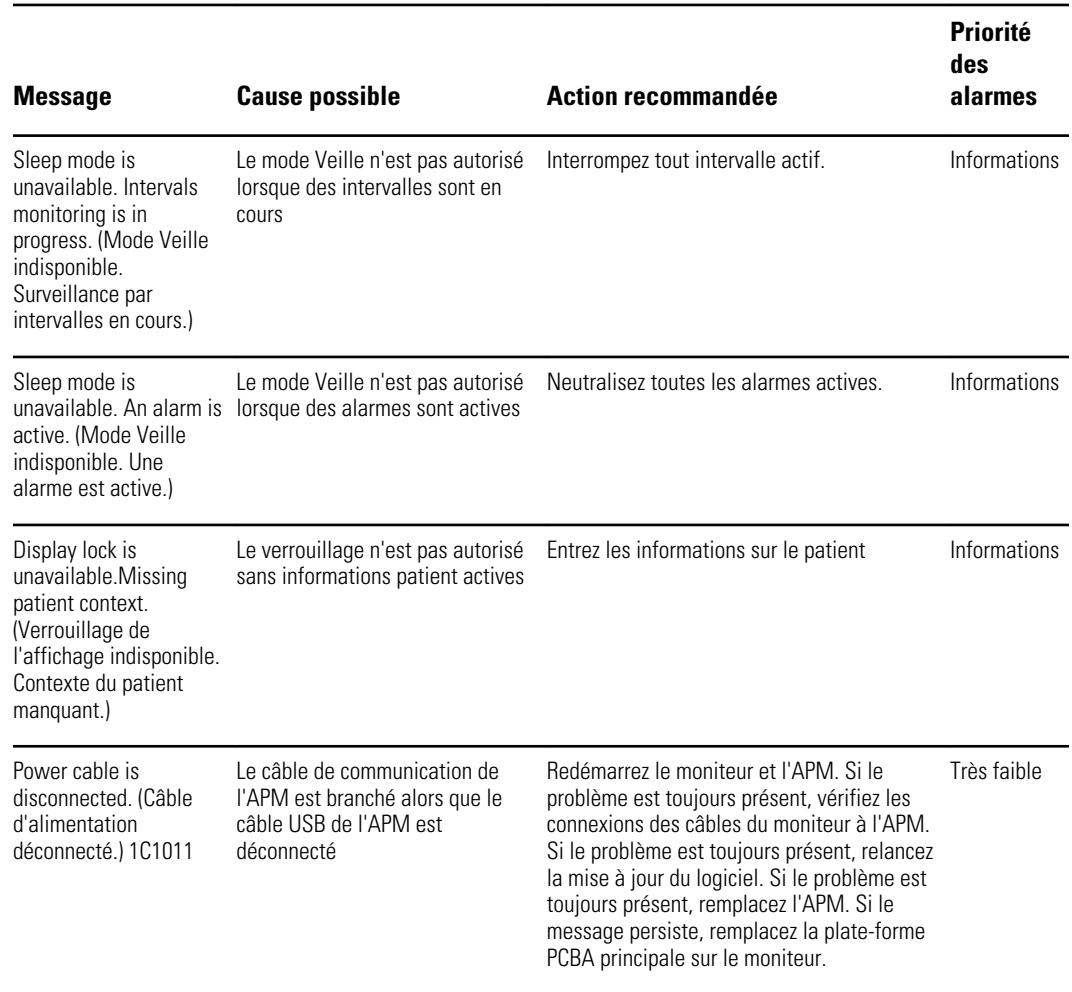

# Spécifications

# Spécifications physiques

#### **Classifications en matière de protection, configurations de tous les moniteurs**

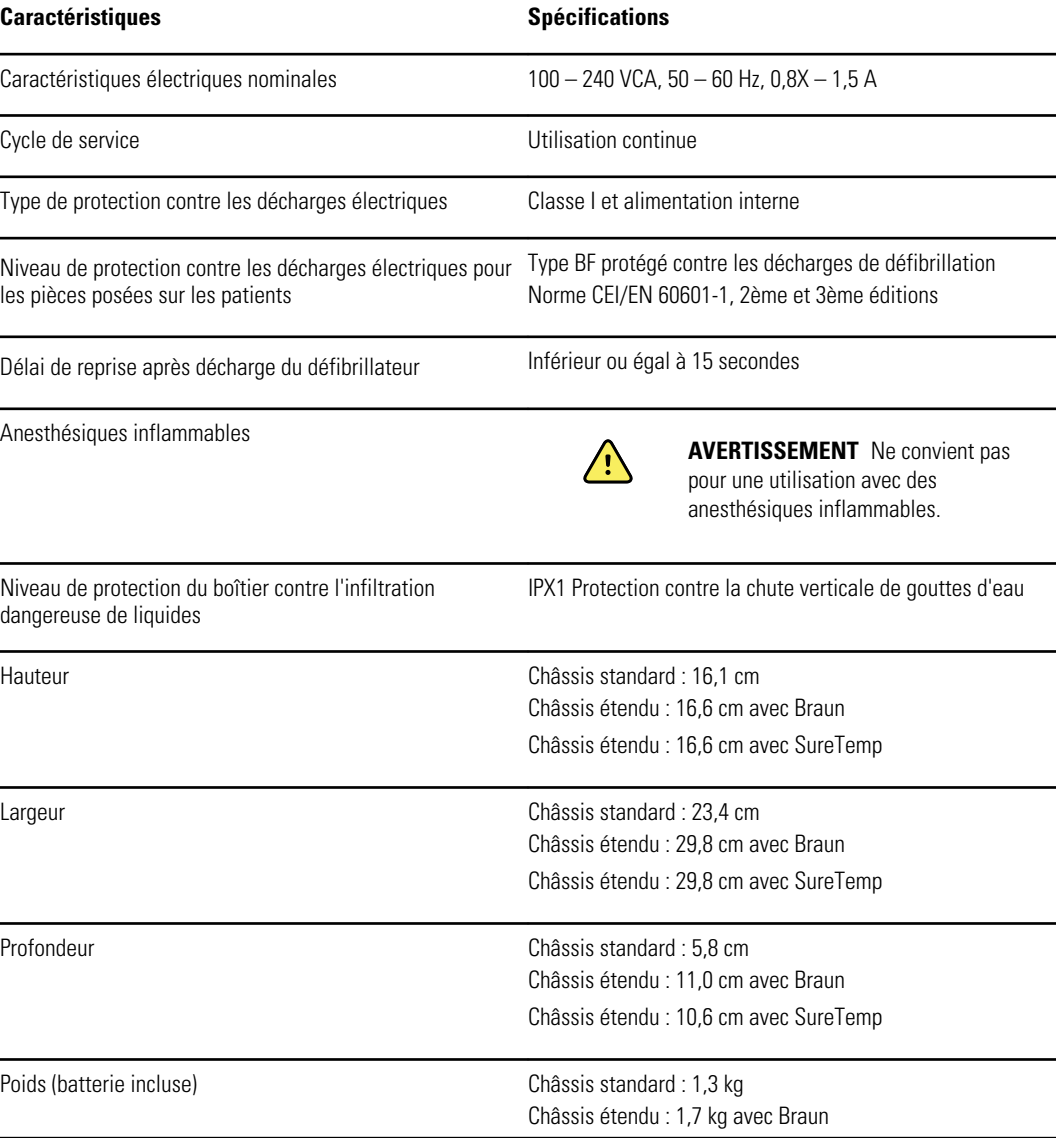

#### **Classifications en matière de protection, configurations de tous les moniteurs**

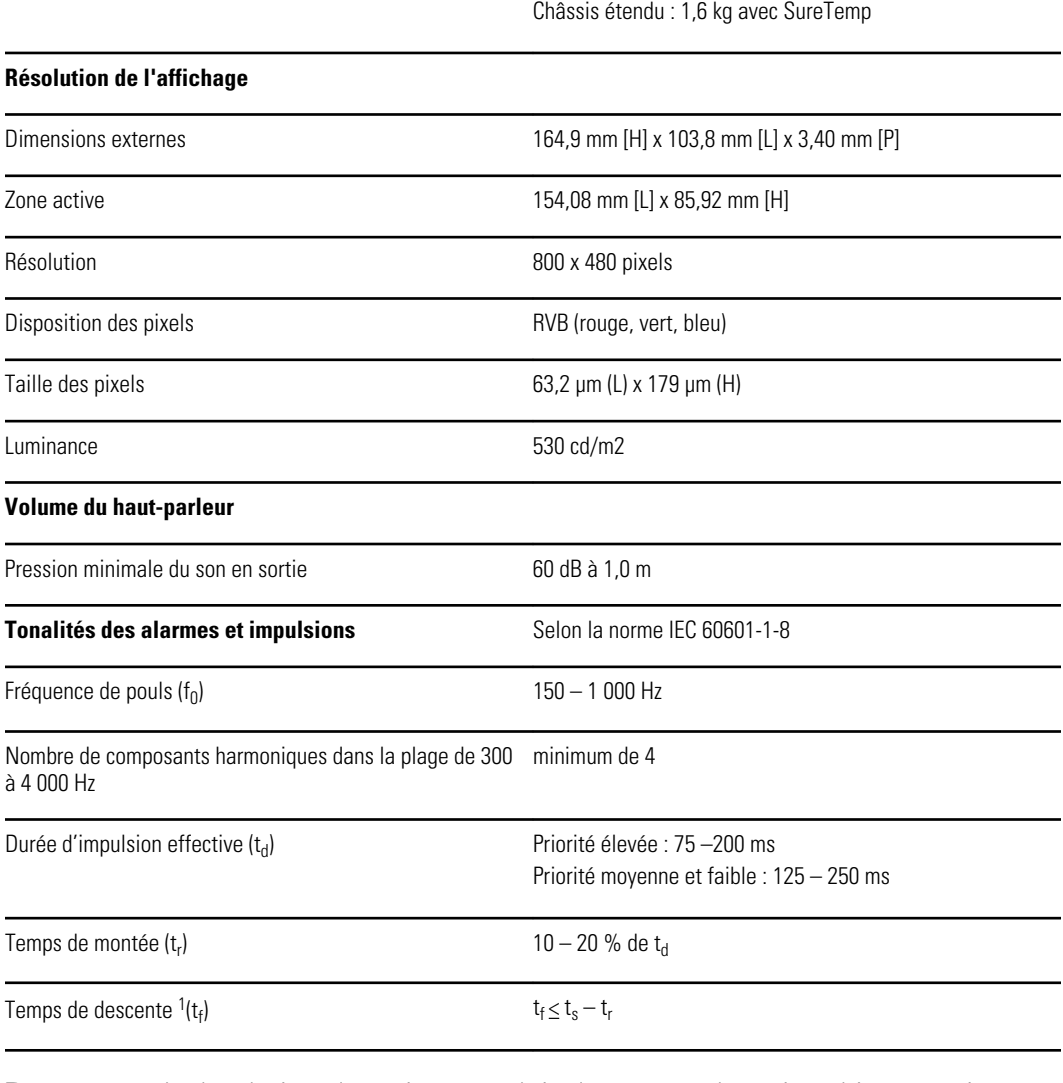

**Remarque** La plage de niveau de pression sonore relative des composants harmoniques doit être comprise entre un minimum d'au moins 53 dBa et un maximum d'au moins 80 dBa à la fréquence de pouls.

<sup>1</sup>Empêche le chevauchement des impulsions

### Spécifications de la batterie

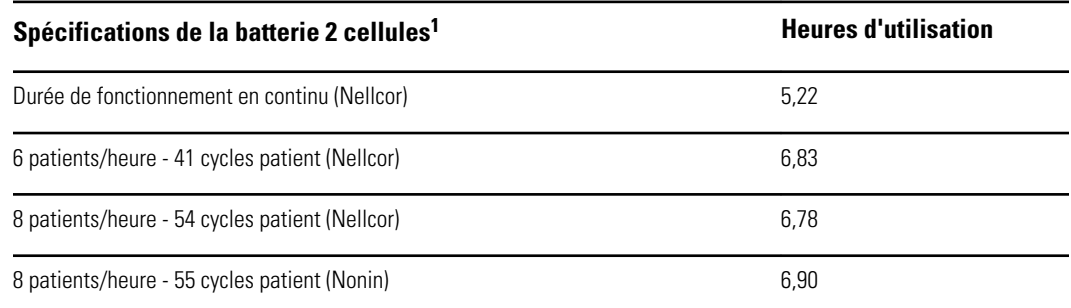

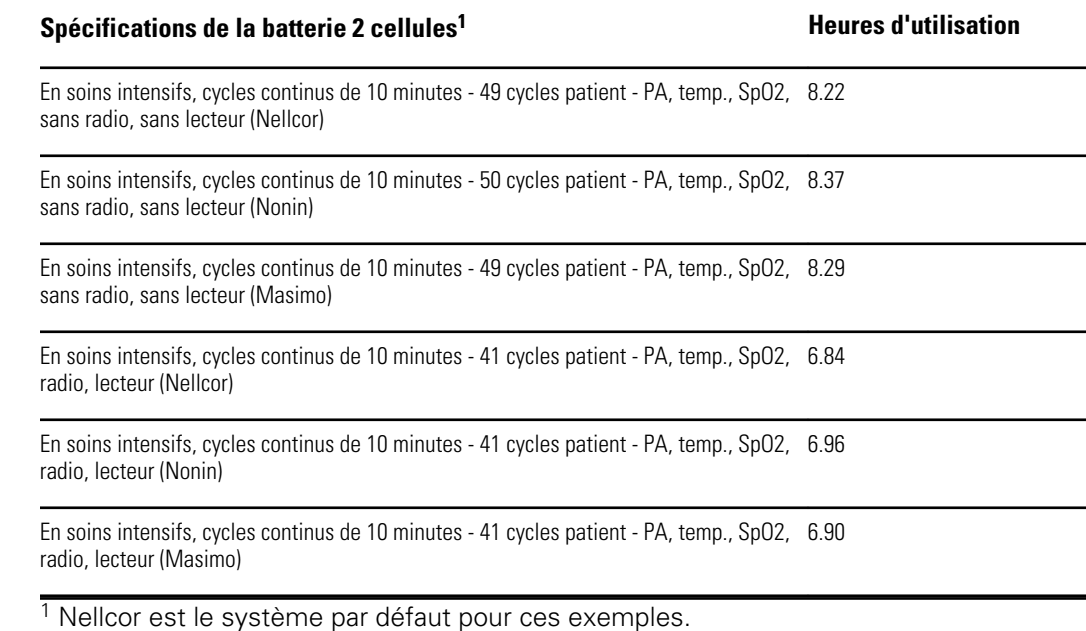

### Spécifications du système d'appel infirmier

### **Spécifications de la connexion du système d'appel infirmier**

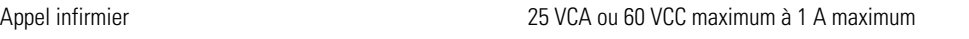

## Spécifications de la PNI

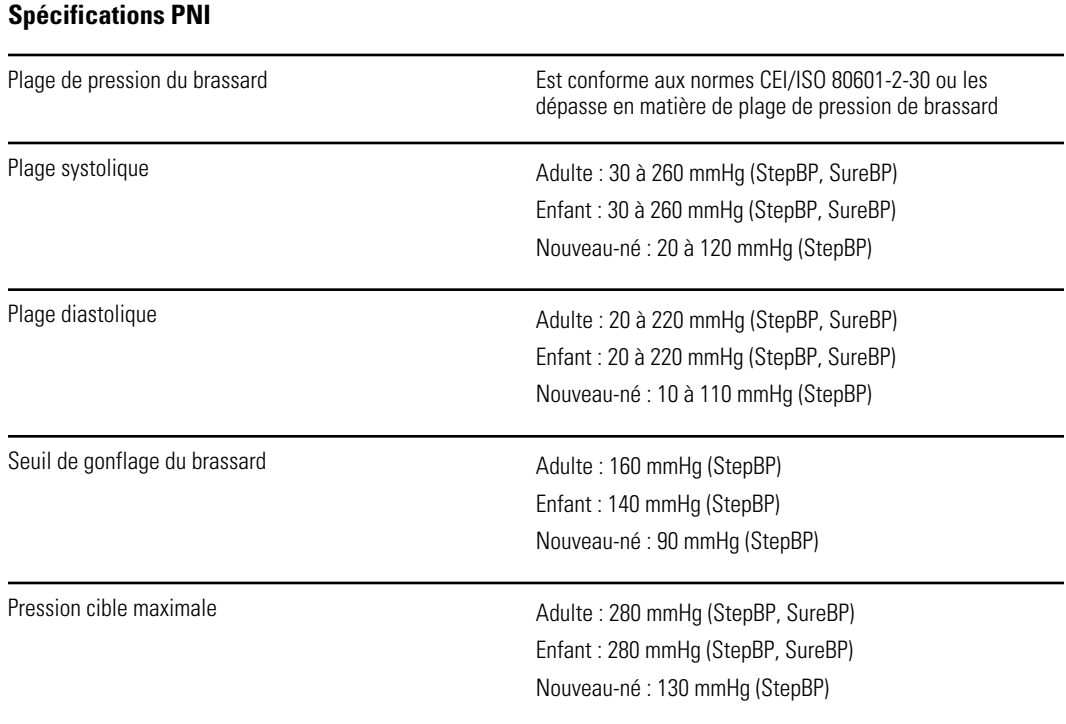

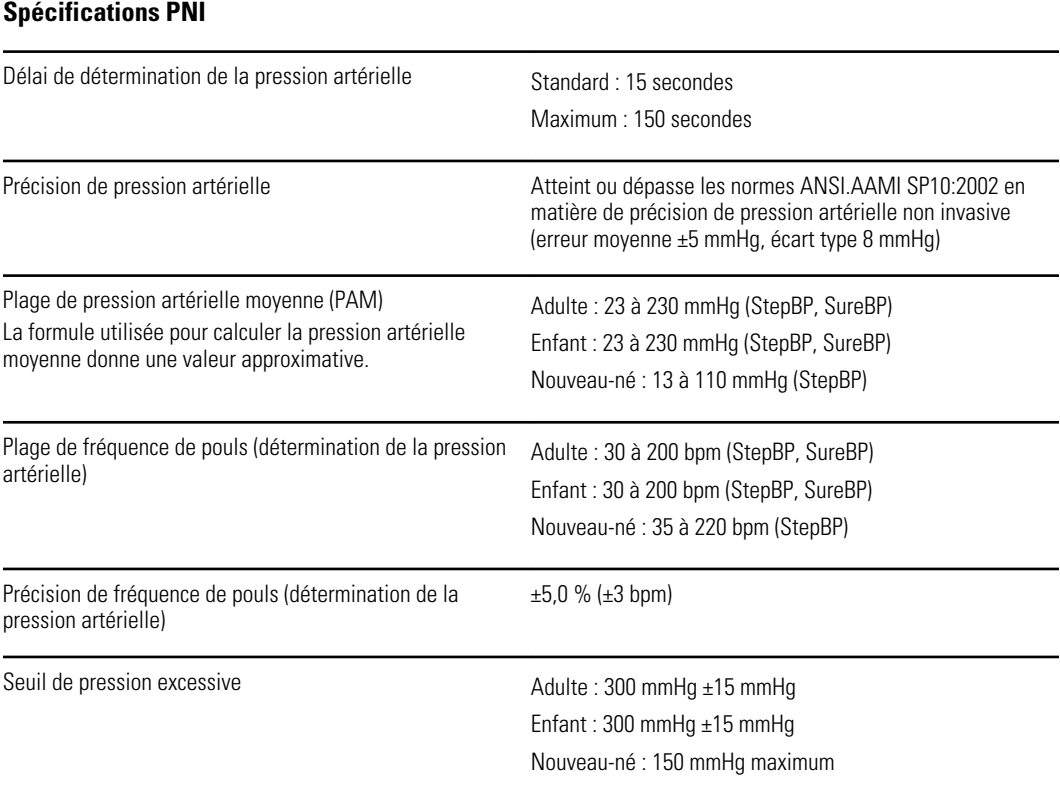

### Spécifications du module de température SureTemp Plus

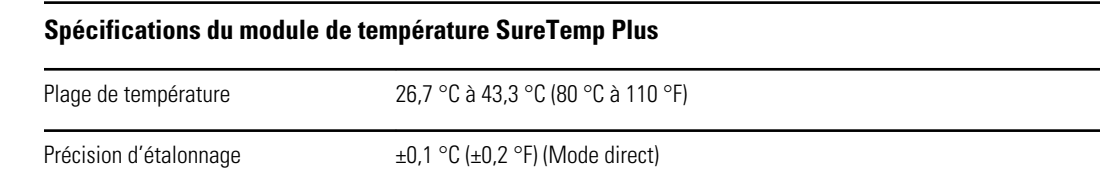

### Spécifications du thermomètre Braun ThermoScan Pro 6000

**Spécifications du thermomètre Braun ThermoScan PRO 6000 (reportez-vous au mode d'emploi des Spécifications du thermomètre Braun ThermoScan Pro 6000 pour plus d'informations)**

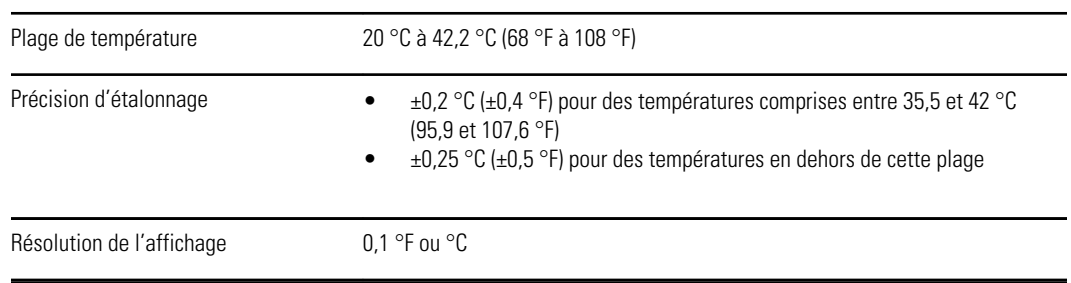

### Spécifications de la SpO2

Reportez-vous au mode d'emploi du fabricant pour plus d'informations.

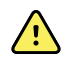

**AVERTISSEMENT** La précision d'un moniteur d'oxymètre de pouls ne peut pas être évaluée à l'aide de testeurs fonctionnels.

Bien que les testeurs fonctionnels puissent être pratiques pour vérifier le fonctionnement correct du capteur de l'oxymétrie de pouls, des câbles et du moniteur, ils ne fournissent pas des données permettant d'évaluer correctement la précision des mesures de SpO2 d'un système. L'évaluation complète de la précision des mesures de SpO2 nécessite, au minimum, de respecter les caractéristiques de longueur d'onde du capteur et de reproduire l'interaction optique complexe entre le capteur et les tissus du patient. Les testeurs actuels ne possèdent pas ces capacités. La précision des mesures de SpO2 ne peut être évaluée que in vivo en comparant les valeurs de l'oxymétrie de pouls aux mesures de SaO2 obtenues à partir de sang artériel échantillonné en même temps à l'aide d'un CO-oxymètre de laboratoire.

- **Remarque** Pour plus d'informations sur les tests cliniques de SpO2, consultez le mode d'emploi du capteur fourni par le fabricant.
- **Remarque** Reportez-vous au mode d'emploi du fabricant pour plus d'informations sur la précision.

### **Spécifications de la SpO2 (spécifications Masimo, reportez-vous aux notes de bas de page 1, 2, 3, 4, 5 et 6)**

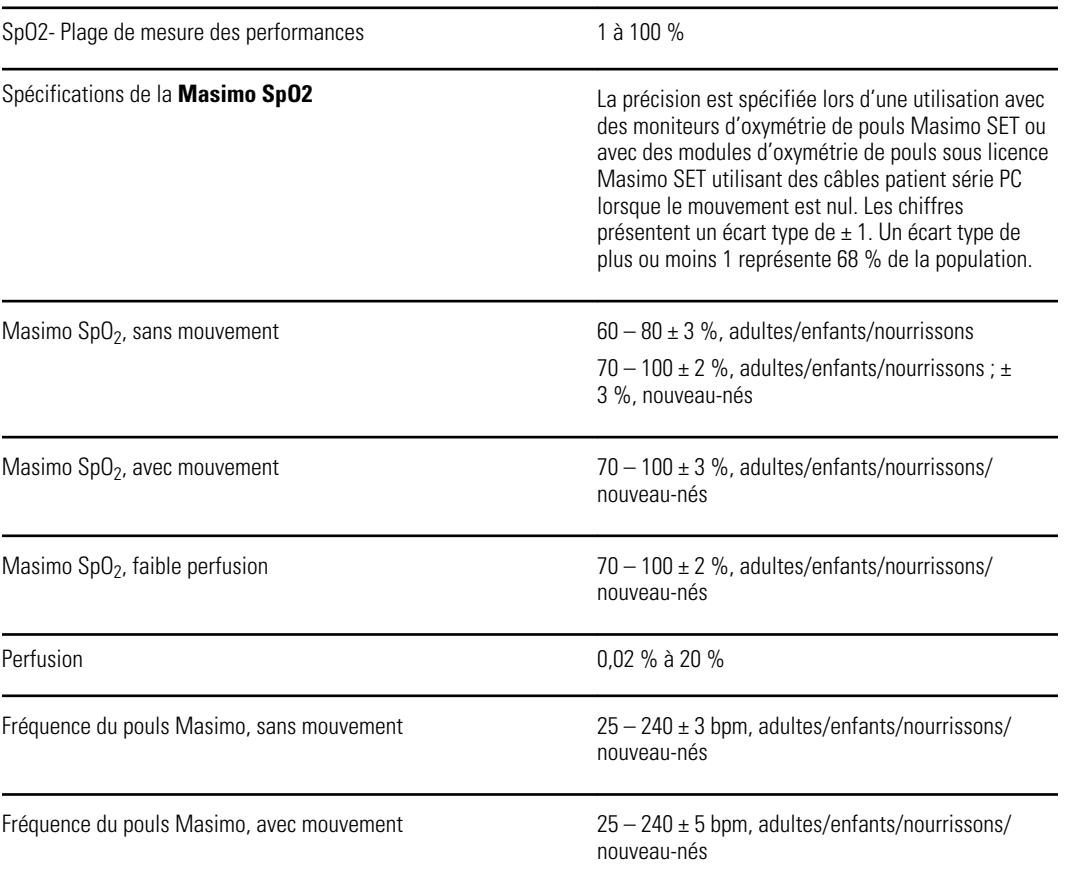

### Fréquence du pouls Masimo, faible perfusion 25 – 240 ± 3 bpm, adultes/enfants/nourrissons/ nouveau-nés Fréquence de pouls 25 à 240 battements par minute (bpm) Aucun mouvement : ± 3 chiffres Mouvement : ± 5 chiffres Saturation **Remarque** La précision de saturation varie en fonction du type de capteur. Reportez-vous au *mode d'emploi* du fabricant pour plus d'informations. 60 % à 70 % Adultes, nouveau-nés : ±3 chiffres **Guide de précision du capteur Nellcor**<sup>7, 8</sup> La précision de la mesure de la SpO2 ne peut être évaluée que in vivo en comparant les valeurs de l'oxymètre de pouls aux mesures de la SpO2 obtenues à partir de sang artériel échantillonné en même temps à l'aide d'un CO-oxymètre de laboratoire. La précision de la SpO2 a été validée lors d'un test de ralentissement respiratoire réalisé par Covidien utilisant des mesures électroniques pour établir l'équivalence à l'appareil Nellcor N600x similaire. L'appareil similaire Nellcor N600x a été validé dans le cadre d'essais cliniques de ralentissement respiratoire sur des sujets humains. Fréquence de pouls 25 à 240 battements par minute (bpm),  $\pm$  3 chiffres (sans mouvement) **Saturation Remarque** La précision de saturation varie en fonction du type de capteur. 70 % à 100 % Adulte, nouveau-né : ±3 chiffres Faible perfusion : 0,02 % à 20 % ±2 chiffres Fréquence de pouls détectée 20 à 250 battements par minute (bpm) ±3 chiffres **Guide de précision du capteur Nonin Le test de la précision de la SpO2 est réalisé dans** le cadre d'études menées sur l'hypoxie chez des sujets sains, non fumeurs, de peau claire à foncée, avec et sans mouvement, dans un laboratoire de recherche indépendant. La valeur mesurée de saturation artérielle de l'hémoglobine (SpO2) des capteurs est comparée à celle d'oxygène artériel de l'hémoglobine (SaO2), déterminée à partir d'échantillons sanguins analysés à l'aide d'un cooxymètre de laboratoire. La précision des capteurs comparée à celles des échantillons du co-oxymètre a été mesurée sur une plage de SpO2 comprise entre 70 et 100 %. Les données de précision sont calculées à l'aide de la méthode des moindres carrés (valeur A<sub>rms)</sub> pour tous les sujets, conformément à la norme ISO 9919:2005, relative aux spécifications des oxymètres de pouls en matière de précision.

#### **Spécifications de la SpO2 (spécifications Masimo, reportez-vous aux notes de bas de page 1, 2, 3, 4, 5 et 6)**

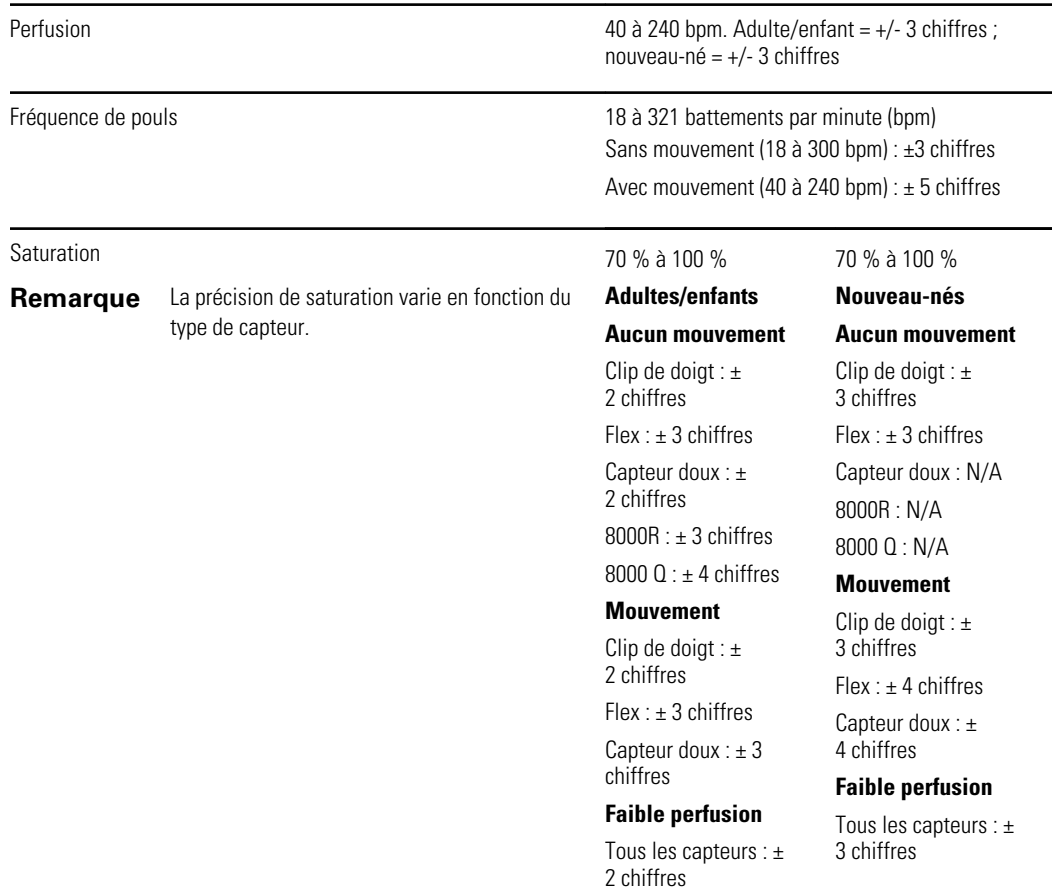

#### **Spécifications de la SpO2 (spécifications Masimo, reportez-vous aux notes de bas de page 1, 2, 3, 4, 5 et 6)**

<sup>1</sup> SpO2, la précision a été déterminée grâce à des tests réalisés sur des volontaires adultes en bonne santé, dans la plage de 60 à 100 % de SpO2, comparés à un oxymètre de pouls de laboratoire. La précision de la SpO2 a été déterminée sur 16 patients nouveau-nés admis en USIN, âgés de 7 à 135 jours, et pesant entre 0,5 et 4,25 kg. Soixante-dix-neuf (79) échantillons de données ont été collectés sur une plage de SaO2 de 70 à 100 %, avec un résultat de précision de la SpO2 de 2,9 %.

 $^2$  Les capteurs Masimo ont été validés en matière de précision sans mouvement dans le cadre d'études menées sur le sang de volontaires adultes masculins et féminins, en bonne santé, présentant une pigmentation cutanée claire à foncée, dans le cadre d'études d'hypoxie induite, sur une plage de 70 % à 100 % de SpO2, comparées aux résultats émanant d'un oxymètre de pouls de laboratoire et d'un moniteur d'ECG. Cette variation est égale à plus ou moins un écart-type. Un écart-type de plus ou moins un représente 68 % de la population.

 $3$  Les capteurs Masimo ont été validés en matière de précision avec mouvement dans le cadre d'études menées sur le sang de volontaires adultes masculins et féminins, en bonne santé, présentant une pigmentation cutanée claire à foncée, dans le cadre d'études d'hypoxie induite, sur une plage de SpO2 de 70 % à 100 %, comparées aux résultats émanant d'un CO-oxymètre de laboratoire et d'un moniteur d'ECG. Cette variation est égale à plus ou moins un écart-type, ce qui représente 68 % de la population.

<sup>4</sup> La technologie Masimo SET a été validée pour la précision en cas de faible perfusion dans le cadre de tests en laboratoire, comparés à un simulateur Biotek Index 2 et au simulateur de Masimo, avec des puissances de signal supérieures à 0,02 %, et une vitesse de transmission supérieure à 5 % pour les saturations comprises entre 70 et 100 %. Cette variation est égale à plus ou moins un écart-type, ce qui représente 68 % de la population.

<sup>5</sup> Les capteurs Masimo ont été validés pour la précision de la fréquence de pouls sur la plage de 25 à 240 bpm, dans le cadre de tests en laboratoire, comparés à un simulateur Biotek Index 2. Cette variation est égale à plus ou moins un écart-type, ce qui représente 68 % de la population.

<sup>6</sup> Les substances suivantes sont susceptibles de perturber les mesures d'oxymétrie de pouls :

- Des niveaux élevés de méthémoglobine (MetHb) peuvent fausser les mesures de la SpO2
- Des niveaux élevés de carboxyhémoglobine (COHb) peuvent fausser les mesures de la SpO2
- Une anémie sévère peut fausser les mesures de SpO2
- Les colorants, ou toute substance contenant des colorants, qui modifient la pigmentation normale du sang peuvent fausser les mesures
- Des niveaux élevés de bilirubine totale peuvent fausser les mesures de la SpO2

 $7$  Certains modèles de testeurs fonctionnels et de simulateurs de patient disponibles dans le commerce permettent de vérifier le bon fonctionnement des capteurs de l'oxymétrie de pouls Nellcor, des câbles et des moniteurs. Consultez le mode d'emploi du dispositif de test pour connaître les procédures spécifiques au modèle de testeur utilisé.

<sup>8</sup>Bon nombre de testeurs fonctionnels et de simulateurs de patients ont été conçus pour interagir avec les courbes d'étalonnage attendues de l'oxymétrie de pouls et pourraient être utilisés avec les moniteurs et/ou capteurs Nellcor. Toutefois, tous ne sont pas adaptés pour être utilisés avec le système d'étalonnage numérique NellcorOXIMAX. Bien que ceci n'affecte pas l'utilisation du simulateur pour le contrôle des fonctionnalités du système, les valeurs SpO2 peuvent différer suivant le réglage du dispositif de test. Pour un moniteur qui fonctionne correctement, cette différence sera reproductible au fil du temps et d'un moniteur à un autre dans la plage des spécifications de performance du dispositif de test.

## Spécifications en matière d'environnement

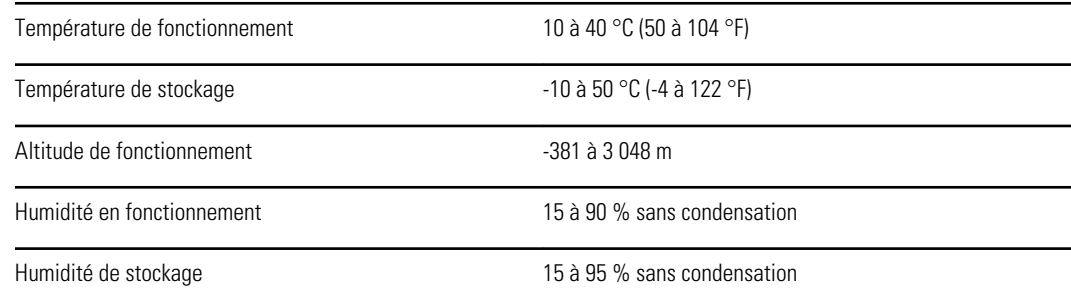

## Système radio du moniteur

Le système radio du moniteur fonctionne sur les réseaux 802.11.

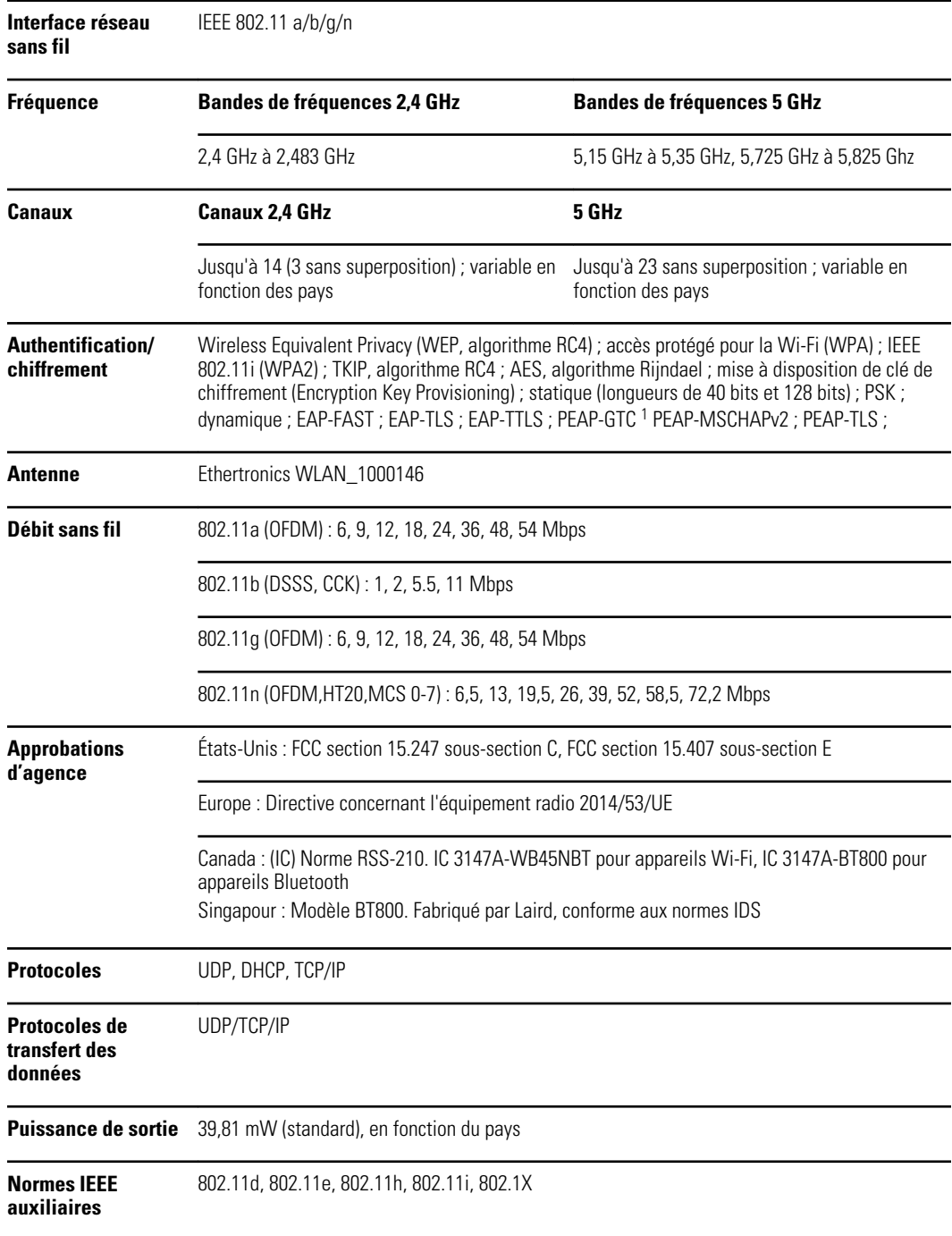

<sup>1</sup> Les mots de passe à usage unique ne sont pas pris en charge.

Pour garantir la conformité aux réglementations locales, vérifier que le pays d'installation du point d'accès correct est sélectionné. Ce produit peut être utilisé avec les restrictions suivantes :

Norvège - Ne s'applique pas à la zone géographique située dans un rayon de 20 km à partir du centre de Ny-Ålesund.

France – L'utilisation extérieure est limitée à 10 mW EIRP dans la bande comprise entre 2 454 et 2 483,5 MHz.

- **Remarque** EIRP (Effective Isotropic Radiated Power Puissance isotrope rayonnée équivalente).
- **Remarque** Certains pays limitent l'utilisation des bandes 5 GHz. La radio 802.11a du moniteur utilise seulement les canaux indiqués par le point d'accès avec lequel la radio est associée. Le service informatique de l'hôpital doit donc configurer les points d'accès afin d'assurer le fonctionnement dans les domaines approuvés.

## Module *Bluetooth*®

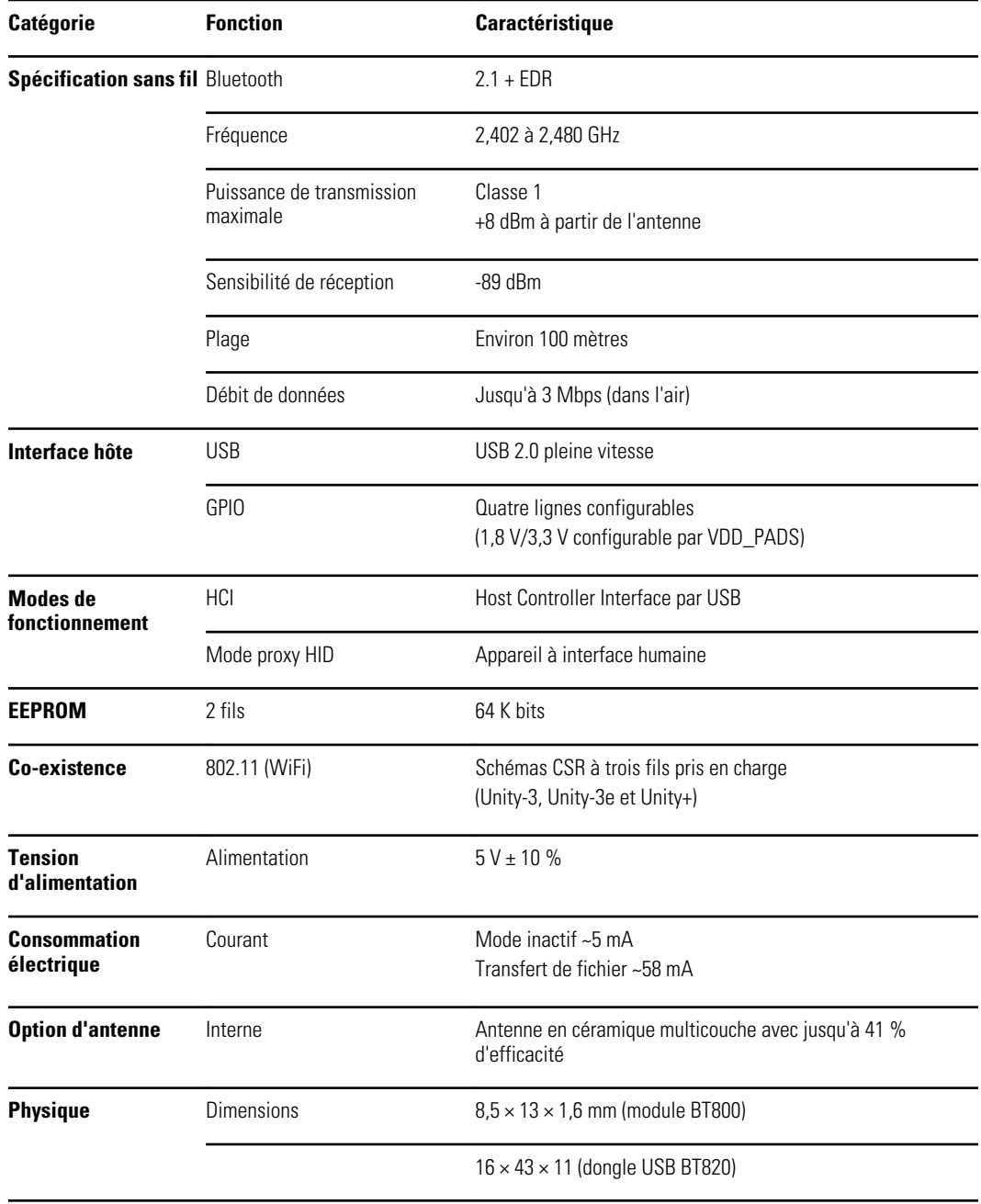

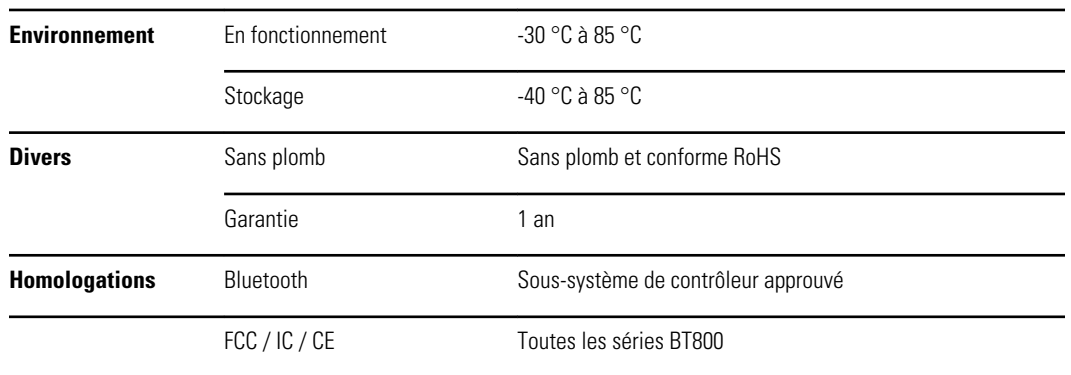

## Options de configuration

Le moniteur est disponible dans différentes configurations. Pour connaître les options de mise à niveau disponibles pour chaque configuration présentée ci-dessous, reportezvous au *Service manual (Manuel de maintenance)*.

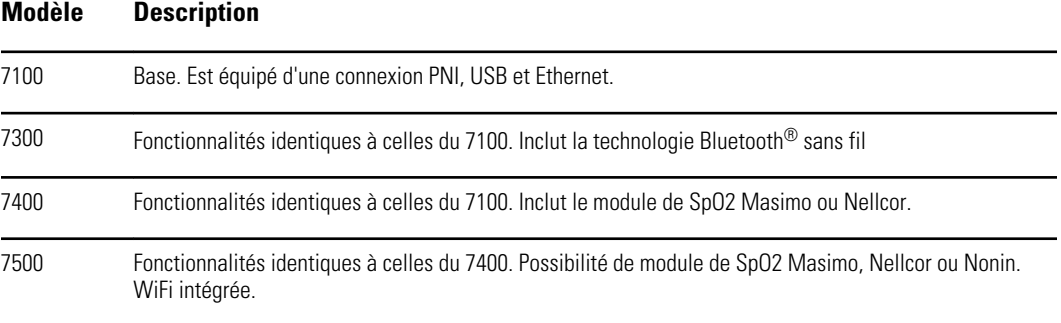

# Normes et conformité

## Informations générales concernant la conformité et les normes

Le moniteur est conforme aux normes suivantes :

21 CFR sous-chapitre H – Appareils médicaux – FDA (Food and Drug Administration, Administration américaine des denrées alimentaires et des médicaments) 2002 N° 236 – Australian Therapeutic Goods Act 93/42/CE – Directive CEE relative aux dispositifs médicaux 2007/47/CE – Amendement de la directive CEE relative aux dispositifs médicaux 2007 94/62/CE – Directive CEE relative aux emballages et déchets d'emballages 2002/96/CE – Directive CEE relative aux déchets d'équipements électriques et électroniques (DEEE) 2006/66/CE – Directive CEE relative aux piles et accumulateurs SOR/98-282 – Canadian Medical Devices Regulation IATA DGR – International Air Transport Association Dangerous Goods Regulation Nations Unies ST/SG/AC.10/11 – Manuel d'épreuves et de critères, Partie III, Soussection 38.3

ANSI/AAMI SP10 AS/NZS 3200.1.0<sup>1</sup> ASTM D 4332, E 1104 CAN/CSA C22.2 NO.601.1<sup>1</sup> CAN/CSA-C22.2 NO.60601-1-2, CSA Z9919 EN 1060-1, 1060-3, 1060-4<sup>2</sup> EN/CEI 60601-1, 60601-1-2, 60601-1-8, 60601-2-30, 62304, 80601-2-30, 62366, 60601-1-6 EN/ISO 9919, 13485, 14971, 80601-2-56, 80601-2-61, 81060-2:2013 ISTA 2A

UL 60601-1<sup>1</sup>

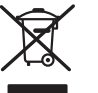

**Directive 2002/96/CE-DEEE : Élimination des déchets d'équipements électriques et électroniques non contaminés**

<sup>2</sup> Tensiomètres non invasifs – Partie 1 : Exigences générales, Partie 3 : Exigences complémentaires concernant les systèmes électromécaniques de mesure de la pression sanguine, Partie 4 : Procédures pour déterminer la précision de l'ensemble du système des tensiomètres non invasifs automatiques.

 $1$  La norme est essentiellement la norme générale CEI 60601-1 plus les déviations nationales des pays listés.

Ce produit et ses accessoires doivent être mis au rebut conformément aux lois et réglementations locales en vigueur. Ne jetez pas ce produit avec les déchets ménagers non triés. Préparez ce produit pour une réutilisation ou une collecte séparée comme indiqué par la directive 2002/96/CE du Parlement européen et du Conseil de l'Union européenne relative à la mise au rebut d'équipements électriques et électroniques (DEEE). Cette directive ne s'applique pas si ce produit est contaminé.

Pour obtenir des informations plus spécifiques en ce qui concerne la mise au rebut ou la conformité, consultez le site www.welchallyn.com/weee ou contactez le service à la clientèle de Welch Allyn au +44 207 365 6780.

## Informations réglementaires concernant la conformité radio

La procédure suivante vous permet d'accéder aux approbations réglementaires pour l'utilisation du module de l'émetteur :

- Appuyez sur **Settings (Paramètres)**.
- Saisissez le code des paramètres avancés. (Consultez la section « Paramètres avancés » du Manuel de dépannage.)
- Appuyez sur **Réseau**.

### Federal Communications Commission (FCC - Commission fédérale des communications)

Cet appareil est conforme à la section 15 du règlement de la FCC. Son utilisation est soumise aux deux conditions suivantes :

- Cet appareil ne peut pas causer d'interférence dangereuse.
- Cet appareil doit accepter toute interférence reçue, y compris des interférences susceptibles d'entraîner son mauvais fonctionnement.

Ce matériel a été testé et trouvé conforme aux limites pour les appareils numériques de la classe B, suivant la section 15 du règlement de la FCC. Ces limites servent à fournir une protection raisonnable contre les interférences dangereuses dans un environnement résidentiel. Ce matériel génère, utilise des radiofréquences et peut émettre de l'énergie radioélectrique. S'il n'est pas installé et utilisé conformément aux instructions, il peut être la cause d'interférences dangereuses au niveau de la radiocommunication. Toutefois, il n'existe aucune garantie que des interférences ne se produiront pas dans un cas particulier. Si le matériel est cause d'interférences dangereuses au niveau de la réception radio ou télévisée, ce qui peut être déterminé en éteignant et rallumant ce matériel, il est conseillé à l'utilisateur de tenter de corriger l'interférence par l'une ou plusieurs des mesures suivantes :

- Réorienter ou déplacer l'antenne réceptrice.
- Augmenter la distance entre le matériel et le récepteur.
- Connecter le matériel sur un circuit différent de celui auquel le récepteur est connecté.
- Consulter le revendeur ou un technicien radio/TV expérimenté pour une assistance.

L'utilisateur peut aussi trouver utile de consulter la brochure préparée par la Federal Communications Commission :

*The Interference Handbook*

Cette brochure est disponible auprès de l'U.S. Government Printing Office, Washington, D.C. 20402. Stock No. 004-000-0034504.

Welch Allyn n'est responsable d'aucun brouillage de radio ou télévision causé par une modification non autorisée des appareils inclus dans ce produit Welch Allyn, ou par la substitution ou le rattachement de câbles de connexion et de matériels autres que ceux spécifiés par Welch Allyn.

La correction du brouillage causé par de tels modifications, substitutions ou rattachements non autorisés est la responsabilité de l'utilisateur.

### Normes d'émissions d'Industrie Canada (IC)

### **Avertissement relatif aux risques de rayonnement RF**

L'utilisation d'antennes et de types d'antennes à gain supérieur non garantis avec ce produit est interdite. L'appareil ne doit pas être installé à proximité d'un autre émetteur.

Cet avertissement de sécurité est conforme aux limites d'exposition définies par la norme CNR-102 at relative aux fréquences radio.

Cet appareil est conforme à la norme CNR 210 d'Industrie Canada.

Son fonctionnement est soumis aux deux conditions suivantes : (1) il ne doit pas produire d'interférence et (2) l'appareil doit accepter toute interférence, même si cette interférence est susceptible de perturber son fonctionnement.

L'utilisation de ce dispositif est autorisée seulement aux conditions suivantes: (1) il ne doit pas produire de brouillage et (2) l' utilisateur du dispositif doit étre prêt à accepter tout brouillage radioélectrique reçu, même si ce brouillage est susceptible de compromettre le fonctionnement du dispositif.

Cet appareil numérique de classe B est conforme à la norme canadienne ICES-003.

Cet appareil numérique de la classe B est conforme à la norme NMB-003 du Canada.

### Union européenne

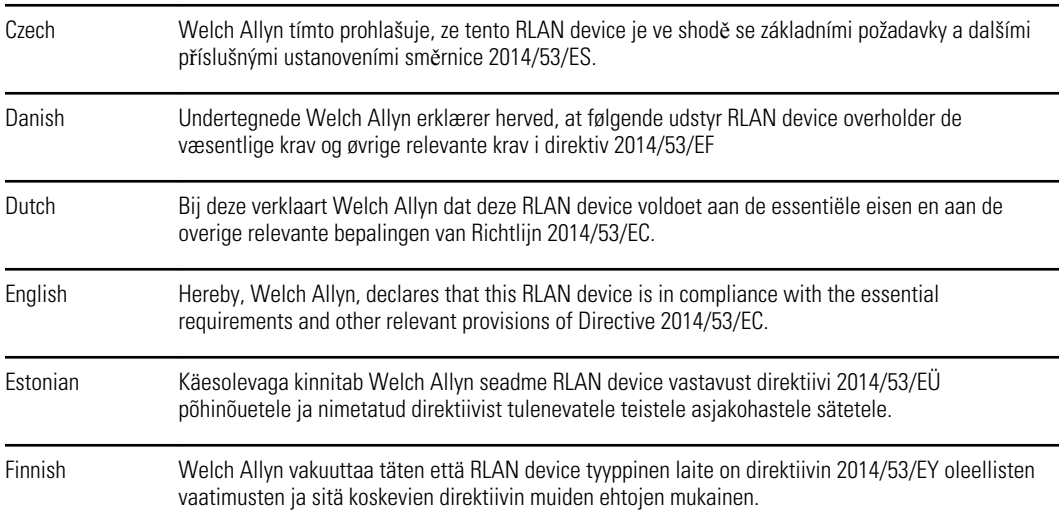

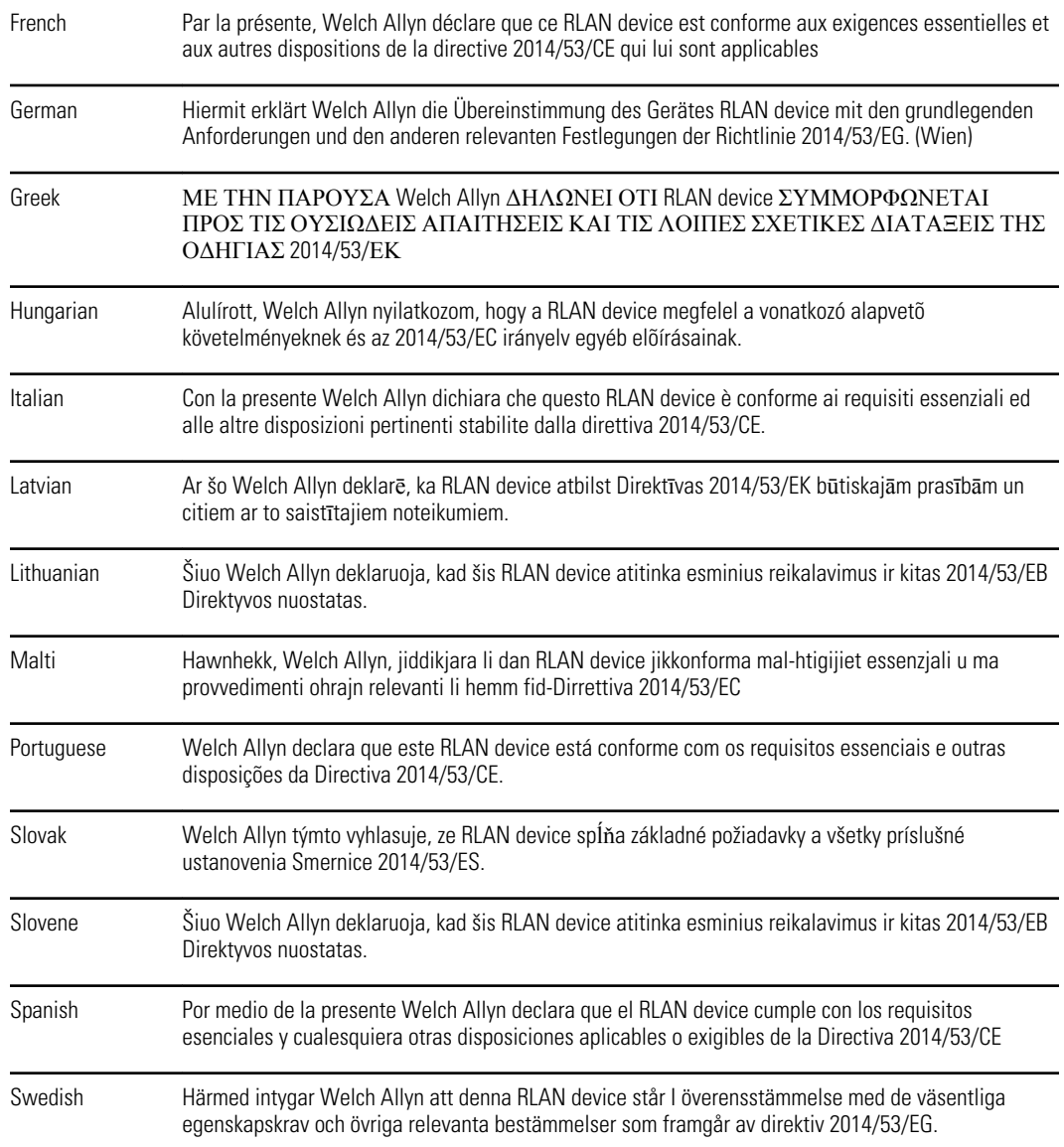

## Conformité radio internationale

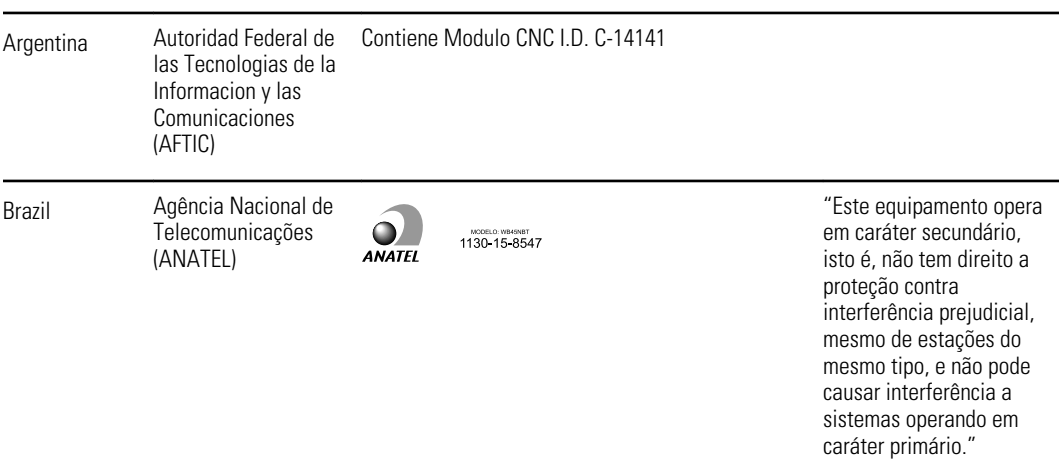

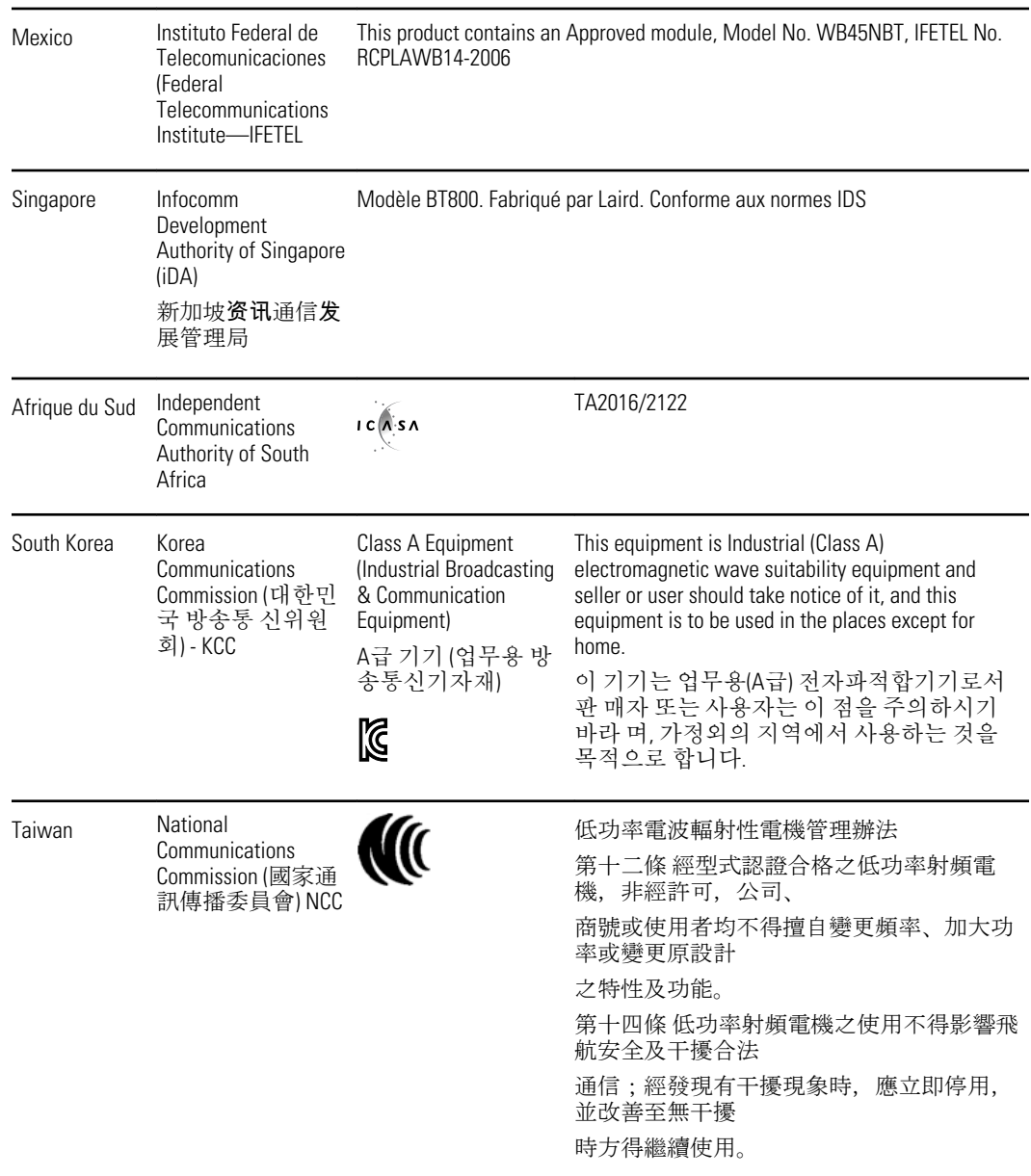

# Recommandations et déclaration du fabricant

## Conformité CEM

Des précautions spéciales relatives à la compatibilité électromagnétique (CEM) doivent être prises pour tout le matériel électrique médical. Cet appareil est conforme à la norme CEI EN 60601-1-2:2007.

- Tout équipement électrique médical doit être installé et mis en service en conformité avec les informations CEM fournies dans ce *Mode d'emploi.*
- Le matériel de communication RF portable et mobile peut affecter le comportement du matériel électrique médical.

Le moniteur est conforme à toutes les normes applicables et requises relatives aux interférences électromagnétiques.

- En principe, il n'affecte pas les appareils et le matériel avoisinants.
- En général, il n'est pas affecté par les appareils et le matériel avoisinants.
- Il n'est pas prudent d'utiliser le moniteur à proximité d'équipements chirurgicaux à haute fréquence.
- De même, il convient d'éviter de l'utiliser à proximité d'autres équipements.

## Informations relatives aux émissions et à l'immunité

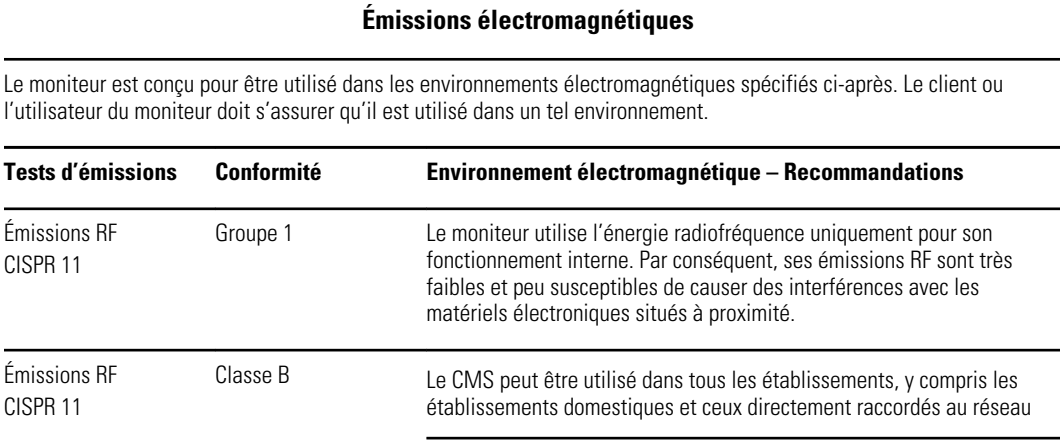

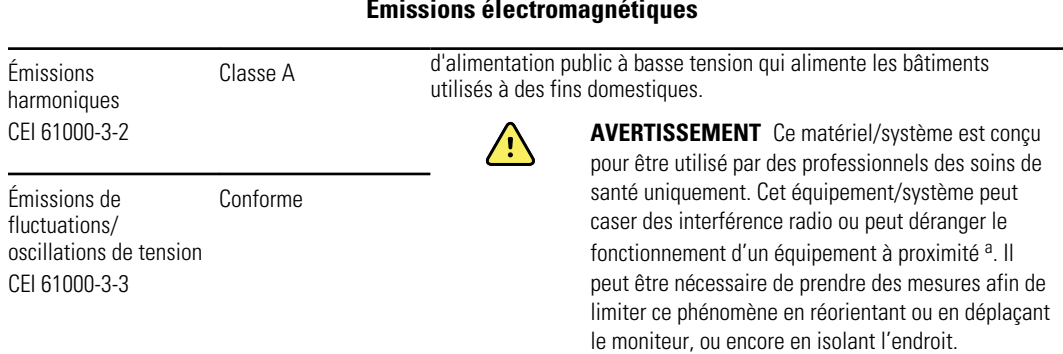

<sup>a</sup> Le moniteur est doté d'un émetteur OFDM (multiplexage par répartition orthogonale de la fréquence) de 5 GHz ou d'un émetteur à modulation à spectre étalé à sauts de fréquences de 2,4 GHz pour la communication sans fil. La radio est utilisée en accord avec les exigences de plusieurs agences, dont les directives FCC 47 CFR 15.247 et R&TTE (1995/5/EC). L'émetteur est exclu des normes de compatibilité électromagnétique (CEM) 60601-1-2, mais il convient d'en tenir compte en cas de problème éventuel d'interférences entre cet appareil et d'autres dispositifs.

#### **Immunité électromagnétique**

Le moniteur est conçu pour être utilisé dans les environnements électromagnétiques spécifiés ci-après. Le client ou l'utilisateur du moniteur doit s'assurer qu'il est utilisé dans un tel environnement.

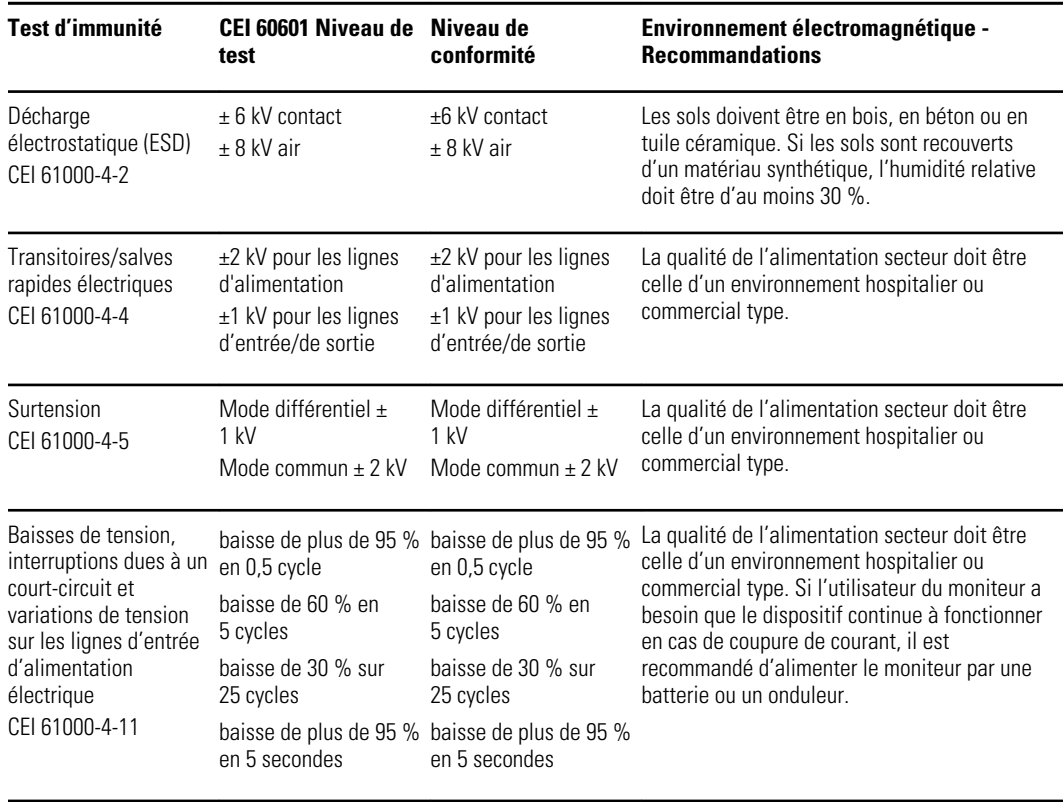

#### **Immunité électromagnétique**

Le moniteur est conçu pour être utilisé dans les environnements électromagnétiques spécifiés ci-après. Le client ou l'utilisateur du moniteur doit s'assurer qu'il est utilisé dans un tel environnement.

#### **Émissions électromagnétiques**

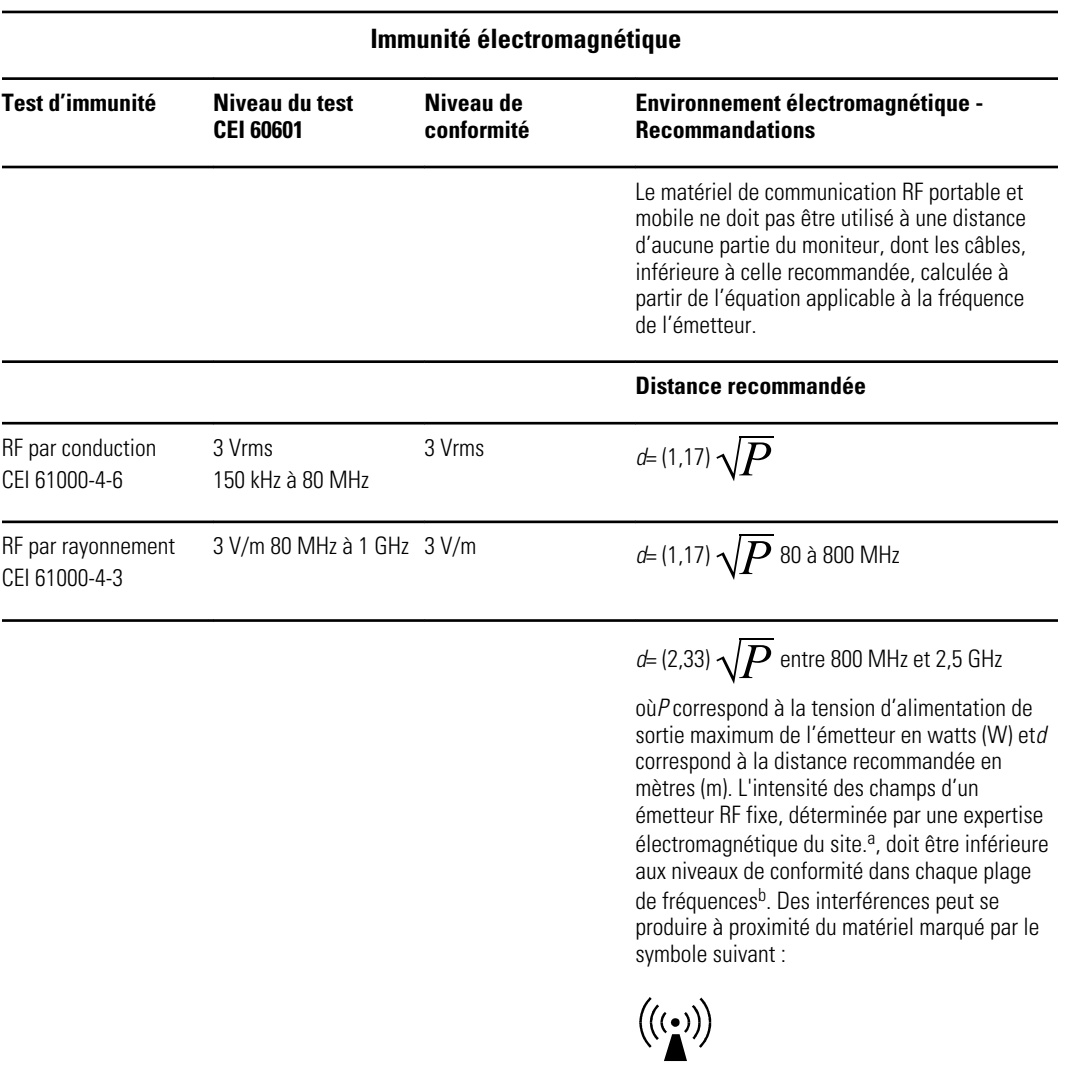

Remarque 1 : à 80 MHz et 800 MHz, la plage de fréquence la plus élevée s'applique.

Remarque 2 : il est possible que ces recommandations ne s'appliquent pas à toutes les situations. La propagation électromagnétique est affectée par l'absorption et la réflexion des structures, des objets et des personnes.

aLes intensités de champs issues des émetteurs fixes, comme les stations de base pour les téléphones mobiles (cellulaires/sans fil) et les installations radio mobiles, les radioamateurs, les émissions de radio AM et FM et la télédiffusion ne peuvent pas être prévues de façon théorique avec précision. Pour évaluer l'environnement électromagnétique dû à des émetteurs RF fixes, une étude de site électromagnétique doit être envisagée. Si l'intensité de champ mesurée sur le site sur lequel le moniteur est utilisé dépasse le niveau de conformité RF applicable ci-dessus, le moniteur doit être surveillé afin de vérifier qu'il fonctionne normalement. En cas d'anomalie, il peut s'avérer nécessaire de prendre d'autres mesures, par exemple de réorienter ou de déplacer le moniteur.

<sup>b</sup>Sur la plage de fréquence comprise entre 150 kHz et 80 MHz, les intensités de champs doivent être inférieures à 3 V/m.

#### **Distances recommandées entre le matériel de communication RF portable et mobile et le moniteur**

Le moniteur est conçu pour une utilisation dans un environnement électromagnétique dans lequel les perturbations RF par rayonnement sont contrôlées. Le client ou l'utilisateur du moniteur peut contribuer à empêcher des interférences électromagnétiques en maintenant une distance minimum entre le matériel de communication RF portable et mobile

#### **Distances recommandées entre le matériel de communication RF portable et mobile et le moniteur**

(émetteurs) et le moniteur, comme recommandé ci-dessous, conformément à la puissance de sortie maximum du matériel de communication.

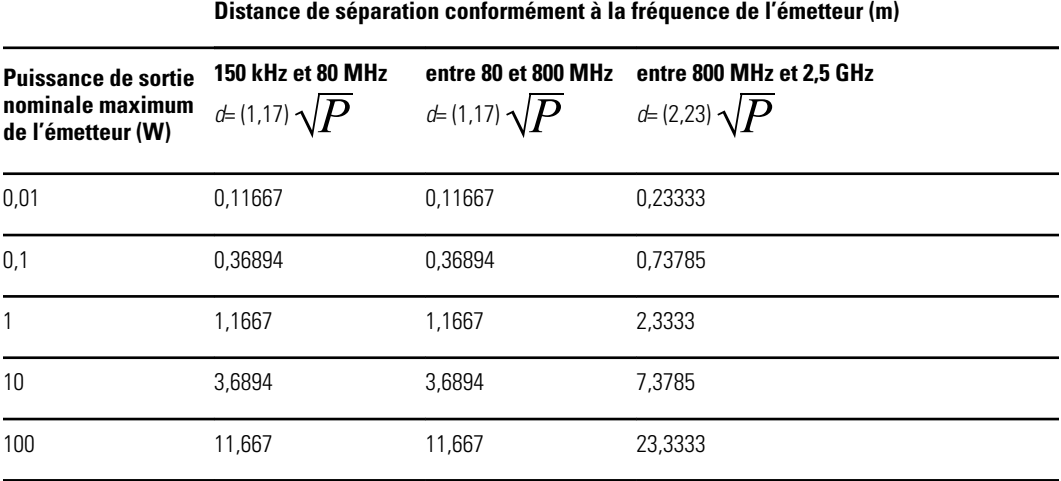

Pour les émetteurs réglés sur une puissance de sortie maximum non répertoriée ci-dessus, la distance recommandée *d* en mètres (m) peut être estimée en utilisant l'équation applicable à la fréquence de l'émetteur, où *P* correspond à la valeur de puissance de sortie maximum de l'émetteur en watts (W) selon le fabricant de l'émetteur.

Remarque 1 : à 80 et 800 MHz, la distance pour la plage de fréquence la plus élevée s'applique.

Remarque 2 : il est possible que ces recommandations ne s'appliquent pas à toutes les situations. La propagation électromagnétique est affectée par l'absorption et la réflexion des structures, des objets et des personnes.
# Annexes

# Accessoires agréés

Les tableaux suivants répertorient les accessoires et pièces appliquées du moniteur agréés. Pour plus d'informations sur les options, mises à niveau et licences, consultez le manuel de dépannage.

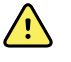

**AVERTISSEMENT** Utilisez toujours les accessoires et les pièces appliquées agréés par Welch Allyn, et conformément au mode d'emploi du fabricant. L'utilisation d'accessoires non agréés avec le moniteur ou les pièces appliquées peut affecter la sécurité du patient et de l'utilisateur, mais aussi compromettre les performances et la précision du produit, et entraîner l'annulation de sa garantie.

# Accessoires

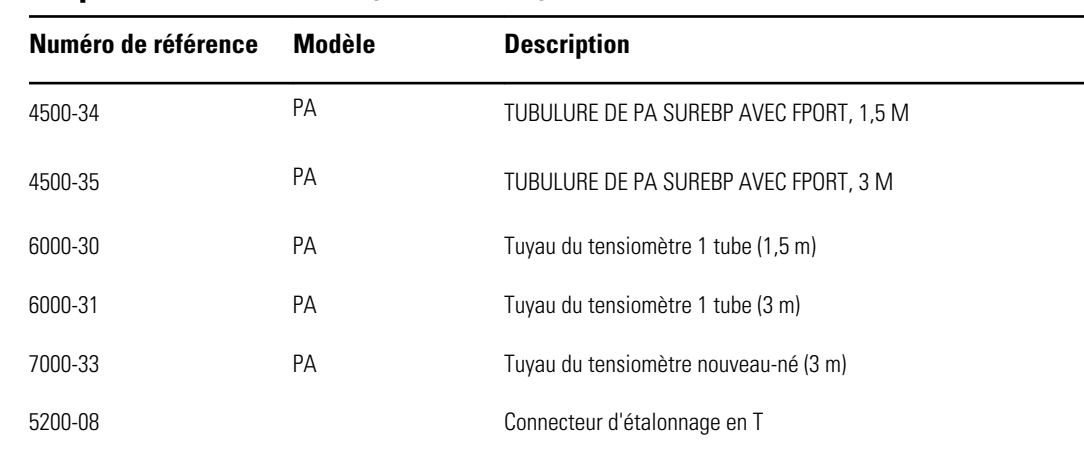

#### **Accessoires de pression artérielle (sans latex)**

#### **Oxymétrie de pouls Masimo (à utiliser avec les dispositifs SpO2)**

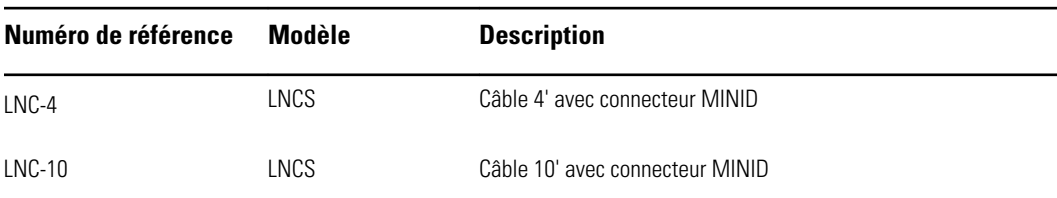

### **Oxymétrie de pouls Nellcor**

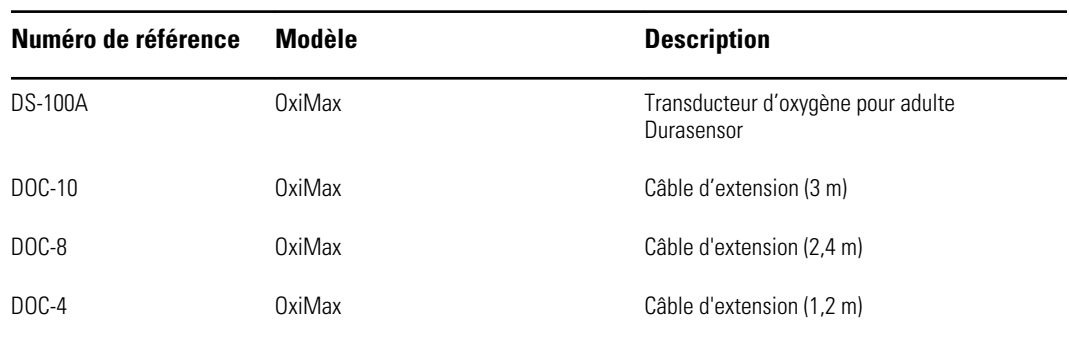

# **Oxymétrie de pouls Nonin**

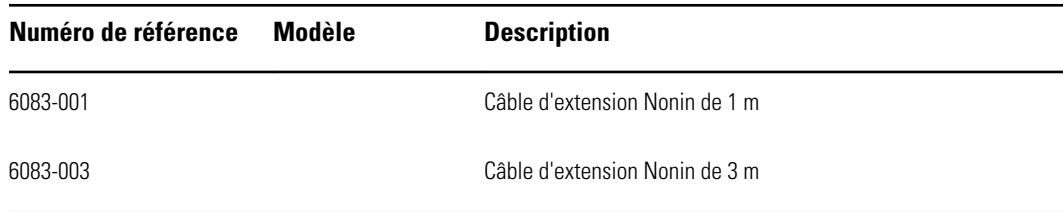

## **Thermométrie SureTemp Plus**

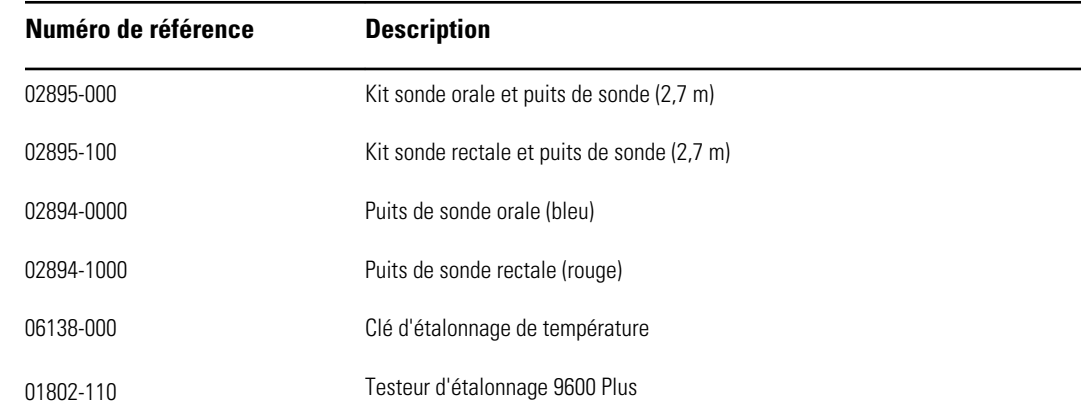

## **Thermomètre et base-support accessoire Braun ThermoScan PRO 6000**

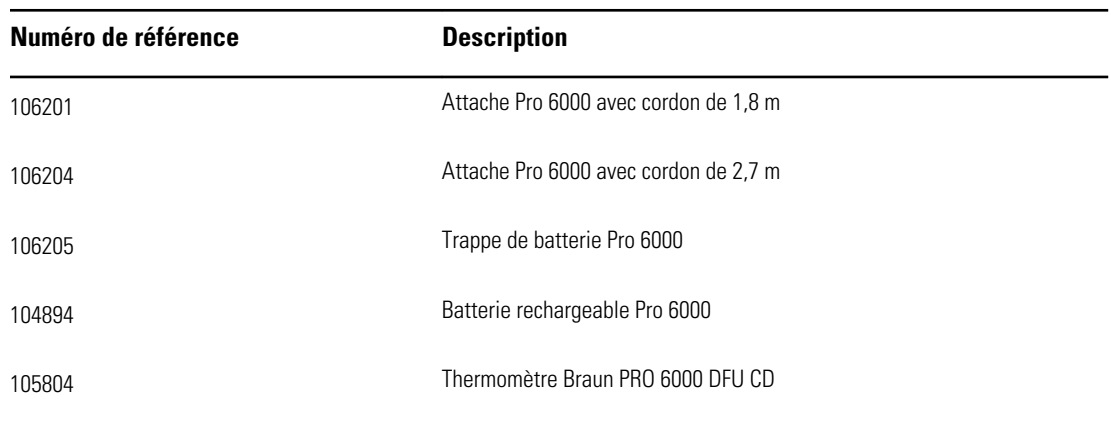

# **Options de montage**

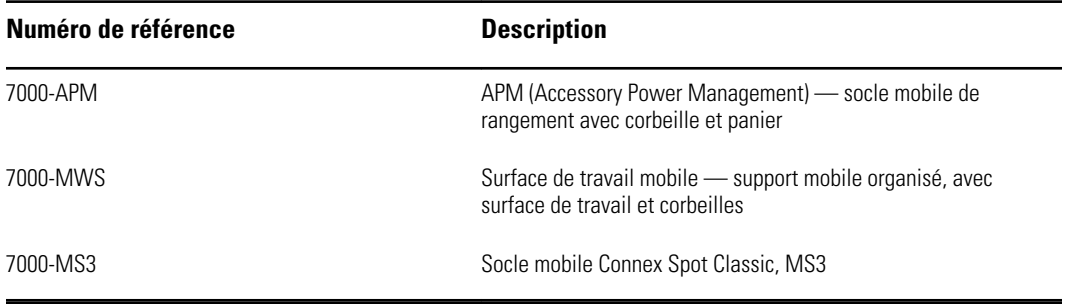

### **Articles divers**

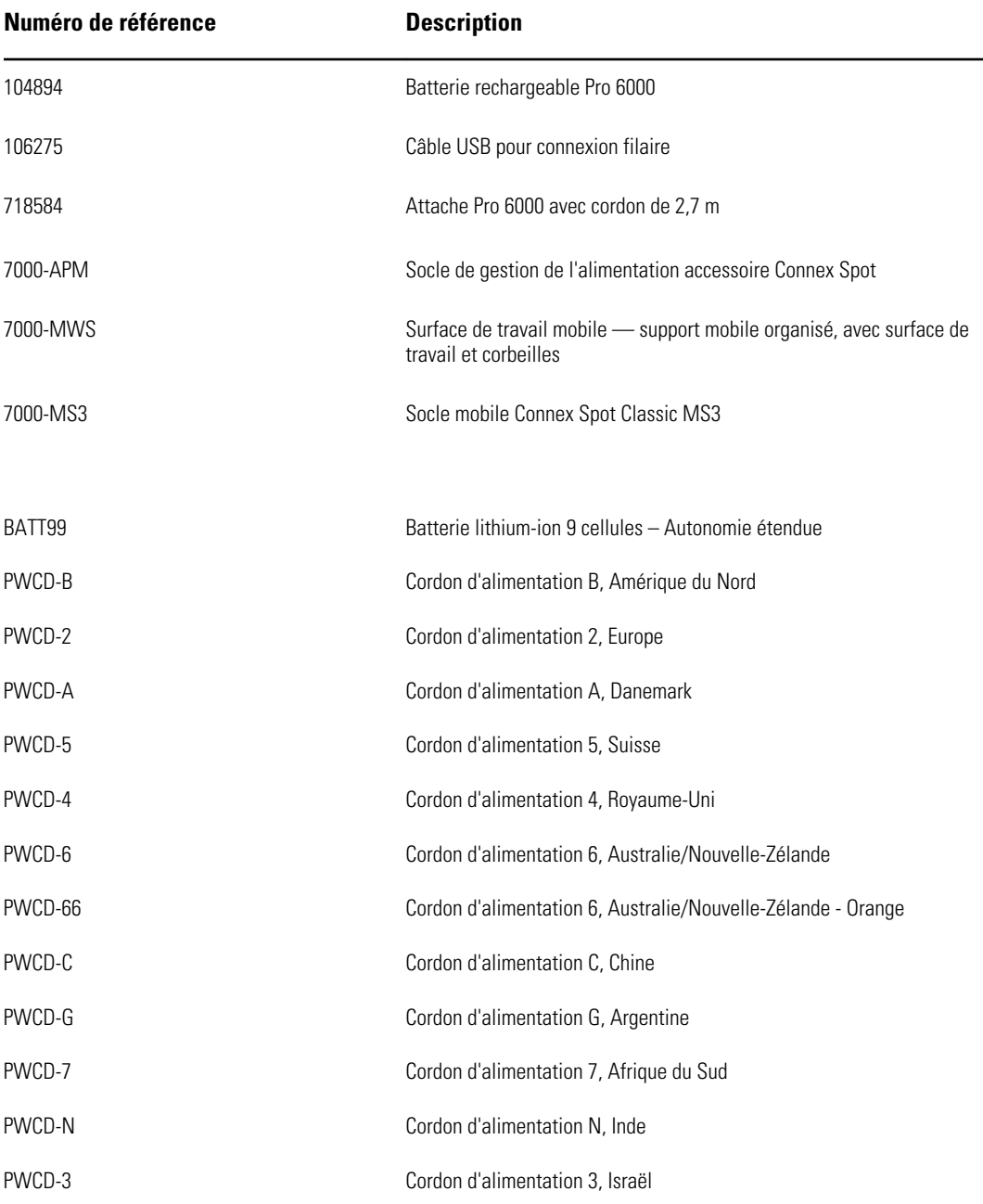

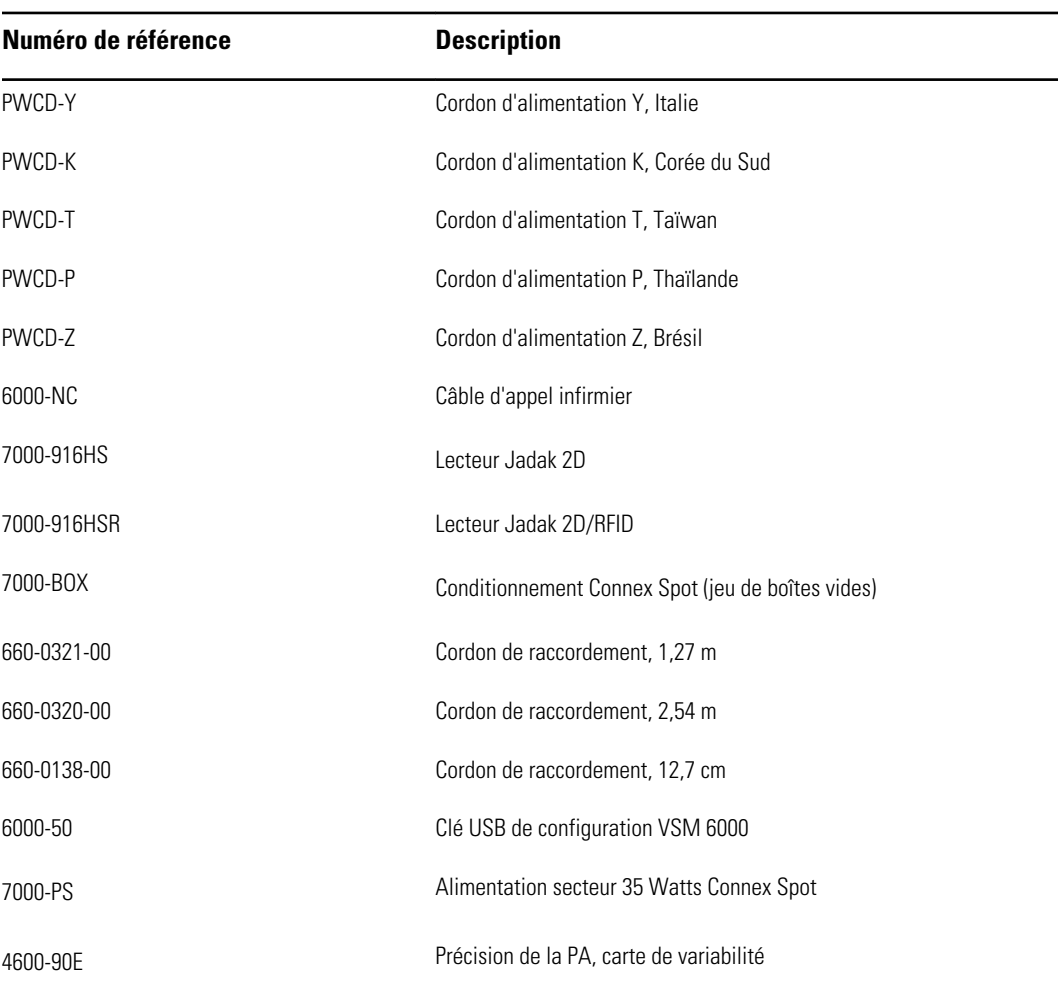

#### **Service**

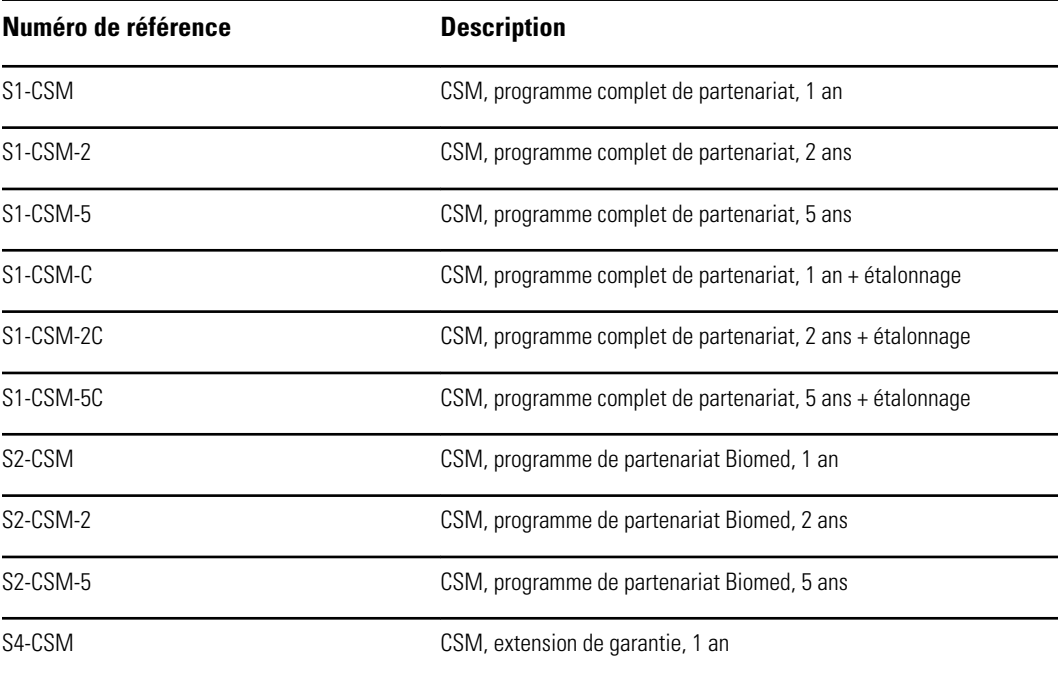

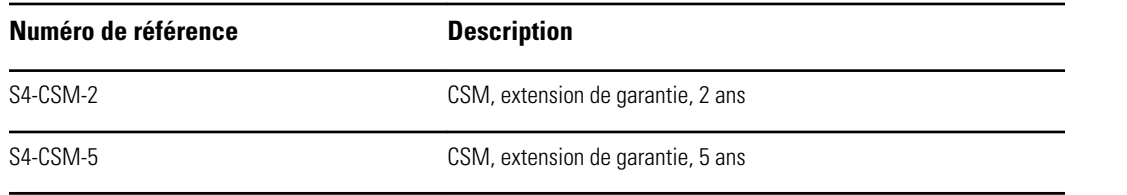

## **Littérature/Documentation**

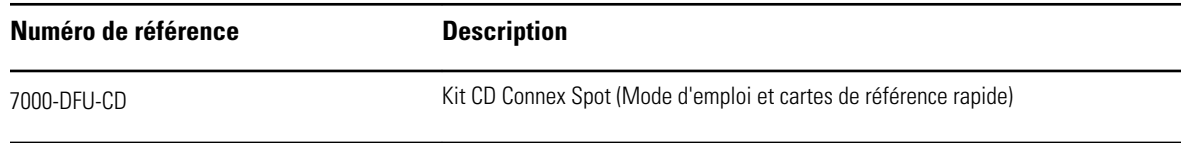

# Pièces appliquées

### **Brassards FlexiPort**

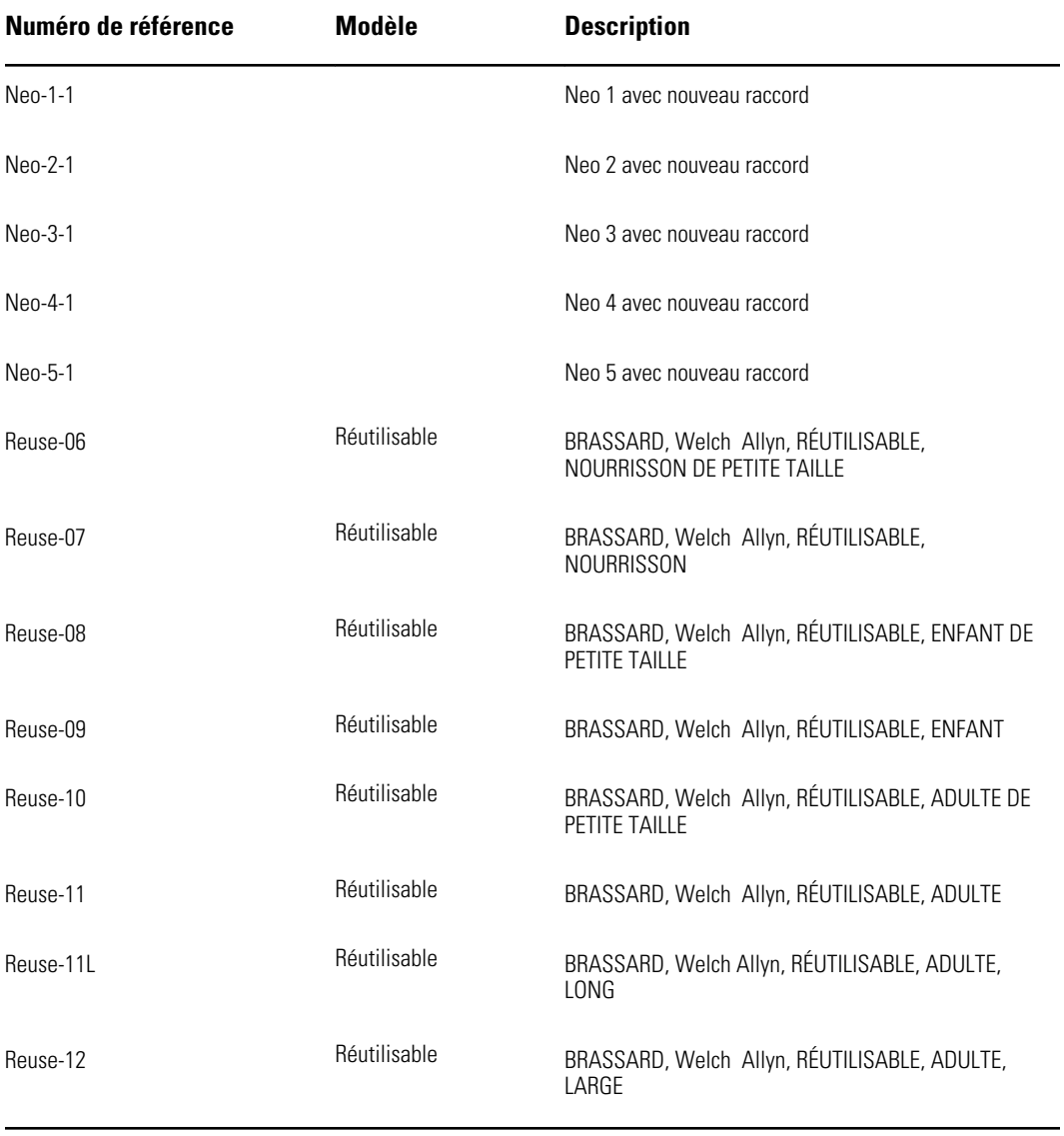

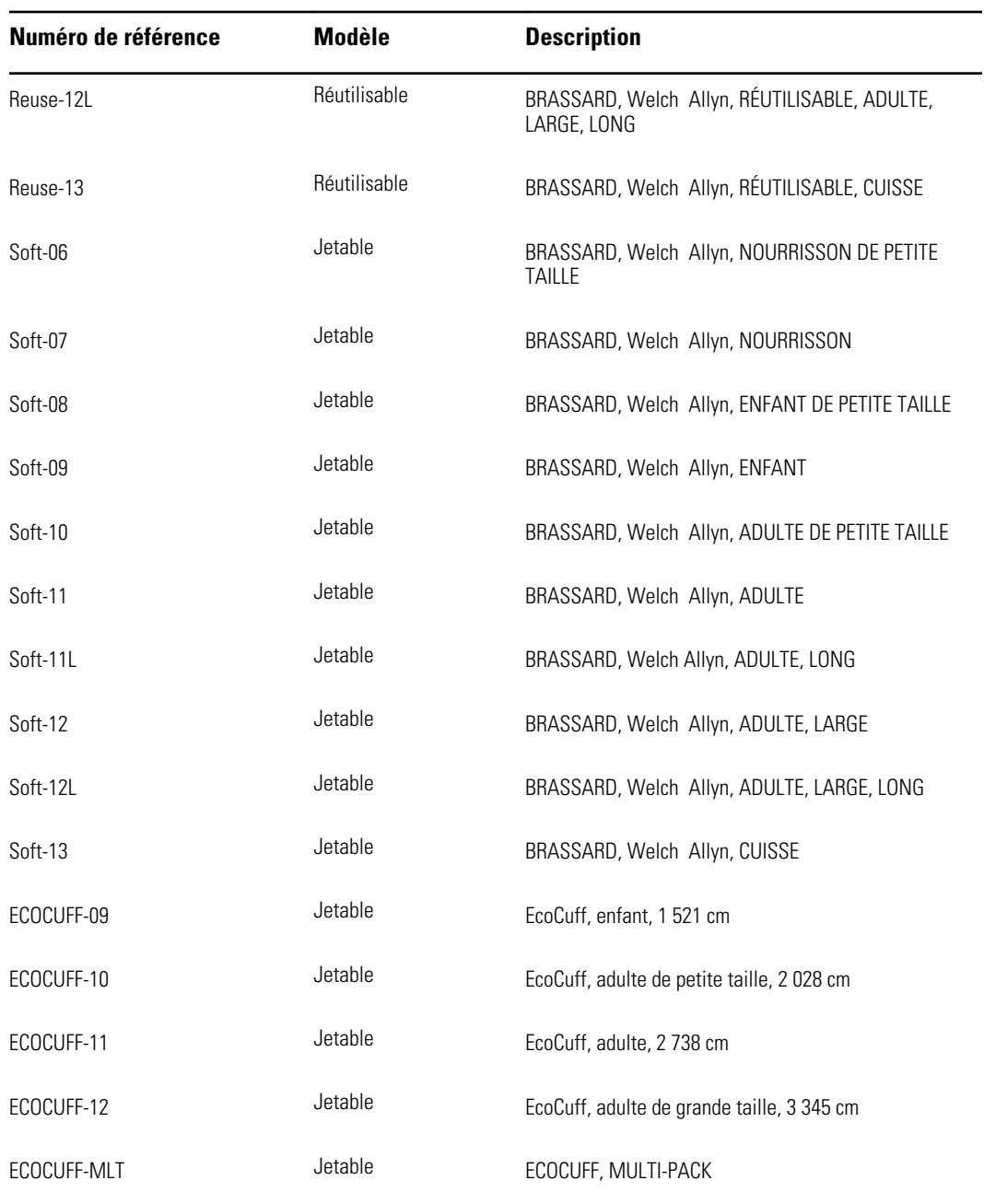

# **Oxymétrie de pouls Masimo (à utiliser avec les dispositifs SpO2)**

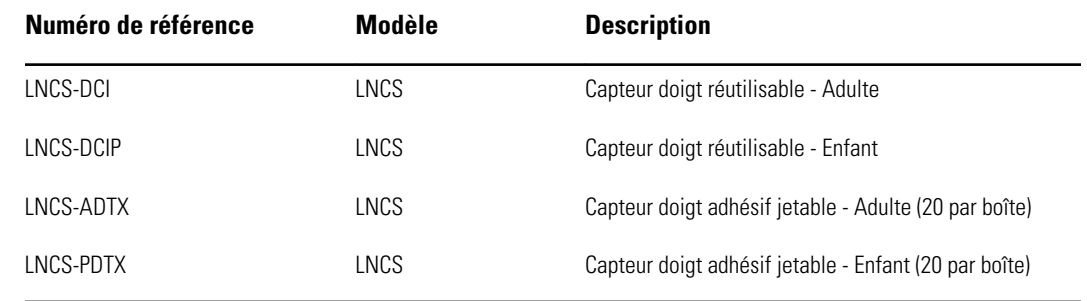

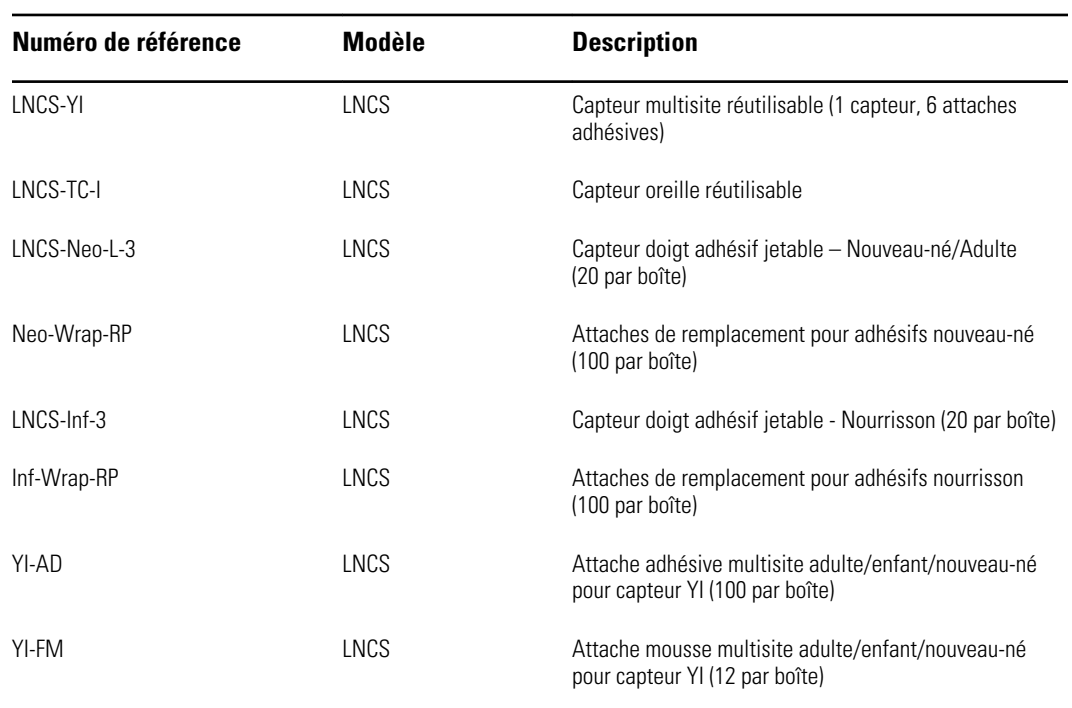

## **Oxymétrie de pouls Nellcor**

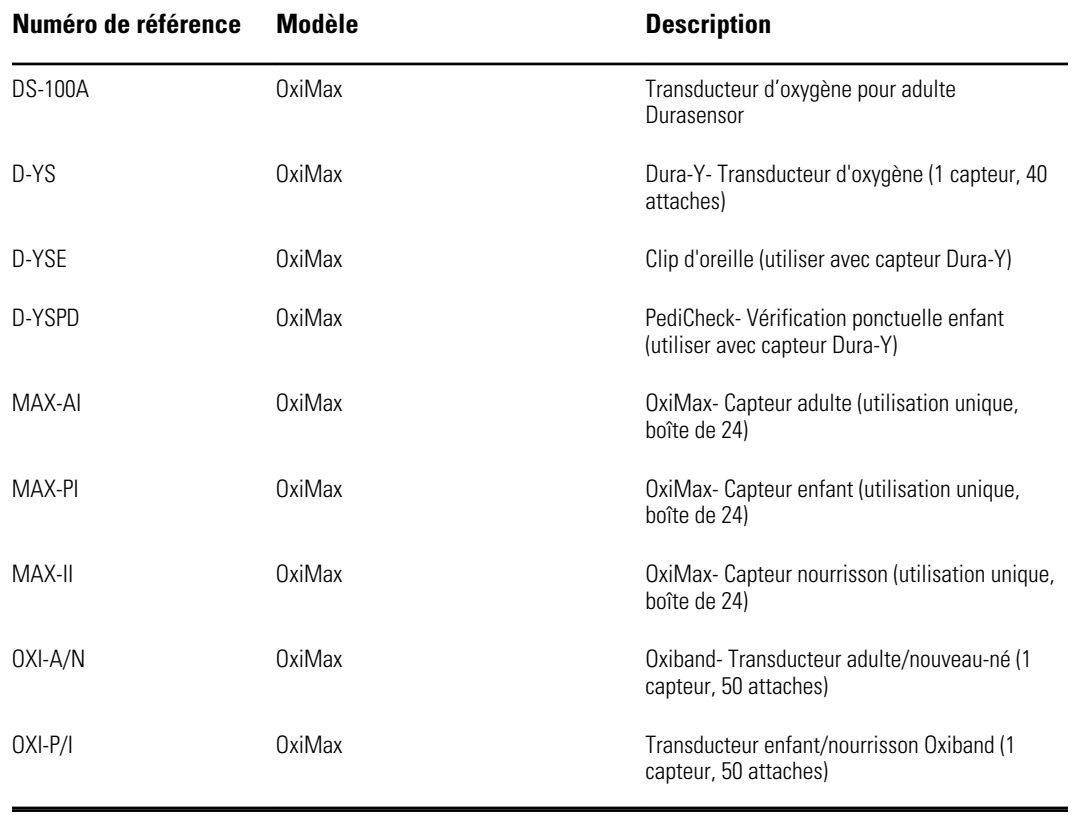

# **Oxymétrie de pouls Nonin**

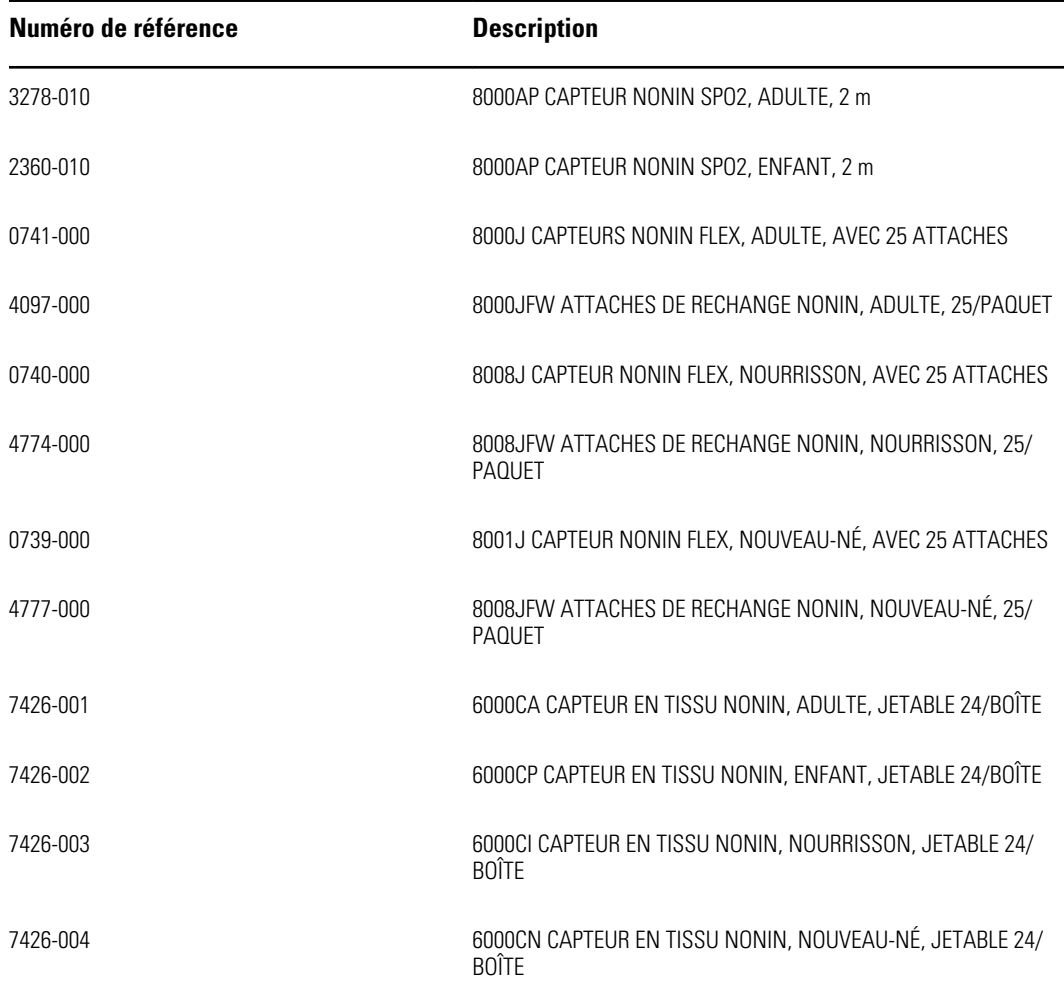

## **Thermométrie Braun**

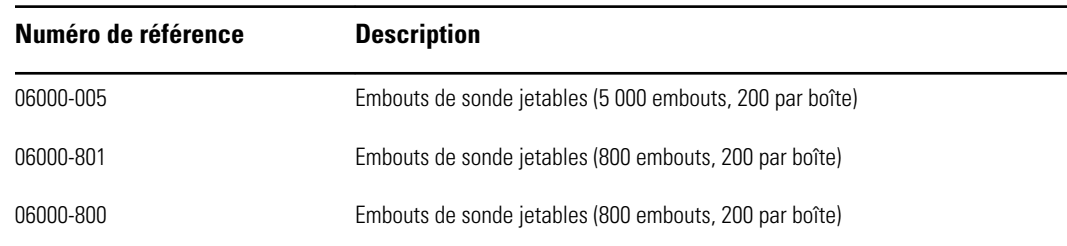

# **Thermométrie SureTemp Plus**

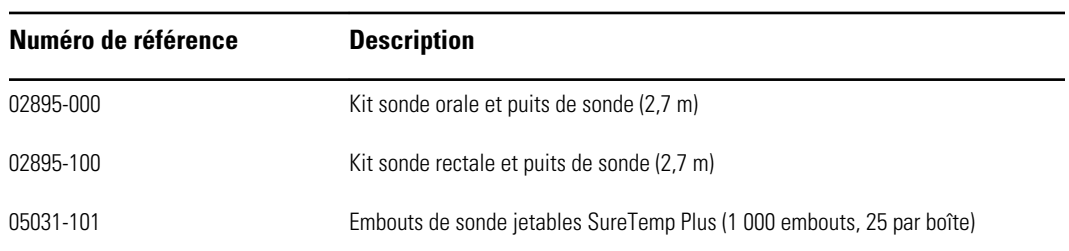

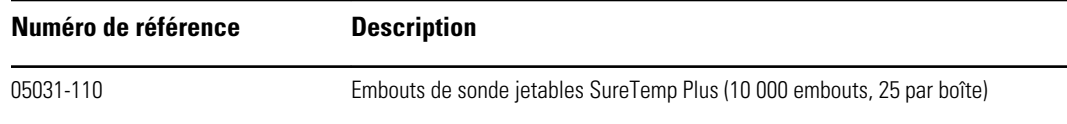

# Garantie

Welch Allyn garantit que le produit ne contient aucun défaut de pièce et main-d'œuvre et qu'il fonctionne conformément aux spécifications du fabricant pour une période de deux ans à compter de la date d'achat auprès de Welch Allyn ou de ses distributeurs ou vendeurs agréés.

La période de garantie débute le jour de l'achat. La date d'achat est : 1) la date d'expédition mentionnée sur la facture si le produit a été acheté directement auprès de Welch Allyn, 2) la date mentionnée lors de l'enregistrement du produit, 3) la date d'achat du produit auprès d'un distributeur Welch Allyn agréé, dûment documentée via un reçu dudit distributeur.

Cette garantie ne couvre pas les dommages suivants : 1) mauvaise manipulation en cours d'expédition, 2) utilisation ou maintenance contraire aux instructions étiquetées, 3) altération ou réparation par toute personne non autorisée par Welch Allyn et 4) accidents.

La garantie du produit est également soumise aux termes et conditions suivants : Les accessoires ne sont pas couverts par la garantie. Reportez-vous aux indications d'utilisation fournies avec chaque accessoire pour connaître les informations relatives à la garantie.

Les frais d'expédition pour retourner un appareil défectueux à un centre de service Welch Allyn ne sont pas inclus.

Un numéro de notification de dépannage doit être obtenu auprès de Welch Allyn avant de retourner des produits ou accessoires à l'un des centres de service Welch Allyn désignés pour réparation. Pour obtenir un numéro de notification de dépannage, contactez le support technique Welch Allyn.

CETTE GARANTIE REMPLACE TOUTE AUTRE GARANTIE, EXPRESSE OU IMPLICITE, Y COMPRIS, MAIS SANS S'Y LIMITER, LES GARANTIES IMPLICITES DE QUALITÉ MARCHANDE ET D'ADÉQUATION À UNE FONCTION PARTICULIÈRE. L'OBLIGATION DE WELCH ALLYN EN VERTU DE LA PRÉSENTE GARANTIE SE LIMITE À LA RÉPARATION OU AU REMPLACEMENT DES PRODUITS DÉFECTUEUX. WELCH ALLYN NE PEUT ÊTRE TENUE POUR RESPONSABLE D'AUCUN DOMMAGE INDIRECT OU CONSÉCUTIF ISSU D'UN DÉFAUT COUVERT PAR LA GARANTIE.